# **HUAWEI** Mate X3 **Manuale dell'utente**

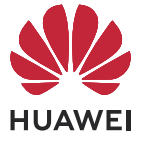

## **Sommario**

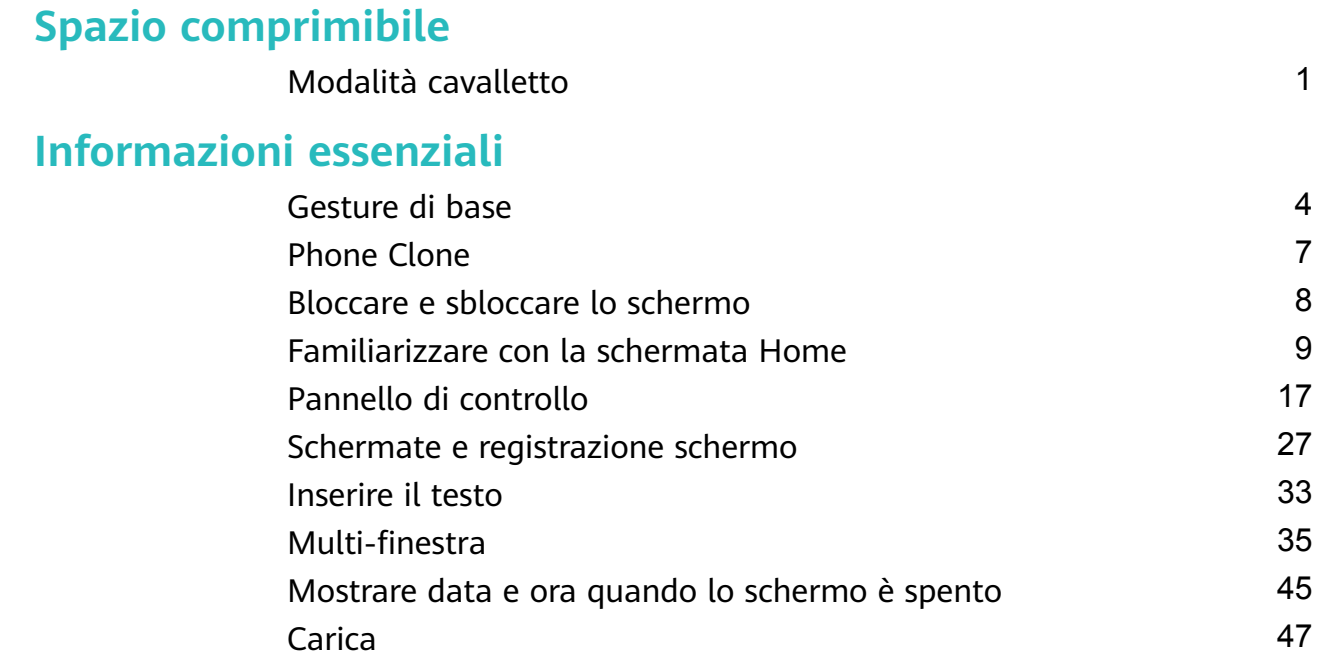

## **[Funzioni intelligenti](#page-50-0)**

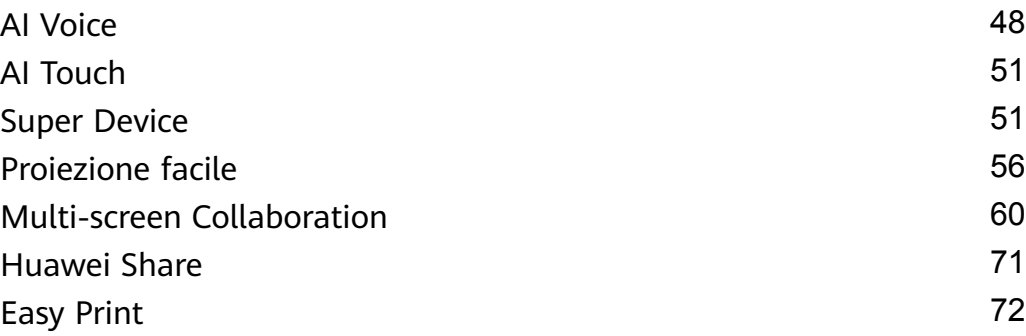

### **[Fotocamera e Galleria](#page-76-0)**

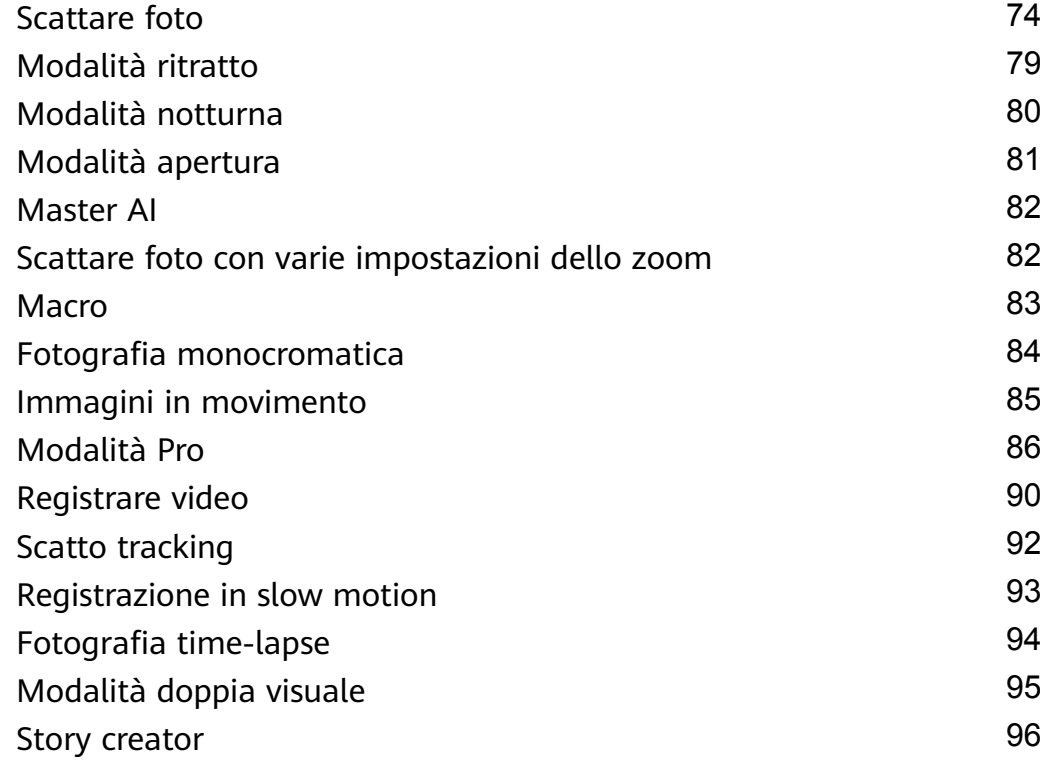

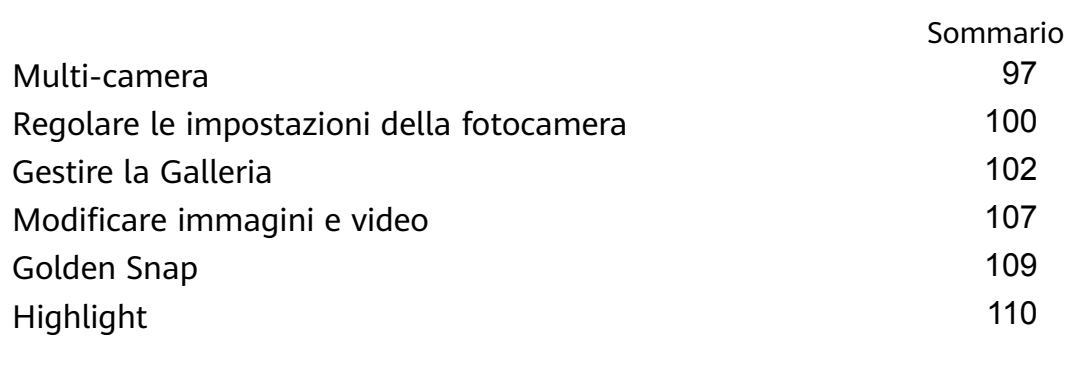

## **[App](#page-115-0)**

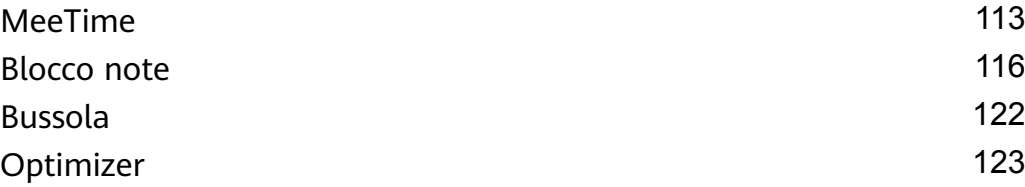

## **[Impostazioni](#page-127-0)**

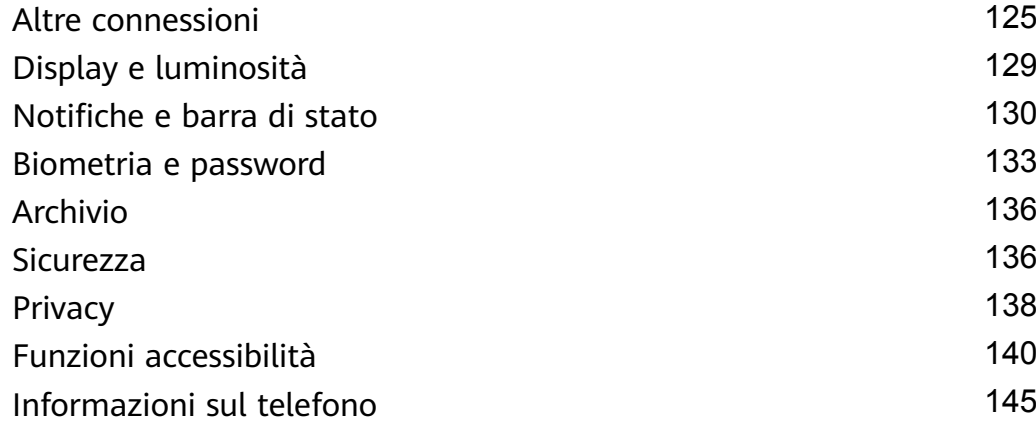

## <span id="page-3-0"></span>**Spazio comprimibile**

## **Modalità cavalletto**

#### **Un'Esperienza di Visualizzazione Migliorata in Modalità Flexstop**

Quando scatti, piega il dispositivo a una certa angolazione e passerà automaticamente alla modalità Flexstop e si alzerà liberamente.

#### **Riprese in modalità Flex-Stop**

Mentre fai riprese con l'app Fotocamera del dispositivo, apri il dispositivo per fare in modo che metà dello schermo sia in posizione eretta. Quindi, posiziona il dispositivo su una superficie stabile per avere le mani libere mentre scatti. In modalità Flex-Stop, nella metà superiore dello schermo viene mostrato il mirino, mentre nella metà inferiore sono disponibili le modalità di ripresa, le opzioni delle impostazioni e il pulsante di scatto. Dopo aver scattato una foto, tocca la miniatura per visualizzare l'immagine nella metà superiore dello schermo.

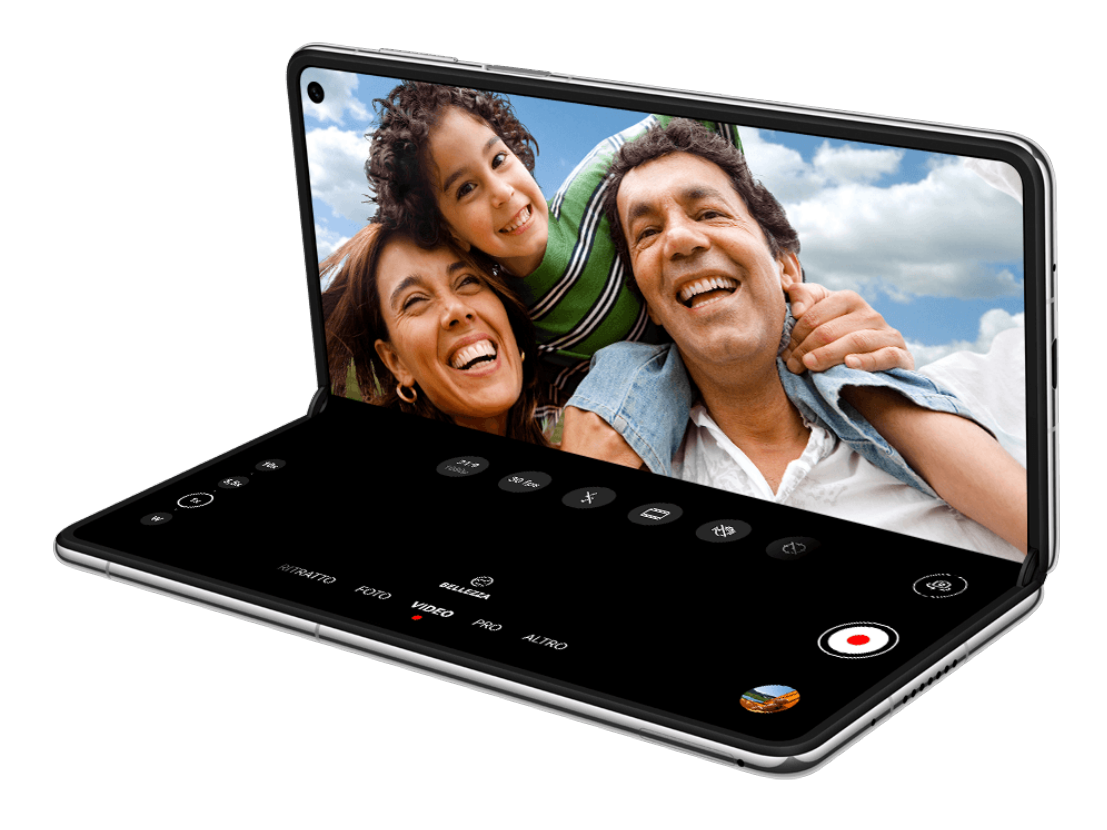

#### **Fare una chiamata in modalità Flexstop**

Quando fai una videochiamata con MeeTime, piega il dispositivo fino a quando metà dello schermo si trova in posizione eretta. A quel punto potrai guardare il video sulla parte superiore dello schermo, mentre potrai gestire la chiamata utilizzando la parte inferiore.

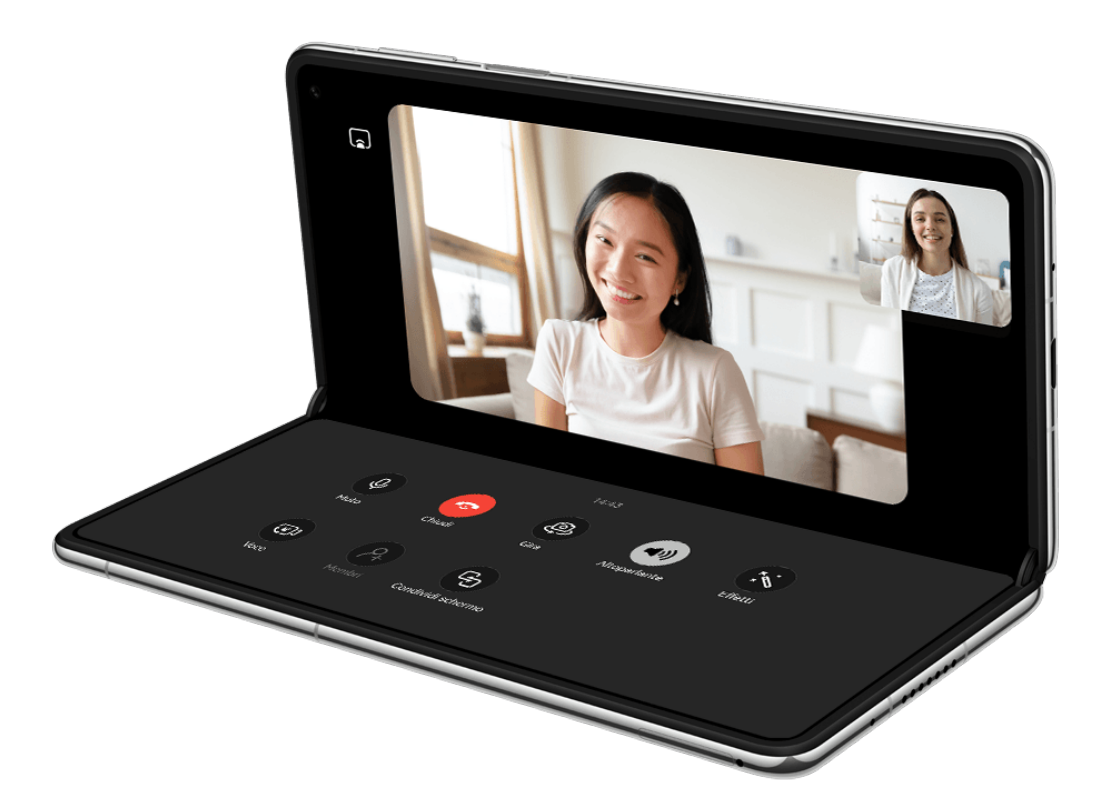

**C** Le figure sono solo di riferimento

#### **Utilizzare l'opzione Display sempre attivo in modalità Flex-Stop**

Se l'opzione Display sempre attivo è attivata, quando il telefono passa alla modalità Flex-Stop puoi visualizzare informazioni quali l'ora e la data senza dover accendere lo schermo.

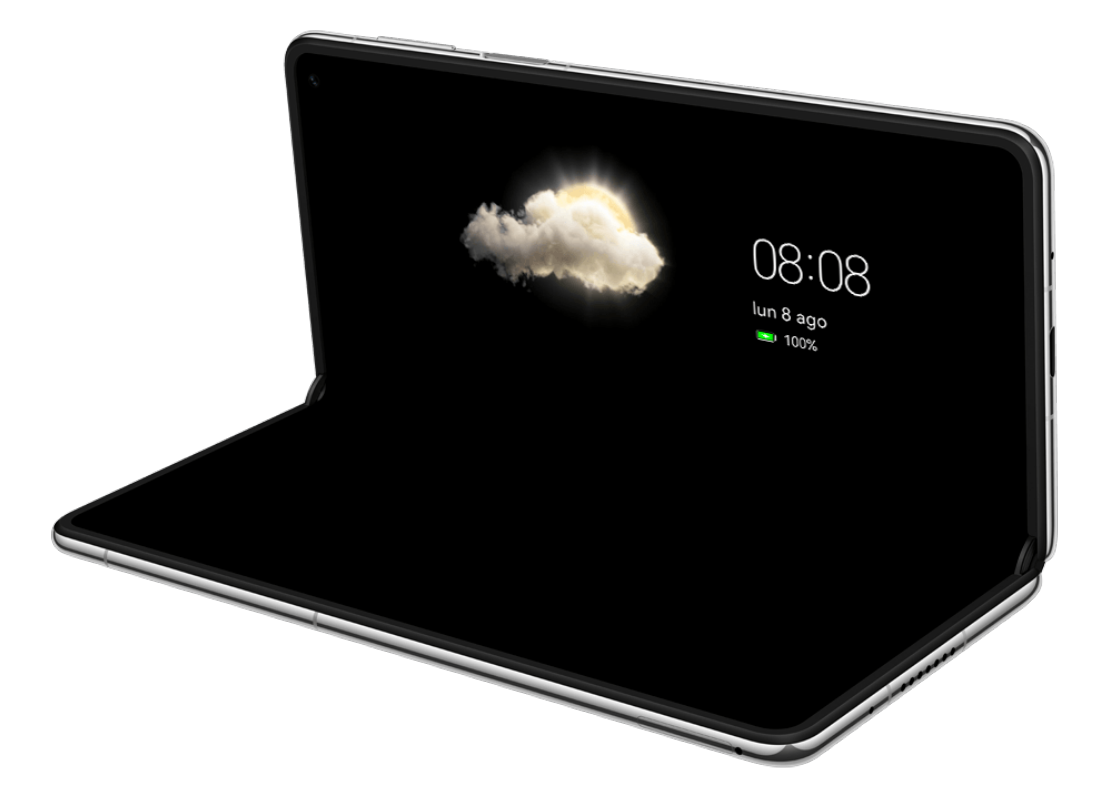

**C** Le figure sono solo di riferimento

Prima di usare questa funzionalità, vai a **Impostazioni** > **Schermata Home e sfondi** > **Display sempre attivo** e verifica che l'opzione Display sempre attivo sia attivata.

La modalità display predefinita è Tocca per mostrare. Tocca lo schermo quando è spento in modo che vengano visualizzati gli effetti associati all'opzione Display sempre attivo.

## <span id="page-6-0"></span>**Informazioni essenziali**

## **Gesture di base**

#### **Gesture e scorciatoie di base**

#### **Gesti di navigazione di sistema**

Vai in **Impostazioni** > **Sistema e aggiornamenti** > **Navigazione di sistema** e assicurati che sia selezionato **Gesture**.

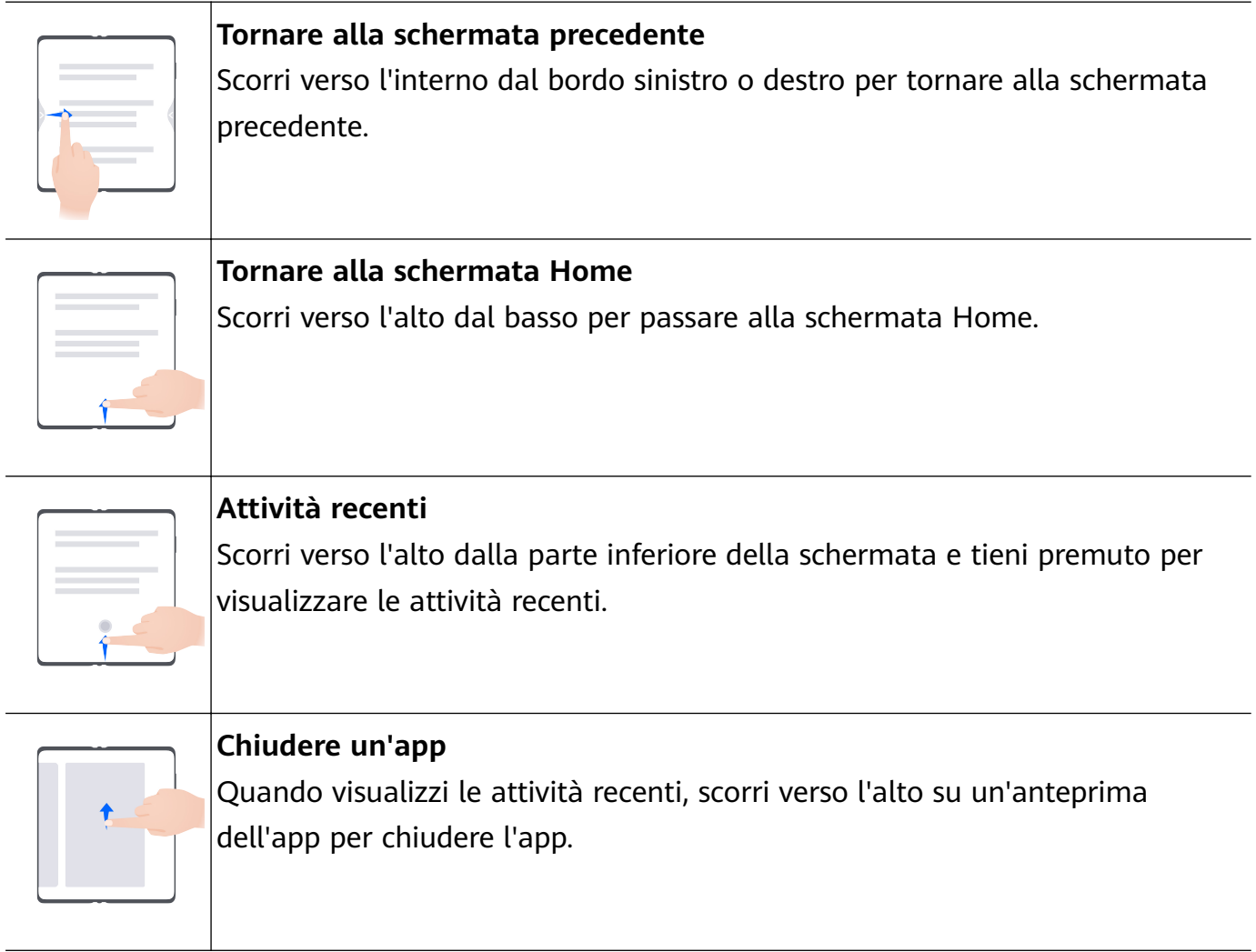

**Passare da un'app all'altra** • Scorri lungo il bordo inferiore dello schermo per passare da un'app all'altra. Prima di utilizzare questa gesture, tocca **Impostazioni** sulla schermata **Navigazione di sistema** e assicurati che **Scorri in basso per cambiare app** sia attivato. • Scorri lungo la parte inferiore dello schermo tracciando un arco per passare da un'app all'altra.

Se il dispositivo non dispone di un interruttore **Scorri in basso per cambiare app**, ciò significa che la funzione corrispondente non è supportata.

#### **Gesture con le nocche**

Prima di usare le gesture con le nocche, usa uno dei metodi seguenti per assicurarti che tutte le funzioni necessarie siano attivate (in base al modello del dispositivo).:

- Vai in **Impostazioni** > **Funzioni accessibilità** > **Scorciatoie e gesture** e attiva **Acquisisci una schermata** e **Registrazione schermo**.
- Vai in **Impostazioni** > **Funzioni accessibilità** > **Controllo del movimento** > **Cattura una schermata** e attiva **Schermata intelligente**.

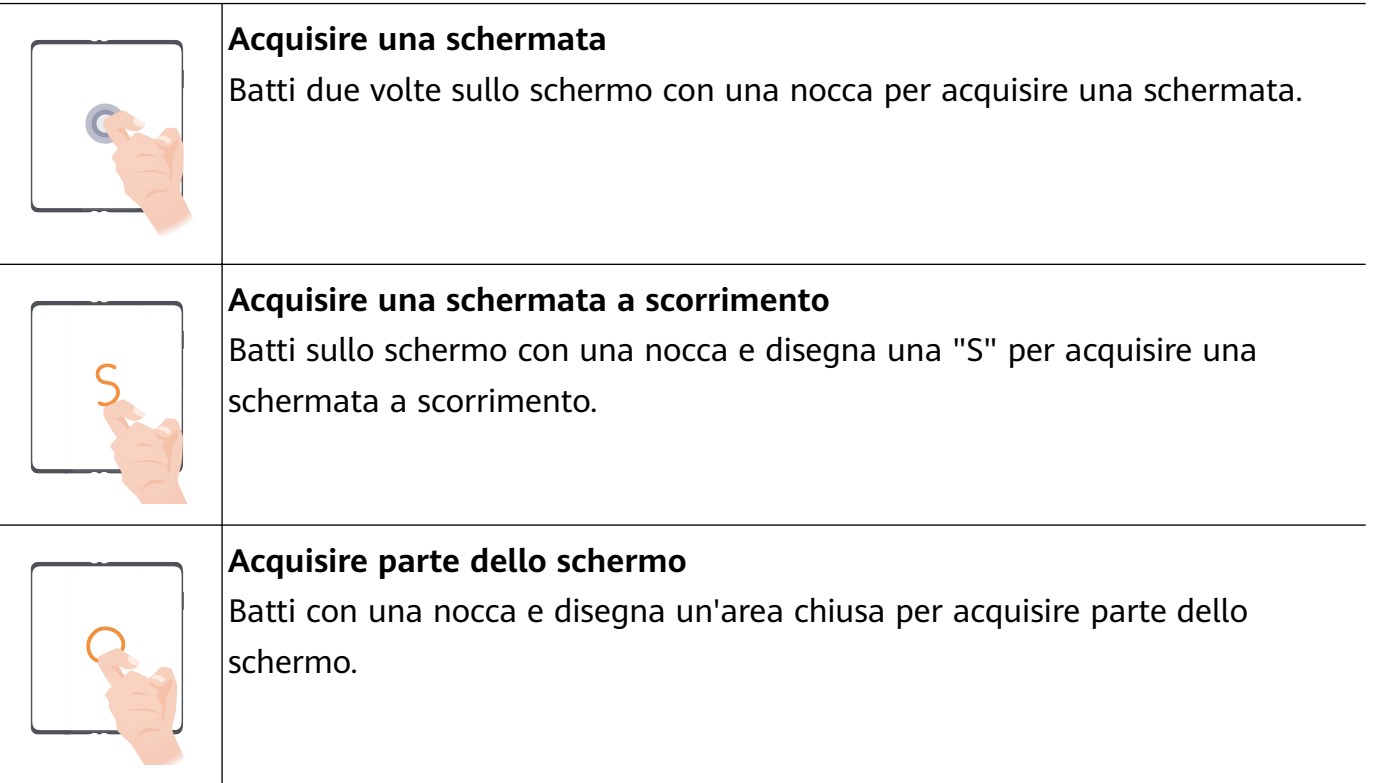

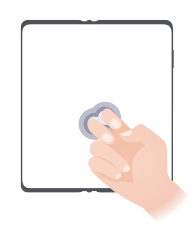

**Registrare lo schermo** Batti due volte sullo schermo con due nocche per avviare o terminare una registrazione schermo.

#### **Altre gesture**

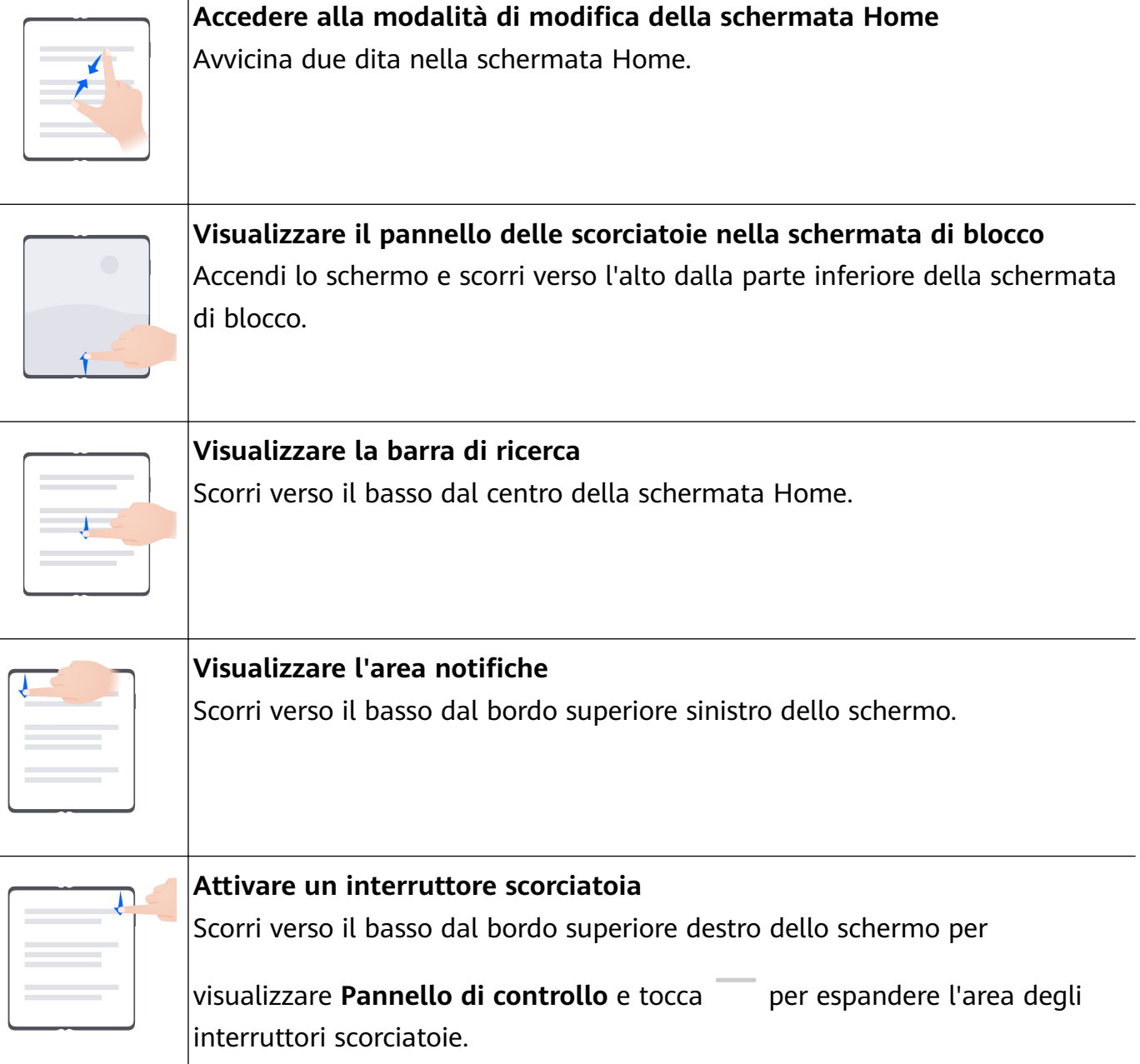

#### <span id="page-9-0"></span>**Scorciatoie pulsanti**

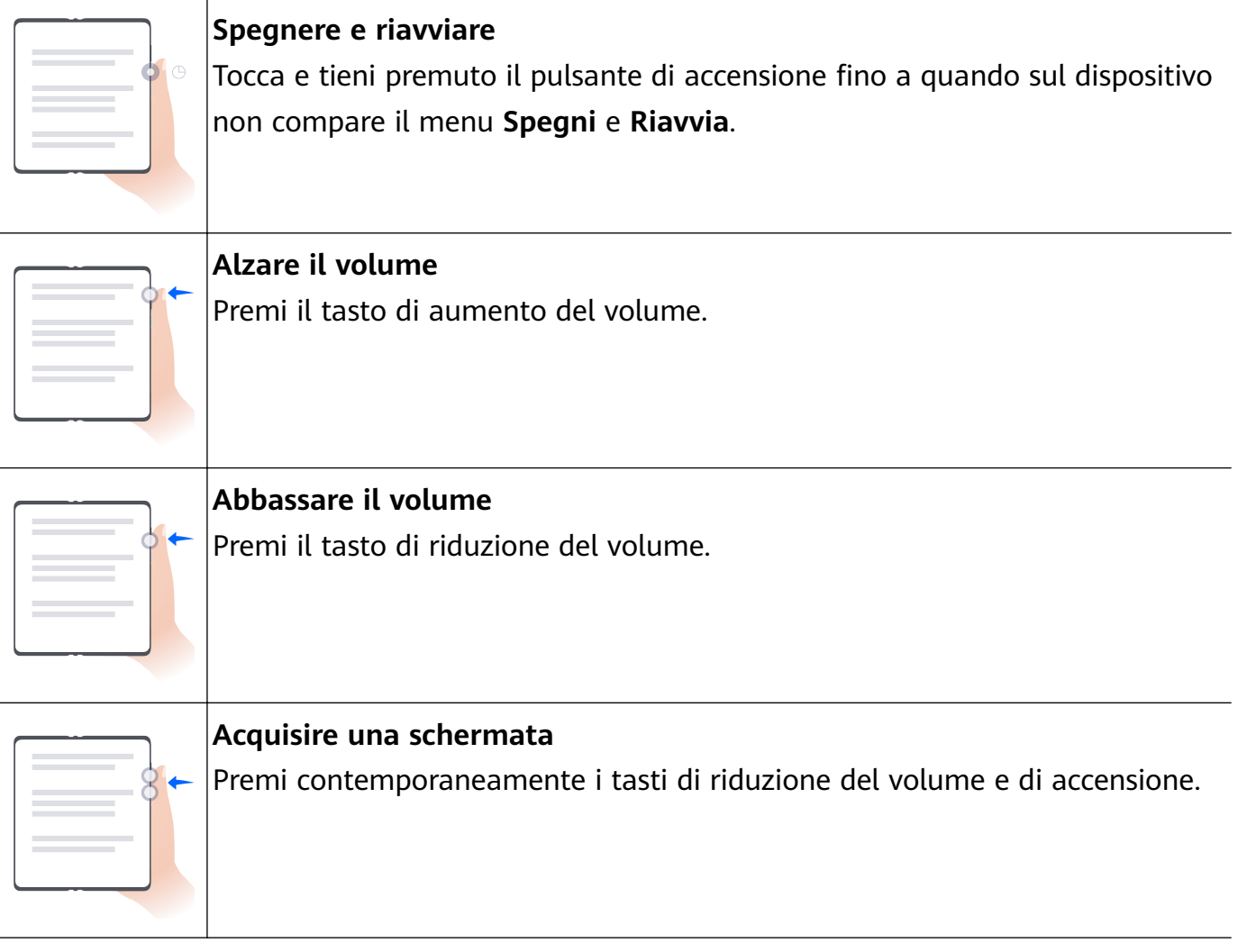

Alcuni prodotti non hanno i tasti del volume.

### **Phone Clone**

#### **Utilizzare Phone Clone per spostare i dati sul nuovo dispositivo**

**Phone Clone** consente di spostare rapidamente e senza interruzioni tutti i dati di base (inclusi contatti, calendario, immagini e video) dal vecchio dispositivo al nuovo dispositivo.

#### **Trasferimento dei dati da un dispositivo Huawei/Android**

- **1** Sul nuovo dispositivo, apri l'app **Phone Clone** o vai su **Impostazioni** > **Sistema e aggiornamenti** > **Phone Clone**, tocca **Questo è il nuovo dispositivo**, seleziona **Huawei** o **Altri Android**.
- **2** Sul tuo vecchio dispositivo, segui le istruzioni sullo schermo per scaricare e installare **Phone Clone**.
	- Per dispositivi Huawei: Puoi scaricare **Phone Clone** da **AppGallery**.
	- Per dispositivi Android: Puoi scaricare Phone Clone dal sito Web ufficiale Huawei.
- <span id="page-10-0"></span>**3** Sul vecchio dispositivo, apri l'app **Phone Clone**, tocca **Questo è il vecchio dispositivo** e segui le istruzioni sullo schermo per connettere il vecchio dispositivo al nuovo dispositivo manualmente o scansionando un codice.
- **4** Sul vecchio dispositivo, seleziona i dati che desideri clonare e tocca **Avanti** > **Trasferisci** per completare la clonazione dei dati.

#### **Trasferimento dei dati da un iPhone o iPad**

- **1** Sul nuovo dispositivo, apri l'app **Phone Clone**, vai su **Impostazioni** > **Sistema e aggiornamenti** > **Phone Clone**, tocca **Questo è il nuovo dispositivo** e seleziona **iPhone/ iPad**.
- **2** Sul vecchio dispositivo, scarica e installa **Phone Clone** dal sito Web ufficiale Huawei.
- **3** Sul vecchio dispositivo, apri l'app **Phone Clone**, tocca **Trasferisci dati su un telefono Huawei** e segui le istruzioni sullo schermo per connettere il vecchio dispositivo al nuovo dispositivo scansionando il codice.
- **4** Sul vecchio dispositivo, seleziona i dati che desideri clonare, quindi segui le istruzioni sullo schermo per completare la clonazione dei dati.

## **Bloccare e sbloccare lo schermo**

#### **Bloccare e sbloccare lo schermo**

#### **Blocco dello schermo**

#### **Blocco automatico:**

Lo schermo del tuo dispositivo verrà automaticamente bloccato se non hai eseguito alcuna operazione su di esso per un periodo di tempo.

Puoi andare su **Impostazioni** > **Display e luminosità** > **Sospensione** e impostare la durata di disattivazione dello schermo.

#### **Blocco manuale dello schermo:**

Puoi bloccare manualmente lo schermo utilizzando uno dei seguenti metodi:

- Premi il Tasto di accensione.
- Avvicina due dita insieme sulla schermata Home, tocca **Widget di servizio**, scorri verso il basso, tocca **Widget**, tocca e tieni premuto l'icona **Blocco schermo** e tocca **Aggiungi alla schermata Home**. Quindi tocca l'icona **Blocco schermo** per bloccare lo schermo.
	- Assicurati che il dispositivo sia stato aggiornato alla versione di sistema più recente.

#### **Mantenere lo schermo acceso mentre lo guardi**

Puoi impostare lo schermo in modo che rimanga acceso mentre lo stai guardando, ad esempio quando stai leggendo.

Vai in **Impostazioni** > **Funzioni accessibilità** > **Smart Sensing**, **Mantieni lo schermo acceso mentre lo guardi** è attivato.

#### <span id="page-11-0"></span>**Accendere lo schermo**

Puoi accendere lo schermo in uno dei seguenti modi :

- premi il pulsante di accensione.
- Vai in **Impostazioni** > **Funzioni accessibilità** > **Scorciatoie e gesture** > **Attiva lo schermo**, attiva e utilizza **Solleva per attivare**, **Doppio tocco attiva schermo** o **Mostra il palmo per attivare**.
- $\bullet$  Se il dispositivo non dispone di questa opzione, significa che questa funzione non è supportata.

#### **Sblocca lo schermo**

**Sblocco con password**: una volta acceso lo schermo, scorri verso l'alto dal centro dello schermo per visualizzare il pannello in cui puoi inserire la password di blocco.

**Sblocco col sorriso**: una volta acceso lo schermo, porta il viso davanti allo schermo. Il dispositivo si sbloccherà automaticamente dopo aver riconosciuto il tuo viso.

**Sblocco a impronta digitale**: tocca la zona del sensore impronta con un dito che hai registrato. Assicurati prima di riattivare lo schermo, se il dispositivo ha un sensore impronta sullo schermo.

## **Familiarizzare con la schermata Home**

#### **Usare i widget di servizio**

I widget di servizio consentono di:

- Visualizzare in anteprima o accedere alle app, ad esempio per visualizzare le previsioni del tempo o riprodurre musica.
- Selezionare diversi stili e layout per i widget di servizio per personalizzare la schermata Home.
- Sovrapporre e combinare diversi widget di servizio per salvare spazio sulla schermata Home, renderla più fluida e navigare con più facilità.

Le app con una barra dei widget in basso supportano i widget di servizio.

Per rimuovere la barra dei widget, vai a **Impostazioni** > **Schermata Home e sfondi** > **Impostazioni della schermata Home** > **Mostra le barre dei Widget**.

Questa funzionalità non è supportata in alcuni scenari. Prevarrà l'utilizzo effettivo.

#### **Aggiungere widget di servizio alla schermata Home**

Puoi aggiungere un widget di servizio alla schermata Home utilizzando i metodi seguenti:

• Scorri verso l'alto sull'icona di un'app per espandere il relativo widget di servizio, quindi

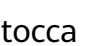

tocca **Per aggiungere il widget di servizio alla schermata Home.** 

- Scorri verso l'alto sull'icona di un'app per espandere il relativo widget di servizio, tocca e tieni premuto il widget di servizio, quindi tocca **Altri Widget di servizio**, seleziona lo stile che vuoi usare e tocca **Aggiungi alla schermata Home**.
- Tocca e tieni premuta l'icona di un'app, quindi tocca **Widget di servizio**, seleziona lo stile che vuoi usare e tocca **Aggiungi alla schermata Home**.
- Pizzica con due dita la schermata Home, quindi tocca **Widget di servizio**, seleziona il widget di servizio che vuoi usare e tocca **Aggiungi alla schermata Home**. Puoi anche toccare e tenere premuto il widget di servizio che vuoi usare per poi trascinarlo su qualsiasi area vuota della schermata Home.

Assicurati che il dispositivo sia stato aggiornato alla versione di sistema più recente.

In mancanza di spazio sulla schermata corrente, il widget verrà appuntato sulla schermata successiva. Se non c'è spazio in nessuna delle schermate, per il widget di servizio verrà creata una nuova schermata a destra della schermata corrente.

Puoi anche toccare e tenere premuto un widget di servizio nella schermata **Altri Widget di servizio** e trascinarlo in qualsiasi area vuota della schermata. Se decidi di non aggiungere il widget di servizio alla schermata Home mentre lo stai trascinando, trascinalo invece nella zona di annullamento che si trova nella parte superiore della schermata.

- $\bullet$   $\bullet$  Non è possibile appuntare i widget di servizio sulle cartelle.
	- In alcuni scenari, il widget di servizio non si espande se scorri verso l'alto sull'icona dell'app. Prevarrà l'utilizzo effettivo.

#### **Impilare i Widget di servizio**

Per risparmiare spazio nella schermata Home e semplificarla puoi impilare i widget di servizio o le combinazioni di widget che hanno le stesse dimensioni.

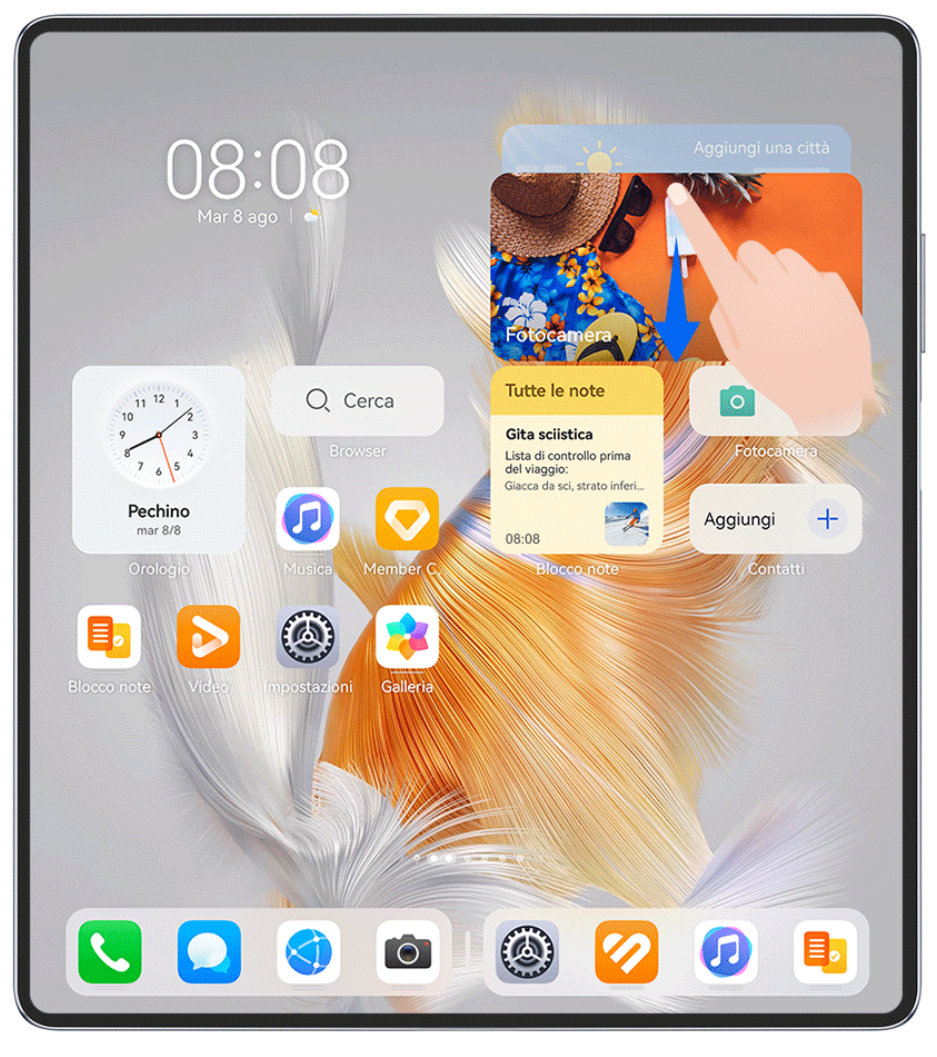

**C** Le figure sono solo di riferimento

#### **Impilare i widget di servizio:**

Tocca e tieni premuto un widget di servizio o una combinazione di widget, trascinali su un altro widget di servizio/combinazione di widget della stessa dimensione e, una volta che sono completamente sovrapposti, rilasciali per impilare i due elementi.

#### **Visualizzare i widget impilati:**

Scorri verso l'alto o verso il basso su una pila per visualizzare tutti i widget di servizio.

#### **Gestire i widget di servizio:**

- **1** Espandi la pila in uno dei modi seguenti:
	- Scorri ulteriormente verso il basso per espandere la pila.
	- Tocca e tieni premuta la pila e tocca **Espandi pila**.
- **2** Quindi gestisci i widget nella pila come segue:
	- **Regolare la posizione di un widget di servizio**: tocca e tieni premuto un widget di servizio e trascinalo per modificarne la posizione.
	- **Fissare un widget di servizio in alto**: tocca un widget di servizio per fissarlo in cima alla pila.
- **Rimuovere un widget di servizio dalla pila**: tocca e tieni premuto un widget di servizio, trascinalo sul bordo dello schermo, attendi che il widget di servizio sia estratto dalla pila e trascinalo in una qualsiasi area vuota della schermata Home.
- **Eliminare un widget di servizio**: scorri verso sinistra su un widget di servizio per eliminarlo.
- **Eliminare una pila di widget**: Una volta che tutti i widget di servizio sono stati rimossi, la pila verrà automaticamente eliminata.

#### **Combinare i widget di servizio**

Combina widget di servizio di tutte le dimensioni e aggiungi scorciatoie di uso frequente alle combinazioni di widget di servizio in modo da creare scorciatoie per le funzioni comuni.

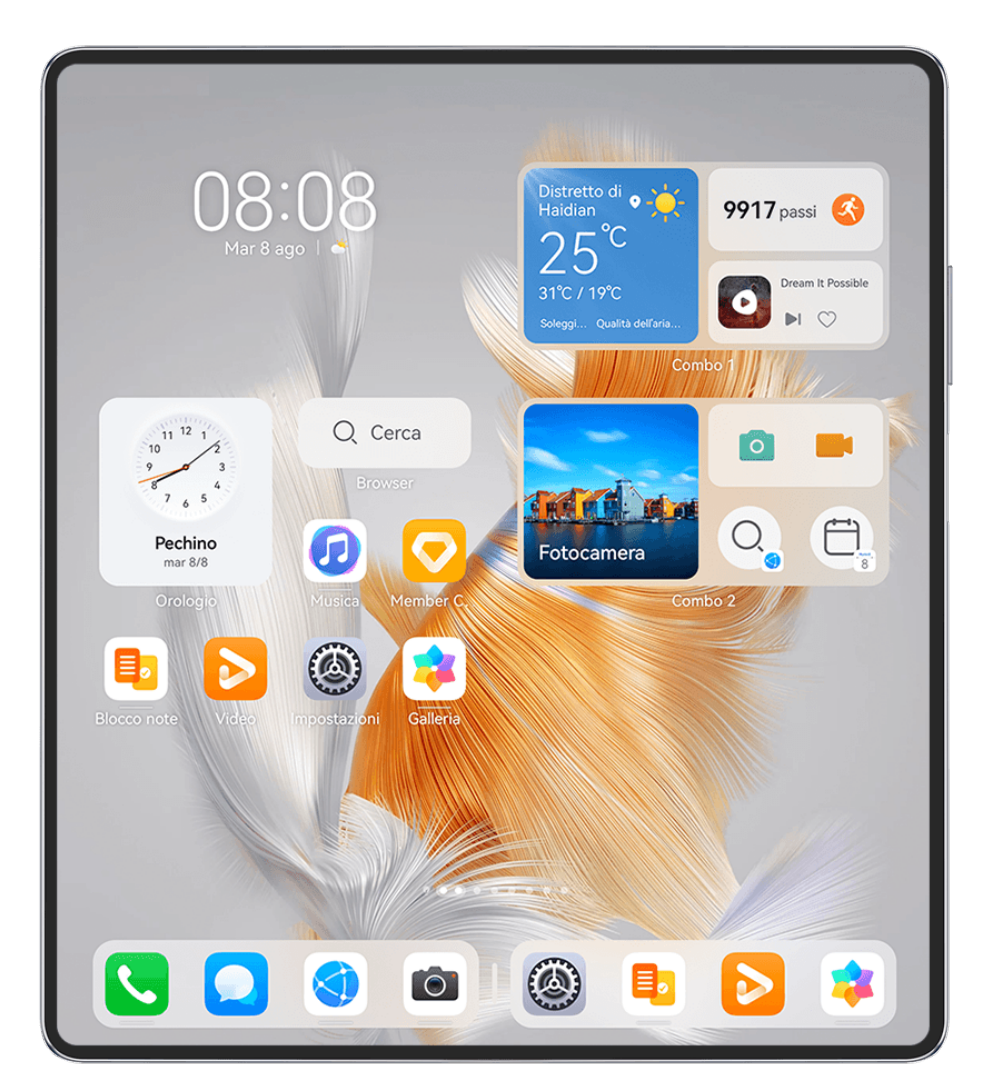

**C** Le figure sono solo di riferimento

#### **Aggiungere una combinazione di widget**:

- tieni premuto un widget di servizio e trascinalo su un altro widget di servizio di qualsiasi dimensione finché non si sovrappongono parzialmente, quindi rilascialo per completare la combinazione, una volta espanso il pannello posteriore.
- Unisci due dita nella schermata Home, vai in **Widget di servizio** > **Combo di widget**, tocca e tieni premuta la combinazione di widget che desideri aggiungere, quindi tocca **Aggiungi**

**alla schermata Home**. Puoi anche toccare,  $\overline{\phantom{a}}$ , selezionare i widget di servizio preferiti per

personalizzare la tua combinazione, quindi tocca  $\checkmark$ .

Assicurati che il dispositivo sia stato aggiornato alla versione di sistema più recente.

#### **Modificare una combinazione di widget:**

- **Aggiungere un widget di servizio alla combinazione di widget**: tieni premuto e trascina un widget di servizio sulla schermata Home nella combinazione di widget.
- **Rimuovere un widget di servizio dalla combinazione di widget**: tocca e tieni premuta la combinazione di widget e attendi che venga visualizzato il menu a comparsa. Quindi tieni premuto e trascina un widget di servizio in qualsiasi area vuota della schermata Home.
- **Eliminare un widget di servizio**: tocca e tieni premuta la combinazione di widget e attendi che venga visualizzato il menu a comparsa. Quindi tieni premuto e trascina un widget di servizio in **Rimuovi** nell'angolo in alto a destra.

Al termine della modifica della combinazione di widget, il sistema applicherà automaticamente una dimensione ottimale del modello in base agli elementi nella combinazione. Tocca qualsiasi area al di fuori della combinazione di servizio per uscire dalla schermata di modifica.

Puoi anche toccare e tenere premuta la combinazione di servizio e toccare **Modifica combo** per aggiungere o rimuovere **Widget di servizio** o **Scelte rapide**.

#### **Rimuovere una combinazione di widget**:

tocca e tieni premuta la combinazione di widget e tocca **Rimuovi combo** per rimuovere la combinazione di widget.

#### **Rinominare una combinazione di widget**:

tocca e tieni premuta la combinazione di widget e tocca **Rinomina** per rinominare la combinazione di widget.

Puoi anche toccare e tenere premuto un widget di servizio per modificare o rimuoverlo. Alcuni widget di servizio non possono essere modificati.

#### **MѲĒà e rimuovere i widget di servizio**

#### **Modificare i widget di servizio:**

Tocca e tieni premuto un widget di servizio e seleziona Modifica per impostare le informazioni da visualizzare per il widget. Per esempio, puoi selezionare le città sul widget di servizio Meteo oppure selezionare un fuso orario per il widget di servizio Orologio.

#### **Rimuovere i widget di servizio:**

Tocca e tieni premuto un widget di servizio e seleziona **Rimuovi** per rimuoverlo dalla schermata Home.

- Se disinstalli determinate app, i widget di servizio corrispondenti verranno anch'essi rimossi.
	- Alcuni widget di servizio non possono essere modificati.

#### **Creare e usare cartelle di grandi dimensioni**

Le cartelle di grandi dimensioni semplificano l'organizzazione delle icone delle app sulla schermata Home. Apri direttamente un'app toccando l'icona dell'app, senza dover espandere la cartella e regola la dimensione della cartella in base alle tue esigenze per creare il layout della schermata Home ideale.

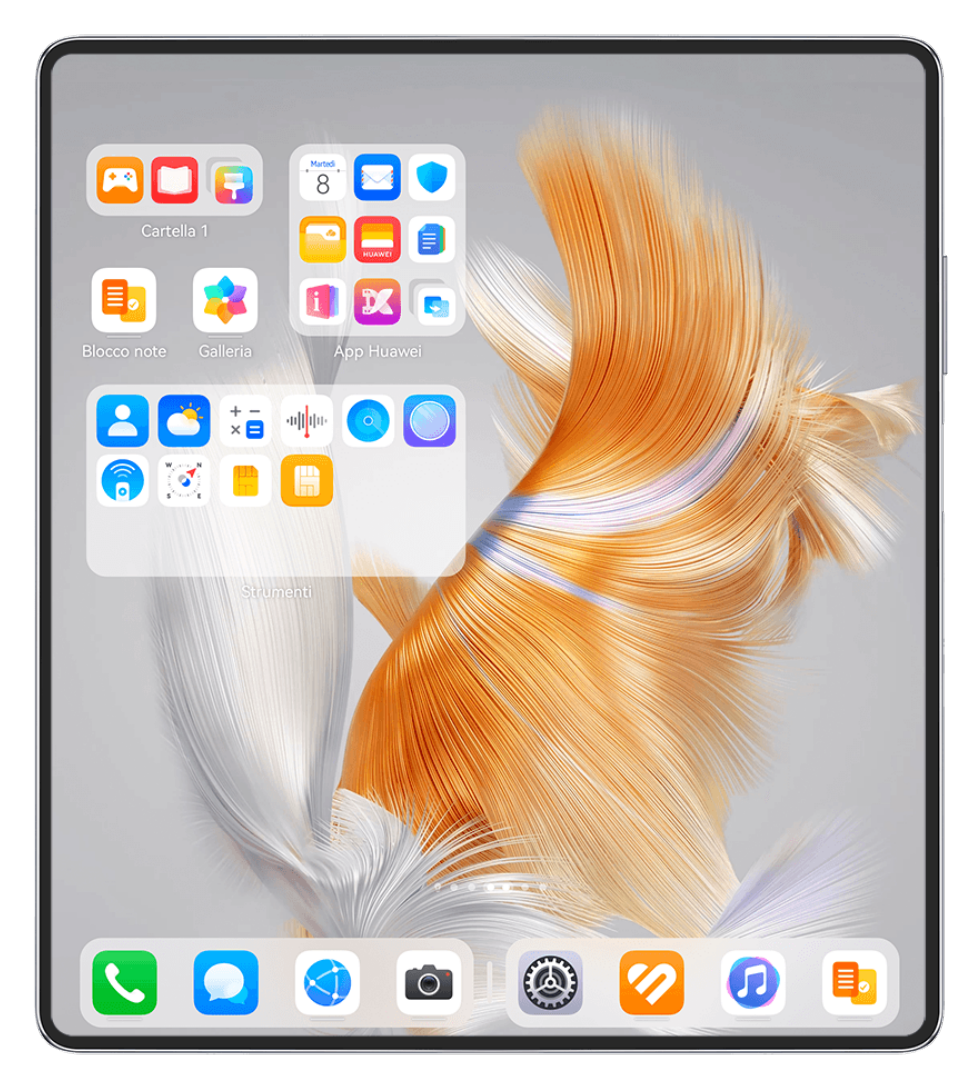

**C** Le figure sono solo di riferimento

#### **Creare una cartella di grandi dimensioni**

- **1** Tocca e tieni premuta l'icona di un'app e trascinala sopra un'altra icona per creare una nuova cartella.
- **2** Tocca e tieni premuta una cartella per passare da una modalità di visualizzazione all'altra. Per esempio, puoi toccare e tenere premuta una nuova cartella e selezionare **Ingrandisci** dal menu visualizzato per creare una cartella di grandi dimensioni.
- **3** Puoi toccare l'angolo in basso a destra della cartella di grandi dimensioni per aprirla e toccare il nome della cartella per rinominarla.

Per rinominarla, puoi anche toccare e tenere premuta la cartella, quindi selezionare **Rinomina**.

#### **Operazioni in una cartella di grandi dimensioni**

Nelle cartelle di grandi dimensioni puoi effettuare le seguenti operazioni:

- **Regolare la dimensione della cartella**: tocca e tieni premuta una cartella di grandi dimensioni e rilascia il dito quando visualizzi un menu a comparsa. Trascina i bordi o gli angoli blu intorno alla cartella per regolarne la dimensione e tocca una qualsiasi area vuota sulla schermata Home per completare l'operazione.
- **Entrare e uscire dalle cartelle**: tocca l'angolo in basso a destra su una cartella di grandi dimensioni per accedere. Tocca un'area vuota nella cartella per uscire. Nel caso in cui vi siano troppe icone delle app da visualizzare in una pagina all'interno di una cartella di grandi dimensioni, nell'angolo in basso a destra della cartella verrà visualizzata un'icona sovrapposta. Puoi toccare l'icona sovrapposta per aprire la cartella.
- **Aggiungere o rimuovere app**: apri una cartella di grandi dimensioni, tocca  $\overline{\phantom{a}}^+$  e aggiungi o rimuovi app in base alle tue necessità. Se deselezioni tutte le app all'interno della cartella, questa verrà eliminata.
- **Cambiare modalità di visualizzazione**: tocca e tieni premuta una cartella per passare dalla visualizzazione standard a quella grande e viceversa. Ad esempio, puoi toccare e tenere premuta una cartella standard e selezionare **Ingrandisci** dal menu visualizzato per creare una cartella di grandi dimensioni.

#### **Icone di notifica e di stato**

 $\bullet$  Le icone di stato della rete possono variare in base all'area geografica o al fornitore di servizi di rete.

Le funzioni supportate variano a seconda del modello del dispositivo. Alcune delle seguenti icone potrebbero non riguardare il tuo dispositivo.

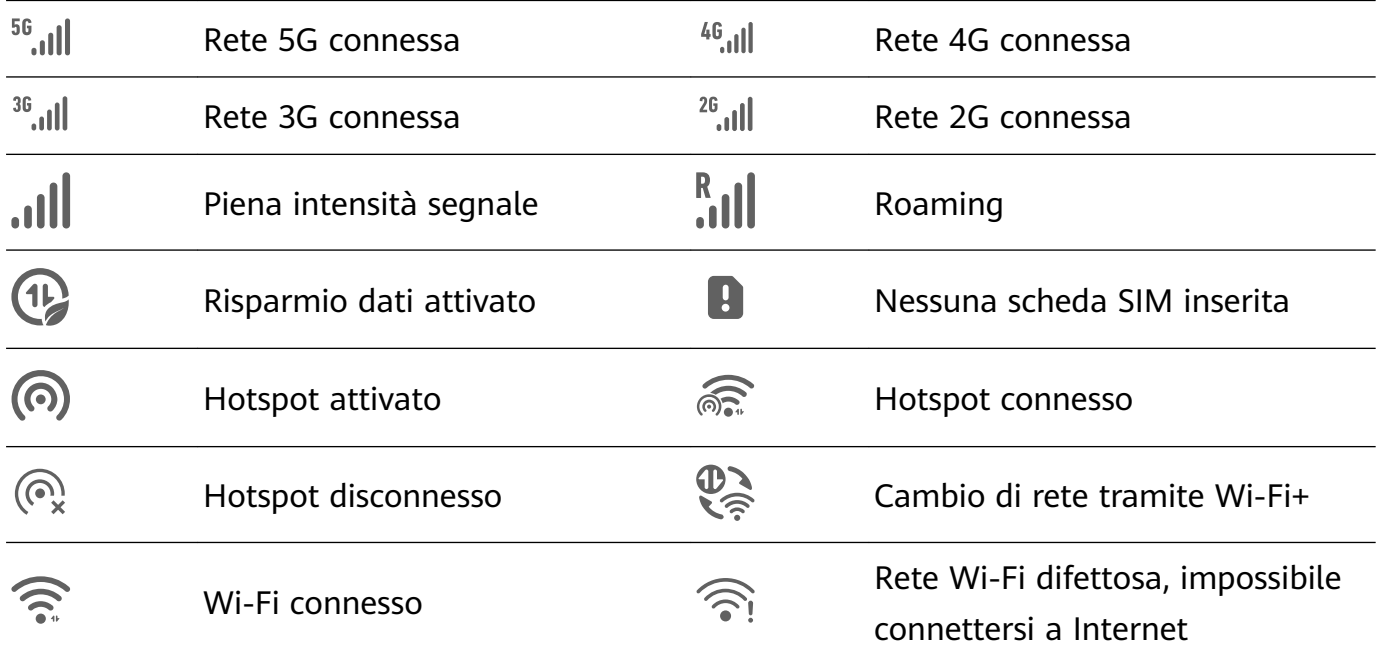

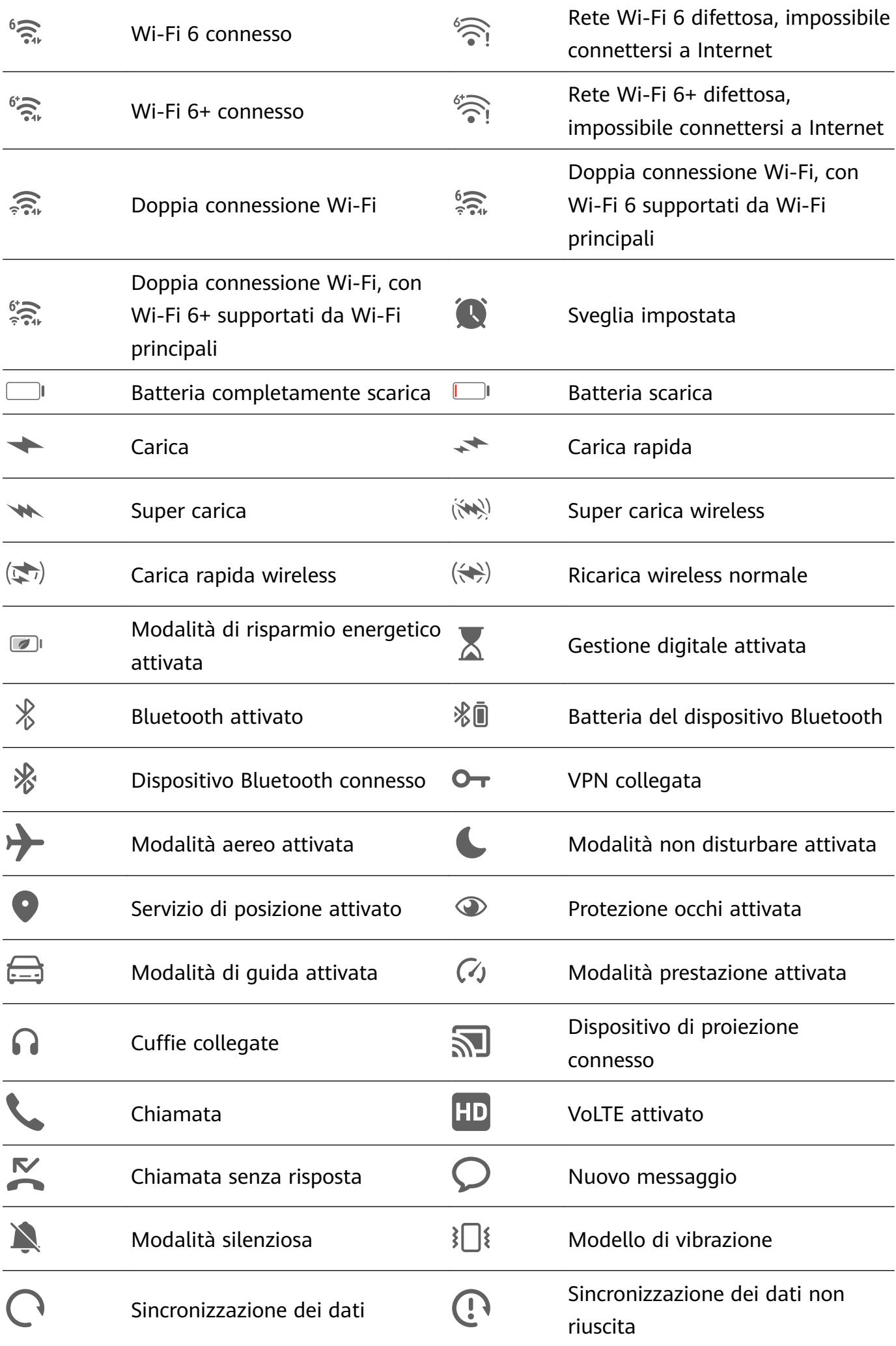

<span id="page-19-0"></span>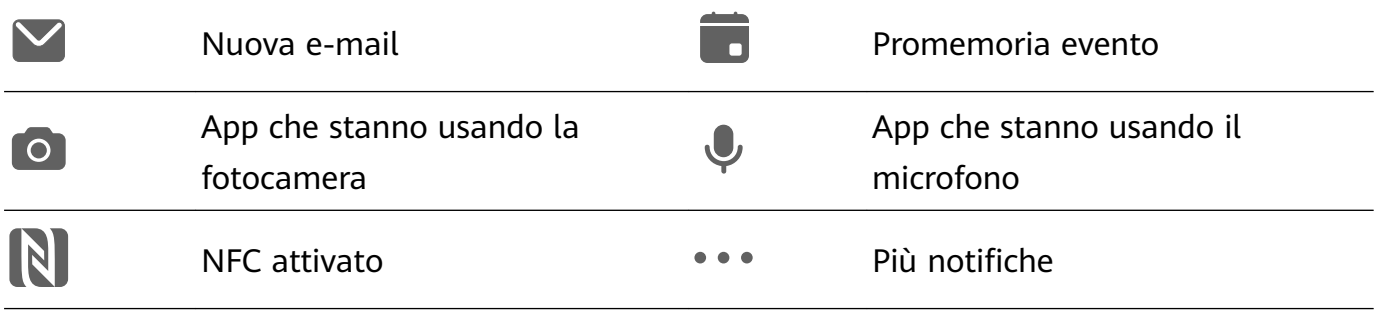

## **Pannello di controllo**

#### **Introduzione a Pannello di controllo**

Gestisci e controlla la riproduzione audio, le scelte rapide e **Super Device** più facilmente in **Pannello di controllo**.

#### **Panoramica delle funzioni più usate in Pannello di controllo**

Scorri verso il basso dal bordo in alto a destra dello schermo per visualizzare **Pannello di controllo** e per accedere alle seguenti funzioni:

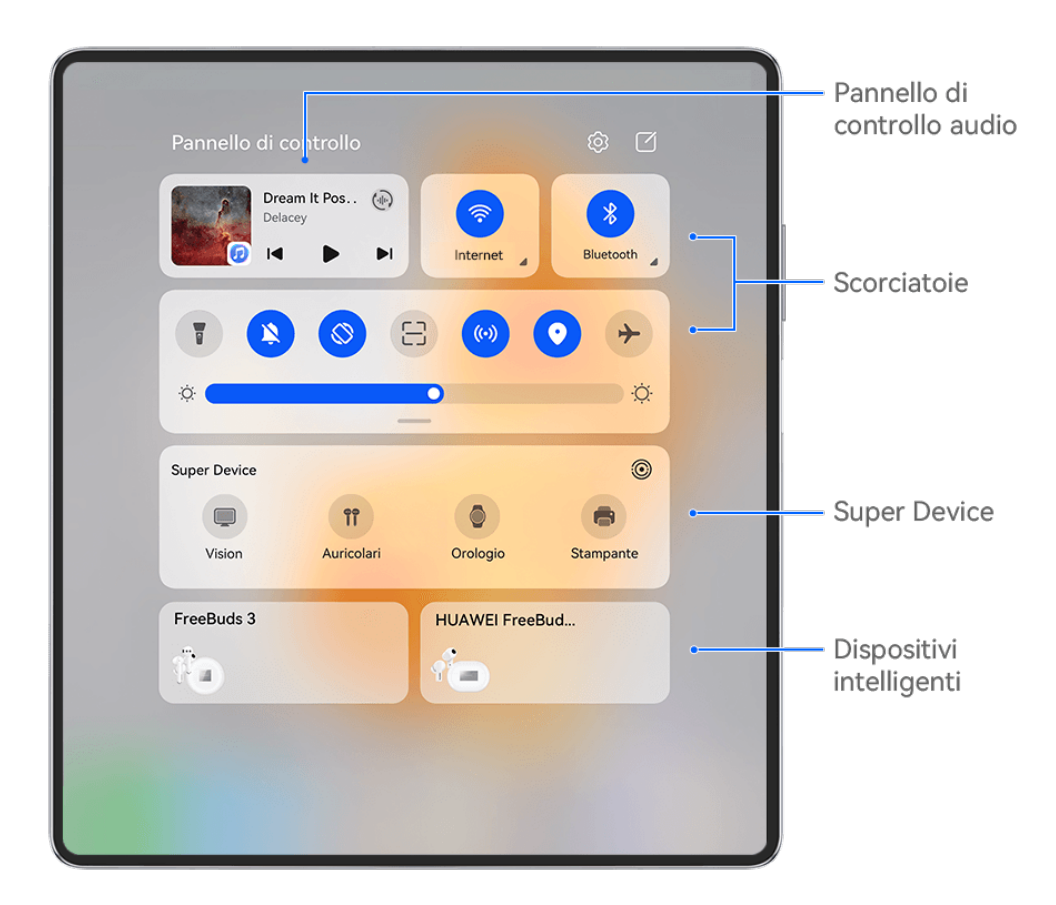

- **Pannello di controllo audio**: Controlla la riproduzione audio e consente di passare da app multimediali utilizzate di recente, dispositivi di ascolto (come Visions e auricolari Bluetooth) e dispositivi di chiamata.
- **Scelte rapide**: Attiva, disattiva o imposta le funzioni utilizzate di frequente.
- **Super Device**: Collabora con tablet, laptop, Visions e altri dispositivi per facilitare la funzione di Multi-screen Collaboration senza interruzioni, la proiezione wireless, i trasferimenti video e altre funzionalità tra dispositivi.
- **Dispositivi intelligenti**: Consente di gestire e controllare i dispositivi e gli scenari che sono stati aggiunti in **AI Life**.
- Se sul dispositivo non sono installate app rilevanti, scaricale da **AppGallery**.

#### **MѲĒà Pannello di controllo**

**Pannello di controllo** permette di modificare le funzioni, ad esempio riposizionare gli interruttori scorciatoia, nascondere **Super Device** e modificare scene e dispositivi intelligenti, così puoi gestire più facilmente i tuoi dispositivi.

Scorri verso il basso dal bordo superiore destro dello schermo per visualizzare **Pannello di**

**controllo**, quindi tocca **.** Da lì potrai:

- Modificare gli interruttori scorciatoia: Tocca Modifica scorciatoie, quindi premi e trascina un interruttore di scorciatoia per riposizionarlo. Puoi anche trascinare un interruttore di scorciatoia nascosto usato di frequente fino alla parte non nascosta del pannello degli interruttori di scorciatoie oppure trascinare un interruttore di scorciatoia usato meno spesso in basso verso la parte nascosta.
- **Nascondi Super Device**: Tocca **Nascondi Super Device** per nascondere Super Device. Tocca **Mostra Super Device** per mostrare Super Device.
- Modificare i dispositivi intelligenti: Tocca Modifica dispositivi, quindi tocca **verbile di conta** nella parte superiore di un dispositivo intelligente aggiunto per rimuoverlo dal Pannello di controllo. Tocca un dispositivo intelligente che hai collegato tramite link a **AI Life** sotto per aggiungerlo al Pannello di controllo.

Se sul dispositivo non sono installate app rilevanti, scaricale da **AppGallery**.

#### **Usare gli interruttori scorciatoia**

#### **Attivare un interruttore scorciatoia**

Scorri verso il basso dal bordo superiore destro dello schermo per visualizzare **Pannello di**

**controllo** e tocca per espandere l'area degli interruttori scorciatoia.

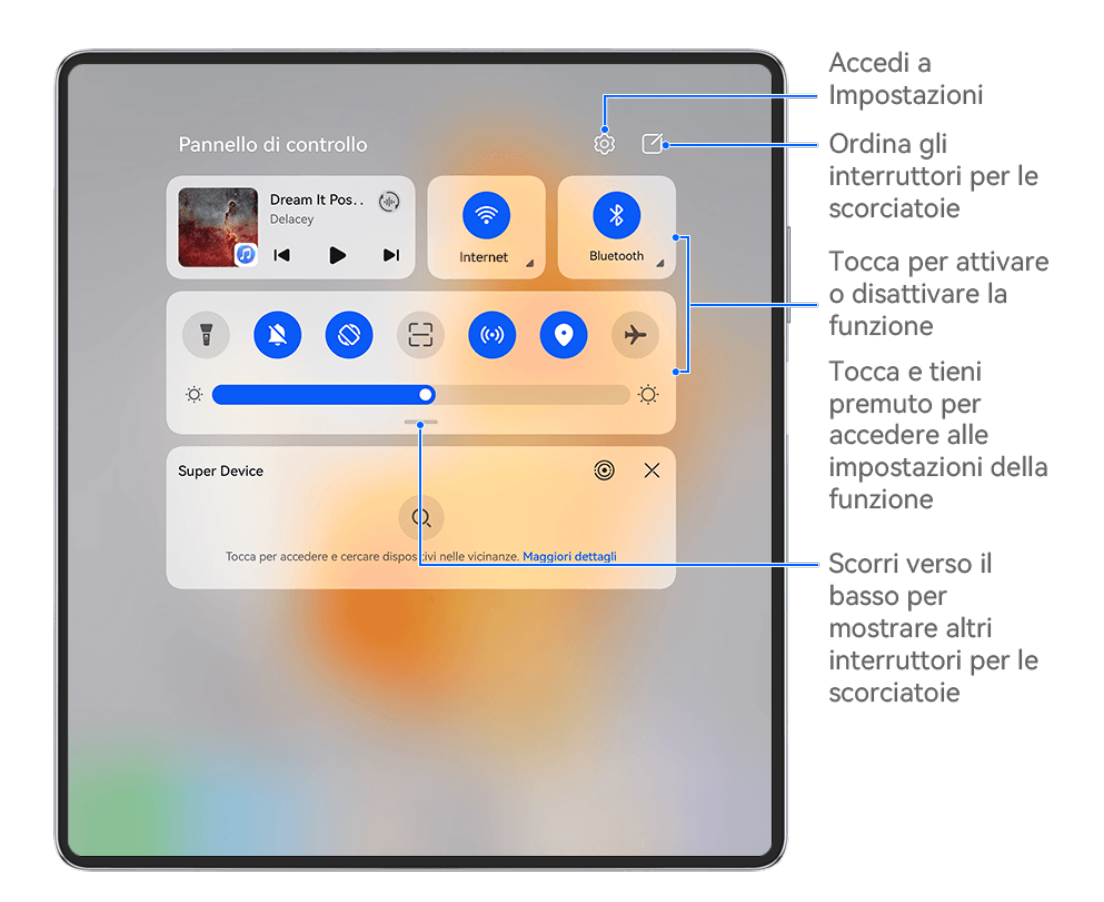

 $\bullet$  Le figure sono solo di riferimento

- Tocca un interruttore scorciatoia per attivare o disattivare la funzione corrispondente.
- Tocca e tieni premuto un interruttore scorciatoia per accedere alla schermata delle impostazioni della funzione corrispondente (supportata da alcune funzioni).
- Tocca  $\{0\}$  per accedere alla schermata delle impostazioni di sistema.

#### **Personalizzare le scorciatoie**

Scorri verso il basso dal bordo superiore destro dello schermo per visualizzare **Pannello di**

**controllo**, vai in  $\Box$  > **Modifica scorciatoie**, quindi tocca e tieni premuto l'interruttore scorciatoia per trascinarlo nella posizione desiderata, quindi tocca **Fine**.

#### **Pannello di controllo audio**

Gestisci la riproduzione e cambia app di ascolto in qualsiasi momento o trasferisci persino l'audio in streaming dal tuo dispositivo ad altri dispositivi, come cuffie o altoparlanti.

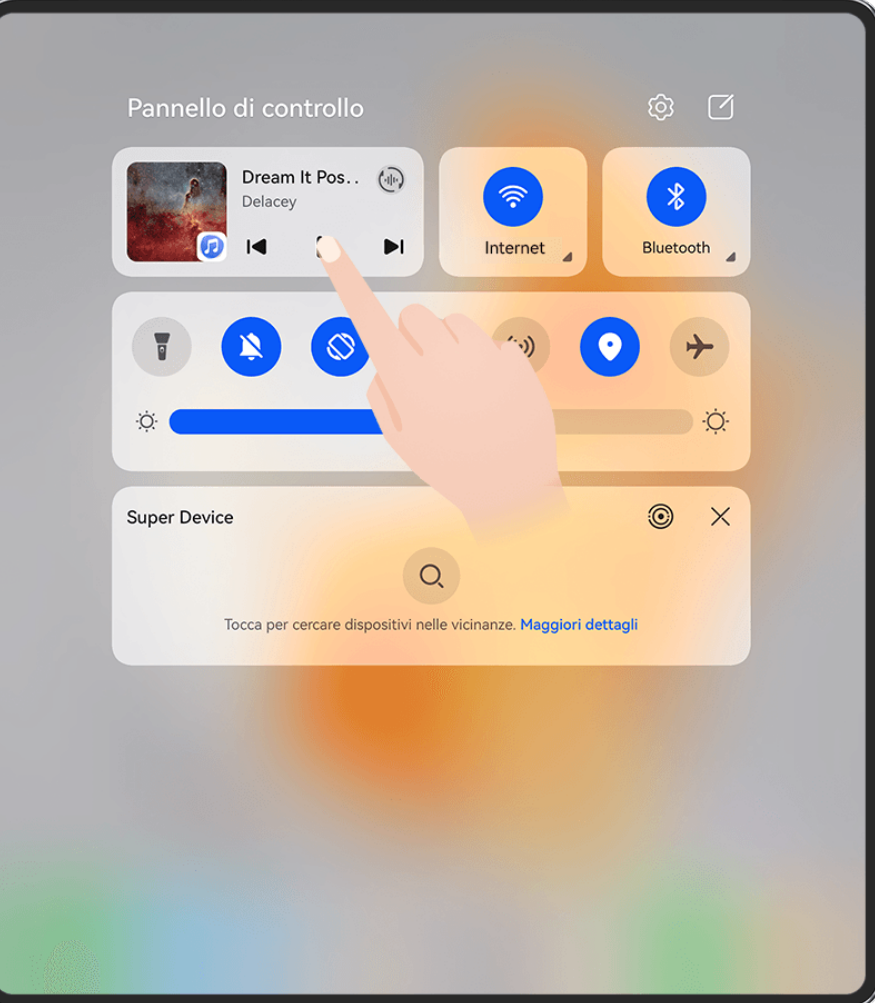

- **0** · Le figure sono solo di riferimento
	- Se sul dispositivo non sono installate app rilevanti, scaricale da **AppGallery**.

#### **Gestire la riproduzione e passare senza problemi tra le app audio**

Quando sono aperte più app audio (come **Musica**), utilizza il pannello di controllo audio per gestire la riproduzione e cambiare app audio in qualsiasi momento.

- **1** Scorri verso il basso dal bordo superiore destro del dispositivo per visualizzare **Pannello di controllo** e tocca la scheda di controllo riproduzione in alto.
- **2** Le app audio correnti e utilizzate di recente verranno visualizzate nella scheda di controllo riproduzione, dove puoi gestire la riproduzione (come riproduzione, pausa e cambio di brano) nell'app in uso o passare a un'altra app audio.
- *U* Alcune app devono essere aggiornate alla versione più recente.
	- Il pannello di controllo audio è supportato solo per alcune app .

#### **Condividere audio con gli amici tramite auricolari Bluetooth**

La condivisione dell'audio ti consente di connettere più paia di auricolari Bluetooth allo stesso dispositivo, in modo da poter ascoltare musica o guardare video insieme a un amico.

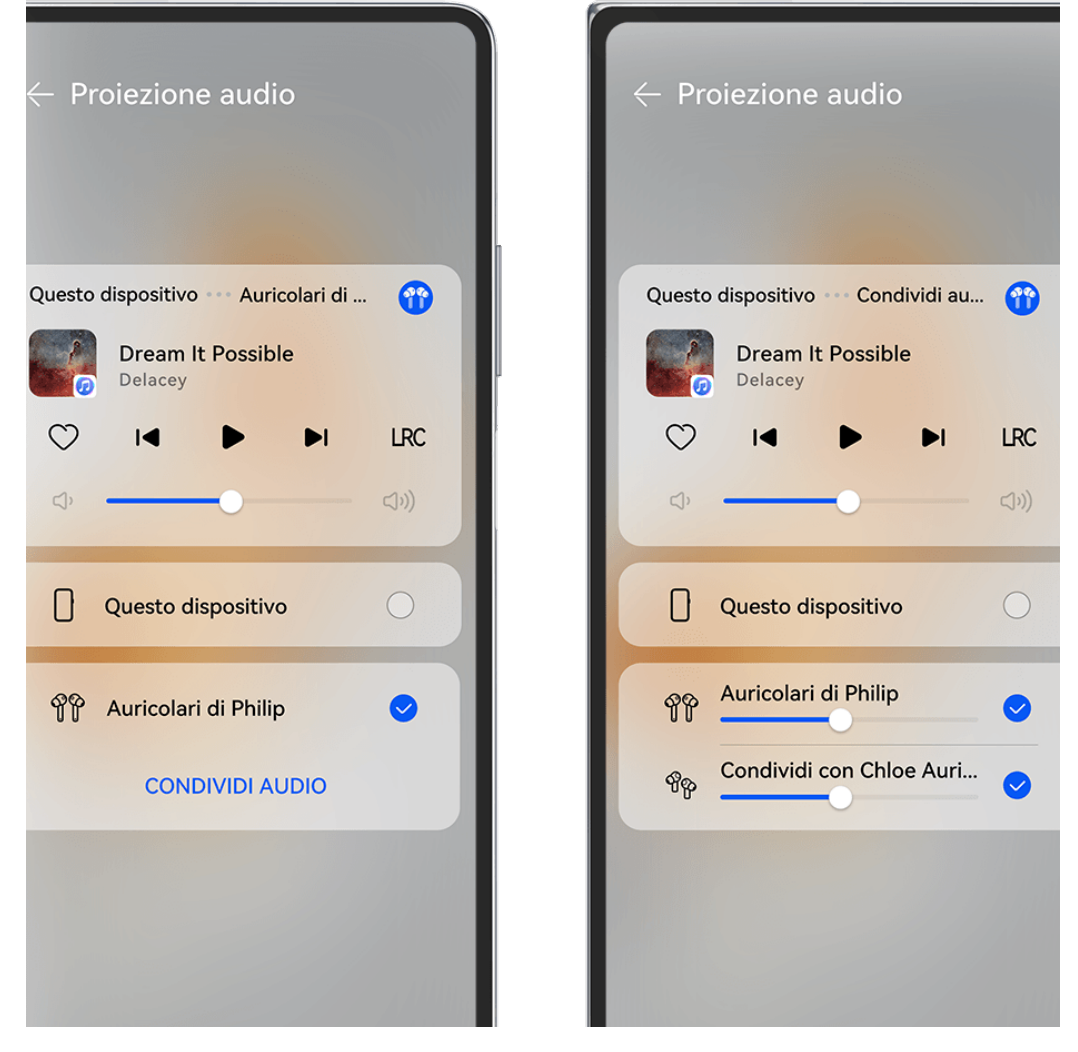

- $\bullet$   $\bullet$  Le figure sono solo di riferimento
	- Questa funzione è supportata solo su alcuni auricolari Bluetooth .
	- Se gli auricolari Bluetooth supportano questa funzione, aggiornali alla versione più recente disponibile.
- **1** Associa il dispositivo a un paio di auricolari Bluetooth e tocca  $\binom{d}{i}$  nell'angolo in alto a destra della scheda di controllo della riproduzione per accedere al **Pannello di controllo**.
- **2** Imposta una modalità di condivisione in base allo stato di associazione dell'altro paio di auricolari:

**Auto-condivisione (l'altro paio di auricolari è stato associato al tuo dispositivo)**: gli auricolari associati verranno visualizzati nell'elenco dei dispositivi. Seleziona le due paia di auricolari con cui desideri condividere l'audio.

Puoi anche andare in **Pannello di controllo** > **Super Device** e trascinare le icone delle due coppie di auricolari sull'icona di questo dispositivo, per avviare una connessione.

**Condivisione temporanea (l'altro paio di auricolari non è stato associato a questo dispositivo)**: seleziona gli auricolari associati dall'elenco dei dispositivi su questo dispositivo, tocca **Condividi audio** sotto il nome degli auricolari e avvia la condivisione nel modo seguente:

• **L'altro paio di auricolari non è stato associato ad alcun dispositivo**: Posiziona gli auricolari che desideri condividere nella custodia di carica, apri la custodia, avvicinala al dispositivo e segui le istruzioni sullo schermo per completare la connessione. Se il

dispositivo non rileva alcun auricolare, tocca e tieni premuto il pulsante sulla custodia di carica e avvicina gli auricolari al dispositivo per avviare l'associazione.

- **L'altro paio di auricolari è stato associato a un altro tablet/telefono**: accendi lo schermo del dispositivo associato agli auricolari, avvicinalo a questo dispositivo e segui le istruzioni sullo schermo per completare la connessione.
- **3** Una volta completata l'associazione, potrai condividere l'audio di questo dispositivo con le due coppie di auricolari.

Per interrompere la condivisione dell'audio, tocca  $\overline{\binom{n}{n}}$  nella scheda di controllo della riproduzione, tocca gli auricolari condivisi e deselezionali.

#### **Trasferire l'audio del dispositivo su un altro dispositivo**

Quando il dispositivo è connesso a un dispositivo di ascolto (ad esempio delle cuffie, un altoparlante o un prodotto Vision), puoi inviare l'audio riprodotto sul dispositivo al dispositivo di ascolto e continuare a gestire la riproduzione nel pannello di controllo audio.

- **1** Connetti il dispositivo a un dispositivo di ascolto tramite Bluetooth, **AI Life** o un altro metodo.
- **2** Tocca  $\overline{\text{Cov}}$  nell'angolo in alto a destra della scheda di controllo riproduzione in **Pannello di controllo** e seleziona il dispositivo di ascolto dall'elenco per trasferire l'audio riprodotto dal dispositivo al dispositivo di ascolto.

Se non è presente un elenco di dispositivi di trasmissione audio nella scheda di controllo della

riproduzione, tocca (iliii) per visualizzare l'elenco.

#### **Trasferire chiamate a un altro dispositivo**

Quando il tuo dispositivo è connesso a un dispositivo di ascolto (come un auricolare o un altoparlante), puoi trasferire una chiamata in corso sul tuo dispositivo al dispositivo di ascolto.

- **1** Connetti il tuo dispositivo a una cuffia cablata o connetti il tuo dispositivo a una cuffia o altoparlante wireless tramite Bluetooth.
- **2** Durante una chiamata, scorri verso il basso dal bordo superiore destro del dispositivo per

visualizzare **Pannello di controllo**, tocca nell'angolo superiore destro della scheda di controllo della riproduzione, e seleziona il dispositivo di ascolto cablato o Bluetooth dall'elenco per trasferire la chiamata.

Se non è presente un elenco di dispositivi nella scheda di controllo della riproduzione, tocca

per visualizzare l'elenco.

 $\bullet$  Questa funzione sarà supportata su più dispositivi nel prossimo futuro.

#### **Passare da una schermata all'altra senza interruzioni con Super Device**

Usa **Super Device** per la collaborazione multidispositivo con un semplice tocco, per far diventare tutti i tuoi dispositivi intelligenti un'unica unità coesa. Per esempio, quando vai a casa, puoi continuare a guardare un film su HUAWEI Vision dal momento in cui l'avevi interrotto sul dispositivo; quando torni in ufficio, puoi continuare a modificare gli stessi documenti sul computer riprendendo esattamente da dove l'avevi lasciato sul dispositivo.

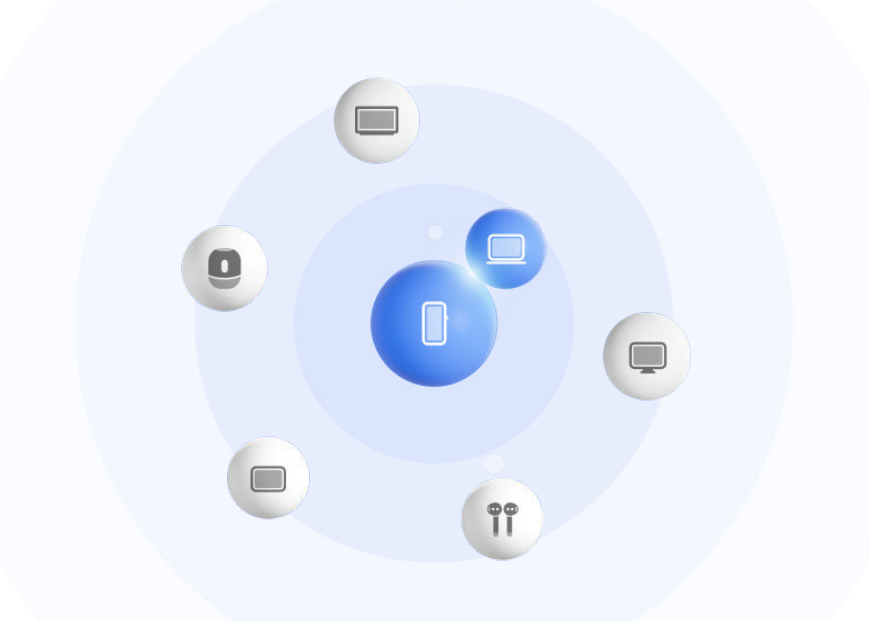

**C** Le figure sono solo di riferimento

#### **Impostare Super Device prima di iniziare**

Prima di usare **Super Device**, attiva Bluetooth e Wi-Fi sul dispositivo, quindi accedi al tuo HUAWEI ID.

Assicurati che gli schermi degli altri dispositivi rimangano accesi e applica le seguenti impostazioni a questi dispositivi:

- I tipi di dispositivi supportati da **Super Device** possono variare a seconda del prodotto.
- **Telefono**: attiva Bluetooth e Wi-Fi.
	- Possono essere usati come dispositivi connessi solo i telefoni che supportano la modalità Multi-camera. Puoi verificare se la modalità Multi-camera è supportata passando a **Fotocam** > **Altro** .
- **Tablet**: attiva Bluetooth e Wi-Fi.
- Tablet con display E-ink: attiva Bluetooth e Wi-Fi, quindi assicurati che abbia effettuato l'accesso allo stesso HUAWEI ID del dispositivo.
- Computer: attiva Bluetooth e Wi-Fi, quindi assicurati che abbia effettuato l'accesso allo stesso HUAWEI ID del dispositivo.
- **Vision o monitor**: attiva Bluetooth e Wi-Fi.
- **Altoparlante o stampante intelligente**: assicurati che sia connesso alla stessa LAN del dispositivo, che sia associato in AI Life con il dispositivo e che abbia effettuato l'accesso allo stesso HUAWEI ID.
	- $\mathbf{r}$ Accedi alla schermata Home di **AI Life** e vai a <sup>--</sup>, quindi segui le istruzioni sullo schermo per completare la connessione.
- **Auricolari o occhiali**: assicurati che siano associati e connessi al dispositivo tramite Bluetooth.
- **Orologio o smart band**: assicurati che siano associati al dispositivo tramite Huawei Health e che abbiano effettuato l'accesso allo stesso HUAWEI ID.
- Se sul dispositivo non sono installate app rilevanti, scaricale da **AppGallery**.

#### **Crea il tuo Super Device, connettendoti ai dispositivi vicini**

Se non trovi **Super Device** nel Pannello di controllo, tocca **nellangolo in alto a** destra e tocca **Mostra Super Device**.

#### I dispositivi hanno effettuato l'accesso allo stesso HUAWEI ID.

**1** Scorri verso il basso dal bordo superiore destro del dispositivo per visualizzare **Pannello di**

**controllo**, quindi tocca  $\overline{Q}$  o  $\overline{\circ}$  in **Super Device** per cercare i dispositivi nelle vicinanze a cui connettersi.

**2** Tocca il dispositivo da connettere o trascina il dispositivo da connettere a questo dispositivo e segui le istruzioni sullo schermo per completare la connessione.

Una volta stabilite le connessioni del dispositivo, puoi toccare • • per cambiare lo scenario dell'applicazione.

#### I dispositivi non hanno effettuato l'accesso allo stesso HUAWEI ID.

- **1** Sul telefono/tablet a cui desideri connetterti, vai in **Impostazioni** > **Super Device** > **Questo dispositivo** > **Visibilità** e seleziona **Tutti i dispositivi vicini**.
- **2** Dal bordo superiore destro del dispositivo, scorri verso il basso per visualizzare **Pannello di**

**controllo** e tocca **in Super Device.** 

**3** Tocca  $\overline{\mathsf{I}}$ , seleziona il dispositivo a cui si desideri connetterti e segui le istruzioni sullo schermo per completare la connessione.

Per scollegare un dispositivo che non ha eseguito l'accesso allo stesso HUAWEI ID,

tocca in **Super Device**, tocca e tieni premuto il dispositivo, quindi tocca **Elimina**. In alternativa, puoi andare in **Impostazioni** > **Super Device**, selezionare il dispositivo che desideri scollegare in **Altri dispositivi** e toccare **Elimina**.

**4** Tocca il dispositivo da connettere o trascina il dispositivo da connettere a questo dispositivo e segui le istruzioni sullo schermo per completare la connessione.

Una volta stabilite le connessioni del dispositivo, puoi toccare • • per cambiare lo scenario dell'applicazione.

#### **Trasferire lo streaming audio e le chiamate MeeTime a dispositivi connessi**

Usa **Super Device** per trasferire uno streaming video (ad esempio un video in HUAWEI Video), un brano o una chiamata MeeTime dal tuo telefono a un altro dispositivo, quindi riprendi esattamente da dove avevi interrotto, senza perdere nemmeno una nota.

**MeeTime**: Questa funzione è disponibile solamente in alcuni Paesi e aree geografiche.

Ad esempio, puoi:

- Trasferire **video** ai tablet.
- Trasferire **chiamate MeeTime** a Vision.
- Trasferire **musica** ad auricolari Bluetooth, altoparlanti, occhiali, Vision e display di infotainment.
- I tipi di dispositivi e i trasferimenti supportati da **Super Device** possono variare a seconda del prodotto.
- **1** Scorri verso il basso dal bordo superiore destro del dispositivo per visualizzare **Pannello di controllo**, quindi tocca  $\cup$  in **Super Device** per cercare i dispositivi disponibili nelle vicinanze o vai a  $\circled{3}$  >  $+$  per associare un nuovo dispositivo.
- **2** Apri un'app su cui è in esecuzione un'attività che vuoi trasferire (come HUAWEI Video o HUAWEI Musica) sul dispositivo.
- **3** Sul dispositivo, in **Super Device** nel **Pannello di controllo**, tocca il dispositivo di destinazione in cui vuoi trasferire l'attività o trascinalo verso questo dispositivo, quindi segui le istruzioni sullo schermo per completare il trasferimento.

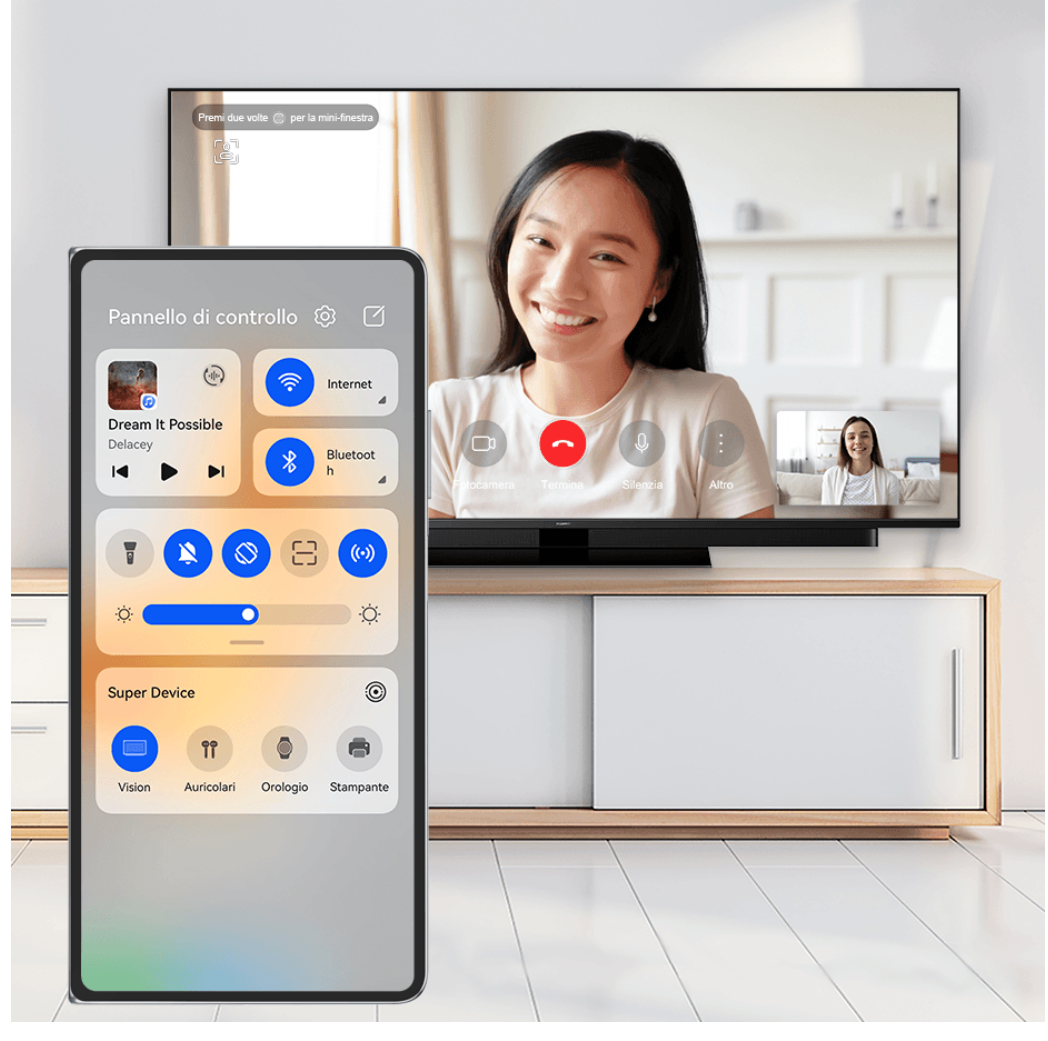

**C** Le figure sono solo di riferimento

#### **Multi-Screen Collaboration su computer o tablet**

È possibile connettere il telefono a un computer e a un tablet tramite **Super Device** per rendere più efficace e collaborativo il lavoro in ufficio. Dalla finestra Multi-Screen Collaboration sul computer o sul tablet puoi visualizzare e modificare file, selezionarli e trascinarli, copiare e incollare testo o persino sfogliare le app del telefono.

- **1** Scorri verso il basso dal bordo superiore destro del dispositivo per visualizzare il **Pannello di controllo** e cerca o collega il dispositivo con cui vuoi stabilire la connessione nel riquadro **Super Device** utilizzando i metodi illustrati di seguito:
	- **Per cercare un computer**: tocca  $\vee$  per cercare i computer che si trovano delle vicinanze con cui è possibile stabilire una connessione.
	- **Per cercare un tablet**: tocca  $\cup$  per cercare i tablet che si trovano nelle vicinanze con

cui è possibile stabilire una connessione oppure vai a  $\circled{e}$  >  $+$  per cercare e collegare un tablet.

**2** In **Super Device**, tocca il dispositivo con cui vuoi stabilire la connessione oppure tocca e trascina l'icona del dispositivo nel tuo dispositivo, quindi segui le istruzioni visualizzate sullo schermo per completare la connessione.

<span id="page-29-0"></span>Una volta stabilita la connessione, sul dispositivo connesso viene visualizzato lo schermo del tuo dispositivo.

Per arrestare Multi-Screen Collaboration, tocca il dispositivo connesso nella schermata **Super Device**.

## **Schermate e registrazione schermo**

#### **Acquisire una schermata**

#### **Acquisire una schermata intera con un tocco di nocca**

- **1** Prima di utilizzare le gesture con le nocche, usa uno dei metodi seguenti per attivare questa funzione (in base al modello del dispositivo)..
	- Vai in **Impostazioni** > **Funzioni accessibilità** > **Scorciatoie e gesture** > **Acquisisci una schermata** e attiva **Schermate con colpo di nocca**.
	- Vai in **Impostazioni** > **Funzioni accessibilità** > **Controllo del movimento** > **Cattura una schermata** e attiva **Schermata intelligente**.
- **2** Tocca due volte in rapida successione con una nocca per acquisire una schermata dell'intero schermo.

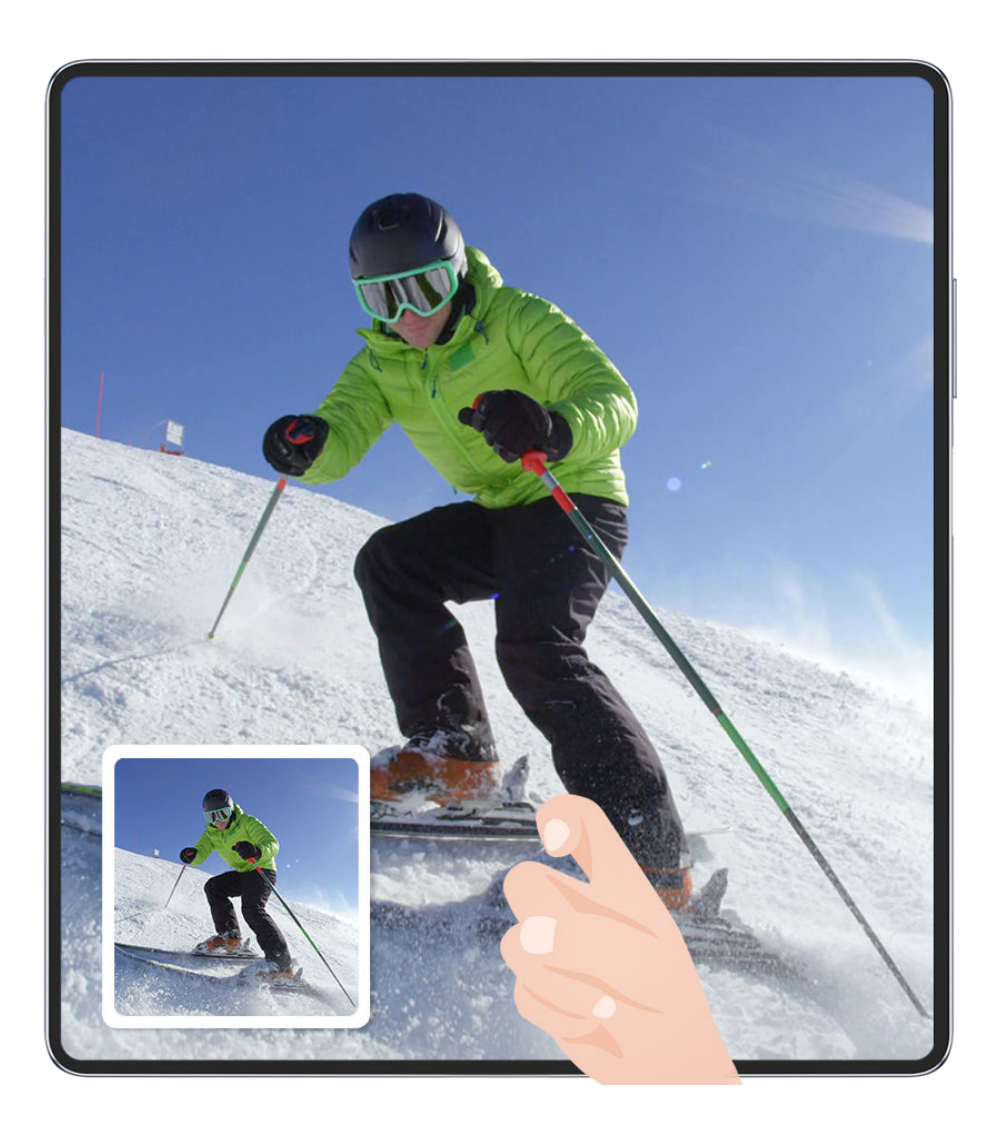

**C** Le figure sono solo di riferimento

#### **Acquisire una schermata con una scorciatoia del tasto**

Per acquisire una schermata, premi contemporaneamente il tasto di accensione e il tasto di riduzione del volume.

#### **Acquisire una schermata con un interruttore scorciatoia**

Scorri verso il basso dal bordo superiore destro dello schermo per visualizzare **Pannello di**

**controllo**, tocca per espandere l'area degli interruttori scorciatoia e tocca **Schermata** per acquisire una schermata.

#### Condividere o modificare una schermata

Dopo aver acquisito una schermata, verrà visualizzata una miniatura nell'angolo in basso a sinistra dello schermo. Puoi:

- Scorrere verso l'alto sulla miniatura per selezionare una modalità di condivisione della schermata con altre persone.
- Toccare la miniatura per modificarla, eliminarla o per effettuare altre azioni con la

schermata. Puoi anche toccare  $\Box$  per aggiungere una cornice del dispositivo alla schermata e toccarla di nuovo per rimuovere la cornice.

Le schermate vengono salvate nella **Galleria** per impostazione predefinita.

#### **Acquisire una schermata parziale**

Usa **Schermata parziale** per acquisire una schermata di una parte dello schermo. Puoi scegliere la forma della schermata che più preferisci (per esempio, un rettangolo, un ovale o un cuore).

#### **Acquisire una schermata parziale con gesture con le nocche**

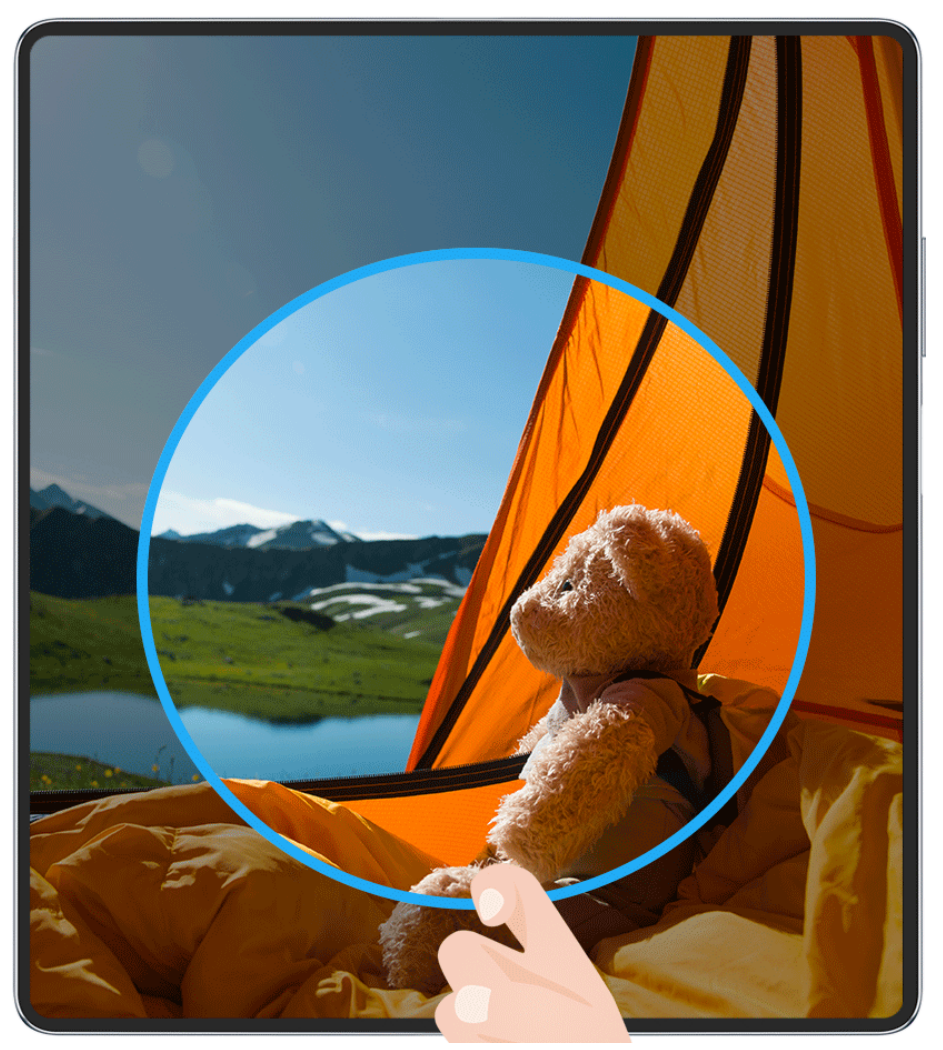

- $\bullet$  Le figure sono solo di riferimento
- **1** Batti sullo schermo con una singola nocca e tieni premuto per disegnare una forma chiusa attorno alla parte dello schermo che desideri acquisire. Assicurati che la nocca non lasci lo schermo.
- **2** Lo schermo mostrerà la traiettoria di movimento della nocca. Da lì potrai compiere diverse azioni:
	- Trascinare il riquadro nella posizione desiderata o ridimensionarlo.
	- Toccare una delle opzioni di forma sulla barra degli strumenti per modificare la forma dell'area acquisita.
- **3** Tocca  $\Box$  per salvare la schermata.

#### **Usare una scorciatoia per acquisire una schermata parziale**

**1** Scorri verso il basso dal bordo superiore destro dello schermo per visualizzare il **Pannello**

**di controllo**, tocca per espandere il pannello degli interruttori scorciatoia, tocca l'icona a triangolo accanto a **Schermata**, quindi tocca **Schermata parziale** nel menu a comparsa.

- **2** Segui le istruzioni sullo schermo per disegnare con il dito una forma chiusa attorno alla parte dello schermo che desideri acquisire.
- **3** Lo schermo visualizzerà il movimento del dito. Da lì potrai compiere diverse azioni:
- Trascinare il riquadro nella posizione desiderata o ridimensionarlo.
- Toccare una delle opzioni di forma sulla barra degli strumenti per modificare la forma dell'area acquisita.
- **4** Tocca  $\Box$  per salvare la schermata.

#### **Acquisire una schermata a scorrimento**

Usa **Schermata a scorrimento** per acquisire una chat, un articolo o documenti di lavoro importanti che non puoi visualizzare completamente sullo schermo e per condividerli con altri.

#### **Usare una nocca per acquisire una schermata a scorrimento**

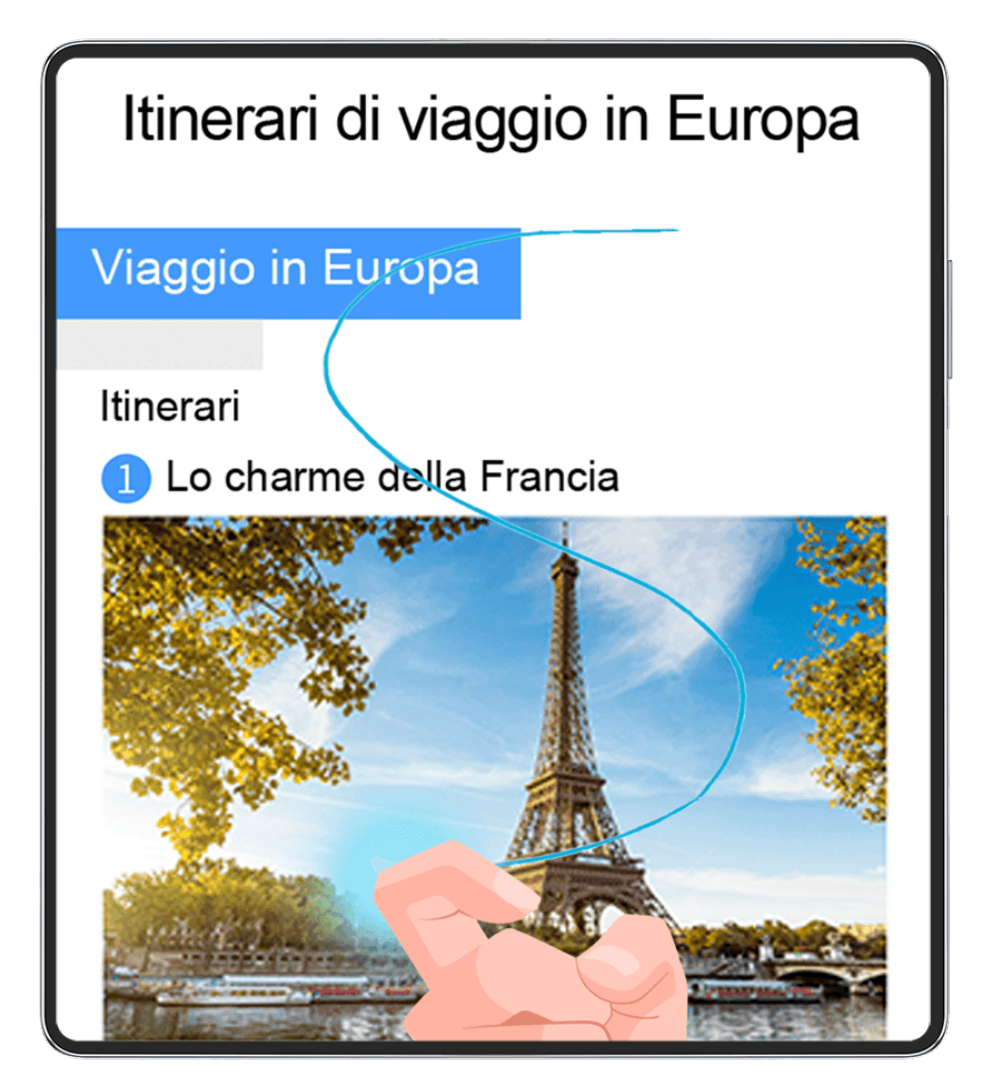

 $\bullet$  Le figure sono solo di riferimento

- **1** Tocca lo schermo con una singola nocca e tieni premuto per disegnare una "S". Il dispositivo scorrerà automaticamente fino alla fine della pagina per acquisire tutto il contenuto in una singola schermata.
- **2** Puoi toccare lo schermo in qualsiasi momento per interrompere lo scorrimento.

#### **Usare una scorciatoia per acquisire una schermata a scorrimento**

**1** Scorri verso il basso dal bordo superiore destro dello schermo per visualizzare il **Pannello**

**di controllo**, tocca per espandere il pannello degli interruttori scorciatoia, tocca l'icona a triangolo accanto a **Schermata**, quindi tocca **Schermata a scorrimento** nel menu a comparsa. Il dispositivo scorrerà automaticamente fino alla fine della schermata per acquisire tutto il contenuto in una singola schermata.

**2** Puoi toccare lo schermo in qualsiasi momento per interrompere lo scorrimento.

#### **Scorrere verso il basso sulla miniatura per acquisire una schermata a scorrimento**

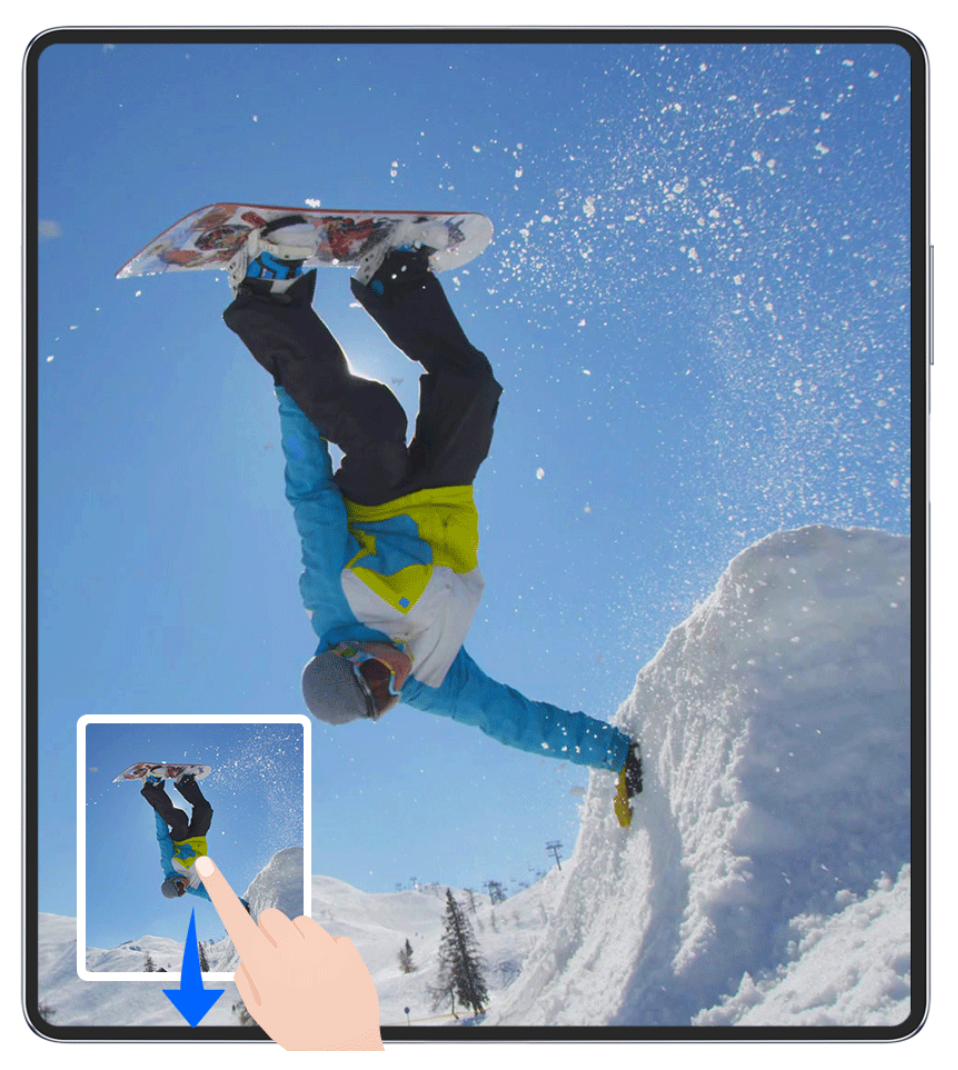

**C** Le figure sono solo di riferimento

Dopo aver acquisito una schermata, verrà visualizzata una miniatura nell'angolo in basso a sinistra. Puoi continuare ad acquisire una schermata a scorrimento.

- **1** Scorri verso il basso sulla miniatura. Il dispositivo scorrerà automaticamente fino alla fine della schermata per acquisire tutto il contenuto in una singola schermata.
- **2** Puoi toccare lo schermo in qualsiasi momento per interrompere lo scorrimento.

#### **Registrare lo schermo**

Cattura l'azione sullo schermo per creare video condivisibili, mostrare le tue abilità di gioco, fare tutorial e fare molto altro ancora.

#### **Utilizzare una combinazione di tasti per avviare la registrazione dello schermo**

Tieni premuti contemporaneamente i tasti di accensione e di aumento del volume per avviare la registrazione dello schermo. Per interrompere la registrazione, tieni di nuovo premuti entrambi i pulsanti.

#### **Usare una scorciatoia per avviare la registrazione schermo**

**1** Scorri verso il basso dal bordo superiore destro dello schermo per visualizzare **Pannello di**

**controllo**, tocca per espandere l'area degli interruttori scorciatoia e tocca **Registra schermo** per avviare la registrazione schermo.

- **2** Per interrompere la registrazione, tocca il timer nella parte superiore dello schermo.
- **3** La registrazione verrà salvata in **Galleria**.

#### **Usare due nocche per avviare la registrazione dello schermo**

- **1** Prima di utilizzare le gesture con le nocche, usa uno dei metodi seguenti per attivare questa funzione (in base al modello del dispositivo)..
	- Vai in **Impostazioni** > **Funzioni accessibilità** > **Scorciatoie e gesture** > **Registrazione schermo** e attiva **Registrazione schermo**.
	- Vai in **Impostazioni** > **Funzioni accessibilità** > **Controllo del movimento** > **Cattura una schermata** e attiva **Schermata intelligente**.
- **2** Batti due volte sullo schermo in rapida successione con due nocche per avviare una registrazione schermo. Per interrompere la registrazione, batti di nuovo due volte.

<span id="page-35-0"></span>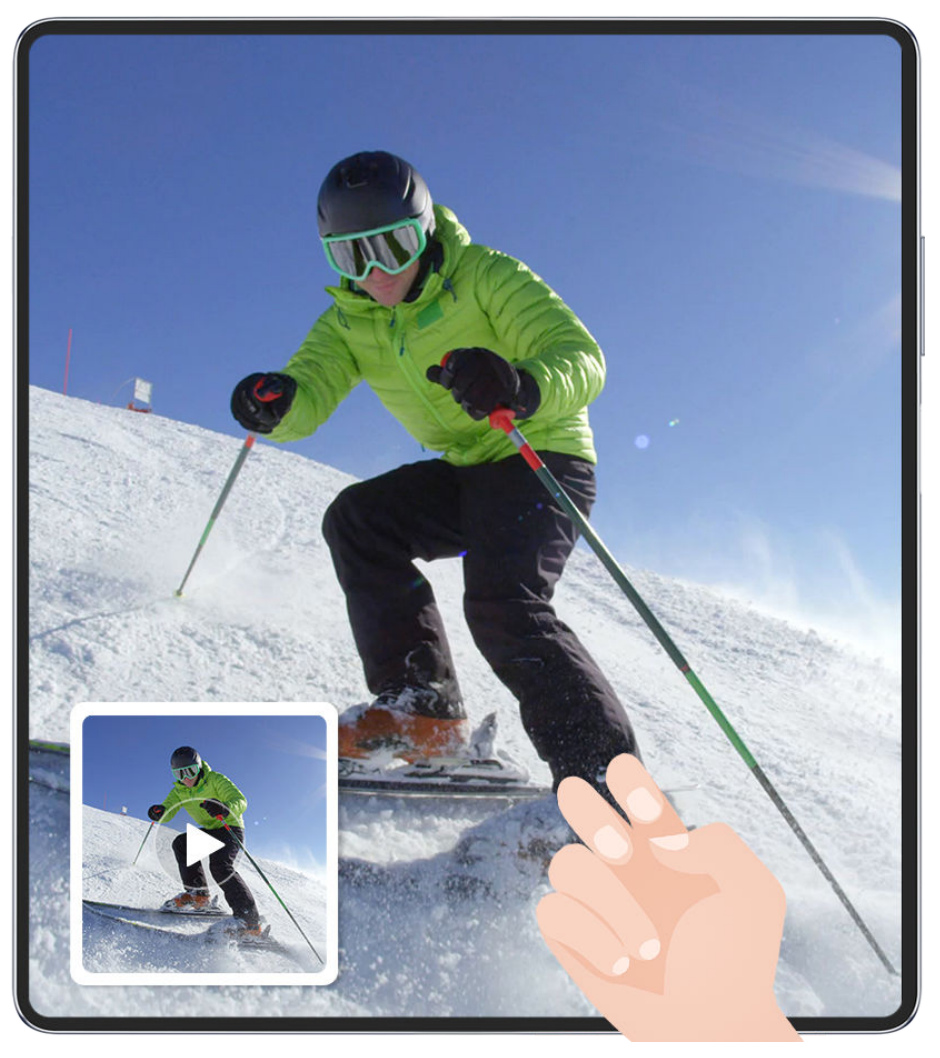

*C* Le figure sono solo di riferimento

#### **Registrare la voce durante la registrazione schermo**

Tocca l'icona del microfono per attivare o disattivare il microfono durante la registrazione dello schermo.

- Quando il microfono è attivato (viene visualizzato come ), puoi registrare la voce durante la registrazione dello schermo.
- Quando il microfono è disattivato (viene visualizzato come  $\mathbb Q$ ) potrai registrare solamente i suoni di sistema, come l'audio e la riproduzione video.

#### **Mostra o nascondi i tocchi durante le registrazioni dello schermo**

Durante la registrazione dello schermo, puoi scegliere se mostrare o meno i tocchi.

Tocca • • accanto al timer rosso nella parte superiore dello schermo e attiva o disattiva **Mostra tocchi**, durante la registrazione.

## **Inserire il testo**
## **Usare la Tastiera Celia**

**Tastiera Celia** è una tastiera sicura e intuitiva sviluppata da Huawei. Supporta inserimenti vocali efficienti, scrittura a mano fluida e oltre 170 lingue di inserimento.

Se **Tastiera Celia** non è ancora installata sul dispositivo, cercala e installala in **AppGallery**.

Vai in **Impostazioni** > **Sistema e aggiornamenti** > **Lingua e inserimento** e imposta **Tastiera Celia** come tastiera predefinita.

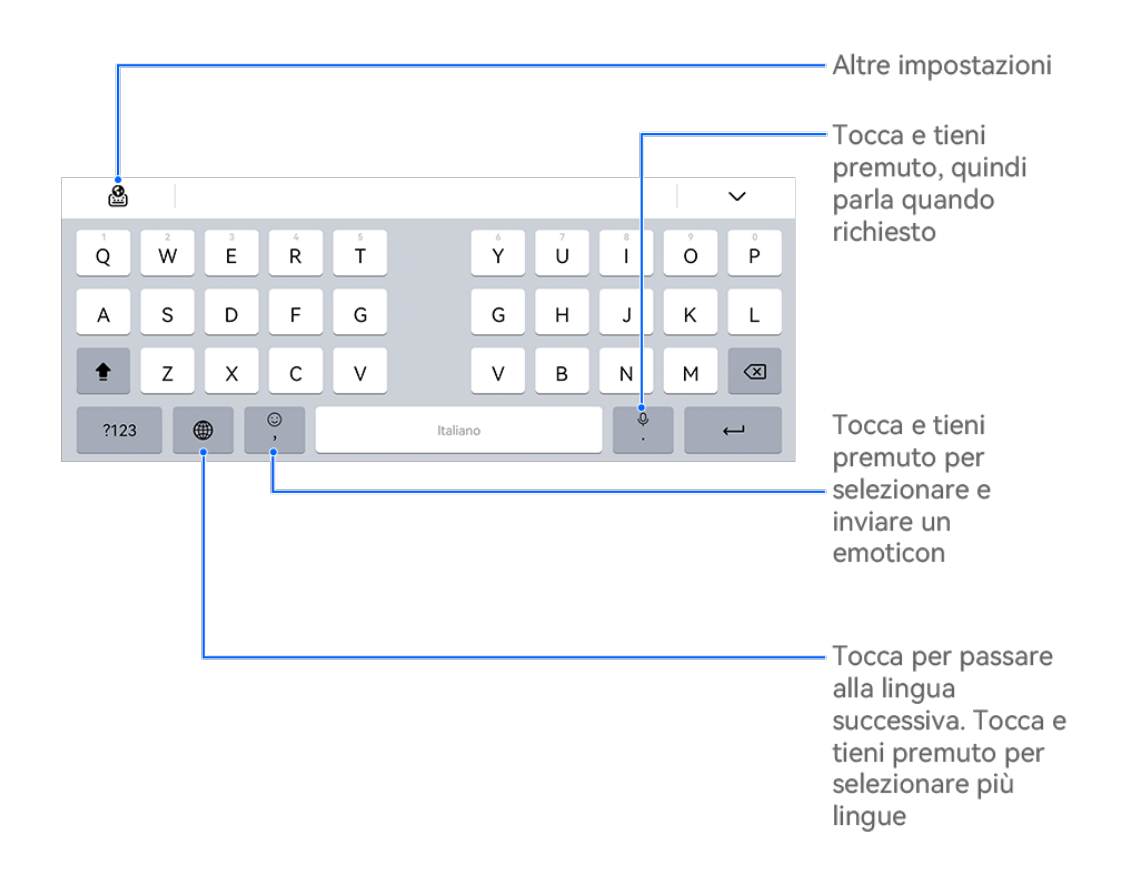

 $\bullet$  Le figure sono solo di riferimento

#### **Inserimento di testo**

#### **Inserimento da tastiera**

Per impostazione predefinita, Tastiera Celia ha un layout a 26 tasti. Durante la digitazione sulla tastiera, verrà visualizzata una casella in cui potrai selezionare le parole completate. Tieni premuto il tasto di una lettera, quindi scorri verso l'alto per inserire un numero oppure scorri verso sinistra o destra per inserire la lettera.

#### **Immissione vocale**

Puoi far convertire il tuo parlato in testo per migliorare l'efficienza dell'inserimento.

• Tocca e tieni premuto  $\bigcup_{\alpha}$  per andare alla schermata dell'inserimento vocale.

- Nella schermata dell'inserimento vocale, tocca  $\bigoplus$  per selezionare la lingua preferita.
- Questa funzione è disponibile solamente in alcuni Paesi e aree geografiche.

#### **Inserimento di elementi multimediali**

- Sulla tastiera, tocca e tieni premuto  $\bigodot$ , quindi tocca  $\bigodot$  e seleziona diversi emoji.
- Sulla tastiera, tocca e tieni premuto  $\bigodot$ , quindi tocca  $(^\circ,^\circ)$  e seleziona diversi emoticon.

#### **Passare a un'altra lingua di inserimento**

Tocca e tieni premuto nell'angolo in basso a sinistra e seleziona **English(United States)**

o **Altre lingue...** nel menu a comparsa. In alternativa, tocca per cambiare rapidamente la lingua di inserimento.

#### **Impostazioni della Tastiera Celia**

#### **Impostare il tema**

Nella tastiera di inserimento, vai in > **Tema** e seleziona un tema.

#### **Impostare il carattere**

Nella tastiera di inserimento, vai in > **Impostazioni** > **Carattere** e seleziona un carattere.

#### **Impostazione della Tastiera meccanica**

Sulla tastiera di input, vai su > **Tastiera meccanica** e attiva il selettore **Tastiera meccanica**.

Per tornare alla tastiera normale, disattiva l'interruttore **Tastiera meccanica**.

Alcuni dispositivi non supportano la Tastiera meccanica.

## **Multi-finestra**

## **Modificare il menu veloce Multi-finestra**

Modifica le app nel menu veloce Multi-finestra, aggiungendole, rimuovendole o riordinandone l'ordine, per personalizzarlo a tuo piacimento!

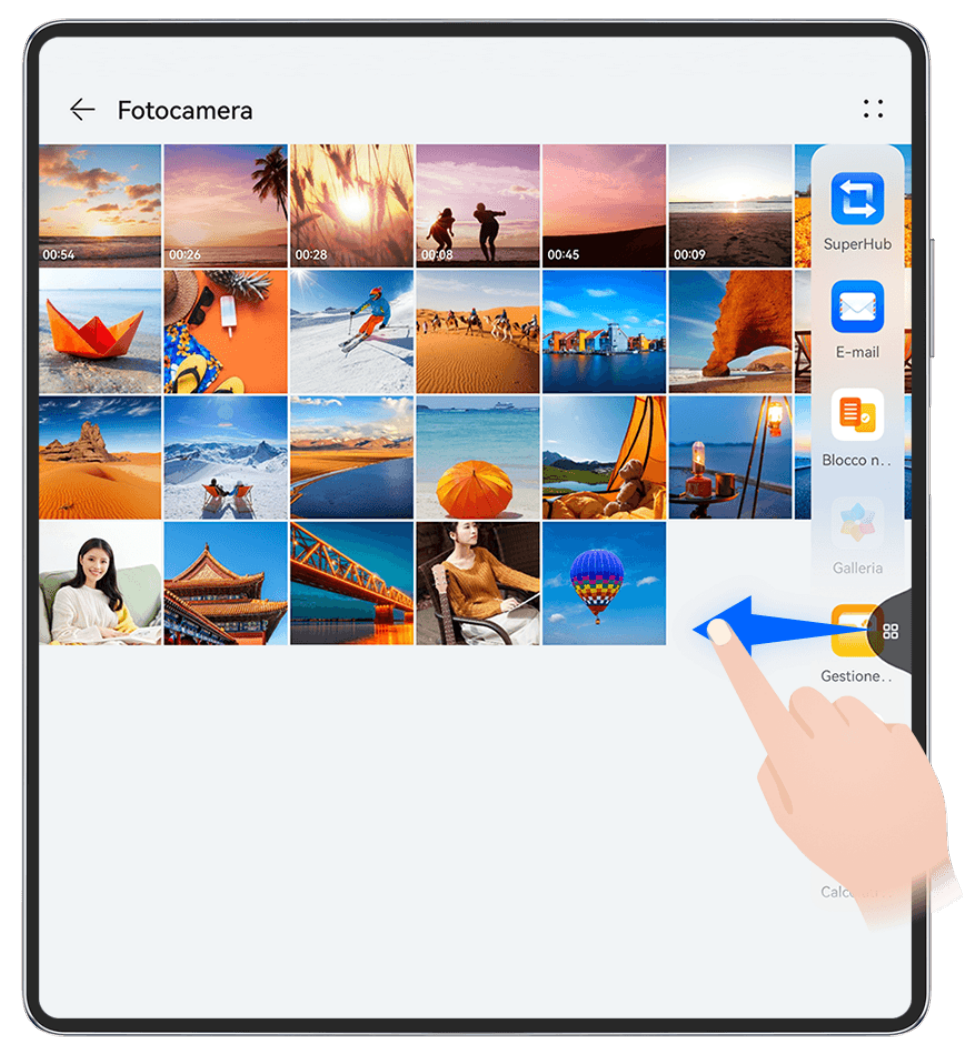

 $\bullet$  Le figure sono solo di riferimento

Scorri verso l'interno dal bordo sinistro o destro del dispositivo e tieni premuto per richiamare il menu veloce Multi-finestra. Da lì potrai compiere diverse azioni:

- **Visualizzare le app che supportano Multi-finestra:** tocca <sup>OO</sup> per trovare le app che supportano Multi-finestra nella sezione **Altre app**.
- **Aggiungere app:** vai in OO > + per accedere alla schermata di modifica. Quindi tocca le

app che desideri aggiungere al menu veloce Multi-finestra e tocca  $\vee$ .

• **Spostare app**: vai in  $\overline{OO}$  >  $\overline{+}$  per accedere alla schermata di modifica, tocca e tieni premuta l'icona di un'app nel menu veloce Multi-finestra, trascinala nella posizione che

preferisci nel tasto e tocca  $\vee$ 

• **Rimuovere app**: vai in OO >  $+$  per accedere alla schermata di modifica, tocca

nell'angolo in alto a destra dell'icona di un'app nel menu veloce Multi-finestra e tocca  $\bullet$  Le app consigliate sul menu veloce Multi-finestra non possono essere eliminate.

Il menu veloce Multi-finestra è attivato per impostazione predefinita. Per disattivarlo, vai in **Impostazioni** > **Funzioni accessibilità** > **Multi-finestra** e disattiva l'interruttore **Menu veloce Multi-finestra.** 

## Usare la finestra mobile

Apri una finestra mobile durante il gioco e potrai chattare con un amico senza perderti neanche un secondo dell'azione.

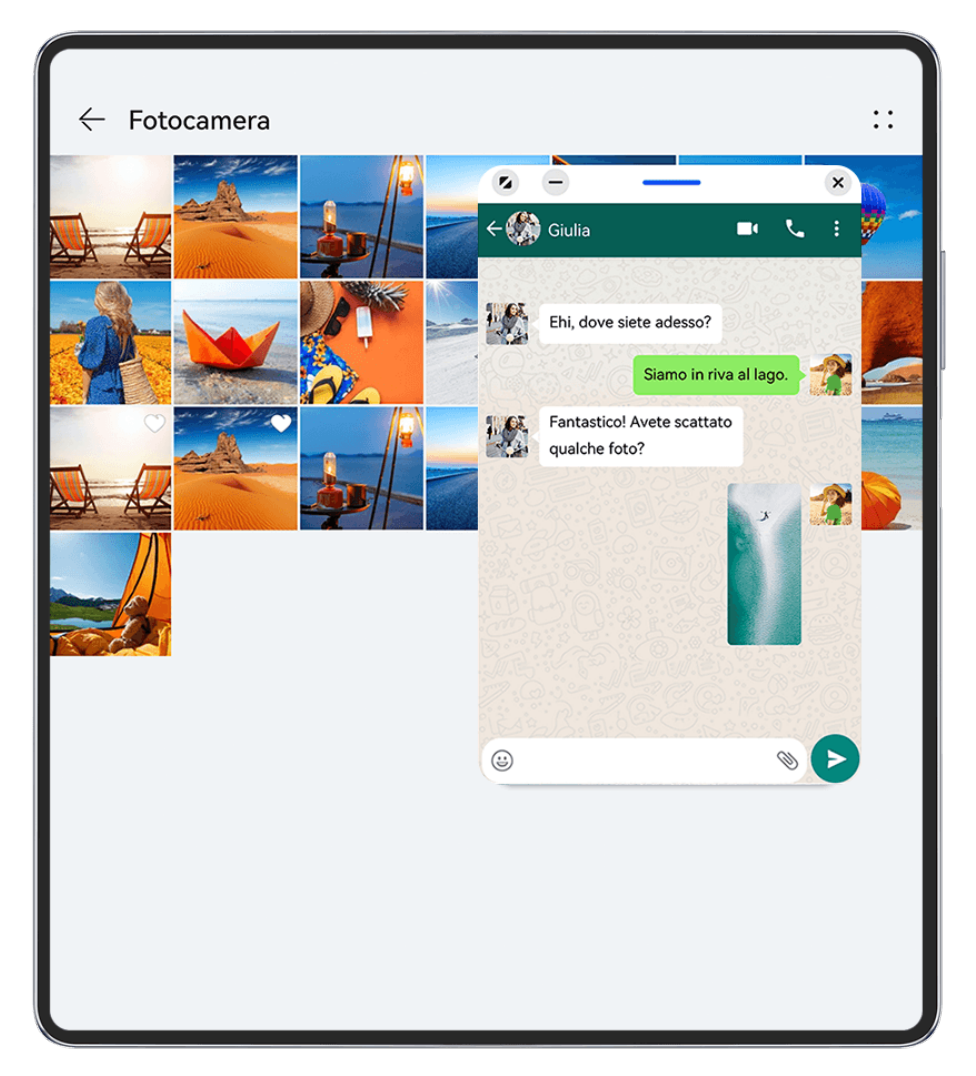

 $\bullet$  Le figure sono solo di riferimento

#### Per aprire una finestra mobile:

- Scorri verso l'interno dal bordo sinistro o destro del dispositivo e tieni premuto per richiamare il menu veloce Multi-finestra. Tocca quindi una qualsiasi app dal menu per aprirla come finestra mobile.
- Scorri verso l'alto dalla parte inferiore della schermata per accedere alla schermata Attività

recenti e tocca l'icona  $\Box$  nell'angolo in alto a destra dell'anteprima di un'app per aprire l'app come finestra mobile.

## Per riposizionare la finestra mobile:

Trascina la barra nella parte superiore della finestra mobile nella posizione desiderata.

#### Per ridimensionare la finestra mobile:

Trascina il bordo inferiore, due lati o gli angoli inferiori della finestra mobile per ridimensionarla.

Se riduci la finestra mobile alla dimensione più piccola possibile e poi rilasci la finestra. questa si ridurrà automaticamente in una piccola finestra mobile che rimane fissata nell'angolo superiore destro dello schermo.

Per **ridurre a icona una finestra mobile**, esegui una delle seguenti operazioni:

- $\cdot$  Tocca  $\Box$  nella parte superiore della finestra mobile.
- Tocca e tieni premuta la barra nella parte superiore della finestra mobile e trascinala rapidamente a sinistra o a destra.
- Tocca e tieni premuta la barra nella parte superiore della finestra mobile e trascinala sul bordo sinistro o destro dello schermo.

Per **tornare alla modalità a schermo intero**, esegui una delle seguenti operazioni:

- Tocca **P** nella parte superiore della finestra mobile.
- Tocca e tieni premuta la barra nella parte superiore della finestra mobile e trascinala rapidamente verso l'alto.
- Tocca e tieni premuta la barra nella parte superiore della finestra mobile e trascinala verso l'alto sulla barra di stato.

## Per **chiudere una finestra mobile**, esegui una delle seguenti operazioni:

- $\cdot$  tocca  $\times$  nella parte superiore della finestra mobile.
- Tocca e tieni premuta la barra nella parte superiore della finestra mobile e trascinala rapidamente verso il basso.
- Tocca e tieni premuta la barra nella parte superiore della finestra mobile e trascinala verso

il basso nel  $\overline{m}$  nella parte inferiore della schermata.

Per passare alla modalità dividi schermo: se non sei nella schermata Home, tocca e tieni

premuto nella parte superiore della finestra mobile e trascinalo sul bordo sinistro o destro (in modalità orizzontale) o sul bordo superiore o inferiore (in modalità verticale) dello schermo.

## Trovare e passare da una finestra mobile di un'app all'altra

Puoi trovare e passare rapidamente da una finestra mobile all'altra per le app che usano la funzione di gestione della finestra mobile.

- **1** Assicurati che le finestre mobili per più app siano aperte e ridotte a icona nella sfera mobile.
- **2** Tocca la sfera mobile per visualizzare tutte le anteprime delle finestre mobili:
- Sfogliare le anteprime delle finestre mobili: scorri verso l'alto o verso il basso per trovare l'anteprima della finestra mobile dell'app che stai cercando.
- Visualizzare la finestra mobile per un'app: tocca l'anteprima della finestra mobile dell'app per visualizzarla in una finestra mobile.
- **Chiudere la finestra mobile per un'app**: tocca  $\boxtimes$  sull'anteprima della finestra mobile per chiuderla.

#### Aprire un allegato in una finestra mobile

Puoi aprire un link o un allegato all'interno di specifiche app (come E-mail e Blocco note) in una finestra mobile.

In alcune app questa funzione non è disponibile.

- **1** Apri l'app E-mail.
- **2** Tocca un link o un allegato nell'app E-mail per aprirlo nella finestra mobile.
	- **Aprire un link**: tocca un link nell'app E-mail per visualizzarlo in una finestra mobile.
	- **Aprire un allegato**: tocca un allegato (come un documento, un'immagine o un video) nell'app E-mail per visualizzarlo in una finestra mobile.

## **Dividere lo schermo per svolgere più attività**

È possibile aprire le app in modalità schermo diviso per svolgere in qualsiasi momento più attività senza interruzioni.

#### Informazioni essenziali

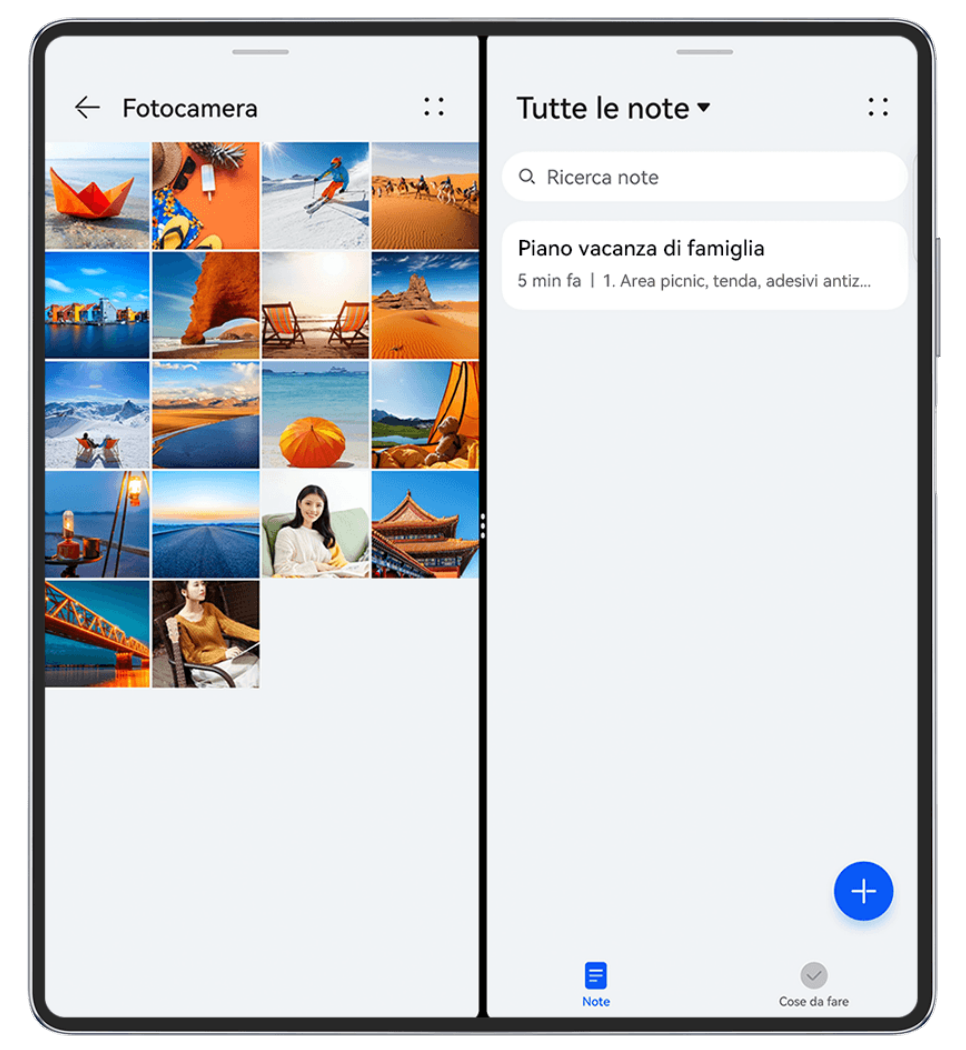

- **1** · Le figure sono solo di riferimento
	- La modalità schermo diviso è supportata solo in alcune app.

#### **Dividere lo schermo**

- **1** Dopo aver aperto un'app dalla schermata Home, scorri verso l'interno dal bordo sinistro o destro del dispositivo e tieni premuto per richiamare il tasto Multi-finestra.
- **2** Tieni premuta un'app nel tasto, trascinala sullo schermo e rilasciala.

#### **Creare una visualizzazione a schermo diviso verticale**

Quando si apre lo schermo del telefono, è possibile guardare un video nella parte superiore e giocare nella parte inferiore o viceversa.

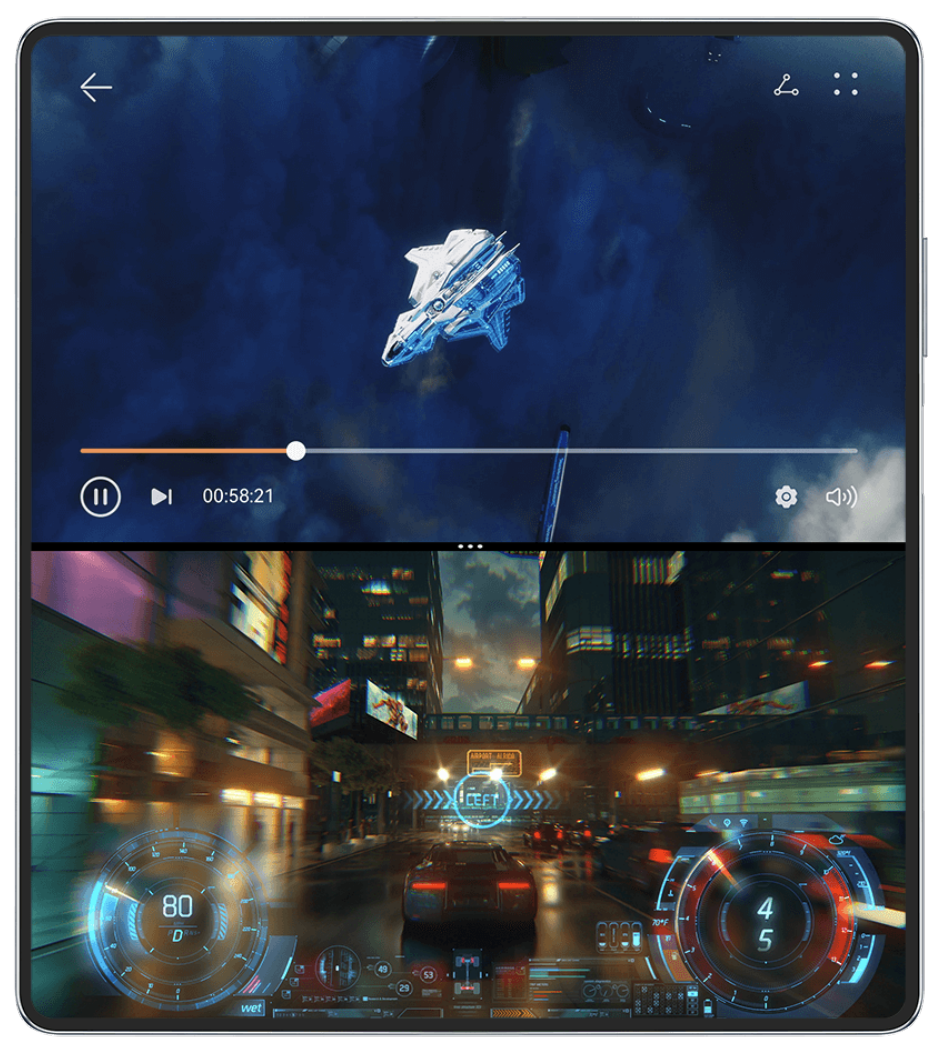

- **0** · Le figure sono solo di riferimento
	- Nel prossimo futuro saranno disponibili più app che supportano la modalità Schermo diviso verticale.
- **Accedere alla visualizzazione a schermo diviso verticale**: quando un video è visualizzato in modalità Schermo intero, scorri dalla parte inferiore dello schermo verso l'angolo superiore sinistro e tocca un'altra app o widget che supporti la modalità Schermo diviso verticale per visualizzare i due elementi affiancati.
- **Passare alla modalità Schermo diviso verticale**: in modalità Schermo diviso orizzontale,
- tocca  $\cdot$  tra i due schermi divisi e poi tocca **Dividi orizzontalmente**.
- **Regolare le proporzioni degli schermi divisi**: in modalità Schermo diviso verticale, trascina
	- tra i due schermi divisi per regolare le dimensioni relative di ciascuno dei due schermi.

#### **Operazioni comuni in modalità Schermo diviso**

Quando la modalità Schermo diviso è attiva, puoi:

• **Scambiare la posizione degli schermi divisi**: tocca e tieni premuto nella parte superiore di uno degli schermi divisi fino a quando le sue dimensioni si riducono, quindi, per scambiare la posizione degli schermi divisi, trascinalo verso l'altro schermo.

- Regolare le proporzioni degli schermi divisi: trascina<sup>\*\*</sup> tra i due schermi divisi per regolare le dimensioni relative di ciascuno di essi.
- **Salvare le combinazioni di schermi divisi**: puoi salvare nella schermata Home le

combinazioni di schermi divisi che usi più spesso e toccarle per applicarle. Tocca  $\ddot{\hspace{1mm}}\!\!$   $\ddot{\hspace{1mm}}\!\!$  o tra i due schermi divisi, quindi tocca **Salva combo** per salvare la combinazione nella schermata Home. Tocca l'icona della combinazione di schermi divisi nella schermata Home per applicarla subito.

- Passare da uno schermo diviso a una finestra mobile: tocca e tieni premuto nella parte superiore di uno schermo diviso e trascinala a sinistra o a destra (in modalità verticale) o in basso (in modalità orizzontale).
- **Uscire dalla modalità Schermo diviso**: trascina <sup>\*\*\*</sup> o \* tra i due schermi divisi fino a quando l'altro schermo scompare.

#### Trascinare e rilasciare tra le app con Multi-finestra

Usa la funzione Multi-finestra per trascinare e rilasciare facilmente immagini, testo e documenti tra le app.

- Trascinare e rilasciare un'immagine: quando prendi appunti con **Blocco note**, apri **Gestione ĒÃ**, seleziona la foto che vuoi aggiungere e trascinala nell'editor **Blocco note**.
- Trascinare e rilasciare il testo: quando invii un messaggio SMS, apri **Blocco note**, tocca e tieni premuto il testo che vuoi inviare e trascinalo nella casella di inserimento testo del messaggio.
- Trascinare e rilasciare un documento: quando scrivi un'e-mail, apri Gestione file, seleziona il documento che vuoi allegare e trascinalo nell'editor e-mail.
- $\bullet$  Non tutte le app supportano le funzioni di trascinamento con Multi-finestra.

## Visualizzazione multi-finestra per una singola app

Puoi creare due finestre di attività per la stessa app (ad esempio **E-mail** e **Blocco note**) e trascinare immagini, testo o documenti da una di esse all'altra.

In alcune app questa funzione non è disponibile.

Useremo **E-mail** come esempio.

#### Per attivare la visualizzazione multi-finestra per una singola app:

- **1** Nella schermata Home, apri **E-mail**.
- **2** Scorri verso l'interno dal bordo sinistro o destro del dispositivo e tieni premuto per richiamare il tasto multi-finestra.
- **3** Tocca e tieni premuta l'icona dell'app E-mail nel tasto, trascinala sullo schermo e rilasciala per aprire due finestre all'interno dell'app.

Per trascinare immagini, testo o documenti tra le finestre a schermo diviso di una **singola app**:

- Per trascinare un'immagine: seleziona l'immagine in una delle finestre a schermo diviso dell'app E-mail e trascinala nell'altra finestra.
- **Per trascinare testo**: tocca e tieni premuto il testo e seleziona la parte desiderata in una delle finestre a schermo diviso dell'app E-mail, quindi tocca e tieni premuto di nuovo il testo e trascinalo nell'altra finestra.
- Per trascinare un documento: seleziona un documento in una delle finestre a schermo diviso dell'app E-mail e trascinalo nell'altra finestra.

## Ridurre la finestra di un'app o dividere lo schermo

In modalità a schermo intero, puoi ridurre lo schermo dell'app per trasformarlo in una finestra mobile o creare uno schermo diviso con un'altra app in qualsiasi momento. In alcune app questa funzione non è disponibile.

Prima di utilizzare questa funzione, vai su **Impostazioni** > **Sistema e aggiornamenti** > **Navigazione di sistema** e seleziona **Gesture**.

## **Ridurre la finestra dell'app**

Quando un'app viene visualizzata in modalità a schermo intero, scorri verso l'alto dal basso a

 $J$  nell'angolo in alto a destra dello schermo per visualizzare l'app come una piccola finestra mobile. La piccola finestra mobile verrà visualizzata automaticamente in Modalità orizzontale, quando riduci un'app per video o giochi in Modalità orizzontale.

**C** Le piccole finestre mobili in Modalità orizzontale sono supportate solo in alcune app.

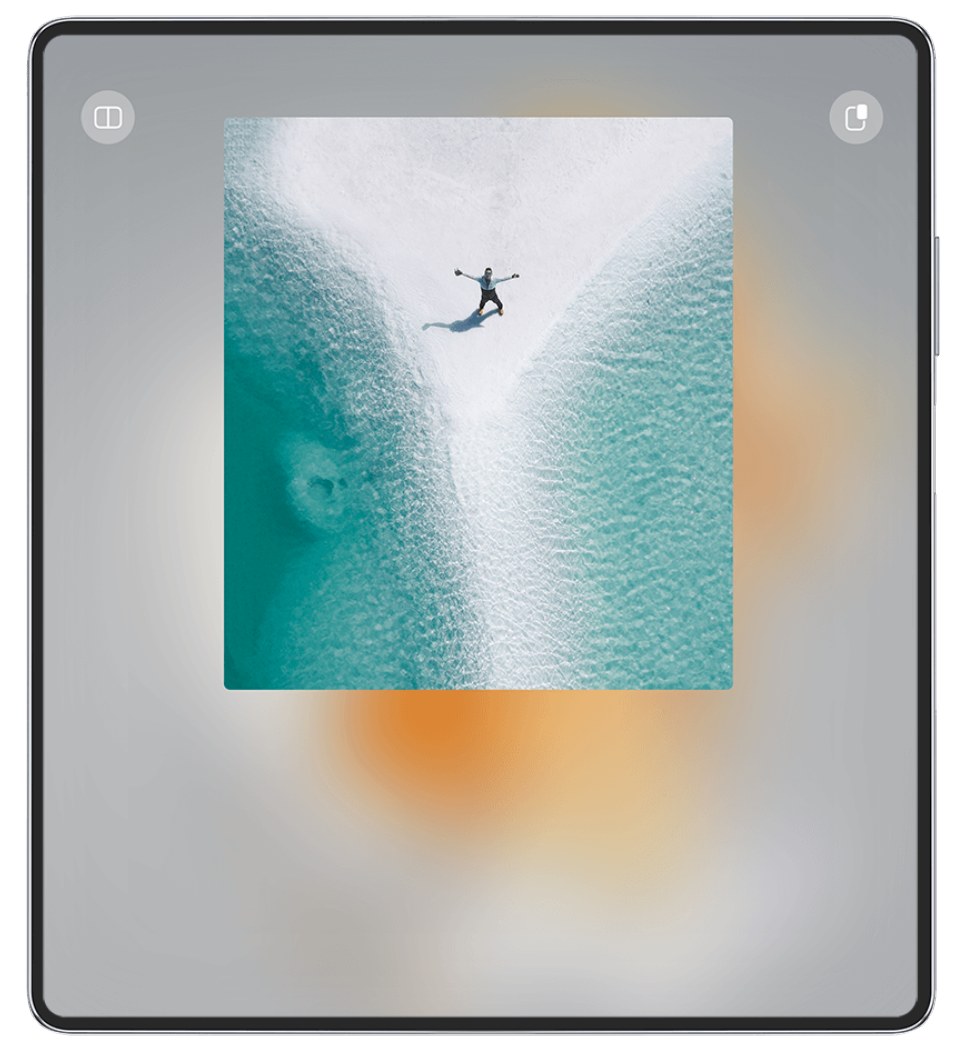

 $\bullet$  Le figure sono solo di riferimento

Puoi provare quanto segue:

- Per ridurre al minimo una finestra mobile, tieni premuta la finestra e trascinala verso il bordo sinistro o destro dello schermo o trascinala rapidamente verso sinistra o destra.
- **Per chiudere una finestra mobile**, tieni premuta la finestra e trascinala a **nella parte** inferiore dello schermo o trascinala rapidamente verso il basso.
- **· Per aprire in modalità a schermo intero**, tieni premuta la finestra, trascinala nella parte superiore dello schermo o trascinala rapidamente verso l'alto.
- Per ingrandire la piccola finestra mobile, toccala.
- Se trascini il bordo inferiore, i due lati o gli angoli inferiori della finestra mobile di dimensioni standard per ridurre la finestra alla dimensione più piccola possibile e quindi rilasci la finestra, si ridurrà automaticamente in una piccola finestra mobile che rimane fissa nell'angolo in alto a destra dello schermo.

## **Dividere lo schermo**

- **1** Quando un'app viene visualizzata in modalità a schermo intero, scorri verso l'alto dal basso a  $\Box$  o  $\Box$  nell'angolo in alto a sinistra dello schermo.
- **2** Quindi apri un'altra app compatibile con lo schermo diviso per visualizzare entrambe le app in modalità a schermo diviso.

## **Attiva App Multiplier**

**App Multiplier** consente di visualizzare due finestre (schermata Home e schermata del contenuto) all'interno delle app che supportano questa funzionalità, rendendo più semplice lo svolgimento di attività quando il tuo telefono pieghevole è aperto.

- **1** Vai su **Impostazioni** > **Display e luminosità** > **Visualizzazione divisa**. E, nell'elenco **Compatibile con App Multiplier**, attiva l'interruttore in corrispondenza dell'app per cui desideri attivare questa funzionalità.
- **2** Apri l'app per cui **App Multiplier** è stato attivato. La schermata Home dell'app verrà visualizzata al centro dello schermo. Tocca i contenuti che desideri nella schermata Home dell'app. La schermata Home verrà spostata sul lato sinistro dello schermo e la schermata del contenuto verrà visualizzata in una nuova finestra a destra.
- Se la voce della schermata Home non visualizza alcun contenuto aggiuntivo, l'app continuerà a essere visualizzata come una singola finestra.

## **Mostrare data e ora quando lo schermo è spento**

## **Mostrare data e ora quando lo schermo è spento**

Con **Display sempre attivo** attivato, la schermata di blocco mostrerà la data, l'ora e altro quando lo schermo è spento.

## **Attivare Display sempre attivo**

- **1** Vai in **Impostazioni** > **Schermata Home e sfondi** > **Display sempre attivo** e attiva **Display sempre attivo**.
- **2** Imposta **Modalità display** come indicato.

## **Impostare lo stile per Display sempre attivo**

Puoi personalizzare lo stile del display per Display sempre attivo sul dispositivo in base alle tue preferenze.

#### **Selezionare un'immagine GIF o un'immagine in movimento**

Puoi selezionare un'immagine locale (come un'immagine GIF o un'immagine in movimento) affinché Display sempre attivo mostri la tua selezione.

**1** Da Immagini nella schermata Display sempre attivo, vai in  $\frac{1}{1-z}$  > Seleziona immagine  $\sim$   $\vee$ 

Dopo aver selezionato un'immagine GIF o un'immagine in movimento, puoi andare in **Modifica > Modifica** per modificarla.

**2** Imposta le altre opzioni disponibili sullo schermo come preferisci e tocca **Applica**.

## **Impostare un Display sempre attivo con le informazioni meteorologiche**

Controlla le previsioni meteo in un attimo, impostando il corretto Display sempre attivo.

**1** Nella schermata **Display sempre attivo** seleziona lo stile del meteo dalla selezione **Immagini**.

Quando si utilizza questa funzione per la prima volta, seguire le istruzioni sullo schermo per scaricare il Display sempre attivo con il meteo. Puoi toccare **Anteprima** per visualizzare il Display sempre attivo.

- **2** Tocca **Applica**.
- Per garantire l'accuratezza delle informazioni meteo, assicurati di aver impostato la posizione sulla tua città nell'app Meteo.

#### Aggiungere graffiti

Personalizza il tuo Display sempre attivo (Always On Display (AOD)) visualizzando alcuni testi, selezionando una combinazione di colori preferita e aggiungendo adesivi.

- **1** Nella schermata **Display sempre attivo** selezionare lo stile graffiti dalla selezione Graffiti.
- **2** Inserisci il testo in **Inserisci il testo** e imposta le opzioni di stile, ad esempio **Colore**, seguendo il messaggio di richiesta.

Puoi anche aggiungere **Adesivi**, trascinare un adesivo per riposizionarlo, trascinare

per regolare le dimensioni e la direzione dell'adesivo o toccare  $\bullet$  per eliminare l'adesivo.

**3** Tocca **Applica**.

#### **Creare un'immagine artistica per Display sempre attivo**

Puoi scegliere tra più stili di arte moderna. Puoi anche specificare la combinazione di colori per l'immagine artistica scattando una foto o scegliendo dalle tue foto preferite. I colori nella foto formeranno una tavolozza dei colori per l'immagine artistica.

- **1** Da **Artistico** nella schermata **Display sempre attivo**, tocca lo stile che desideri usare.
- **2** Imposta le opzioni correlate per lo stile **Artistico**, come **Layout**. Quando imposti il **Colore**, il dispositivo può analizzare i colori nella foto specificata e applicare la tavolozza dei colori astratta all'immagine artistica.

Tocca , scatta una foto o seleziona una foto dalla Galleria, quindi vai in  $\checkmark$  > Estrai i **colori**.

**3** Tocca **Applica**.

#### **Stili orologio**

Puoi selezionare uno stile **Analogico** o **Digitale** dell'orologio per Display sempre attivo.

- **1** In **Analogico** o **Digitale** nella schermata **Display sempre attivo**, scorri verso sinistra o verso destra per sfogliare gli stili dell'orologio e seleziona quello preferito.
- **2** Imposta le opzioni correlate per lo stile orologio, come **Mostra data**.
- **3** Tocca **Applica**.

#### **Più stili per Display sempre attivo**

Nella schermata **Display sempre attivo**, tocca **I miei AOD** o **Altri AOD**.

## **Carica**

## **ffììñà la carica in modalità Ricarica turbo**

Attiva **Ricarica turbo** per caricare rapidamente il telefono quando necessario.

- Prima di usare questa funzione, assicurati di aver fornito l'autorizzazione per Optimizer.
	- Quando il telefono è in carica in modalità **Ricarica turbo**, la sua temperatura potrebbe aumentare. Ciò è normale e non indica la presenza di un problema del dispositivo.
- **1** Ricorda di caricare il telefono usando il caricabatterie e il cavo dati standard forniti con esso.
- **2** Puoi attivare **Ricarica turbo** in uno dei modi seguenti:
	- Prima che gli effetti di animazione della carica scompaiano, quando **Tocca e tieni premuto il centro dello schermo per la Ricarica turbo** viene visualizzato nella parte superiore della schermata, tocca e tieni premuto il centro dello schermo fino a quando il telefono non vibra e non viene visualizzato **Ricarica turbo**.
	- Sblocca lo schermo, scorri verso il basso dal bordo in alto a sinistra della schermata per visualizzare il Pannello di notifica e tocca Ricarica turbo nella casella del messaggio **Ricarica turbo**.

Se desideri disattivare la modalità **Ricarica turbo**, tocca **Interrompi la Ricarica turbo** nella casella del messaggio **Ricarica turbo** nel Pannello di notifica oppure rimuovi e inserisci di nuovo il cavo dati. Se selezioni **Ignora**, la casella del messaggio **Ricarica turbo** verrà visualizzata successivamente al riavvio del telefono.

## **Caricamento wireless altro dispositivo**

Caricamento wireless altro dispositivo consente al dispositivo di caricare altri dispositivi che supportano questa funzione, inclusi telefoni, tablet, orologi e smart band.

- **1** Vai in **Impostazioni** > **Batteria** (o **Optimizer** > ) e attiva **Caricamento wireless altro dispositivo**.
- **2** Accendi il dispositivo da caricare e posizionalo al centro della parte posteriore del tuo dispositivo.

Non posizionare oggetti metallici tra il tuo dispositivo e il dispositivo da caricare.

**3** Se il dispositivo non inizia a caricarsi entro qualche secondo, regola la posizione e riprova.

# **Funzioni intelligenti**

## **AI Voice**

## **AI Voice**

**AI Voice** ti consente di comunicare verbalmente con il tuo dispositivo.

Per usare il dispositivo in modalità vivavoce, riattiva **AI Voice** e dai un comando vocale.

- $\bullet\bullet\bullet\bullet$  Questa funzione è disponibile solamente in alcuni Paesi e aree geografiche.
	- Assicurati che il dispositivo sia stato aggiornato alla versione di sistema più recente.

## Paesi e aree geografiche che supportano AI Voice

AI Voice è supportato solamente in alcuni Paesi e aree geografiche. Puoi impostare la tua posizione su uno di questi Paesi e aree geografiche sul dispositivo per usare **AI Voice**.

- **AI Voice** può essere usato in Paesi/aree geografiche quali Regno Unito, Francia, Spagna, Cile, Messico, Colombia, Italia, Germania, Arabia Saudita, Emirati Arabi Uniti, Kuwait, Giordania, Iraq, Egitto, Turchia, Tailandia, Filippine, Repubblica Ceca, Romania, Serbia, Ucraina, Pakistan, Singapore, Polonia e Malesia. Durante l'uso devi selezionare una lingua supportata da **AI Voice**.
- **1** Vai in **Impostazioni** > **Sistema e aggiornamenti** > **Lingua e inserimento** > **Lingua e** area geografica e tocca Area geografica attuale per selezionare un Paese/area geografica dall'elenco precedente.
- **2** Vai in **Impostazioni** > **HUAWEI Assistant** > **AI Voice**, tocca **Lingua della conversazione**, seleziona una lingua e segui le istruzioni sullo schermo per impostarla.

## **Riattivare AI Voice**

Puoi riattivare **AI Voice** in diversi modi:

#### **Tieni premuto il pulsante di accensione per 1 secondo per riattivare AI Voice**

- **1** Vai in **Impostazioni** > **HUAWEI Assistant** > **AI Voice** > **Attiva con il Tasto di accensione** e attiva **Attiva con il Tasto di accensione**.
- **2** Tieni premuto il pulsante di accensione per 1 secondo per riattivare **AI Voice**.

#### **Pronuncia la frase di attivazione per riattivare AI Voice**

- **1** Vai in **Impostazioni** > **HUAWEI Assistant** > **AI Voice**, attiva **Attivazione vocale** e segui le istruzioni sullo schermo per registrare la frase di attivazione.
- **2** Quando devi riattivare **AI Voice**, pronuncia la frase di attivazione.
- $\bullet\cdot\cdot\cdot$  Gli elementi delle impostazioni variano a seconda del dispositivo. Se il dispositivo non offre un elemento specifico, significa che la funzione corrispondente non è supportata.
	- Non è possibile riattivare **AI Voice** con la frase di attivazione durante una chiamata.
	- Non è possibile riattivare **AI Voice** con la frase di attivazione durante una registrazione audio o schermo (con il microfono attivo). In questo caso, puoi tenere premuto il pulsante di accensione per attivare **AI Voice**.
	- Questa funzione è disponibile solamente in alcuni Paesi e aree geografiche.

#### **Comunicare con AI Voice**

**AI Voice** può essere in una delle tre seguenti modalità: inattiva, in ascolto e pensando. Puoi parlare a **AI Voice** quando è in modalità In ascolto.

- Modalità inattiva: in questa modalità **AI Voice** non riceve alcun suono.
- Modalità In ascolto: puoi parlare a **AI Voice** in quanto in questa modalità ti può ascoltare.
- Modalità Pensando: **AI Voice** può iniziare a eseguire i tuoi comandi vocali.
- Questa funzione è disponibile solamente in alcuni Paesi e aree geografiche.

## **Abilità di AI Voice**

AI Voice ti consente di navigare sul dispositivo con semplici comandi vocali. Puoi utilizzare AI Voice per:

- Effettuare chiamate
- Inviare SMS
- Avviare app
- Aggiungere promemoria ed eventi del calendario
- Controllare il meteo e altro ancora
- Attivare AI Lens e identificare i contenuti sullo schermo

Per utilizzare l'assistente vocale, attiva **AI Voice** e pronuncia i tuoi comandi, ad esempio "Chiama Zichen", "Imposta una sveglia per le 8:00" e "Apri Fotocamera".

#### **Visualizza le abilità di AI Voice**

Puoi visualizzare le abilità integrate nella funzione **AI Voice** in uno dei seguenti modi.

- Attiva **AI Voice** e chiedi: "Cosa sai fare?". **AI Voice** visualizzerà quindi lo Skill center in cui sono elencate le abilità.
- $\bullet\bullet\bullet\bullet$  Questa funzione è disponibile solamente in alcuni Paesi e aree geografiche.
	- Assicurati che il dispositivo sia stato aggiornato alla versione di sistema più recente.

## **Riprodurre musica o video con i comandi vocali**

Se vuoi ascoltare musica o guardare video, attiva **AI Voice** e dai direttamente un comando vocale.

#### **Riprodurre musica con comandi vocali**

Puoi richiedere al dispositivo di riprodurre un brano con **AI Voice**.

Attiva **AI Voice** e dai comandi vocali come "Riproduci la musica", "Riproduci la canzone precedente" oppure "Riproduci la prossima canzone".

 $\bigcirc$  Questa funzione è disponibile solamente in alcuni Paesi e aree geografiche.

#### **Riprodurre video con comandi vocali**

Attiva **AI Voice** e dai comandi vocali come "Riproduci video", "Riproduci Friends su HUAWEI Video", "Mostrami un video divertente" oppure "Riproduci un video dei Coldplay".

Questa funzione è disponibile solamente in alcuni Paesi e aree geografiche.

## **Traduzione vocale**

AI Voice consente di tradurre la tua voce o il testo immesso affinché tu possa comunicare con i tuoi amici stranieri più facilmente.

- **•** Ouesta funzione è disponibile solamente in alcuni Paesi e aree geografiche.
	- Assicurati che il dispositivo sia stato aggiornato alla versione di sistema più recente.

#### **Traduzione vocale**

Puoi usare **AI Voice** per tradurre la tua voce o il testo immesso nella lingua di destinazione che hai impostato.

- **1** Attiva **AI Voice** e dai il comando vocale "Traduci".
- **2** Dì o digita quello che desideri venga tradotto.
- **3 AI Voice** mostrerà il risultato tradotto e lo trasmetterà per te.

#### **Comunicare facilmente con la traduzione faccia a faccia**

La traduzione faccia a faccia ti consente di superare le barriere linguistiche quando viaggi all'estero o in una conferenza internazionale.

- **1** Attiva **AI Voice** e dai il comando vocale "Traduzione faccia a faccia" per entrare nella schermata di traduzione.
- **2** Tocca  $\bigcirc$  o  $\bigcirc$  (in base al modello del dispositivo). affinché il testo di ognuna delle due sezioni possa essere letto da ogni lato del dispositivo.
- **3** Premi il pulsante sul lato della sezione, dì cosa desideri venga tradotto e rilascia il pulsante affinché AI Voice mostri il risultato tradotto in tempo reale e lo trasmetta.

## **Attivare AI Lens con AI Voice**

Puoi usare **AI Voice** per attivare **AI Lens**.

Attiva **AI Voice** e dai un comando vocale come "AI Lens".

- $\bullet\bullet\bullet\bullet$  Ouesta funzione è disponibile solamente in alcuni Paesi e aree geografiche.
	- Assicurati che il dispositivo sia stato aggiornato alla versione di sistema più recente.

#### **Scansionare e fare acquisti con AI Voice**

- **1** Attiva **AI Voice** e dai comandi vocali come "Guarda quanto costa il frigorifero" oppure "Aiutami a trovare lo stesso stile di questa macchina per il succo".
- **2** Inquadra l'oggetto nel mirino e attendi che venga identificato.
- **3** Una volta che l'oggetto viene riconosciuto, ti verranno forniti i link di acquisto a diverse piattaforme di shopping.

## **AI Touch**

## **Attivare AI Touch**

Quando vedi un qualsiasi contenuto che ti interessa sul dispositivo, tocca e tieni premuto lo schermo con due dita per visualizzare **AI Touch** per ottenere ulteriori informazioni.

#### Vai in **Impostazioni** > **HUAWEI Assistant** > **AI Touch** e attiva **AI Touch**.

AI Touch non si attiva quando il telefono è in modalità orizzontale.

## **Acquistare con AI Touch**

Quando vedi un articolo che vuoi acquistare sul dispositivo, puoi usare **AI Touch** per cercare rapidamente l'articolo e confrontare i prezzi su più piattaforme di shopping prima di procedere.

#### **Tocca e compra subito!**

- **1** Vai in **Impostazioni** > **HUAWEI Assistant** > **AI Touch** e attiva **AI Touch**.
- **2** Quando vedi un articolo che desideri acquistare, tocca e tieni premuto lo schermo con due dita.
- **3** Regola le dimensioni e la posizione della casella di identificazione per adattarla all'articolo che vuoi identificare.
- **4** Una volta identificato l'articolo, vedrai una serie di link di acquisto da diverse piattaforme di acquisto.

## **Super Device**

## **Passare da una schermata all'altra senza interruzioni con Super Device**

Usa **Super Device** per la collaborazione multidispositivo con un semplice tocco, per far diventare tutti i tuoi dispositivi intelligenti un'unica unità coesa. Per esempio, quando vai a casa, puoi continuare a guardare un film su HUAWEI Vision dal momento in cui l'avevi

interrotto sul dispositivo; quando torni in ufficio, puoi continuare a modificare gli stessi documenti sul computer riprendendo esattamente da dove l'avevi lasciato sul dispositivo.

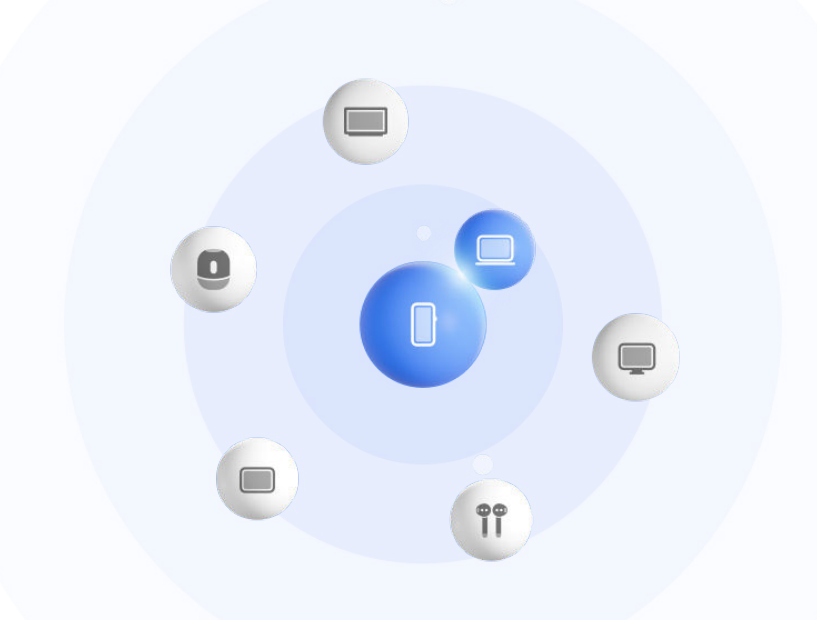

**C** Le figure sono solo di riferimento

#### **Impostare Super Device prima di iniziare**

Prima di usare **Super Device**, attiva Bluetooth e Wi-Fi sul dispositivo, quindi accedi al tuo HUAWEI ID.

Assicurati che gli schermi degli altri dispositivi rimangano accesi e applica le seguenti impostazioni a questi dispositivi:

- I tipi di dispositivi supportati da **Super Device** possono variare a seconda del prodotto.
- **Telefono**: attiva Bluetooth e Wi-Fi.
	- Possono essere usati come dispositivi connessi solo i telefoni che supportano la modalità Multi-camera. Puoi verificare se la modalità Multi-camera è supportata passando a **Fotocam** > **Altro** .
- **Tablet**: attiva Bluetooth e Wi-Fi.
- Tablet con display E-ink: attiva Bluetooth e Wi-Fi, quindi assicurati che abbia effettuato l'accesso allo stesso HUAWEI ID del dispositivo.
- **Computer**: attiva Bluetooth e Wi-Fi, quindi assicurati che abbia effettuato l'accesso allo stesso HUAWEI ID del dispositivo.
- **Vision o monitor**: attiva Bluetooth e Wi-Fi.
- **Altoparlante o stampante intelligente**: assicurati che sia connesso alla stessa LAN del dispositivo, che sia associato in AI Life con il dispositivo e che abbia effettuato l'accesso allo stesso HUAWEI ID.

Accedi alla schermata Home di **AI Life** e vai a  $\overline{+}$ , quindi segui le istruzioni sullo schermo per completare la connessione.

- **Auricolari o occhiali**: assicurati che siano associati e connessi al dispositivo tramite Bluetooth.
- **Orologio o smart band**: assicurati che siano associati al dispositivo tramite Huawei Health e che abbiano effettuato l'accesso allo stesso HUAWEI ID.
- Se sul dispositivo non sono installate app rilevanti, scaricale da **AppGallery**.

## **Crea il tuo Super Device, connettendoti ai dispositivi vicini**

Se non trovi **Super Device** nel Pannello di controllo, tocca **nella integrato in alto a** destra e tocca **Mostra Super Device**.

## I dispositivi hanno effettuato l'accesso allo stesso HUAWEI ID.

**1** Scorri verso il basso dal bordo superiore destro del dispositivo per visualizzare **Pannello di**

**controllo**, quindi tocca  $\overline{Q}$  o  $\overline{\odot}$  in **Super Device** per cercare i dispositivi nelle vicinanze a cui connettersi.

**2** Tocca il dispositivo da connettere o trascina il dispositivo da connettere a questo dispositivo e segui le istruzioni sullo schermo per completare la connessione.

Una volta stabilite le connessioni del dispositivo, puoi toccare • • per cambiare lo scenario dell'applicazione.

## I dispositivi non hanno effettuato l'accesso allo stesso HUAWEI ID.

- **1** Sul telefono/tablet a cui desideri connetterti, vai in **Impostazioni** > **Super Device** > **Questo dispositivo** > **Visibilità** e seleziona **Tutti i dispositivi vicini**.
- **2** Dal bordo superiore destro del dispositivo, scorri verso il basso per visualizzare **Pannello di**

**controllo** e tocca  $\circledcirc$  in **Super Device**.

**3** Tocca  $\overline{\mathsf{I}}$ , seleziona il dispositivo a cui si desideri connetterti e segui le istruzioni sullo schermo per completare la connessione.

Per scollegare un dispositivo che non ha eseguito l'accesso allo stesso HUAWEI ID,

tocca  $\circled{\odot}$  in **Super Device**, tocca e tieni premuto il dispositivo, quindi tocca **Elimina**. In alternativa, puoi andare in **Impostazioni** > **Super Device**, selezionare il dispositivo che desideri scollegare in **Altri dispositivi** e toccare **Elimina**.

**4** Tocca il dispositivo da connettere o trascina il dispositivo da connettere a questo dispositivo e segui le istruzioni sullo schermo per completare la connessione.

Una volta stabilite le connessioni del dispositivo, puoi toccare • • per cambiare lo scenario dell'applicazione.

## **Trasferire lo streaming audio e le chiamate MeeTime a dispositivi connessi**

Usa **Super Device** per trasferire uno streaming video (ad esempio un video in HUAWEI Video), un brano o una chiamata MeeTime dal tuo telefono a un altro dispositivo, quindi riprendi esattamente da dove avevi interrotto, senza perdere nemmeno una nota.

**MeeTime**: Questa funzione è disponibile solamente in alcuni Paesi e aree geografiche.

Ad esempio, puoi:

- Trasferire **video** ai tablet.
- Trasferire **chiamate MeeTime** a Vision.
- Trasferire **musica** ad auricolari Bluetooth, altoparlanti, occhiali, Vision e display di infotainment.
- I tipi di dispositivi e i trasferimenti supportati da **Super Device** possono variare a seconda del prodotto.
- **1** Scorri verso il basso dal bordo superiore destro del dispositivo per visualizzare **Pannello di controllo**, quindi tocca  $\mathbb{Q}$  in **Super Device** per cercare i dispositivi disponibili nelle vicinanze o vai a  $\circled{3}$  >  $+$  per associare un nuovo dispositivo.
- **2** Apri un'app su cui è in esecuzione un'attività che vuoi trasferire (come HUAWEI Video o HUAWEI Musica) sul dispositivo.
- **3** Sul dispositivo, in **Super Device** nel **Pannello di controllo**, tocca il dispositivo di destinazione in cui vuoi trasferire l'attività o trascinalo verso questo dispositivo, quindi segui le istruzioni sullo schermo per completare il trasferimento.

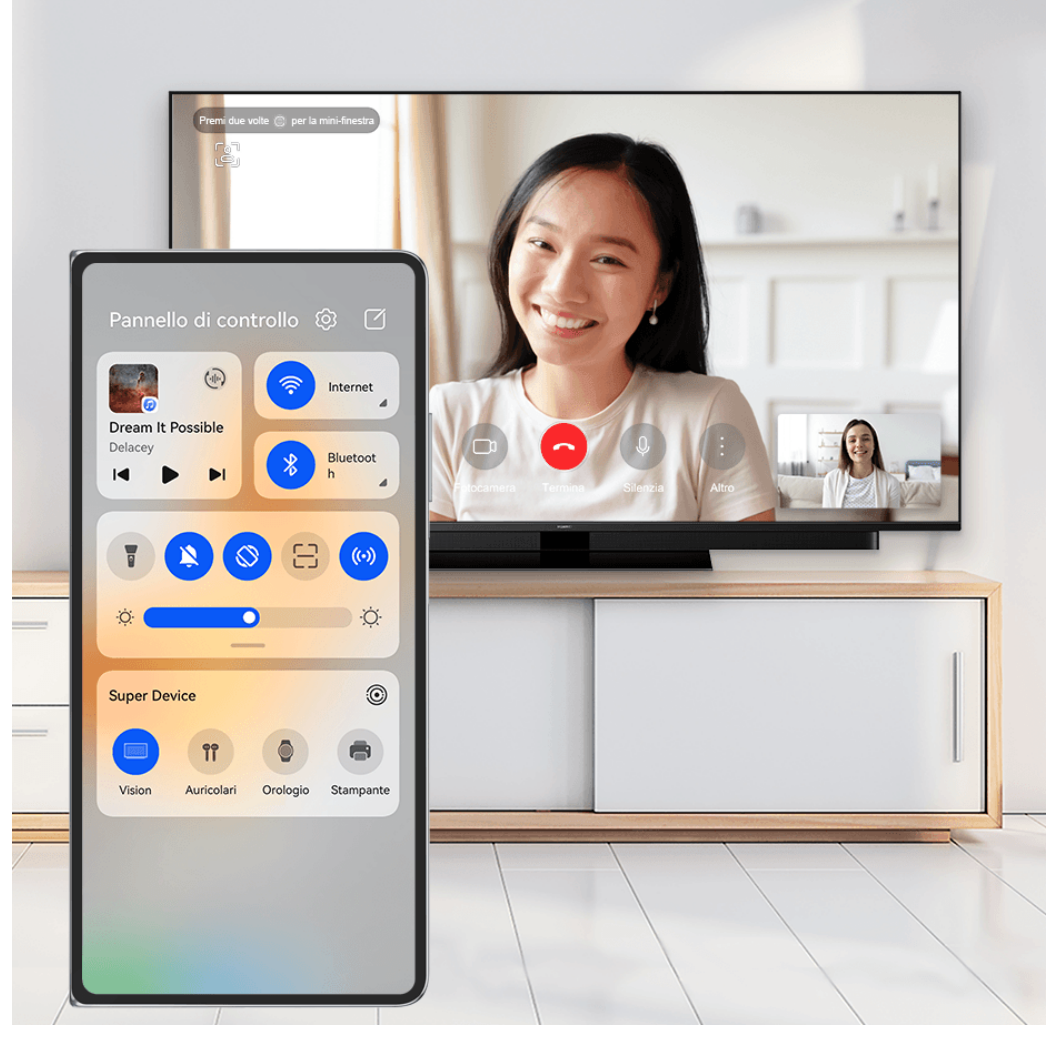

**C** Le figure sono solo di riferimento

## **Multi-Screen Collaboration su computer o tablet**

È possibile connettere il telefono a un computer e a un tablet tramite **Super Device** per rendere più efficace e collaborativo il lavoro in ufficio. Dalla finestra Multi-Screen Collaboration sul computer o sul tablet puoi visualizzare e modificare file, selezionarli e trascinarli, copiare e incollare testo o persino sfogliare le app del telefono.

- **1** Scorri verso il basso dal bordo superiore destro del dispositivo per visualizzare il **Pannello di controllo** e cerca o collega il dispositivo con cui vuoi stabilire la connessione nel riquadro **Super Device** utilizzando i metodi illustrati di seguito:
	- **Per cercare un computer**: tocca  $\vee$  per cercare i computer che si trovano delle vicinanze con cui è possibile stabilire una connessione.
	- **Per cercare un tablet**: tocca  $\cup$  per cercare i tablet che si trovano nelle vicinanze con

cui è possibile stabilire una connessione oppure vai a  $\circled{e}$  >  $+$  per cercare e collegare un tablet.

**2** In **Super Device**, tocca il dispositivo con cui vuoi stabilire la connessione oppure tocca e trascina l'icona del dispositivo nel tuo dispositivo, quindi segui le istruzioni visualizzate sullo schermo per completare la connessione.

Una volta stabilita la connessione, sul dispositivo connesso viene visualizzato lo schermo del tuo dispositivo.

Per arrestare Multi-Screen Collaboration, tocca il dispositivo connesso nella schermata **Super Device**.

## **Proiezione facile**

## **Proiettare lo schermo del dispositivo in modalità wireless**

Proietta il dispositivo in modalità wireless per quardare film e lavorare su un dispositivo con uno schermo di grandi dimensioni (come quello di Vision).

Dispositivi con schermi diversi supportano protocolli di proiezione diversi. Di conseguenza, il metodo di proiezione può variare. Scegli un metodo adatto in base al protocollo supportato dal tuo dispositivo.

Per dettagli sui protocolli di proiezione supportati, consulta il manuale del prodotto oppure contatta il produttore del prodotto.

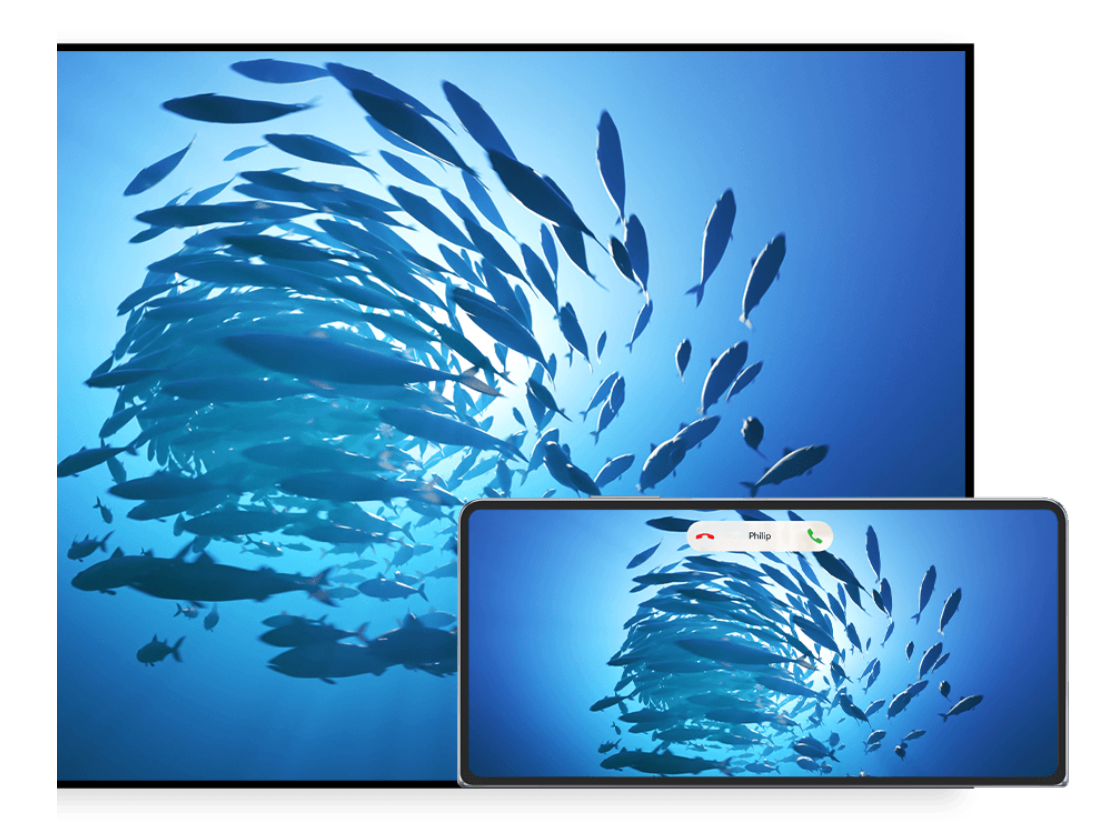

**C** Le figure sono solo di riferimento

**1** Assicurati che l'interruttore Cast+/Miracast o l'interruttore di proiezione sia attivato sul dispositivo con lo schermo di grandi dimensioni. Per dettagli sulla modalità di attivazione dell'interruttore, consulta il manuale del prodotto oppure contatta il produttore del prodotto.

- **2** Scorri verso il basso dal bordo superiore destro del dispositivo per visualizzare il **Pannello** di controllo, quindi tocca **e** e **8**.
- **3** In **Pannello di controllo**, tocca per espandere il pannello degli interruttori scorciatoia, quindi tocca **Proiezione wireless**. Il dispositivo inizierà quindi a cercare i dispositivi esterni con schermo di grandi dimensioni disponibili.

Puoi anche andare in **Impostazioni** > **Altre connessioni** > **Proiezione facile** per attivare **Proiezione wireless**.

- **4** Tra i vari dispositivi rilevati, tocca il dispositivo su cui desideri proiettare il tuo dispositivo.
- **5** Una volta proiettato il dispositivo, tocca **D** e seleziona il dispositivo audio preferito, il dispositivo o Vision.

Per impostazione predefinita, una volta effettuata la connessione, le notifiche banner per chiamate in arrivo, messaggi e sveglie, nonché Multi-finestra vengono visualizzate solamente sul telefono anziché sul dispositivo con schermo di grandi dimensioni. Per modificare le impostazioni, tocca **e** e disattiva l'interruttore per **Nascondi notifiche**.

**C** La funzione Nascondi notifiche è supportata solo su alcuni dispositivi.

Per uscire dalla proiezione wireless, vai in **D** > **Proiezione schermo** sullo schermo del telefono; puoi anche scorrere verso il basso dal bordo superiore sinistro dello schermo per visualizzare l'Area notifiche e toccare **DISCONNETTI**(in base al modello del dispositivo)..

## **Usare Modalità Desktop per lavorare più facilmente**

Dopo che lo schermo del dispositivo è stato proiettato, vai in **Dealità Desktop**.

In **Modalità Desktop**, il dispositivo e il dispositivo con lo schermo di grandi dimensioni funzionano in modo indipendente e possono mostrare contenuti diversi. Il contenuto di un dispositivo proiettato sul dispositivo con schermo di grandi dimensioni è in un layout simile a quello di un computer desktop.

Ad esempio, puoi modificare un documento sul dispositivo con lo schermo di grandi dimensioni mentre chatti sul dispositivo. Non dovrai preoccuparti di perdere notifiche, chiamate o messaggi: comparirà un punto rosso sull'area notifiche sul dispositivo con lo schermo di grandi dimensioni per avvisarti.

## **Usare il dispositivo come touchpad**

Dopo aver proiettato lo schermo del dispositivo su un dispositivo con schermo di grandi dimensioni in **Modalità Desktop**, se il mouse o la tastiera non sono disponibili, il dispositivo può funzionare come touchpad per completare le operazioni di inserimento di un mouse e una tastiera.

## Vai in  $\Box$  > **Touchpad**, quindi potrai:

• Usare le gesture come indicato per simulare i comandi del mouse.

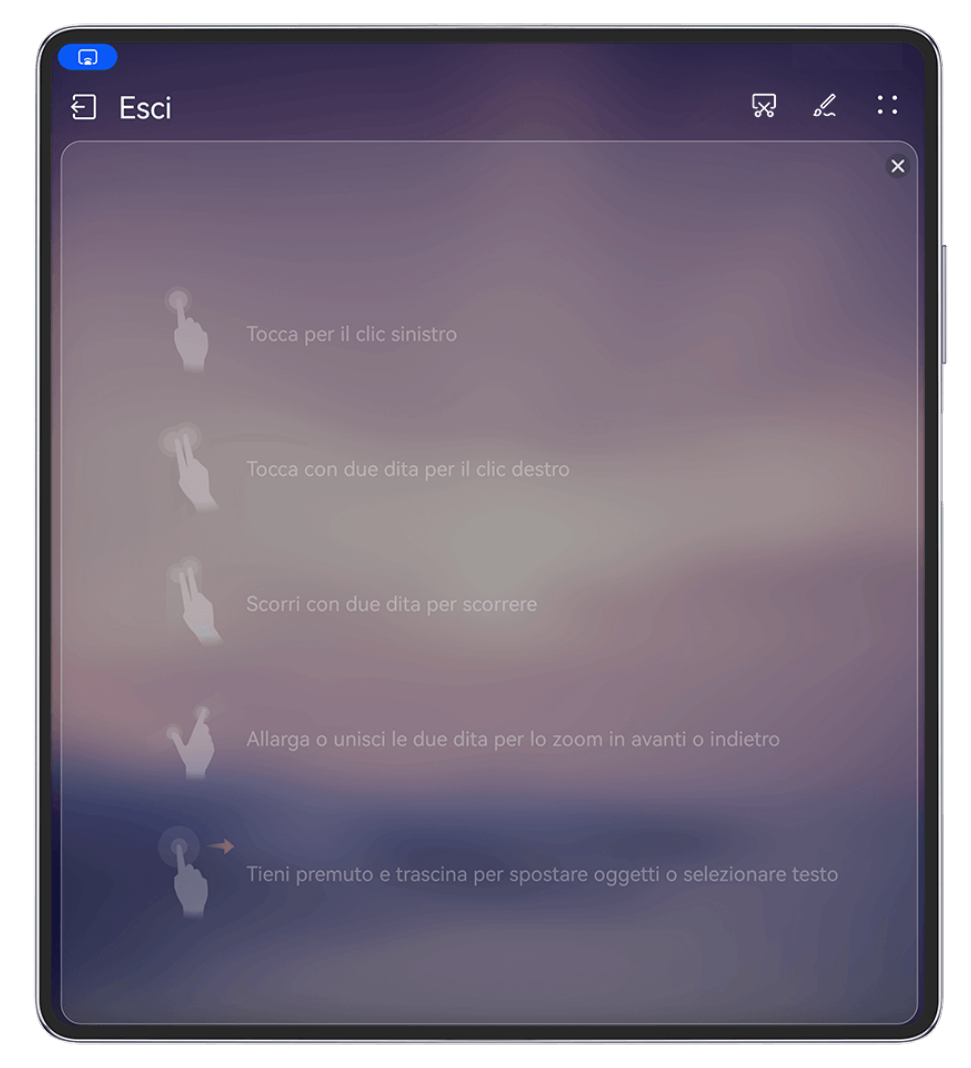

**C** Le figure sono solo di riferimento

- Quando non è collegata una tastiera esterna, tocca la casella di inserimento del testo sul dispositivo con lo schermo di grandi dimensioni per visualizzare la tastiera sullo schermo per inserire il testo.
	- Se è collegata una tastiera esterna, la tastiera su schermo non sarà disponibile. In questo caso, dovrai usare la tastiera esterna per inserire il testo.

## **Proiettare lo schermo del dispositivo sul dispositivo con lo schermo di grandi dimensioni per lavorare in tutta semplicità**

- In **Modalità Desktop**, puoi usare le seguenti funzioni:
- Display multi-finestra: apri più finestre per volta per lavorare in multitasking.
- Gestione dei file: salva i file sul desktop, crea file o cartelle e rinomina o elimina i file.
- $\cdot$  **Ricerca rapida**: cerca i documenti, i file multimediali e le app usando la casella di ricerca del menu Start.
- **Proiezione quick app**: tocca e tieni premuta l'icona di un'app sul dispositivo e tocca il menu di proiezione per proiettare l'app sul dispositivo con schermo di grandi dimensioni e aprila.

#### **Uscire dalla Modalità desktop**

#### **Puoi uscire dalla Modalità desktop in uno dei seguenti modi:**

- Tocca **Esci** per uscire dalla Modalità desktop.
- Vai in  $\Box$  > **Proiezione schermo** per tornare alla proiezione wireless.
- In **Pannello di controllo**, tocca <u>per espandere il pannello degli interruttori scorciatoia</u> (in base al modello del dispositivo)., quindi tocca **Proiezione wireless** per uscire dalla proiezione wireless.
- Dal bordo superiore sinistro del dispositivo scorri verso il basso per visualizzare l'area notifiche e tocca **DISCONNETTI** per uscire dalla proiezione wireless.

## **Proiettare l'app corrente su un dispositivo con schermo di grandi dimensioni**

Puoi proiettare su uno schermo di grandi dimensioni (ad esempio, un Huawei Vision) l'app attualmente attiva sul tuo dispositivo continuando a usare e a sfogliare altre app.

La proiezione di app è supportata su dispositivi con schermi di grandi dimensioni che supportano il protocollo Cast+/Miracast.

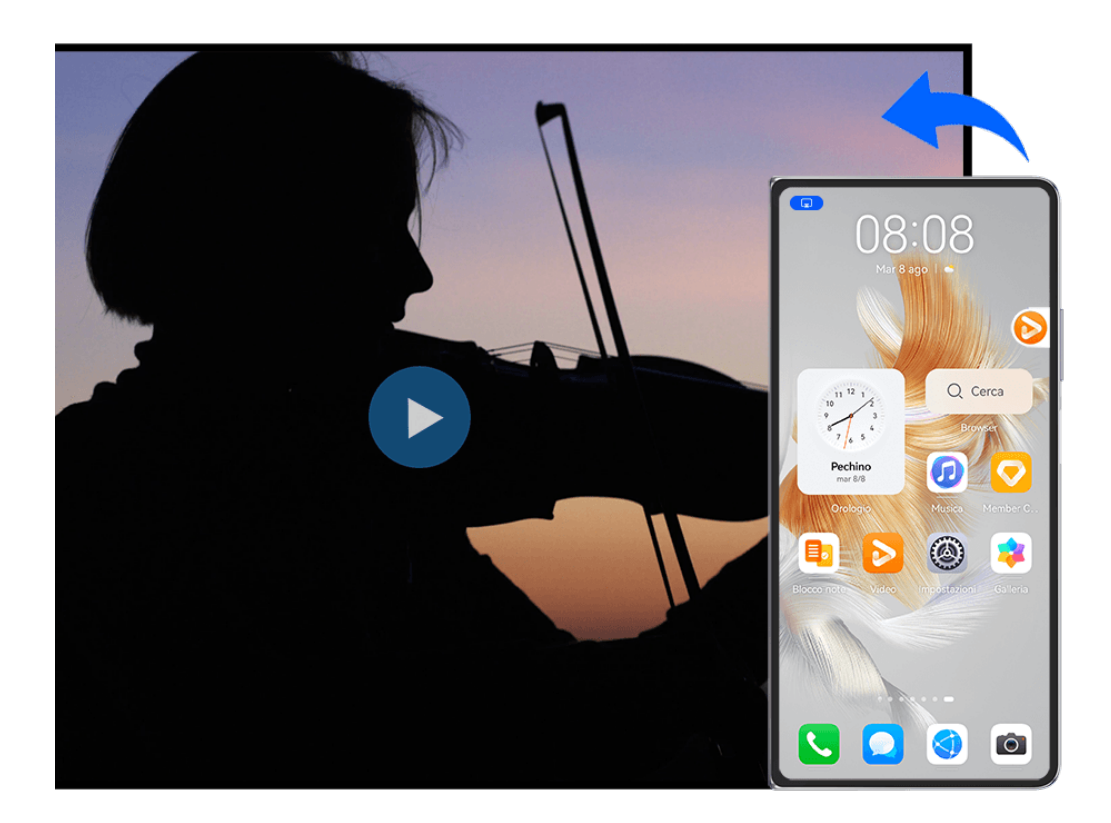

**Proiettare un'app**: dopo aver attivato la proiezione wireless sul dispositivo, apri l'app da

proiettare, vai a  $\omega$  >  $\omega$  per proiettare l'app sul dispositivo con schermo di grandi dimensioni e riduci a icona l'app, che verrà visualizzata come un'icona circolare mobile sul lato dello schermo del dispositivo.

**Controllare un'app di cui è in corso la proiezione**: nell'icona circolare mobile, tocca l'app che stai proiettando per visualizzare la relativa finestra mobile, che puoi utilizzare per controllarla. Dalla finestra mobile puoi anche regolare il volume sul dispositivo con schermo di grandi dimensioni.

- $\bullet$   $\bullet$  Le app in modalità schermo diviso o finestra mobile non possono essere proiettate.
	- A salvaguardia della privacy, questa funzionalità non può essere utilizzata una volta che lo schermo del dispositivo è stato bloccato.

**Puoi uscire dalla proiezione dell'app** in uno dei seguenti modi:

- Vai a **a > Mirroring schermo** per uscire dalla proiezione wireless.
- Tocca nel **Pannello di controllo** per espandere l'area degli interruttori scorciatoia (in base al modello del dispositivo)., quindi tocca **Proiezione wireless** per uscire dalla proiezione wireless.
- Scorri verso il basso dal bordo superiore sinistro del dispositivo per visualizzare l'area notifiche e tocca **DISCONNETTI** per uscire dalla proiezione wireless.

## **Proiettare il dispositivo su Vision con un tocco**

Puoi proiettare video o giochi dal dispositivo su Vision con un semplice tocco per visualizzarli su uno schermo più grande.

**1** Scorri verso il basso dal bordo superiore destro del dispositivo per visualizzare il **Pannello**

**di controllo**, tocca per espandere l'area degli interruttori scorciatoia e attiva **NFC**, **Wi-Fi** e **Bluetooth**.

- **2** Metti l'area NFC del dispositivo (solitamente attorno alla fotocamera posteriore) a contatto con l'icona ((•)) presente sul telecomando di Vision.
- **3** Segui le istruzioni visualizzate nella finestra pop-up per selezionare Vision sul dispositivo quando vengono associati i due dispositivi per la prima volta, fai clic su **CONSENTI SEMPRE** su Vision e inserisci sul dispositivo il codice visualizzato su Vision per completare l'operazione.

Per disconnettere i due dispositivi, scorri verso il basso dal bordo superiore sinistro del dispositivo per visualizzare l'area notifiche e tocca **DISCONNETTI**.

La proiezione dello schermo non funzionerà se il dispositivo è bloccato o se lo schermo è spento.

## **Multi-screen Collaboration**

## **Multi-Screen Collaboration tra dispositivo e laptop**

Connetti il dispositivo a un laptop e usa la tastiera e il mouse per controllare il dispositivo, oppure per condividere e modificare file, copiare e incollare testo tra i sistemi, per poter essere più produttivo ed efficiente.

- Le funzioni e le operazioni possono variare tra le diverse versioni di PC Manager.
	- Ti consigliamo di aggiornare PC Manager alla versione più recente andando in **Verifica aggiornamenti.**

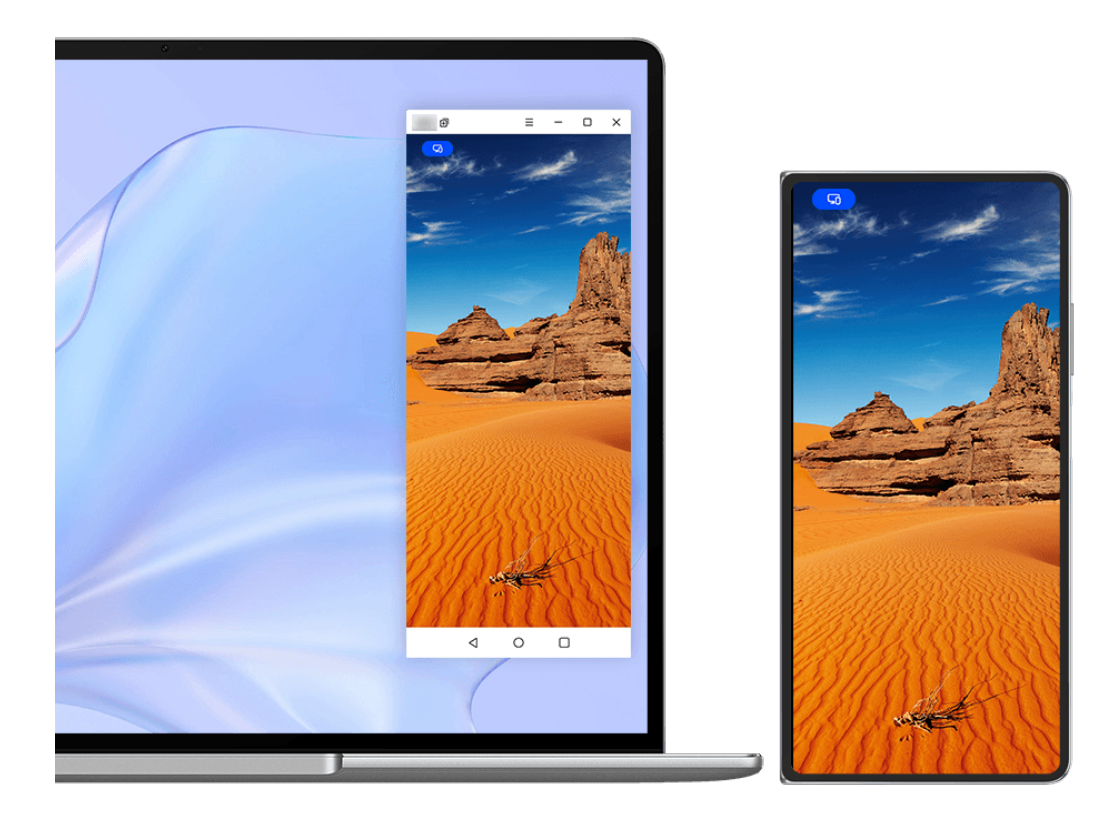

**C** Le figure sono solo di riferimento

## **Connettere il dispositivo al laptop tramite OneHop**

- **1** Assicurati che il laptop abbia un sensore **Huawei Share** o un'area con un'etichetta .
- **2** Sul laptop, attiva Wi-Fi, Bluetooth e PC Manager e accetta l'Accordo utente.
- **3** Scorri verso il basso dal bordo superiore destro del dispositivo per visualizzare **Pannello di**

**controllo**, tocca per espandere l'area degli interruttori scorciatoia e attiva **NFC**, **Wi-Fi** e **Bluetooth**.

**4** Colloca l'area NFC (vicino alla fotocamera posteriore) sul retro del dispositivo contro il

sensore **Huawei Share** del laptop oppure contro l'area con un'etichetta **findite del divisito della fino a quando** il dispositivo non vibra o riproduce un segnale acustico.

**5** Segui le istruzioni sullo schermo del dispositivo e del laptop per completare la connessione.

#### **Connettere il dispositivo al laptop tramite il Bluetooth**

- **1** Dal bordo superiore destro del dispositivo, scorri verso il basso per visualizzare **Pannello di controllo** e tocca **Bluetooth**.
- **2** Apri PC Manager sul laptop e vai in **I miei dispositivi** > **Telefono** > **Connetti**. Posiziona il dispositivo sulla tastiera e il laptop inizierà a cercare il dispositivo.
- **3** Segui le istruzioni sullo schermo del dispositivo e del laptop per completare la connessione.

#### **Connettere il dispositivo al computer portatile tramite la scansione del codice QR**

- **1** Apri PC Manager sul computer portatile e vai su **I miei dispositivi** > **Telefono** > **Connetti**, fai clic sul codice QR nell'angolo in alto a sinistra.
- **2** Scorri verso il basso dal bordo superiore destro del dispositivo per visualizzare **Pannello di**

**controllo** e tocca  $\Theta$  nel pannello degli selettori di scelta rapida; puoi anche aprire

Fotocam, toccare  $\odot$  e selezionare invece **Scansione codice**. Quindi scansiona il codice QR visualizzato sul tuo computer portatile.

**3** Segui le istruzioni sullo schermo del dispositivo e del computer portatile per completare la connessione.

#### **Connettere il dispositivo al laptop utilizzando Super Device**

- **1** Attiva il Bluetooth e Wi-Fi sul laptop e assicurati che abbia effettuato l'accesso allo stesso **HUAWEI ID** del dispositivo.
- **2** Scorri verso il basso dal bordo superiore destro del dispositivo per visualizzare **Pannello di controllo** e tocca  $\mathbb{Q}$  o  $\circledcirc$  per cercare dispositivi nelle vicinanze.
- **3** Tocca il nome dal laptop o trascina il laptop sul dispositivo locale, quindi segui le istruzioni sullo schermo per completare la connessione.

#### **Connetti il dispositivo al laptop tramite un cavo USB**

- **1** Utilizza un cavo USB per connettere il dispositivo al laptop.
- **2** Apri PC Manager sul laptop.
- **3** Conferma la connessione sul dispositivo.
	- Se hai annullato la connessione sul dispositivo e desideri ristabilirla, apri PC Manager e vai in **I miei dispositivi** > **Telefono** > **Connetti** > **Altre modalità di connessione** > **USB**.

## **Disconnettere il dispositivo dal laptop**

Dopo aver terminato di usare Multi-Screen Collaboration, puoi disconnettere i dispositivi usando i metodi seguenti:

- Apri PC Manager sul laptop e vai in **I miei dispositivi** > **Telefono** > **Disconnetti**.
- Dal bordo superiore sinistro del dispositivo, scorri verso il basso per visualizzare l'area notifiche e tocca **Disconnetti**.
- Tocca **a**, quindi tocca **Disconnetti**.
- Se il dispositivo e il laptop sono connessi tramite un cavo USB, rimuovi il cavo per disconnetterli.

## Trascinare per trasferire file tra dispositivo e laptop

Una volta connesso il dispositivo a un laptop, puoi trasferire i file tra di essi per semplificare la gestione del lavoro.

- Le funzioni e le operazioni possono variare tra le diverse versioni di PC Manager.
	- Ti consigliamo di aggiornare PC Manager alla versione più recente andando in **Verifica aggiornamenti.**

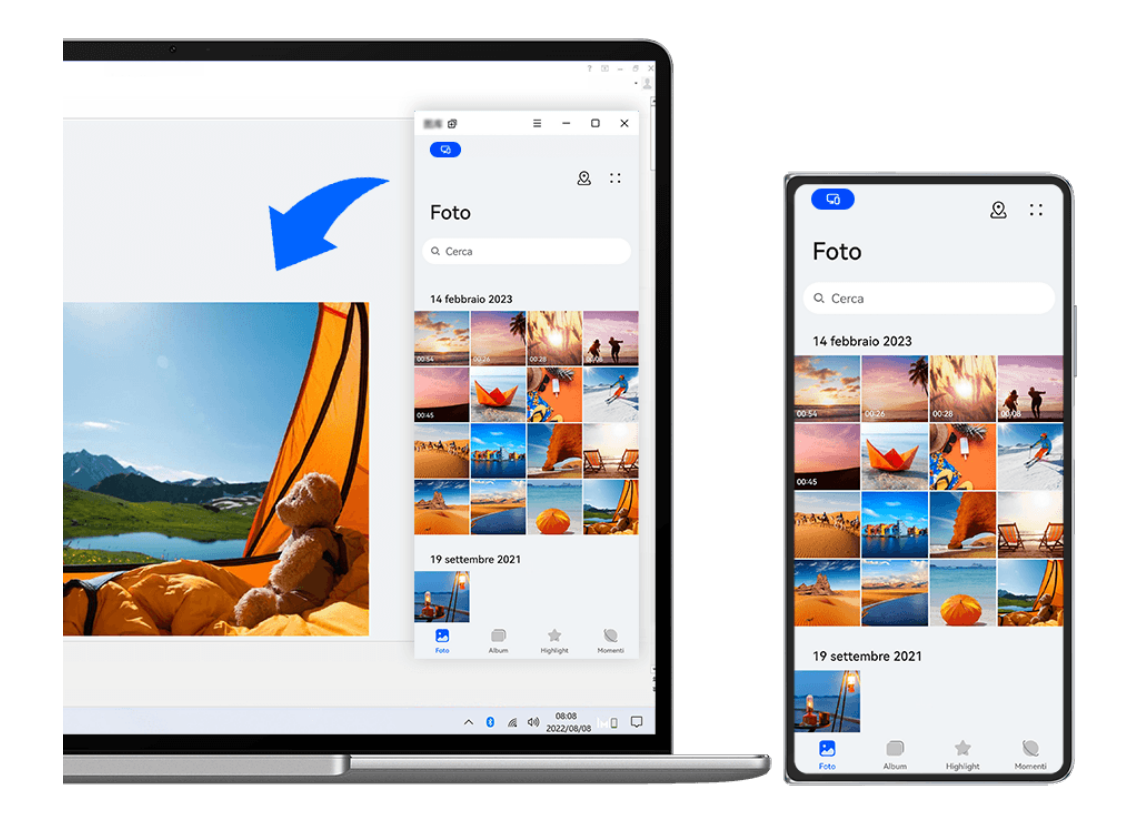

## **C** Le figure sono solo di riferimento

## **Trascinare e rilasciare i file**

Dopo aver stabilito la Multi-Screen Collaboration tra il dispositivo e il laptop, puoi trascinare e rilasciare file come immagini e video tra di loro per semplificare il lavoro.

## **Dal dispositivo al laptop**:

- $\cdot$  Nella finestra del telefono sul laptop, apri **Galleria** o **Gestione file**, fai clic e tieni premuto su un'immagine o un video, fai clic e tieni premuto su uno qualsiasi dei file selezionati fino a quando non viene visualizzata un'icona di trascinamento, quindi trascina i file in una cartella o sul desktop sul laptop.
- Nella finestra del telefono sul laptop, trascina l'immagine selezionata o un segmento di testo e rilascialo in un documento aperto sul laptop.

Ad esempio, trascina una foto o un segmento di testo dal Blocco note nella finestra del telefono e rilasciali su un documento di Office aperto sul laptop, quindi continua a modificarli sul laptop.

## **Trasferire file dal laptop al dispositivo:**

- Trascina e rilascia un'immagine o un video dal laptop in **Galleria > Album** nella finestra del telefono sul laptop.
- $\cdot$  Trascina e rilascia un file dal laptop in Gestione file nella finestra del telefono sul laptop.  $\bullet$  Il file verrà salvato nella cartella aperta in Gestione file o nella cartella Huawei Share per impostazione predefinita.
- Trascina e rilascia un'immagine o un segmento di testo dal laptop un documento aperto nella finestra del telefono sul laptop.

Esempio: Trascina e rilascia un'immagine dal laptop in una nota nella finestra del telefono, quindi continua a modificarla sul dispositivo.

## **Utilizzo Huawei Share OneHop per trasferire file**

Dopo aver attivato la funzione Multi-Screen Collaboration tra il dispositivo e il laptop, puoi trasferire i file tra di loro utilizzando Huawei Share OneHop, senza bisogno di un cavo dati o di software.

## **Condivisione foto e video**

- **Trasferimento foto e video dal dispositivo al laptop:**
	- **1** Sul dispositivo, seleziona una o più immagini o video in **Galleria**.
	- **2** Tocca l'area NFC (vicino alla fotocamera posteriore) sul retro del dispositivo contro il

sensore **Huawei Share** sul tuo laptop, o sull'area contrassegnata con , ((iii)), finché il dispositivo non vibra o riproduce un segnale acustico. Le immagini o i video selezionati verranno trasferiti rapidamente sul tuo laptop.

## • **Trasferisci le foto dal tuo laptop al tuo dispositivo:**

**1** Fai clic con il pulsante destro del mouse sul laptop e usa Huawei Image Viewer per aprirlo.

**2** Sul tuo dispositivo, esci da **Galleria** o torna alla schermata Home e tocca il tuo dispositivo contro il tuo laptop (come sopra) per trasferire l'immagine dal tuo laptop al tuo dispositivo.

#### **Registra lo schermo del laptop:**

Scuoti il dispositivo e avvicinalo al laptop per proiettare e registrare lo schermo del laptop sul dispositivo.

**1** Scuoti il dispositivo e tocca l'area NFC (vicino alla fotocamera posteriore) sul retro del dispositivo contro il sensore **Huawei Share** sul tuo laptop, o sull'area contrassegnata con  $(\cdot)$ 

 $\mathsf l$ . finché il dispositivo non vibra o riproduce un segnale acustico. Lo schermo del laptop verrà quindi proiettato e registrato sul dispositivo.

- Puoi anche registrare lo schermo del laptop scorrendo verso il basso dal bordo superiore sinistro del dispositivo per visualizzare il pannello di notifica o toccando **Registrazione schermo del computer**.
- 
- **2** Tocca sul dispositivo per interrompere la registrazione. La registrazione dello schermo verrà salvata su **Galleria** sul tuo dispositivo.
- Questa funzione è al momento supportata solo su laptop Intel.

#### **Condivisione documenti**

#### • **Trasferisci documenti dal dispositivo al laptop:**

- **1** Sul dispositivo, usa Microsoft Office per aprire il file che desideri condividere.
- **2** Tocca l'area NFC (vicino alla fotocamera posteriore) sul retro del dispositivo contro il

sensore **Huawei Share** sul tuo laptop, o sull'area contrassegnata con , ((a) finché il dispositivo non vibra o riproduce un segnale acustico. Il documento verrà quindi trasferito sul tuo laptop.

#### • **Trasferisci i documenti dal tuo laptop al tuo dispositivo:**

- **1** Sul tuo laptop, usa Microsoft Office per aprire il documento che desideri trasferire.
- **2** Sul tuo dispositivo, esci da Microsoft Office o torna alla schermata Home e tocca il tuo dispositivo contro il tuo laptop (come sopra) per trasferire il documento dal tuo laptop al tuo dispositivo.

## Accedere alle app e ai file del dispositivo sul laptop

Quando la funzione Multi-Screen Collaboration viene attivata tra il telefono e il laptop, puoi usare un mouse e una tastiera con il laptop per semplificare l'uso delle app e dei file del telefono.

• Le funzioni e le operazioni possono variare tra le diverse versioni di PC Manager.

• Ti consigliamo di aggiornare PC Manager alla versione più recente andando in  $\bullet \bullet \bullet$ **Verifica aggiornamenti.** 

## **Accedere alle app del dispositivo dal laptop**

#### **Usare un mouse per velocizzare le operazioni**

- **Aprire un'app**: fai clic su un'app nella finestra del dispositivo per aprirla.
- **Sfogliare una pagina**: usa la rotellina del mouse per sfogliare pagine Web nella finestra telefono o per passare da una scheda della schermata Home all'altra.

## **Usare una tastiera per velocizzare le operazioni**

- $\cdot$  Inserire testo: usa il metodo di inserimento sul laptop per inserire testo nella finestra del telefono.
- **Copiare e incollare testo**: premi Ctrl+C sulla tastiera del laptop per copiare il testo e premi Ctrl+V per incollarlo nella finestra del telefono.
	- Per visualizzare le informazioni sul testo copiato di recente, fai clic sul Centro delle notifiche di PC Manager sul laptop, quindi seleziona **Appunti**.
- **Inviare messaggi rapidamente**: premi Ctrl+Invio sulla tastiera del laptop per inviare rapidamente il messaggio modificato nella finestra del telefono
- **Uscire da un'app:** premi il tasto ESC della tastiera del laptop per uscire da un'app nella finestra del telefono.

#### Visualizzare sempre la finestra del telefono in alto

Nella finestra del telefono sul laptop, fai clic su  $\equiv$  >  $\triangle$  per spostare in primo piano la finestra affinché venga sempre visualizzata in alto e fai di nuovo clic sull'icona per rimuovere la finestra dalla posizione in primo piano.

## **Rispondere a una chiamata vocale o a una videochiamata sul laptop**

Quando la funzione Multi-Screen Collaboration è attivata tra dispositivo e laptop, puoi usare il laptop per rispondere alle chiamate vocali e alle videochiamate (come quelle di WeChat e MeeTime) dal dispositivo. Durante una chiamata, l'audio e il video possono essete riprodotti mediante il computer e i relativi accessori come l'altoparlante e la fotocamera.

Scorri verso il basso dal bordo superiore sinistro del dispositivo per visualizzare l'area

notifiche oppure tocca per passare da un dispositivo di riproduzione all'altro.

## Aprire e modificare file sul dispositivo usando le app sul laptop

Dopo aver connesso il dispositivo al laptop, potrai aprire e modificare vari file presenti sul dispositivo dalle app del laptop.

- **Documenti:** usa Microsoft Office del laptop per aprire un documento.
- **Immagini:** in PC Manager, vai in **I miei dispositivi** > **Telefono** per visualizzare immagini sul dispositivo. Puoi anche usare un'app di visualizzazione o editing di foto sul laptop, come Photoshop, per aprire e modificare un'immagine.
- $\cdot$  File audio e video: in PC Manager, vai in I miei dispositivi > Telefono per visualizzare file audio e video sul dispositivo. Per aprire i file puoi usare anche un lettore del laptop come Windows Media Player.
- **Pagine Web**: usa un browser sul laptop, come IE, per aprire una pagina Web.
- $\cdot$  File compressi: usa un'app di compressione dei file sul laptop, come WinRAR, per estrarre e aprire i file compressi.

## Apri le finestre dell'app per più dispositivi sul tuo laptop

Una volta che il tuo dispositivo è connesso al tuo laptop, sarai in grado di aprire più finestre delle app del dispositivo sul display più grande del laptop e svolgi più attività senza spostare lo squardo.

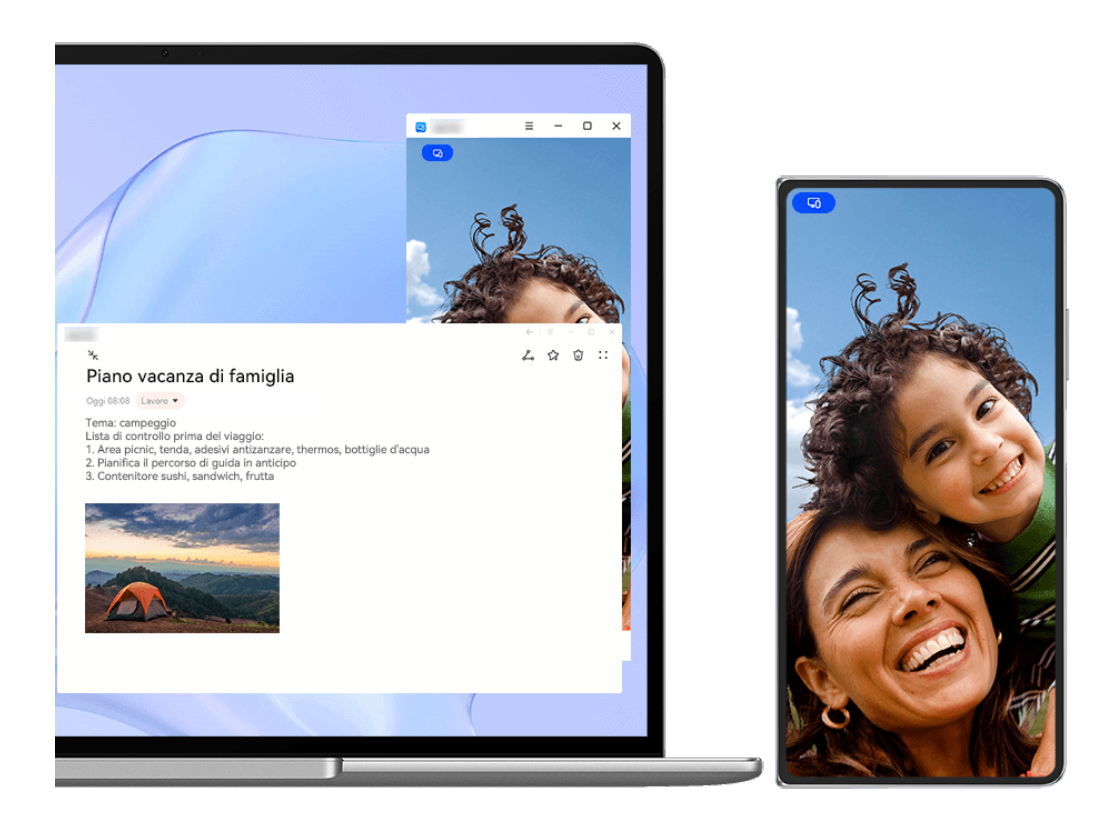

In alcune app questa funzione non è disponibile.

Apri un'app nella finestra del telefono sul tuo laptop, ad esempio, Blocco note, e fai clic su

nella finestra per visualizzare questa app in una finestra separata. In alternativa, fai clic e tieni premuta l'icona dell'app e fai clic su **Apri in una nuova finestra**. È quindi possibile aprire una finestra dell'app indipendente e aprire un'altra app nella finestra del dispositivo.

Alcune app si adattano persino allo schermo del laptop più grande e supportano uno speciale display a finestra grande. Il display a finestra grande supporta le seguenti due modalità durante la Multi-screen Collaboration:

- Modalità orizzontale a finestra grande: Le app vengono visualizzate in Modalità orizzontale con una finestra più grande che mostra più contenuti e una vista più chiara.
- **Modalità App Multiplier:** La schermata Home dell'app viene visualizzata al centro dello schermo del laptop. Quando fai clic su un elemento nella schermata Home, una nuova finestra si aprirà e verrà visualizzata accanto alla schermata Home dell'app, il che rende più facile la lettura e la navigazione.

La finestra dell'app indipendente può essere regolata come segue:

• **Ridimensionamento:** Fai clic su **integral per ridurre la finestra. Fai clic su**  $\Box$  **per espandere la** finestra. Per regolare le dimensioni della finestra, sposta il cursore in qualsiasi angolo

quadrato della finestra dell'app, attendi che  $\searrow$  venga visualizzato, tieni premuto il tasto sinistro del mouse e trascina la finestra in base alle esigenze.

- **Fissare la finestra in alto:** Fai clic su  $\equiv$   $\leq$   $\leq$  nella parte superiore della finestra di un'app per fissare la finestra in alto, impedendo che venga bloccato da altre finestre.
- **C** La Modalità orizzontale a finestra grande, la Modalità App Multiplier e il ridimensionamento gratuito della finestra sono supportati solo su alcuni modelli di laptop. Si consiglia di provare questa funzione dopo aver aggiornato PC Manager alla

versione più recente andando su  $\bullet \bullet$  > Verifica aggiornamenti.

## **Multi-screen Collaboration tra telefono e tablet**

Connetti il telefono e il tablet per usare Multi-Screen Collaboration per operazioni tra dispositivi, come per visualizzare lo schermo del telefono sul tablet, usare le app del telefono sul tablet, trascinare file da un dispositivo all'altro, copiare e incollare testo e modificare un file del telefono sul tablet.

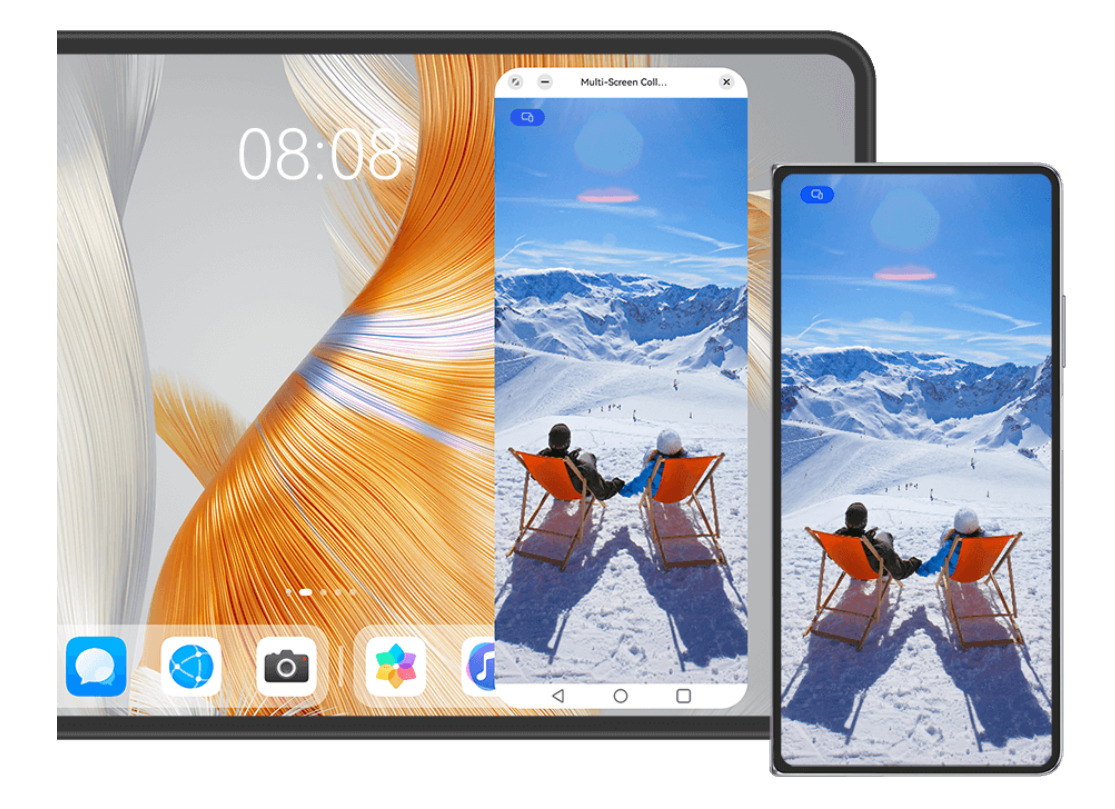

## $\bullet$  Le figure sono solo di riferimento

#### **Connettere tablet e telefono**

solo alcuni tablet supportano questa funzione.

Per connettere il tablet e il telefono in modo da attivare Multi-Screen Collaboration, usa uno dei seguenti metodi(in base al modello del dispositivo).:

#### **Connessione tramite Bluetooth:**

**1** Scorri verso il basso dall'angolo in alto a destra dello del tablet per visualizzare **Pannello**

**di controllo**, tocca per espandere il pannello degli interruttori scorciatoia e attiva **Multi-Screen Collaboration**.

- **2** Scorri verso il basso dal margine superiore destro del telefono per visualizzare **Pannello di controllo** e attiva **Bluetooth**.
- **3** Tieni il telefono vicino al tablet e segui le istruzioni sullo schermo per stabilire una connessione.

#### **Connessione mediante scansione del codice QR:**

- **1** Apri **Multi-Screen Collaboration** sul tablet e tocca **Scansiona per connettere** sulla schermata **Multi-Screen Collaboration**.
- **2** Assicurati che il telefono sia connesso a Internet e connetti il telefono e il tablet come da istruzioni.
#### **Connessione mediante la vicinanza a una tastiera compatibile NFC:**

Puoi collocare il telefono a contatto con la tastiera compatibile NFC standard fornita con il tablet per attivare Multi-Screen Collaboration.

- **1** Assicurati che il tablet sia associato alla tastiera.
- **2** Scorri verso il basso dal bordo superiore destro del telefono per visualizzare **Pannello di**

**controllo**, tocca per espandere l'area degli interruttori scorciatoia e attiva **NFC**.

- **3** Colloca l'area NFC sul retro del telefono (vicino alle fotocamere posteriori) a contatto con l'area NFC della tastiera finché il telefono non vibra o riproduce un suono.
- **4** Segui le istruzioni sullo schermo del telefono e del tablet per completare la connessione.

#### **Connessione mediante Super Device:**

- **1** attiva Bluetooth e Wi-Fi e accedi al HUAWEI ID del telefono.
- **2** Scorri verso il basso dall'angolo in alto a destra del tablet per visualizzare **Pannello di controllo** e attiva **Wi-Fi** e **Bluetooth**.
	- 6 Se non hai effettuato l'accesso al HUAWEI ID sul tablet o se non usi lo stesso HUAWEI ID, vai in **Impostazioni** > **Super Device** > **Questo dispositivo** > **Visibilità** e seleziona **Tutti i dispositivi vicini**.
- **3** Scorri verso il basso dal bordo superiore destro del telefono per visualizzare **Pannello di**

**controllo** e tocca  $\mathbb{Q}$  in **Super Device** per cercare dispositivi nelle vicinanze oppure tocca  $\circled{e}$  >  $+$  per associare un nuovo dispositivo.

**4** Tocca il nome dal tablet o trascina il tablet sul dispositivo locale, quindi segui le istruzioni sullo schermo per completare la connessione.

#### Accedere alle app e ai file del telefono dal tablet

Dopo aver connesso il telefono al tablet, usa il telefono dal comodo schermo del tablet, per esempio per sfogliare le app e i file, per visualizzare le notifiche del telefono () e fare o rispondere a chiamate.

Quando lo schermo del telefono è sbloccato, puoi eseguire queste operazioni nella finestra del telefono sul tablet:

- Aprire **Telefono** per effettuare una chiamata componendo un numero.
- Aprire **Messaggi** per visualizzare e rispondere ai messaggi SMS.
- Aprire Galleria o Gestione file per visualizzare foto, video e file, nonché per riprodurre file video o audio dal telefono.
- Scorri verso il basso dal bordo superiore sinistro del telefono o del tablet per visualizzare l'area notifiche oppure tocca  $\Box$  per passare da un dispositivo di riproduzione all'altro.
- Se il tablet è collegato a una tastiera esterna o a uno stilo, puoi utilizzarlo per inserire testo e controllare la finestra del telefono sul tablet.

## Trascinare per trasferire file tra telefono e tablet

- **1** Apri Galleria o Gestione file e tocca e tieni premuta un'immagine, un video o un documento.
- **2** Seleziona più file se necessario, tocca e tieni premuto uno dei file selezionati, quindi trascinali quando viene visualizzata un'icona di trascinamento file.

Ad esempio, puoi:

- Trascinare per trasferire file in **Galleria** o Gestione file tra telefono e tablet.
- Trascinare per trasferire file in Gestione file tra telefono e tablet.
- Trascinare un'immagine, un testo o un file dal telefono a un documento aperto sul tablet, ad esempio un documento di Microsoft Office, una nota o un'e-mail.

## **Disconnettere il telefono dal tablet**

Dopo aver terminato di usare Multi-Screen Collaboration, puoi disconnettere i dispositivi usando i metodi seguenti:

- Nella finestra Multi-Screen Collaboration sul tablet, tocca  $\left\vert \times\right\rangle$ .
- Tocca **D**, quindi tocca **Disconnetti**.
- Dal bordo superiore sinistro del dispositivo, scorri verso il basso per visualizzare l'area notifiche e tocca **Disconnetti**.
- Dal bordo superiore destro del telefono, scorri verso il basso per visualizzare **Pannello di controllo** e tocca il nome del tablet in **Super Device**.

## **Huawei Share**

## **Fissare in primo piano i metodi di condivisione utilizzati di frequente**

Fissa in primo piano i metodi di condivisione utilizzati più di frequente (come Bluetooth o email) nella parte superiore del riguadro di condivisione del sistema, per condividere file e contenuti con amici, colleghi e persone care con maggiore facilità.

- **1** Tocca e tieni premuto il file da condividere, quindi tocca  $\overline{\mathcal{L}}$ .
- **2** Nell'area di condivisione delle app, scorri verso sinistra all'ultima schermata e vai in **Tutti**  $\sqrt{ }$
- **3** Tocca il metodo di condivisione da fissare in primo piano. Alcune app prevedono più metodi di condivisione. Puoi anche aggiungere un metodo di condivisione secondo necessità.

4 Nell'area superiore, trascina in modo da ordinare i metodi di condivisione e tocca Puoi anche toccare un metodo di condivisione fissato in primo piano per rimuoverlo.

## <span id="page-74-0"></span>**Easy Print**

## **Stampare file con Huawei Print**

Il tuo dispositivo include Huawei Print, che individua stampanti nelle vicinanze consentendoti di stampare immagini e documenti con un solo tocco. .

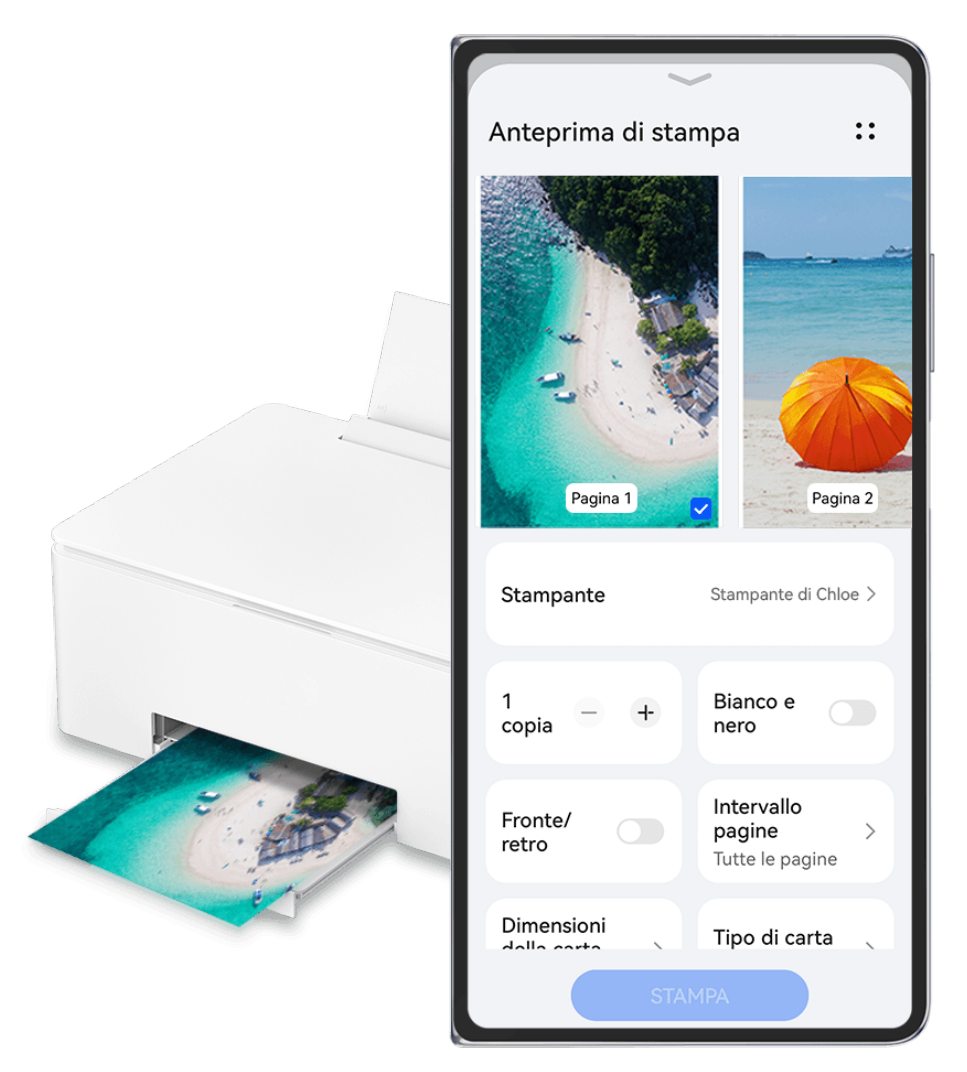

**C** Le figure sono solo di riferimento

#### **Stampare file con Huawei Print è facilissimo**

- **1** Accendi la stampante e attiva il **Wi-Fi** sul tuo dispositivo. Posiziona il dispositivo vicino alla stampante. Una volta che la stampante è stata individuata, segui le istruzioni visualizzate sullo schermo per completare il processo di autorizzazione.
- **2** Per stampare i file archiviati in diverse posizioni sul dispositivo:
	- **Galleria**: apri un'immagine o seleziona più immagini in **Galleria** e vai a **Condividi** >

o **Altro** > **Stampa o esporta come PDF**.

- **Blocco note**: apri una nota in **Blocco note** e vai ad **Altro** > **Stampa**.
- **Gestione file**: seleziona uno o più file in Gestione file e vai a Condividi > Stampa.

**3** Tocca **Seleziona** e seleziona dall'elenco la stampante da utilizzare. Quindi, nella schermata di anteprima, imposta il numero di copie, il colore, il formato della carta e altre opzioni e tocca **STAMPA**.

Se hai usato **Huawei Print**, durante la stampa l'ultima stampante utilizzata si connetterà automaticamente.

Una volta avviato il processo di stampa, sullo schermo del dispositivo verrà visualizzata una

un'icona circolare fluttuante:  $\bigcirc$ . Per continuare, apri le immagini e i documenti da stampare e tocca l'icona di stampa fluttuante per aggiungere attività di stampa alla coda.

### **Stampare i File in Remoto Con Huawei Print**

Se possiedi una stampante Huawei puoi stampare file in remoto dal tuo dispositivo tramite **Huawei Print**.

- **1** Aggiungi una stampante all'app **AI Life** sul tuo dispositivo.
- **2** Quando sei lontano dalla tua stampante, puoi stampare file da remoto facendo riferimento a Effortless File Printing, con Huawei Print.

Se sul dispositivo non sono installate app rilevanti, scaricale da **AppGallery**.

# **Fotocamera e Galleria**

## **Scattare foto**

## **Scattare foto**

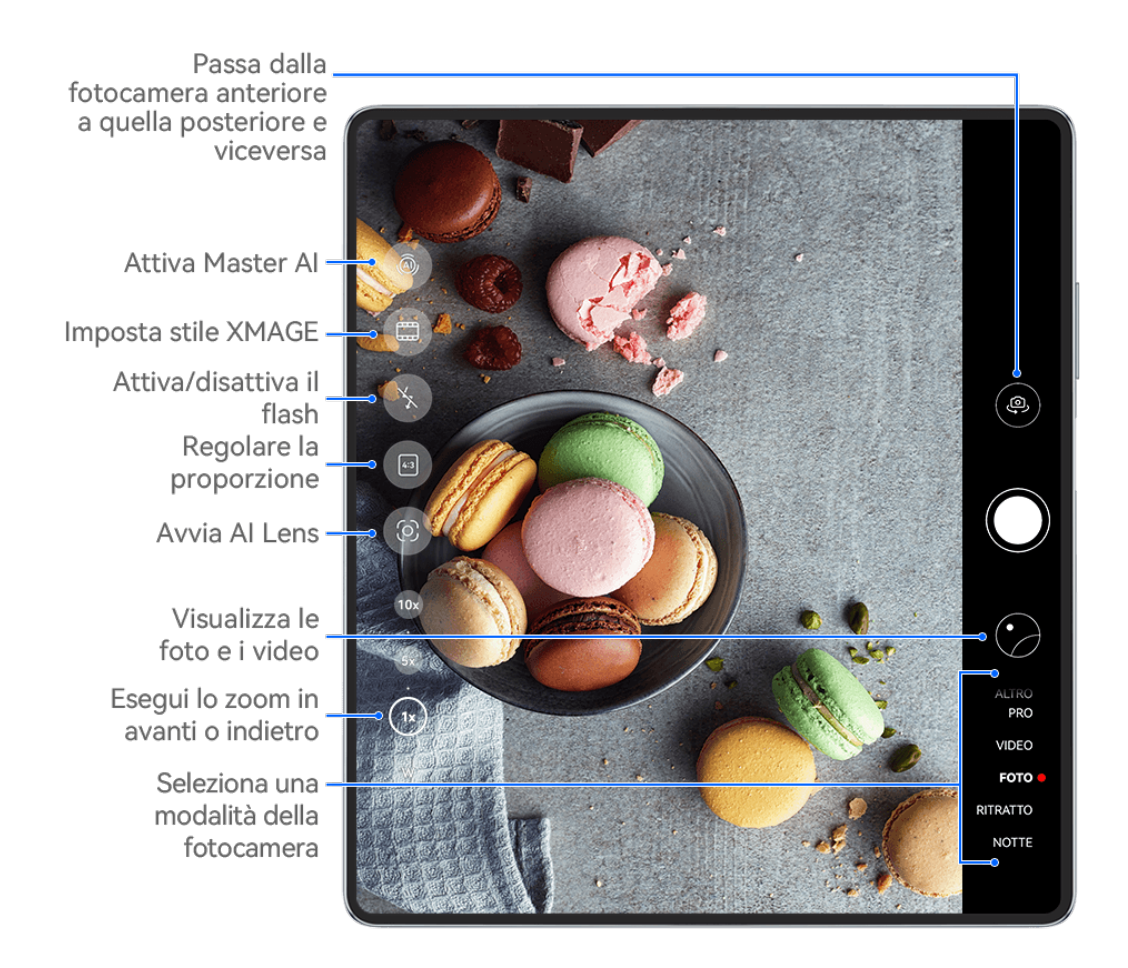

## **C** Le figure sono solo di riferimento

## **1** Apri **Fotocam**.

- **2** Quindi potrai:
	- Mettere a fuoco: tocca la posizione su cui vuoi mettere a fuoco. Per regolare la messa a fuoco e il metering separatamente, tocca e tieni premuto il mirino, quindi trascina la rispettiva cornice o il rispettivo anello nella posizione desiderata.
	- Regolare la luminosità: tocca il mirino. Quando il simbolo  $\overrightarrow{O}$ : compare accanto all'inquadratura della messa a fuoco, trascinalo verso l'alto o verso il basso.
	- Eseguire lo zoom in avanti o indietro: sul mirino, avvicina o allontana le dita, oppure trascina il cursore dello zoom.
- Selezionare una modalità della fotocamera: scorri verso l'alto, il basso, a sinistra o a destra per sfogliare le opzioni della modalità fotocamera.
- Attivare o disattivare il flash: tocca  $\lambda$  e seleziona  $\overline{A}$  (Automatico),  $\overline{A}$  (Acceso),  $\sum$  (Spento) oppure  $\subseteq$  (Sempre acceso).

Se selezioni  $\overline{A}$  (Automatico) e la fotocamera rileva che l'ambiente è scarsamente illuminato, un'icona del flash verrà visualizzata nel mirino e il flash verrà automaticamente attivato quando scatti una foto.

 $\bigcap$  Queste funzioni potrebbero non essere disponibili in alcune modalità della fotocamera.

**3** Tocca il pulsante dell'otturatore per scattare una foto.

### **Regola il livello di zoom della fotocamera**

Durante le riprese, regola il livello di zoom della fotocamera per ingrandire o ridurre una scena di fronte a te.

- **1** Apri **Fotocam**, fai clic sulla tua modalità di scatto preferita.
- **2** Regola il livello di zoom nel mirino in uno dei seguenti metodi:
	- Avvicina o allontana le dita sul mirino per regolare il livello di zoom.
	- Tocca le scorciatoie per il livello di zoom sopra la ghiera dello zoom per passare da un livello di zoom all'altro.
	- Tocca e tieni premuto accanto alla ghiera dello zoom per espanderla. Scorri verso sinistra e destra (in modalità Ritratto) o verso l'alto e verso il basso (in modalità Paesaggio) fino a quando il livello di zoom desiderato sulla ghiera dello zoom corrisponde alla breve barra verticale rossa al centro. Una volta rilasciato il dito, in quest'area vengono visualizzati la ghiera di zoom e le scorciatoie per il livello di zoom. Ad esempio, per scattare foto a distanza e regolare il livello di zoom da 1x a 5x, tocca e tieni premuto l'anello dello zoom, quindi fai strisciare il dito verso sinistra (in modalità Ritratto) oppure verso il basso (in modalità Paesaggio) fino a quando il livello di zoom 5x sulla ghiera dello zoom corrisponde alla barra verticale rossa corta al centro. È anche possibile toccare la scorciatoia del livello di zoom 5x per passare immediatamente allo zoom 5x.

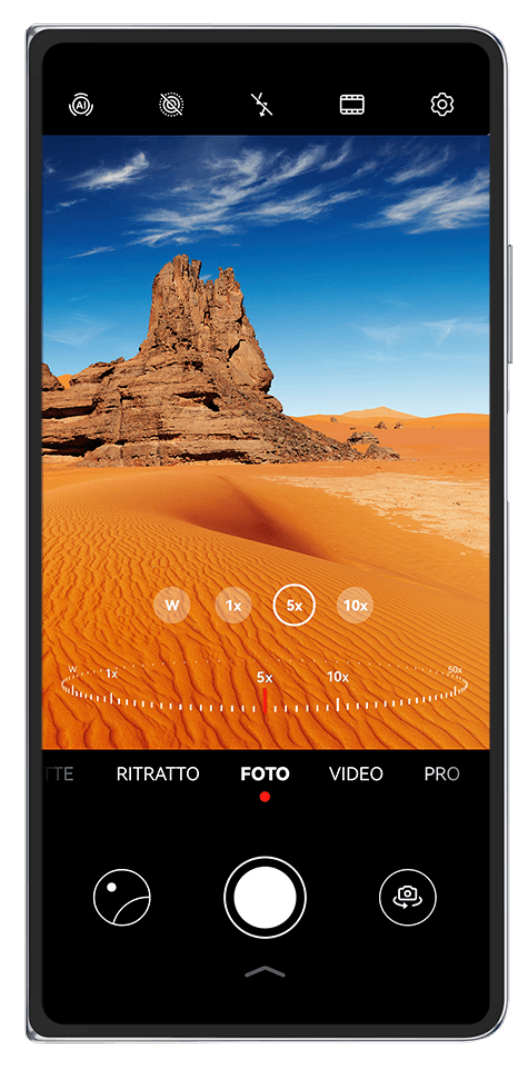

- **1** Le figure sono solo di riferimento
	- La regolazione del livello di zoom è disponibile solo in alcune modalità di scatto. I livelli di zoom disponibili possono variare a seconda del modello del prodotto.

## **Usare l'otturatore mobile per scattare foto**

Puoi attivare l'otturatore mobile per visualizzarlo nel mirino della fotocamera e trascinarlo ovunque desideri per scattare foto rapidamente.

- **1** Vai in **Fotocam** >  $\overline{Q}$  e attiva **Otturatore mobile.**
- **2** L'otturatore mobile verrà visualizzato nel mirino. Puoi trascinarlo dove preferisci.
- **3** Tocca l'otturatore mobile per scattare una foto.

## **Scattare foto in sequenza**

Utilizza la modalità Sequenza di scatto per scattare una sequenza di foto in rapida successione in modo da poter scegliere quella migliore.

- **1** Apri **Fotocam**, seleziona la modalità **Foto** e assicurati che la fotocamera posteriore sia in uso.
- **2** Tieni premuto il tasto dell'otturatore o uno dei tasti del volume per scattare foto in sequenza. Durante lo scatto, vedrai un numero nel mirino, che indica quante foto hai scattato finora.
- Lo scatto in sequenza tramite la pressione del pulsante del volume è supportato solo su alcuni modelli di dispositivi.
- **3** Rilascia il dito per arrestare lo scatto.

## **Selezionare le foto in sequenza da tenere**

- **1** Apri Galleria. Tocca una foto in sequenza (che sarà contrassegnata con  $\Box$ ), quindi tocca .
- **2** Scorri le foto in sequenza, seleziona quelle che desideri conservare, quindi tocca  $\Box$  e segui le istruzioni sullo schermo.

Per eliminare l'intera foto in sequenza, tocca e tieni premuto per selezionare la foto, quindi

 $\overline{\text{tocca}}$ 

## **Scattare autoscatti**

Il timer della fotocamera consente di impostare un conto alla rovescia per raggiungere la posizione dopo aver toccato il pulsante dell'otturatore.

- **1** Vai in **Fotocam** >  $\overset{\text{(3)}}{\bigcirc}$  > **Timer** e seleziona un conto alla rovescia.
- **2** Ritorna al mirino e tocca il pulsante dell'otturatore. Il dispositivo scatterà una foto al termine del conto alla rovescia.

## **Usare Controllo audio per scattare foto**

Puoi usare la tua voce per scattare foto senza dover toccare il pulsante dell'otturatore.

- **1** Vai in **Fotocam** > > **Controllo audio** e seleziona un'opzione.
- **2** Torna al mirino, quindi pronuncia il comando per scattare una foto.

## **Scattare foto o riprendere video con una sola mano**

Quando scatti una foto o riprendi un video con una sola mano con il telefono chiuso, scorri verso l'alto dalla parte inferiore della schermata dell'app Fotocamera per visualizzare il menu rapido della Fotocamera, che consente di accedere alle funzionalità più utilizzate.

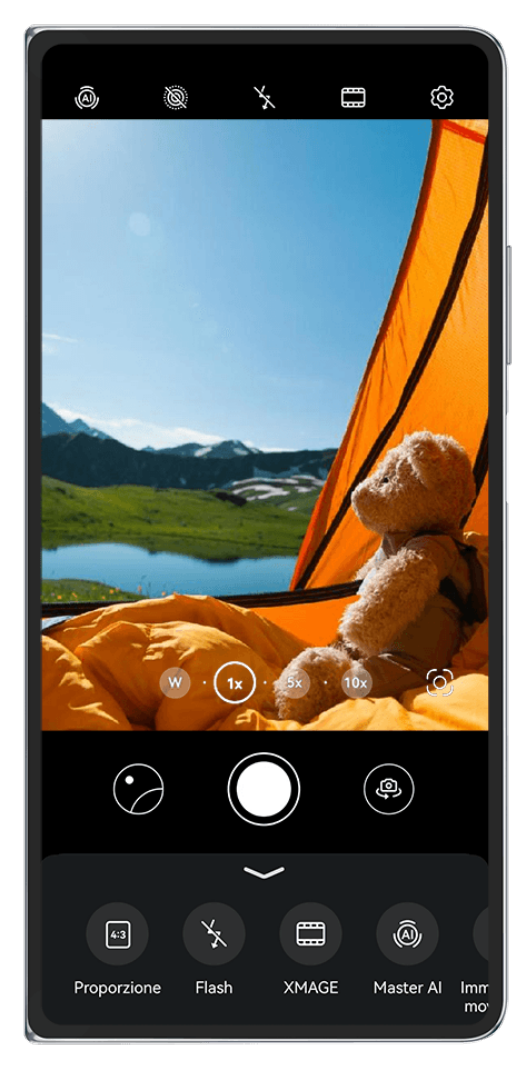

 $\bullet$  Le figure sono solo di riferimento

Quando il telefono è chiuso, apri **Fotocam**, tocca sotto il pulsante di scatto, oppure fai scorrere verso l'alto in prossimità del pulsante di scatto, per visualizzare il menu rapido della Fotocamera e toccare l'opzione che ti interessa.

Le opzioni visualizzate nel menu rapido della Fotocamera possono variare a seconda della

modalità di ripresa. Se l'icona non viene visualizzata in una determinata modalità di ripresa, significa che in quella modalità il menu rapido della Fotocamera non è supportato.

## **Scattare selfie con la fotocamera posteriore**

Scatta selfie chiari con la fotocamera posteriore, quando il dispositivo è aperto e visualizza in anteprima ogni scatto sullo schermo esterno.

- **1** Apri il dispositivo, apri **Fotocam** sullo schermo interno, seleziona **Foto**, **Ritratto** o un'altra modalità, quindi tocca per passare alla fotocamera anteriore.
- **2** Tocca  $\blacksquare$  nel mirino, segui le istruzioni sullo schermo per capovolgere il dispositivo e posizionarlo all'interno dell'inquadratura. Puoi visualizzare in anteprima lo scatto sullo schermo esterno e passare da una modalità di scatto all'altra a seconda della necessità.

**3** Tocca il Tasto otturatore per scattare la foto.

Questa funzione è supportata solo in alcune modalità di scatto.

## Gratificazione istantanea con la modalità Snapshot

**Snapshot** ti premierà con una foto non appena toccherai il pulsante dell'otturatore, trasformando le foto che scatti d'impulso in classici istantanei!

**1** Vai in **Fotocam** > **Altro** e seleziona **Snapshot**.

**2** Tocca **per scattare una foto.** 

## **Scegli il tuo stile XMAGE**

La fotocamera del dispositivo supporta gli stili **XMAGE** ed è possibile scegliere uno stile appropriato in base al soggetto e alla scena da acquisire

- **1** Apri **Fotocam** e assicurati che la fotocamera posteriore sia in uso.
- **2** Tocca e seleziona **Originale**, **Vivido** o **Luminoso**
	- **Originale**: ripristina colori autentici.
	- Vivido: visualizza colori vivaci con effetti di luce e buio sorprendenti.
	- **Luminoso**: produce immagini texturizzate con colori brillanti.
- **3** Tocca il pulsante Otturatore per scattare una foto o avviare una registrazione.
- **TEXMAGE** è supportato solo in alcune modalità.

## **Modalità ritratto**

## **Scattare ritratti straordinari**

La modalità Ritratto dispone di effetti bellezza e di luce personalizzati tra cui scegliere, in modo che un tocco dell'otturatore faccia esaltare al meglio il soggetto.

- **1** Apri **Fotocam** e seleziona la modalità **Ritratto**.
- **2** Inquadra il soggetto nel mirino.

Per scattare un selfie, tocca

- **3** Da qui puoi:
	- Attivare gli effetti bellezza: tocca per regolare gli effetti bellezza. Per disattivare gli effetti bellezza, trascina l'impostazione sul valore più basso o tocca  $\overline{(\circ)}$
	- Impostare gli effetti di luce: tocca e seleziona l'effetto che desideri.

• Compensazione della luce: quando passi alla fotocamera anteriore in condizioni di scarsa illuminazione, puoi toccare l'icona del flash per attivare la compensazione della luce.

Tocca l'icona del flash e seleziona  $\overline{A}$  (automatico) o  $\subseteq$  (sempre acceso). Non tutti i dispositivi supportano tutte queste funzioni.

**4** Tocca il pulsante dell'otturatore per scattare una foto.

## **Modalità notturna**

## **Come scattare foto di notte**

La Modalità notturna dona alle tue foto dettagli più nitidi e colori più vivaci, anche in condizioni di scarsa illuminazione o di notte.

- **1** Apri **Fotocam** e seleziona la modalità **Notte**.
- **2** Quando usi la fotocamera posteriore, alcuni dispositivi ti consentono di regolare la

sensibilità ISO e la velocità dell'otturatore toccando  $\overline{SO}_o$  S sul mirino.

- **3** Tieni fermo il dispositivo e tocca il pulsante dell'otturatore.
- **4** Il dispositivo regolerà il tempo di esposizione in base alla luminosità ambientale. Tieni il dispositivo fermo fino al termine del conto alla rovescia. Puoi anche toccare il pulsante dell'otturatore per scattare una foto prima del termine del conto alla rovescia.
- Alcuni dispositivi non supportano la funzione che consente di terminare il conto alla rovescia in anticipo.

## **Scattare selfie notturni spettacolari**

Per scattare un selfie di notte, o in un ambiente con poca luce, basta usare la fotocamera anteriore in Modalità notturna.

In ambienti poco illuminati, puoi attivare il flash per illuminare il viso.

- **1** Apri **Fotocam** e seleziona la modalità **Notte**.
- **2** Tocca per passare alla fotocamera anteriore. Da qui puoi:
	- Foccare l'icona del flash e selezionare  $\overline{A}$  (automatico) o  $\subseteq$  (sempre acceso) per attivare il flash. Questo ti permette di scattare una foto ben illuminata del viso quando sei in un ambiente poco luminoso.
	- Tocca  $\left(\sum_{i=1}^{n} a_i\right)$  per regolare gli effetti bellezza.

Se non trovi l'icona  $\bigodot$  nel mirino del dispositivo, significa che la Modalità bellezza non è disponibile.

**3** Tieni fermo il dispositivo e tocca il pulsante dell'otturatore.

## **Modalità apertura**

## **Scatta foto con la modalità Apertura**

### **Scatta foto ad ampia apertura**

La modalità apertura ampia ti consente di scattare foto con sfondi sfocati, mettendo a fuoco i soggetti in modo più nitido.

- **1** Apri **Fotocam** e seleziona la modalità **Apertura**.
- **2** Tocca l'area su cui desideri mettere a fuoco. Per i migliori risultati, il dispositivo dovrebbe trovarsi entro 2 metri dal tuo soggetto.
- **3** Tocca  $\bigcirc$  nel mirino e trascina il cursore per regolare l'apertura virtuale. Un rapporto f virtuale più piccolo creerà uno sfondo più sfocato.
- **4** Tocca il tasto di scatto per scattare la foto.

## Modifica la sfocatura dello sfondo nelle foto ad ampia apertura

Puoi regolare la messa a fuoco e la sfocatura dello sfondo dopo aver scattato una foto ad ampia apertura.

- **1** Vai su **Galleria** > **Album** > **Fotocamera**.
- **2** Tocca una foto taggata con  $\bigotimes$  e tocca  $\bigotimes$  nella parte superiore della foto.
- **3** Tocca altre aree della foto per riattivare la messa a fuoco. Trascina il cursore in basso per regolare l'apertura virtuale.
- **4** Tocca  $\vee$  per salvare le impostazioni.

## **Gira video ad ampia apertura**

La modalità di apertura ampia ti consente di girare video con sfondi sfocati, mettendo a fuoco i soggetti in modo più nitido.

- **1** Apri **Fotocam** e seleziona la modalità **Apertura**.
- **2** Tocca  $\overline{\mathbb{C}}$  per passare alla Modalità video.
- **3** Tocca l'area su cui desideri mettere a fuoco. Tocca  $\bigotimes$  nel mirino e trascina il cursore per regolare l'apertura virtuale. Un rapporto f virtuale più piccolo creerà uno sfondo più sfocato.
- **4** Tocca il tasto di scatto per avviare la registrazione. Durante la registrazione, tocca il mirino per regolare la messa a fuoco.

## **Master AI**

## **Scattare foto professionali**

Master AI è una funzione preinstallata della fotocamera che consente di scattare foto migliori identificando in maniera intelligente oggetti e scene (come cibo, spiagge, cieli azzurri, piante, nonché testo) e ottimizzando le impostazioni del colore e della luminosità di conseguenza.

**Master AI viene visualizzata come Fotografia AI o Fotocamera AI su alcuni dispositivi.** 

- **1** Apri **Fotocam** e seleziona la modalità **Foto**.
- **2** Tocca per attivare  $\overline{a}$ .
- **3** Inquadra il soggetto nel mirino. Quando la fotocamera identifica il soggetto della foto, consiglierà automaticamente una modalità (come Ritratto, Piante o Testo).
- **4** Per disattivare la modalità consigliata, tocca  $\times$  accanto al testo della modalità oppure  $dis$ attiva

## **Usare la modalità Luna**

- **1** Apri **Fotocam** e seleziona la modalità **Foto**.
- **2** Tocca per attivare  $\overline{a}$ .
- **3** Punta la fotocamera verso la luna e allontana le dita sul mirino per regolare lo zoom di 10x o più.

Quando la fotocamera rileva la luna, entrerà automaticamente nella modalità **Luna**.

- **4** Tocca  $\bigcirc$  per scattare una foto.
- **C** La modalità Luna riesce a identificare la luna solamente quando è visibile almeno mezzo emisfero. La modalità potrebbe non venire attivata se la luna è coperta da nuvole.

## **Scattare foto con varie impostazioni dello zoom**

## **Scattare foto con il grandangolo o il fuoco lungo**

Le potenzialità dello zoom della fotocamera del dispositivo consentono di acquisire una parte più grande di una scena o di un paesaggio distante.

## **Scattare foto con il grandangolo**

- **1** Apri **Fotocam** e seleziona la modalità **Foto**.
- **2** Punta la fotocamera sul soggetto e usa lo zoom in avanti o indietro muovendo la barra laterale oppure avvicinando o allontanando due dita sullo schermo. Minore è il valore, più ampio è l'angolo di visuale.

Puoi anche utilizzare la modalità **Super grandangolo** (disponibile solo su alcuni modelli).

Sulla schermata **Foto**, assicurati che sia attivato. Quindi punta la fotocamera sul soggetto desiderato. Se il dispositivo rileva un grattacielo o altri edifici, ti consiglierà automaticamente la modalità **Super grandangolo**. Tocca **Ampio** per ottenere un campo visivo più ampio.

**3** Tocca  $\bigcirc$  per scattare una foto.

### **Scattare foto da lontano**

- **1** Apri **Fotocam** e seleziona la modalità **Foto**.
- **2** Punta la fotocamera su un soggetto distante e usa lo zoom in avanti o indietro muovendo la barra laterale oppure avvicinando o allontanando due dita sullo schermo. Se il dispositivo supporta uno zoom superiore a 15X, nel mirino verrà visualizzata un cornice di anteprima picture-in-picture per consentirti di mettere a fuoco il soggetto quando lo zoom in avanti è superiore a 15X.

Alcuni prodotti non supportano la cornice di anteprima picture-in-picture.

**3** Nel mirino, tocca il punto da mettere a fuoco e tocca  $\bigcirc$  per scattare quando il soggetto è a fuoco.

## **Macro**

## **Il mondo da vicino con Super Macro**

Immergiti nei dettagli attivando la modalità Super macro e cattura la danza di una libellula o di una goccia di rugiada in discesa.

## **Scatta foto in primo piano con Super macro**

- **1** Puoi accedere a **Super macro** in uno dei seguenti modi:
	- Apri **Fotocam** e seleziona la modalità **Foto**. Quindi inquadra il soggetto nel mirino e avvicina la fotocamera. Quando la fotocamera è abbastanza vicina, entrerà

automaticamente in modalità **Super macro** e messa a fuoco sul soggetto, verrà visualizzata nel mirino.

- Vai su **Fotocam** > **Altro** e seleziona la modalità **Super macro**. La fotocamera metterà a fuoco automaticamente. Puoi anche toccare **AF** e trascinare il cursore dello zoom per mettere a fuoco manualmente o toccare lo schermo per mettere a fuoco automaticamente una volta.
- **2** Trascina il cursore dello zoom nel mirino, unisci o allarga due dita sullo schermo per regolare la lunghezza focale. Un valore maggiore indica un ingrandimento maggiore.
- **3** Tocca  $\bigcirc$  per scattare la foto.
- **In modalità Foto**, se desideri uscire da Super macro, tocca  $\bullet$ .
- Se il grandangolo è supportato sul tuo dispositivo, puoi anche trascinare il cursore dello zoom nel mirino per scattare una foto macro con un livello di zoom inferiore a 1x.

#### **Registra video in primo piano con Super macro**

- **1** Puoi accedere a **Super macro** in uno dei seguenti modi:
	- Apri **Fotocam** e seleziona la modalità **Video**. Quindi inquadra il soggetto nel mirino e

avvicina la fotocamera. Quando la fotocamera è abbastanza vicina,  $\overset{\text{(a)}}{\longrightarrow}$  verrà

visualizzato nel mirino. Tocca per accedere alla modalità **Super macro**. La fotocamera metterà a fuoco automaticamente il soggetto.

- Vai su **Fotocam** > **Altro**, seleziona la modalità **Super macro** e tocca per passare alla modalità Video. La fotocamera metterà a fuoco automaticamente. Puoi anche toccare **AF** e trascinare il cursore dello zoom per mettere a fuoco manualmente o toccare lo schermo per mettere a fuoco automaticamente una volta.
- **2** Trascina il cursore dello zoom nel mirino, unisci o allarga due dita sullo schermo per regolare la lunghezza focale. Un valore maggiore indica un ingrandimento maggiore.
- **3** Tocca  $\bigcirc$  per avviare la registrazione.

In modalità **Video**, se desideri uscire da **Super macro**, tocca .

## **Fotografia monocromatica**

## **Monocromatico**

6

#### **Scattare foto in bianco e nero**

La fotografia in bianco e nero rimuove i colori che distraggono, per aiutarti a concentrarti maggiormente su forma, struttura e trama.

- **1** Vai in **Fotocam** > **Altro** e seleziona la modalità  $\mathbb{C}$ .
- **2** Tocca  $\bigcirc$  per scattare una foto.

#### **Realizzare video monocromatici**

I video monocromatici filtrano i colori ed evidenziano il contrasto e i dettagli.

- **1** Vai in **Fotocam** > Altro e seleziona la modalità  $\bigcirc$ .
- **2** Tocca  $\overline{^{(0)}}$  per passare alla modalità Video.

**3** Tocca il pulsante dell'otturatore per iniziare la registrazione. Durante la ripresa, puoi toccare  $\bigcirc$  per scattare una foto.

## **Immagini in movimento**

## **Acquisire immagini in movimento per ottenere foto in movimento**

Non riesci a catturare il momento perfetto? La modalità Immagini in movimento riprende un breve periodo di movimento ed emette un suono prima e dopo aver toccato il pulsante dell'otturatore, per mostrare quell'istante sfuggente che hai appena perso... a pieno schermo!

## **Acquisire immagini in movimento**

- **1** Vai in **Fotocam** > **Foto** e tocca per attivare Immagine in movimento oppure vai in **Fotocam** > **Altro** e seleziona **Immagine in movimento** (in base al modello del dispositivo)..
- **2** Tocca il pulsante dell'otturatore per scattare.

## **Visualizzare immagini in movimento**

Le immagini in movimento vengono salvate in formato JPG nella **Galleria**.

Accedi a **Galleria** > **Album** > **Fotocamera**, tocca un'immagine in movimento, quindi tocca

**SEP 16.19.19.19** nella parte superiore dell'immagine per visualizzarla.

L'immagine in movimento si interrompe automaticamente dopo la riproduzione completa. Puoi anche toccare lo schermo per interrompere la riproduzione.

## **Modificare immagini in movimento**

Dopo aver scattato una immagine in movimento, puoi selezionare e ottimizzare qualsiasi fotogramma della stessa, e anche impostarlo come fotogramma copertina o foto statica.

- 1 Apri Galleria, tocca l'immagine in movimento che vuoi modificare, quindi tocca  $\boxed{\mathcal{O}}$ .
- **2** Tocca **Smart** per far sì che il dispositivo ti suggerisca i migliori fotogrammi, indicati da icone a forma di corona. Tocca l'immagine in movimento che vuoi modificare, quindi tocca **Imposta come copertina**. Sopra il fotogramma selezionato comparirà un puntino.
- **3** Dopo aver impostato il fotogramma da modificare come fotogramma copertina, seleziona **Automatico**, **Anti-nebbia**, tra le altre opzioni in **Smart**. Il dispositivo ottimizzerà automaticamente il fotogramma copertina.

Se desideri applicare più funzioni alla foto, tocca  $\Box$  ogni volta che applichi una funzione per salvare la modifica.

**4** Una volta che hai finito di modificare l'immagine, tocca □ per salvarla come indicato. Puoi anche salvare l'immagine come nuova immagine in movimento nell'album di foto originale.

Per salvare uno dei fotogrammi nell'immagine in movimento come foto statica, tocca  $\Box$ imposta il fotogramma come fotogramma copertina, modifica il fotogramma usando

qualsiasi funzione diversa da **Smart**, quindi tocca . Il fotogramma copertina verrà salvato come foto statica.

#### Salvare un'immagine in movimento come file GIF o video

Per salvare un'immagine in movimento come file GIF o video, tocca l'immagine in movimento nell'album, tocca  $\bullet$ , quindi seleziona **Salva come video** o **Salva come GIF**.

#### **Condividere immagini in movimento**

È possibile condividere immagini in movimento con i dispositivi HUAWEI tramite Bluetooth o Huawei Share.

Vai a **Galleria** > **Album** > **Fotocamera**, tocca e tieni premute le immagini in movimento che

desideri condividere per selezionarle, quindi tocca  $\overline{\mathscr{L}}$  e segui le istruzioni visualizzate per completare il processo.

Le immagini in movimento condivise con app di terze parti o dispositivi incompatibili saranno visualizzate come immagini statiche.

## **Visualizzare i cinemagraph delle immagini in movimento**

Quando scatti un'immagine in movimento di un oggetto dinamico dalla stessa angolazione (come una foglia che fluttua nel vento) e c'è un netto contrasto statico e dinamico all'interno della scena, il dispositivo creerà automaticamente un cinemagraph dell'immagine per renderla interattiva e farla risaltare.

**1** Apri **Galleria**, tocca l'immagine in movimento che desideri visualizzare, quindi scorri verso l'alto sull'immagine.

 $\bullet$  Se quando scorri verso l'alto su un'immagine non è disponibile alcun effetto di riproduzione, indica che il dispositivo non supporta questa funzione.

- **2** Se le condizioni lo permettono, il dispositivo ti consiglierà tre effetti di riproduzione: **Predefinito** (riproduzione singola quando si scorre a sinistra o a destra), **Loop** (riproduzione ripetuta) e **Cinemagraph** (la parte dell'immagine in movimento che risalta di più viene identificata automaticamente e riprodotta ripetutamente). I cinemagraph non verranno visualizzati se non sono disponibili.
- **3** Puoi toccare per visualizzare l'anteprima degli effetti e applicare all'immagine quello che preferisci.

Per salvare l'effetto come video o GIF, tocca · · sulla schermata dei dettagli dell'immagine e tocca **Salva come video** o **Salva come GIF**.

## **Modalità Pro**

## **Usare la modalità Pro per foto e riprese da professionista**

La modalità Pro consente di regolare con precisione foto e video e ti offre il pieno controllo su sensibilità ISO, modalità della messa a fuoco e altro quando scatti foto o riprendi video.

## **Scatta per sbalordire con la modalità Pro**

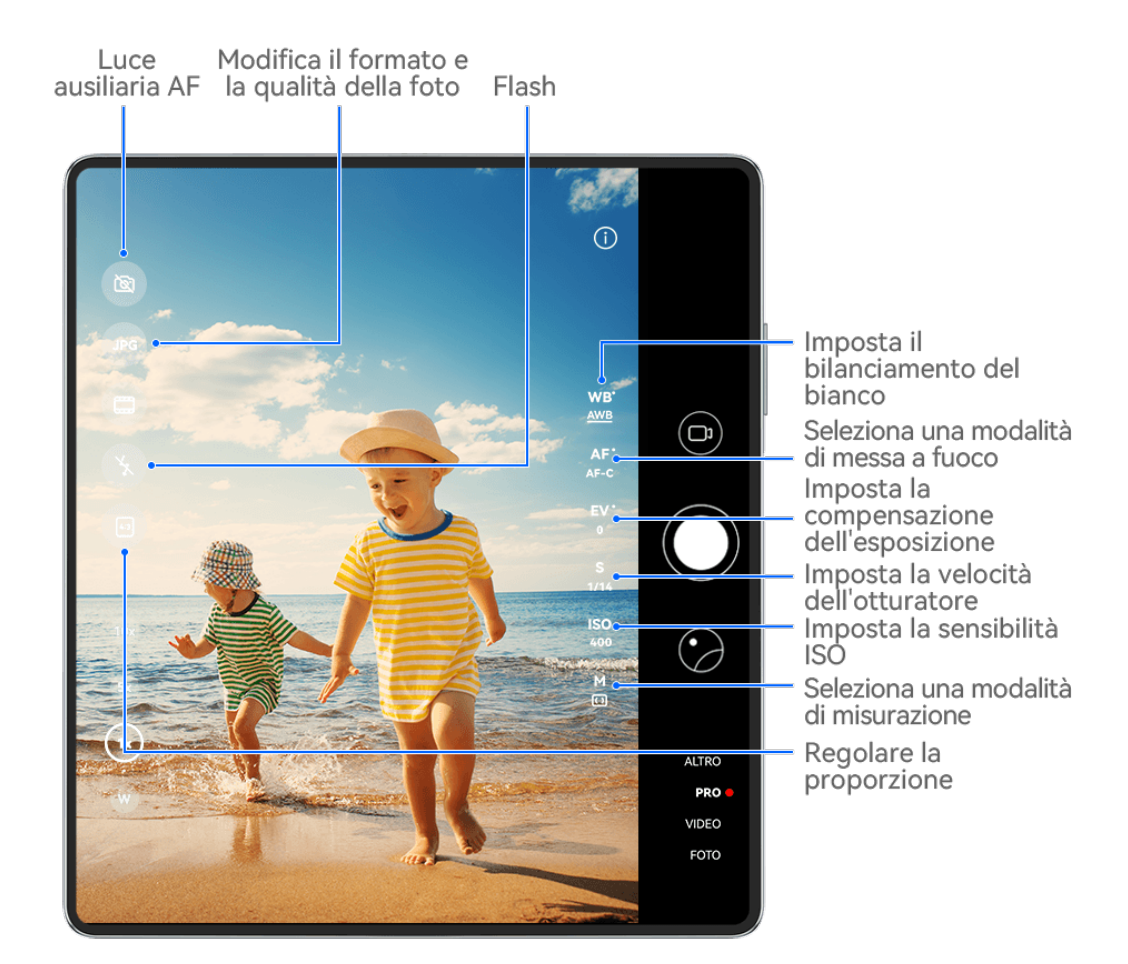

**C** Le figure sono solo di riferimento

- **1** Apri **Fotocam** e seleziona la modalità **Pro**.
- **2** Da qui potrai:
	- Regolare la modalità esposimetro: tocca **M** e seleziona una modalità esposimetro.

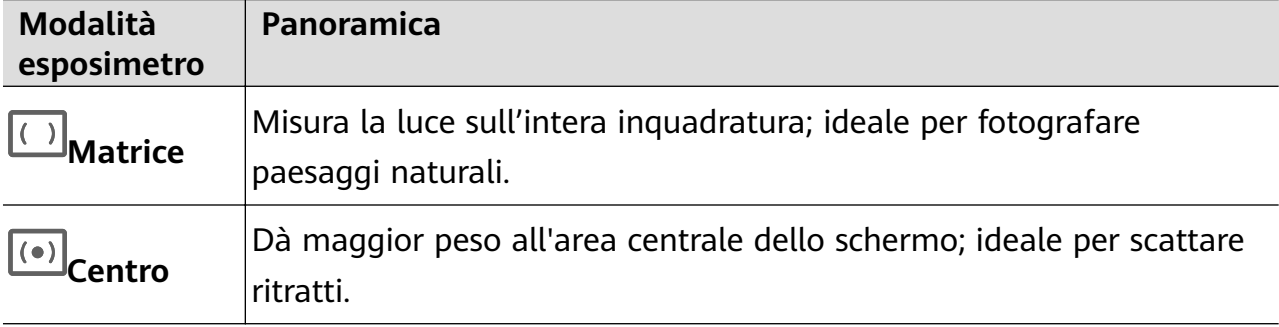

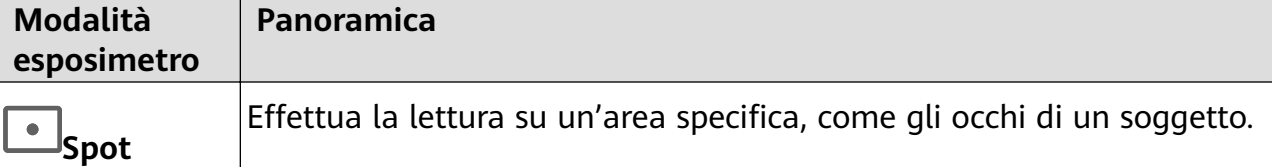

• Regolare la sensibilità ISO: tocca **ISO** e trascina il cursore.

In condizioni di scarsa luminosità, generalmente ti consigliamo di aumentare la sensibilità ISO. In ambienti ben illuminati, ti consigliamo di ridurla per evitare il rumore dell'immagine.

• Regolare la velocità dell'otturatore: tocca **S** e trascina il cursore. La velocità dell'otturatore determina la quantità di luce che è in grado di entrare nell'obiettivo della fotocamera. Quando riprendi scene statiche o scatti ritratti, ti consigliamo di usare una velocità dell'otturatore più lenta. Analogamente, quando riprendi scene o oggetti in rapido movimento, ti consigliamo di aumentare la velocità dell'otturatore.

• Regolare la compensazione dell'esposizione EV (Exposure Value, valore dell'esposizione): tocca **EV·** e trascina il cursore.

Ti consigliamo di aumentare il valore EV in ambienti scarsamente illuminati e di diminuirlo in ambienti ben illuminati.

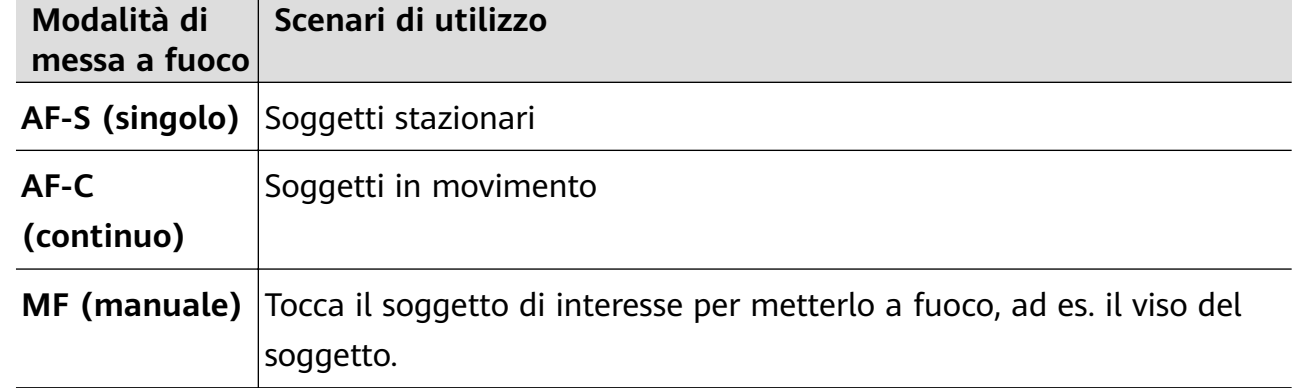

• Regolare la messa a fuoco: tocca **AF·** e seleziona una modalità di messa a fuoco.

• Regolare la dominante di colore: tocca **WB·** e seleziona una modalità.

َجِنْ< Quando scatti foto sotto la piena luce del giorno, seleziona

condizioni di cielo coperto o in ambienti scarsamente illuminati, seleziona  $\bigcirc$ .

Tocca **Per regolare la temperatura colore.** 

• Selezionare il formato di archiviazione: la modalità **Pro** consente di salvare la foto in

diversi formati. Tocca JPG nel mirino per selezionare il formato preferito.

Le immagini in formato JPG richiedono meno spazio di archiviazione.

Se selezioni il formato RAW, il dispositivo salverà automaticamente le foto scattate nei formati DNG e standard. Il formato DNG acquisisce maggiori dettagli e ti dà accesso a una gamma più ampia di opzioni di post-elaborazione, ma occupa più spazio di archiviazione.

• Attivare la luce di assistenza AF: per una migliore messa a fuoco in ambienti con scarsa

illuminazione, tocca  $\overline{\mathbb{Q}}$  per attivare la luce di assistenza AF.

- **3** Tocca il pulsante dell'otturatore per scattare una foto.
- Queste funzioni sono supportate solo su alcuni modelli di dispositivi.
	- In alcuni casi, la modifica di un'impostazione specifica può comportare anche la modifica di altre impostazioni. Regolale in base alle tue necessità effettive.

### **Usare la modalità Pro per registrare video**

- **1** In modalità **Pro**, tocca  $\overline{\mathbb{C}^3}$  per passare alla modalità video. Quindi potrai:
	- Regolare la modalità esposimetro: tocca **M** e seleziona una modalità esposimetro.

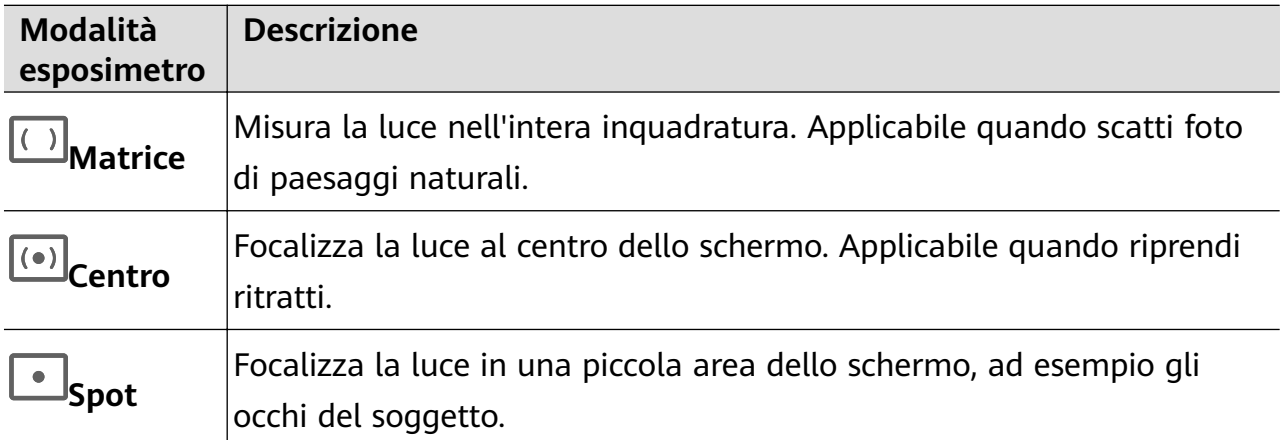

- Regolare la sensibilità ISO: tocca **ISO** e trascina il cursore. In condizioni di scarsa luminosità, aumenta la sensibilità ISO. In ambienti ben illuminati, riduci la sensibilità ISO per evitare disturbi dell'immagine.
- Regolare la velocità dell'otturatore: tocca **S** e trascina il cursore. La velocità dell'otturatore influisce sulla quantità di luce che passa attraverso l'obiettivo della fotocamera. Quando fotografi scene statiche o ritratti, riduci la velocità

dell'otturatore. Quando fotografi oggetti o scene in movimento, aumenta la velocità dell'otturatore.

• Regolare la compensazione dell'esposizione EV (Exposure Value, Valore dell'esposizione): tocca **EV·** e trascina il cursore. Aumenta il valore EV in condizioni di scarsa illuminazione e diminuisci il valore EV in

ambienti ben illuminati.

• Regolare la messa a fuoco: tocca **AF·** e seleziona una modalità di messa a fuoco.

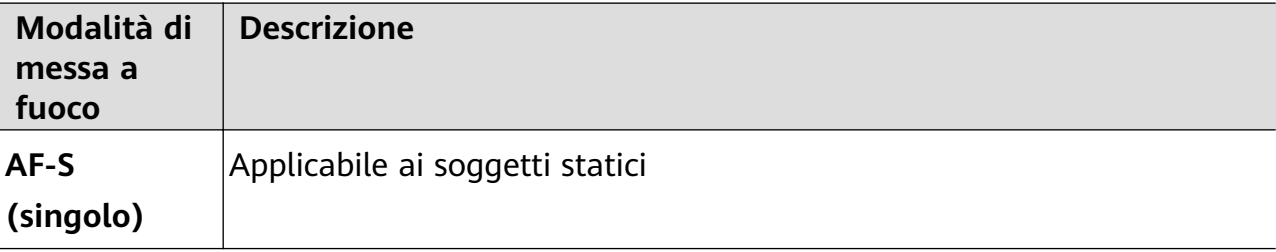

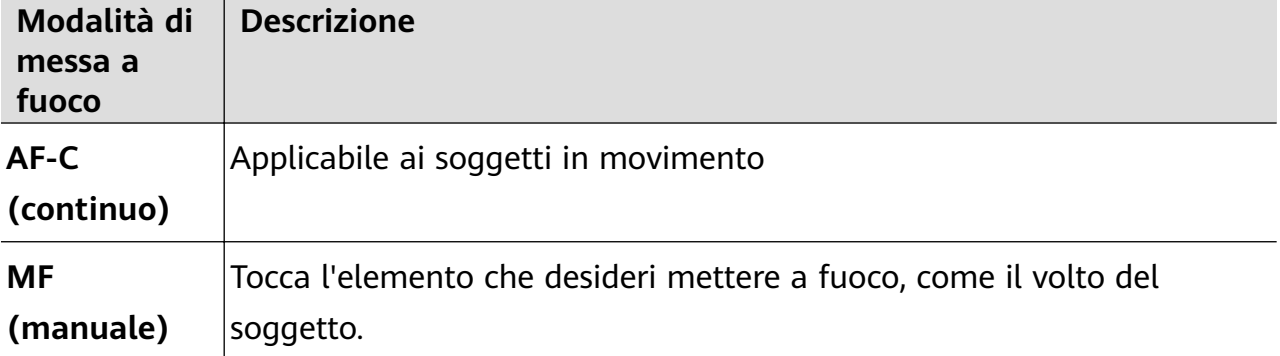

• Regolare la dominante di colore: tocca **WB·** e seleziona una modalità.

Quando scatti foto sotto la piena luce del sole, seleziona ...............<br>Quando scatti foto sotto la piena luce del sole, seleziona .....................

illuminazione, seleziona  $\bigcirc$ .

Tocca **Per regolare la temperatura colore.** 

- **2** Tocca  $\bigcirc$  per avviare l'acquisizione.
- $\bullet$   $\bullet$  Non tutti i dispositivi supportano queste funzioni.
	- In alcuni casi, la modifica di un'impostazione specifica può comportare anche la modifica di altre impostazioni. Regolale in base alle tue necessità effettive.

## **Registrare video**

## **Registrare video**

- **1** Apri **Fotocam** e seleziona la modalità **Video**.
- **2** Regola le seguenti impostazioni:
	- Zoom in avanti o indietro: Avvicina o allontana le dita sul mirino, puoi anche trascinare il cursore dello zoom.
	- Messa a fuoco: Tocca la posizione su cui desideri mettere a fuoco. Tocca e tieni premuto sul mirino per bloccare l'esposizione e la messa a fuoco.
	- Attiva o disattiva il flash: Tocca  $\sum_{n=1}^{\infty}$  e seleziona  $\sum_{n=1}^{\infty}$  (acceso fisso) o  $\sum_{n=1}^{\infty}$  (disattivato). Quando si utilizza la fotocamera frontale per registrare un video in condizioni di scarsa

illuminazione, è possibile impostare il flash su  $\subseteq$  (acceso fisso). La fotocamera aiuta a compensare la mancanza di luce ambientale.

Regola l'effetto di bellezza: Tocca  $\bigodot$  e trascina il cursore per regolare le impostazioni di bellezza.

• Regola la risoluzione video e la frequenza fotogrammi: Vai su > **Risoluzione video**, e seleziona la risoluzione desiderata. Una risoluzione più alta risulterà in un video di qualità superiore con un file di dimensioni maggiori.

Puoi andare su > **Frequenza fotogrammi** per selezionare la frequenza fotogrammi desiderata.

- Migliora i colori e i contrasti dei video: Tocca e attiva **HDR Vivid**. Una volta attivata questa funzione, i colori e i contrasti nel video saranno migliorati. Tuttavia, la riproduzione del video su un dispositivo incompatibile o l'utilizzo di software incompatibile potrebbe produrre effetti non ottimali. Presta attenzione all'attivazione di questa funzione.
- e attiva **Formato video salvaspazio:** Tocca  $\overline{\text{O}}$  e attiva **Formato video efficiente.** Una volta attivata questa funzione, il dispositivo userà un formato video che occupa meno spazio di archiviazione. Tuttavia, ciò può compromettere la riproduzione del video da parte di altri dispositivi. Presta attenzione all'attivazione di questa funzione.
- Alcune di queste funzionalità potrebbero non essere supportate sul tuo dispositivo. La modifica di un'impostazione specifica a volte causerà la modifica anche di altre impostazioni.
- **3** Tocca  $\bigcirc$  per avviare la registrazione.

Se utilizzi la fotocamera posteriore per registrare un video, tocca e tieni premuto su  $\Box^-$  o

per eseguire lo zoom in avanti o indietro gradualmente.

Tocca  $\bigcirc$  per scattare una foto del fotogramma corrente.

**4** Tocca  $\left(\mathbf{I}\right)$  per mettere in pausa e tocca  $\left(\mathbf{I}\right)$  per interrompere la registrazione.

## **Mantenere fermo lo scatto**

Quando scatti e ti muovi nello stesso momento, puoi attivare Scatto fermo per ridurre il movimento della fotocamera.

- **1** Apri **Fotocam** e seleziona la modalità **Video**.
- **2** Tocca  $\frac{1}{2}$  per attivare Scatto statico.
- **3** Tocca  $\bigcirc$  per avviare la registrazione.
- **4** Tocca **i** per sospendere e **p** per terminare la registrazione.
- Quando Scatto fermo è attivato, alcune funzioni quali lo zoom e la regolazione della risoluzione del video non saranno disponibili.

## **Registrare Video Strabilianti, con Effetti Cinematografici AI**

Aggiungi effetti cinematografici AI per dare ai tuoi video un nuovo aspetto e risparmiati il noioso lavoro di post-editing.

- **1** Apri **Fotocam** e seleziona la modalità **Video**.
- **2** Passa alla fotocamera posteriore ed esegui uno dei seguenti passi a seconda dello stato del tuo dispositivo:
	- Quando aperto: Scorri tra i tasti nel mirino per individuare e toccare  $\hat{\infty}$ .
	- Quando piegato: Tocca sotto il tasto dell'otturatore o scorri verso l'alto accanto al

tasto dell'otturatore e seleziona  $\mathbb{R}$  dal menu Scorciatoia.

**3** Segui le istruzioni sullo schermo per selezionare **"Colore AI"** , **Sfocatura dello sfondo** o altri effetti cinematografici di (in base al modello del dispositivo)..

Se l'opzione di aspect ratio 21:9 viene visualizzata in  $\overline{Q}$  > **Risoluzione video**, sentiti libero di girare con il aspect ratio, poiché è il aspect ratio con cui viene girata la maggior parte dei film.

Se l'icona <sup>je du</sup> viene visualizzata sul tuo dispositivo, tocca <sup>je du</sup> prima per assicurarti che la funzione di stabilizzazione dell'immagine sia disattivata.

**4** Tocca **p**er iniziare la registrazione.

Durante la registrazione, tocca  $\bigcirc$  per scattare una foto con l'effetto speciale selezionato.

**5** Tocca **b** per arrestare la registrazione.

## **Girare video in UHD 4K**

Il dispositivo supporta la registrazione video in Ultra HD (UHD) 4K, per permetterti di girare filmati con ancora più nitidezza.

- **1** Apri **Fotocam** e seleziona la modalità **Video**.
- **2** Vai in  $\overline{\textcircled{Q}}$  > **Risoluzione video** e seleziona la risoluzione 4K. La Modalità bellezza, i filtri e gli effetti speciali non sono supportati a 4K e vengono automaticamente disattivati quando selezioni questa risoluzione.
- **3** Ritorna alla schermata **Video**, quindi tocca  $\bigcirc$  per iniziare la registrazione.
- Una risoluzione più elevata produrrà un video di qualità superiore, ma occuperà anche più spazio di archiviazione.

## **Scatto tracking**

## **Gira filmati a seguire**

I filmati a seguire consentono alla fotocamera di seguire i soggetti che vengono registrati in modo che rimangano sempre al centro del mirino.

- **1** Apri **Fotocam** e seleziona la modalità **Video**.
- **2** Tocca  $\mathbb{Q}$  per confermare che il filmato a seguire è attivato.
- **3** Inquadra il soggetto nel mirino. Il dispositivo identificherà automaticamente i soggetti da seguire e visualizzerà l'icona  $\overline{a}^+$  attorno a loro. Tocca una delle icone  $\overline{a}^+$  per iniziare a seguire il soggetto.
	- **1** I filmati a seguire supportano persone, gatti e cani. Puoi seguire un massimo di tre soggetti nello stesso mirino.
- **4** Tocca  $\circled{\bullet}$  per avviare la registrazione. Durante la registrazione, la fotocamera esegue automaticamente lo zoom in avanti o indietro insieme al soggetto seguito in modo che questo rimanga al centro del mirino.

Puoi anche toccare altri soggetti nel mirino per iniziare a seguirli.

**5** Tocca  $\left(\mathbf{I}\right)$  per mettere in pausa e  $\left(\mathbf{I}\right)$  per terminare la registrazione.

## **Registrazione in slow motion**

## **Girare video in slow motion**

Usa la modalità slow motion per catturare nel dettaglio anche i dettagli più sfuggenti. Regola la velocità di slow motion in base a quanto desideri che sia lento il filmato. Con una velocità maggiore otterrai una riproduzione più lenta.

Le velocità di slow motion disponibili variano a seconda del dispositivo.

- 256x: adatta per riprendere sparatorie, esplosioni o altre scene di azione con ritmi estremamente rapidi.
- 128x o 64x: adatta per riprendere palle lanciate e gare.
- 32x or 16x: adatta per riprendere bolle di sapone che scoppiano e schizzi d'acqua.
- $\cdot$  8x or 4x: adatta per riprendere i dettagli di movimenti veloci, come tuffi e azioni di calcio. Puoi personalizzare la lunghezza complessiva della ripresa e la lunghezza della parte in slow motion.

Per ottenere risultati ottimali, gira i tuoi video in slow motion in ambienti con luce naturale.

## **Girare video al rallentatore**

- **1** Vai in **Fotocam** > **Altro** e seleziona la modalità **Rallentatore**.
- **2** Tocca  $\overset{\text{(ii)}}{=}$  e seleziona una velocità slow motion.

**3** Inquadra il soggetto nel mirino, quindi tocca  $\odot$  per avviare la registrazione.

### **Registrare automaticamente al rallentatore**

Alcune modalità di rallentatore ad alta velocità supportano la rilevazione del movimento. La fotocamera traccerà e acquisirà automaticamente scatti di oggetti in movimento nell'inquadratura quando tocchi il pulsante dell'otturatore.

- 1 In **Rallentatore**, tocca e seleziona una velocità.
- **2** Se la velocità selezionata supporta la rilevazione del movimento,  $\left(\begin{matrix} a & b \\ c & c \end{matrix}\right)$  apparirà sullo schermo. Tocca  $\begin{bmatrix} a_0 \\ b_1 \end{bmatrix}$  per assicurarti che la rilevazione del movimento sia attivata. Nel mirino verrà quindi visualizzata una cornice di rilevazione. Sposta la cornice nella posizione desiderata.
- **3** Inquadra l'oggetto nel mirino e assicurati che sia presente anche nella cornice di

rilevazione. Tocca  $\odot$  per avviare lo scatto.

La fotocamera seguirà l'oggetto nella cornice e scatterà automaticamente quando è in movimento.

Per registrare manualmente un video, tocca per disattivare la rilevazione del movimento, quindi tocca  $\bigodot$  per avviare la registrazione.

#### **Scattare video in slow motion con la fotocamera anteriore**

Puoi usare la fotocamera anteriore per scattare video selfie in slow motion, come i tuoi capelli mossi al vento.

- **1** Vai in **Fotocam** > **Altro**, seleziona la modalità **Rallentatore**, quindi tocca per passare alla fotocamera anteriore.
- **2** Se il tuo dispositivo lo consente, tocca  $\bigcirc$  e seleziona il video in slow motion.
- **3** Tocca  $\odot$  per avviare la registrazione.

## **Fotografia time-lapse**

## **Usare Time-lapse per creare un breve video**

Puoi usare Time-lapse per acquisire immagini lentamente per diversi minuti o addirittura ore e poi condensarle in un breve video. Ciò ti consente di catturare la bellezza del cambiamento: fiori che sbocciano, nuvole che corrono nel vento e altro ancora.

- **1** Vai in **Fotocam** > **Altro** e seleziona la modalità **Time-lapse**.
- **2** Metti in posizione il dispositivo. Per ridurre le vibrazioni della fotocamera, usa un treppiede per stabilizzare il dispositivo.

**3** Tocca per avviare la registrazione, quindi tocca per terminare la registrazione. Il video registrato viene salvato automaticamente nella Galleria.

## **Modalità doppia visuale**

## **Registrare video a doppia visuale**

Nella modalità a doppia visuale puoi catturare contemporaneamente due prospettive diverse, filmando in maniera indipendente mediante due fotocamere (usando sia la fotocamera anteriore sia quella posteriore oppure solo la fotocamera posteriore) invece che una sola. Quando usi sia la fotocamera anteriore sia quella posteriore, la doppia visuale mostra ciò che viene registrato dalla fotocamera anteriore e da quella posteriore, l'uno accanto all'altro. Quando usi soltanto la configurazione della fotocamera posteriore, la doppia visuale mostra un panorama e un primo piano del centro di ciò che stai filmando.

Assicurati che il dispositivo sia stato aggiornato alla versione di sistema più recente.

### **1** Vai in **Fotocam** > **Altro** e seleziona **Doppia visuale**.

- **2** Inquadra il soggetto nel mirino.
	- Per catturare immagini sia dalla fotocamera anteriore che da quella posteriore, tocca

per avere la doppia visuale che mostra ciò che viene registrato dalla fotocamera anteriore e da quella posteriore. Puoi avvicinare o allontanare le dita sul mirino per regolare il livello di zoom della vista dalla fotocamera posteriore. Tocca due volte lo schermo per scambiare la posizione delle immagini della doppia visuale.

Tocca  $\Box$  per attivare la modalità Picture-in-picture. Puoi quindi toccare due volte la piccola finestra per scambiare la posizione delle immagini o trascinare la finestra in

- qualsiasi altra posizione. Tocca  $\Box$  per tornare alla modalità dividi schermo. Per usare la configurazione della fotocamera posteriore per la registrazione a doppia
- visuale, tocca per passare alla fotocamera posteriore. Nel mirino in modalità dividi schermo, verrà visualizzata una vista panoramica e un primo piano del centro del panorama.

Puoi regolare il livello di zoom della visuale ravvicinata avvicinando o allargando le dita sul mirino. Tocca due volte lo schermo per scambiare la posizione della vista panoramica e di quella con primi piani.

**3** Tocca  $\bigodot$  per avviare la registrazione e tocca  $\bigodot$  per arrestare la registrazione.

## **Scegliere la sorgente audio che desideri captare in modalità Doppia visuale**

Puoi decidere da quale direzione vuoi captare l'audio in modalità Doppia visuale. Ad esempio, quando utilizzi la modalità Doppia visuale posteriore doppia, puoi captare l'audio dalla visualizzazione panoramica o dei primi piani. Quando utilizzi la modalità Doppia visuale anteriore e posteriore, puoi captare l'audio dalla parte anteriore o posteriore.

Alcuni dispositivi non supportano la modalità Doppia visuale anteriore e posteriore.

**1** Accedi a **Fotocam** > **Altro** e seleziona **Doppia visuale**.

- **2** Punta il dispositivo sulla scena che desideri registrare, tocca  $\sqrt{\frac{1}{2}}$  nel mirino e scegli la visualizzazione di cui desideri captare l'audio come richiesto.
	- Quando utilizzi la modalità Doppia visuale posteriore doppia, puoi captare l'audio dalla visualizzazione panoramica o dei primi piani. Se scegli di captare l'audio dalla visualizzazione dei primi piani, il dispositivo è in grado effettuare la messa a fuoco sull'audio del soggetto che stai riprendendo e l'audio si attiverà mentre fai lo zoom in avanti. Ad esempio, puoi eseguire lo zoom in avanti sul soggetto allontanando le dita sul mirino o trascinando il cursore dello zoom verso l'alto. In tal modo, l'audio registrato del soggetto diventerà più chiaro.
	- Quando utilizzi la modalità Doppia visuale anteriore e posteriore, puoi captare l'audio sia dalla parte anteriore che da quella posteriore. Ad esempio, quando riprendi soggetti diversi con le fotocamere anteriore e posteriore, puoi scegliere su quale soggetto vuoi effettuare la messa a fuoco.
- **3** Tocca il pulsante dell'otturatore per avviare la registrazione.

## **Story creator**

## **Raccontare la tua storia in modalità Creatore di story**

In modalità **Story creator**, puoi scegliere un modello e seguire le istruzioni per creare una storia avvincente con la fotocamera, senza dover mettere a fuoco o usare lo zoom manualmente.

- **1** Vai in **Fotocam** > **Altro** e seleziona la modalità **Story creator**.
- **2** Tocca un modello per visualizzarlo in anteprima. Tocca  $\textcircled{\small{E}}$  per iniziare.
- **3** Il dispositivo ti chiederà di effettuare diversi scatti. Prima di scattare, il mirino mostrerà

l'anteprima di ciascuno scatto. Tocca  $\bigotimes$  per chiudere l'anteprima.

Tocca  $\langle \bullet \rangle$  per avviare l'acquisizione. Il dispositivo si occuperà della messa a fuoco, della rotazione e dello zoom nel mirino. Quando il tempo impostato è trascorso, il dispositivo

interromperà l'acquisizione. Puoi toccare  $\odot$  e acquisire lo scatto successivo finché non sono stati acquisiti tutti gli scatti.

- **4** Per acquisire una scena diversa, esci dalla fotocamera. Il dispositivo salverà automaticamente gli scatti. Quando accedi nuovamente alla modalità **Story creator**, puoi continuare con gli scatti salvati (vengono salvati solo gli scatti registrati dall'ultima volta).
- **5** Quando hai finito, il dispositivo unirà automaticamente gli scatti e creerà un video clip con musica. Se parte degli scatti non ti soddisfa, tocca il riquadro di anteprima dello scatto,

quindi tocca  $\left(\bigcup_{i=1}^{n} a_i\right)$  e segui le istruzioni sullo schermo per ripetere lo scatto.

Se nessuno degli scatti ti soddisfa, tocca  $\times$  per rimuoverli tutti e scatta di nuovo.

**6** Terminata l'operazione, tocca  $\Box$  per esportare il video nell'album **Video**.

## **Multi-camera**

## **Passare alla modalità Multi-camera**

La modalità Multi-camera consente di riprendere video di qualità cinematografica in modo incredibilmente semplice. Dopo aver connesso più telefoni e tablet HUAWEI, utilizza il dispositivo host per passare dalla fotocamera di un dispositivo a quella di un altro per riprendere quello che desideri.

- **1** La modalità Multi-camera è supportata solo su alcuni dispositivi e app.
	- Ti consigliamo di tenere questo dispositivo nel raggio di 10 metri dai dispositivi collegati.

## **Operazioni preliminari**

Prima di iniziare, accedi al tuo **HUAWEI ID** su questo dispositivo e abilita Bluetooth e Wi-Fi sia su questo dispositivo sia su quello connesso.

Se i due dispositivi non hanno eseguito l'accesso allo stesso **HUAWEI ID** o il dispositivo connesso non ha eseguito l'accesso ad alcun **HUAWEI ID**, vai a **Impostazioni** > **Super Device** > **Questo dispositivo** > **Visibilità**, e seleziona **Tutti i dispositivi vicini** su entrambi i dispositivi.

## **Nell'app Fotocamera**

Accedi alla modalità Multi-camera nell'app Fotocamera per passare dalle fotocamere di questo dispositivo a quelle di un dispositivo connesso e riprendere ogni angolo.

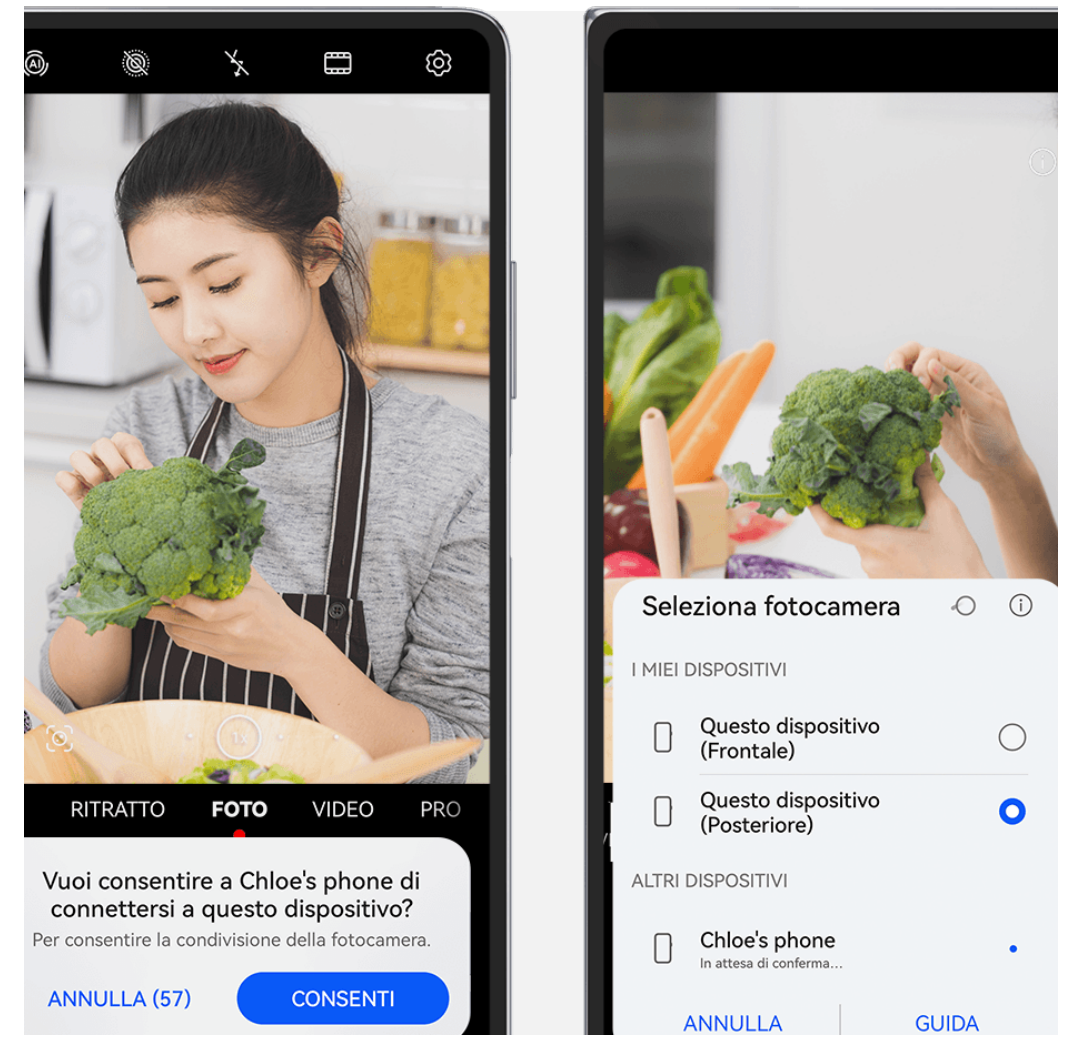

- $\bullet$  Le figure sono solo di riferimento
- **1** Su questo dispositivo, vai a **Fotocam** > **Altro** e seleziona **Multi-camera**.
- **2** Il dispositivo cercherà e visualizzerà tutti i dispositivi disponibili. Tocca il dispositivo a cui desideri connetterti e segui le istruzioni visualizzate per completare la connessione.
- **3** Una volta completata la connessione, su questo dispositivo verrà visualizzato il mirino del dispositivo connesso. Potrai quindi iniziare a riprendere oppure eseguire le seguenti operazioni:
	- Toccare **Seleziona fotocamera** per passare dalla fotocamera di questo dispositivo a quella del dispositivo connesso e viceversa.
	- Toccare  $\Box$ <sup>3</sup> per passare alla modalità Video. Questo dispositivo rileverà il suono durante la registrazione.

Per interrompere la connessione, tocca  $\begin{pmatrix} x \\ y \end{pmatrix}$  o sul dispositivo connesso. In modalità **Multi-camera** è possibile regolare solo alcuni parametri della ripresa.

#### **Nelle app di terze parti per live streaming e fotocamera**

Quando utilizzi app di terze parti per live streaming, fotocamera o chat video, puoi passare tra le fotocamere dei dispositivi in un batter d'occhio.

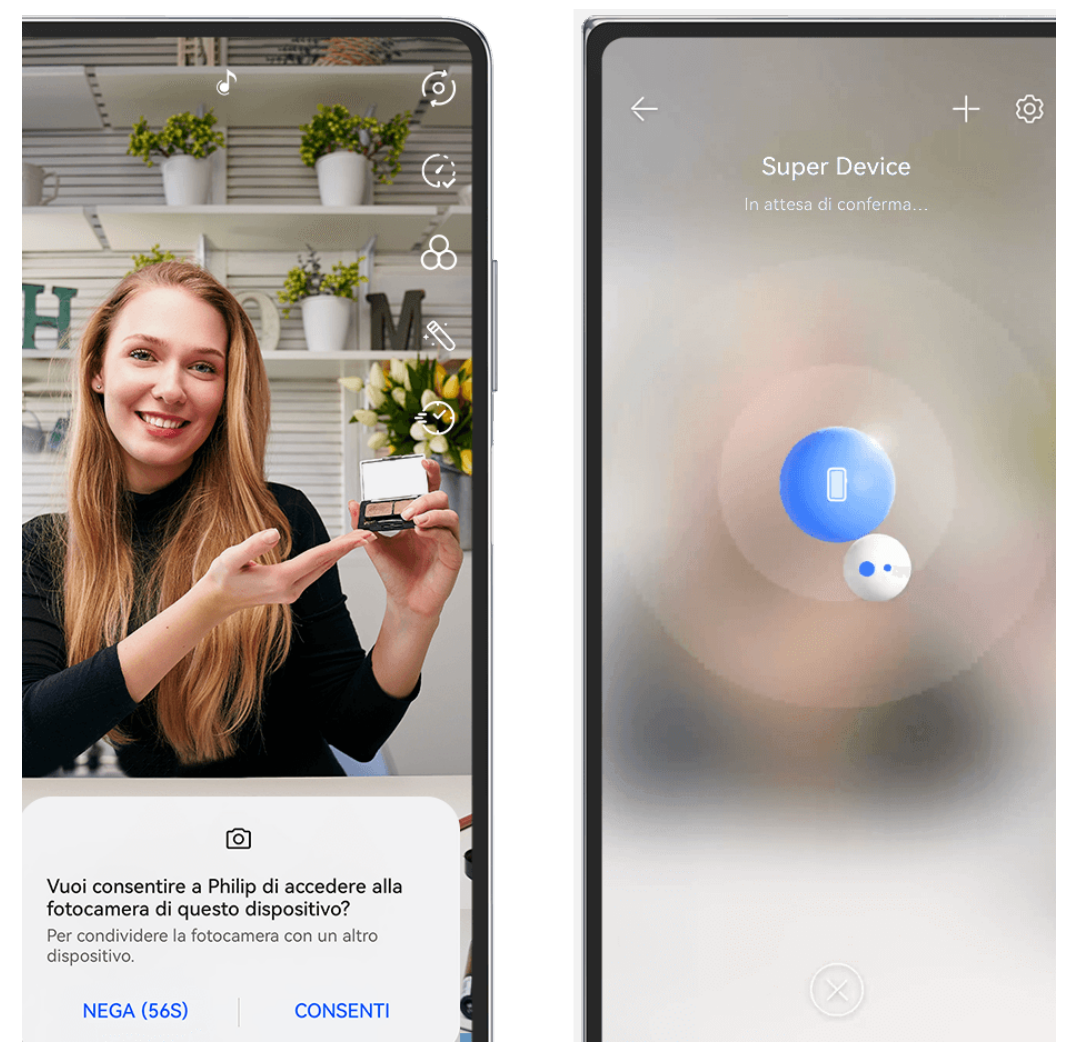

- $\bullet$  Le figure sono solo di riferimento
- **1** Scorri verso il basso dal bordo superiore destro per visualizzare il **Pannello di controllo**. Qui puoi connettere i tuoi dispositivi in uno dei modi seguenti:
	- In **Super Device**, tocca il dispositivo con cui vuoi stabilire la connessione.
	- In **Super Device**, tocca  $\circledcirc$  e trascina su questo dispositivo quello con cui vuoi stabilire la connessione.
	- $\bullet\bullet\bullet$  Se sul dispositivo da connettere non è stato effettuato l'accesso ad alcuno **HUAWEI ID**, o se sui due dispositivi non è stato effettuato l'accesso allo stesso **HUAWEI ID**,
		- tocca  $\circled{e}$  in e tocca  $+$  nella parte alta dello schermo. Il dispositivo cercherà automaticamente e visualizzerà tutti i dispositivi disponibili. Tocca il dispositivo con cui vuoi stabilire la connessione e segui le istruzioni sullo schermo per completare la connessione.
		- Se stai tentando di utilizzare questa funzionalità con un telefono e un tablet che supporta la funzionalità Multi-Screen Collaboration, trascina il dispositivo con cui

vuoi stabilire la connessione su questo dispositivo, tocca • · nella parte inferiore della schermata **Super Device** di questo dispositivo e seleziona l'opzione per utilizzare la fotocamera del dispositivo con cui desideri stabilire la connessione.

- **2** Quando inizi le riprese, il mirino del dispositivo connesso verrà visualizzato su questo dispositivo durante i live stream video o lo scatto di fotografie in un'app di terze parti. Questo dispositivo rileva il suono durante la registrazione.
- **3** Per passare da un dispositivo all'altro durante le riprese, utilizza uno dei seguenti metodi su questo dispositivo:
	- Tocca nella parte alta dello schermo, quindi tocca il nome del dispositivo con cui desideri stabilire la connessione nell'elenco visualizzato.
	- Scorri verso il basso dal bordo superiore destro di questo dispositivo per visualizzare il **Pannello di controllo** e, in **Super Device**, tocca il nome del dispositivo a cui vuoi stabilire la connessione.
	- In **Super Device**, tocca . Quindi trascina l'icona del dispositivo connesso lontano dall'icona di questo dispositivo e trascina l'icona del nuovo dispositivo sull'icona di questo dispositivo.

Per interrompere la connessione, tocca  $\overline{\times}$  o sul dispositivo connesso.

 $\mathbf{r}$ Se Super Device non viene visualizzato nel Pannello di controllo, vai a  $\Box$  > Mostra **Super Device** nel **Pannello di controllo**.

## **Regolare le impostazioni della fotocamera**

## **Regolare le impostazioni della fotocamera**

Puoi regolare le impostazioni della fotocamera per scattare foto e riprendere video più rapidamente.

Le funzioni seguenti potrebbero non essere disponibili in alcune modalità della fotocamera.

## **Regolare la proporzione**

Vai in **Fotocam** > > **Proporzione** e seleziona la proporzione. In alcune modalità questa funzione non è disponibile.

#### **Attivare i tag posizione**

Per attivare i **Tag posizione**, innanzitutto attiva i Servizi di posizione per il dispositivo, quindi

vai in **Fotocam** >  $\overline{\textcircled{S}}$ . Le foto e i video otterranno un tag con info posizione.

Puoi toccare e scorrere verso l'alto su una foto o un video in Galleria per visualizzare il luogo dello scatto.

Per attivare i Servizi di posizione sul dispositivo:

• Scorri verso il basso dal bordo superiore destro del dispositivo per visualizzare **Pannello di**

**controllo**, tocca per espandere il pannello degli interruttori scorciatoia e attiva **Posizione**.

• Vai in **Impostazioni** > **Servizi di localizzazione** e attiva **Accedi alla mia posizione**.

#### **Aggiungere filigrane del dispositivo**

Vai su  $\{ \bigcirc \}$  > **Aggiungi Filigrane**, accendi **Adesivi** e seleziona la filigrana preferita.

Le foto e i video girati con la fotocamera posteriore includeranno una filigrana del dispositivo.

**C** L'aggiunta di una filigrana del dispositivo ai video è supportata solo su alcuni modelli di dispositivo.

#### **Usare Griglia fotocamera per comporre le foto**

Usa Griglia fotocamera per aiutarti ad allineare lo scatto perfetto.

- **1** Attiva **Griglia fotocamera**. Nel mirino appariranno le linee della griglia.
- **2** Colloca il soggetto della foto in uno dei punti di intersezione, quindi tocca il pulsante dell'otturatore.

#### **Utilizzare Effetto specchio**

Quando usi la fotocamera anteriore, tocca  $\bigotimes$ , quindi attiva o disattiva **Effetto specchio**.

Quando **Effetto specchio** è attivato, vedrai l'immagine così come ti vedi nel mirino, invece che capovolta.

Quando Effetto specchio è disattivato, l'immagine sarà capovolta, quindi sarà l'opposto di ciò che vedi nel mirino.

#### **Disattivare l'audio dell'otturatore**

Attiva **Disattiva audio** per disattivare l'audio dell'otturatore della fotocamera.

Questa funzione è disponibile solamente in alcuni Paesi e aree geografiche.

#### **Acquisire sorrisi**

Attiva **Acquisisci sorrisi**. La fotocamera scatta automaticamente una foto quando rileva un sorriso nel mirino.

#### **Usare Indicatore livella per composizioni migliori**

Attiva **Indicatore livella** per visualizzare una linea guida orizzontale nel mirino.

Quando la linea punteggiata si sovrappone alla linea continua, la fotocamera è parallela all'indicatore livella.

## **Personalizzare il layout della modalità Fotocamera**

Puoi personalizzare il layout dello schermo della modalità Fotocamera in base alle tue preferenze spostando le modalità usate più spesso nella schermata Home della fotocamera oppure cambiando l'ordine delle modalità.

Le modalità **Foto**, **Ritratto** e**Video** non possono essere spostate in **Altro**.

- **1** Vai in **Fotocam** > **Altro** e tocca  $\Box$  per accedere alla schermata di modifica della modalità.
- **2** Tocca e tieni premuta una modalità e trascinala nella posizione desiderata. Puoi spostare una modalità nella schermata **Altro** alla schermata Home della fotocamera, spostare la modalità nella schermata Home della fotocamera in **Altro** o regolare il layout della schermata della modalità in base a quanto spesso usi determinate modalità.

Le modalità con un'icona  $\otimes$  possono essere eliminate semplicemente toccando l'icona.

**3** Tocca  $\vee$  per salvare il layout.

Per ripristinare una modalità eliminata, vai in **Fotocam** > **Altro**, tocca , quindi tocca **AGGIUNGI**.

## **Gestire la Galleria**

## **Effettuare ricerche rapide in Galleria**

## **Cercare rapidamente le foto nella Galleria**

Individua rapidamente una foto nella Galleria cercandola con parole chiave, come data, cibo o categoria.

- **1** Vai in **Galleria**, tocca la barra di ricerca nella parte superiore dello schermo, quindi digita una parola chiave (come "cibo" o "paesaggio") oppure tocca una parola suggerita per iniziare la ricerca.
- **2** Verranno visualizzate le miniature delle foto corrispondenti a quella parola chiave e verranno suggerite ulteriori parole chiave. Tocca una parola chiave suggerita o inserisci più parole chiave per risultati più precisi.

## **Cercare rapidamente i video nella Galleria**

Il dispositivo analizza e organizza automaticamente i video nella Galleria durante la carica e a schermo spento. Le parole chiave suggerite verranno visualizzate nella barra di ricerca per ottenere rapidamente dei risultati su argomenti correlati.

**1** Vai in **Galleria**, tocca la barra di ricerca nella parte superiore dello schermo, quindi inserisci una parola chiave (come "cibo" o "paesaggio") oppure tocca una parola suggerita per iniziare la ricerca.

**2** Verranno visualizzate le miniature dei video correlati a quella parola chiave e verranno suggerite altre parole chiave. Tocca una parola chiave suggerita o inserisci più parole chiave per risultati più precisi.

I momenti o i video chiave nei risultati della ricerca verranno automaticamente riprodotti in sequenza affinché tu possa visualizzare un'anteprima.

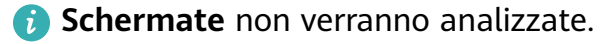

## **Condividere foto e video**

Apri **Galleria** e condividi una foto o un video nei modi seguenti:

- Condividere una foto o un video: tocca la foto o il video, quindi tocca  $\stackrel{\circ}{\longleftrightarrow}$ .
- Condividere più foto o video: in un album o nella scheda **Foto**, tocca e tieni premuto per

selezionare più foto e video, quindi tocca  $\mathcal{L}_{\infty}$ .

#### **Condividere immagini senza divulgare la vita personale**

Quando condividi un'immagine in Galleria, puoi scegliere di eliminare le informazioni sensibili come la posizione, la data, il dispositivo e il nome dell'immagine per mantenere la privacy.

- **1** Apri **Galleria**.
- **2** Tocca un'immagine oppure tocca e tieni premuto per selezionare più immagini e tocca  $\mathcal{L}_{\circ}$
- **3** Tocca **Opzioni sulla privacy** nella parte superiore della schermata di condivisione, segui le istruzioni sullo schermo per attivare sia **Rimuovi le informazioni sulla posizione** sia **Rimuovi altre informazioni**, quindi tocca **OK** per condividere l'immagine.
- Se **Tag posizione** era disattivato quando l'immagine è stata scattata, **Rimuovi le informazioni sulla posizione** non verrà visualizzato in **Opzioni sulla privacy**.

## **Organizzare album**

Organizza foto e video negli album per effettuare ricerche più facilmente.

#### **Aggiungere album**

- **1** Vai in **Galleria** > **Album**.
- **2** Tocca  $\overline{\mathsf{I}}$ , assegna un nome all'album, quindi tocca **OK**.
- **3** Seleziona le foto o i video che desideri aggiungere, quindi spostali o copiali nell'album.

#### **Ordinare gli album**

- **1** Vai in **Galleria** > **Album** > e tocca **Ordina gli album**.
- **2** Tieni premuto e trascina accanto agli album per modificare l'ordine.
	-
	- Tocca **Reimposta** o vai in  $\bullet \bullet$  > **Reimposta** per ripristinare l'ordine predefinito.

## **Regolare lo stile di visualizzazione di un album**

Vai in **Galleria** > **Album**, tocca <sup>OO</sup> o <sup>OO</sup> in alto e seleziona uno stile di visualizzazione dell'album.

#### **Cambiare la copertina dell'album**

- **1** Vai in **Galleria** > **Album** e tocca l'album che desideri impostare.
	-
- **2** Vai in > **Cambia copertina album** e seleziona l'immagine che desideri impostare come copertina dell'album.

#### **Spostare foto e video**

- **1** Apri un album, quindi tocca e tieni premuto per selezionare le foto e i video che desideri spostare.
	-
- **2** Tocca > **Sposta nell'album** per selezionare l'album desiderato.
- **3** Una volta che gli elementi sono stati spostati, non saranno più nel loro album originale.
- Gli album **Tutte le foto** e **Video** mostrano tutte le foto e video memorizzati nel dispositivo.

Spostare gli elementi da un album all'altro non avrà conseguenze sulla visualizzazione in questi album.

#### **Eliminare foto e video**

Tocca e tieni premuto per selezionare foto, video o album, quindi vai in **Elimina** > **Elimina**.

**Alcuni album predefiniti, come Tutte le foto, Preferiti, Video e Fotocamera, non** possono essere eliminati.

Le foto e i video eliminati verranno spostati temporaneamente nell'album **Eliminati di recente** per un periodo di tempo, dopodiché verranno eliminati in modo permanente. Per eliminare in modo permanente le foto e i video prima che scada il periodo di conservazione, tocca e tieni premuto per selezionare video e foto nell'album **Eliminati di recente**, quindi vai in **Elimina** > **Elimina**.

#### **Recuperare foto e video cancellati**

Nell'album **Eliminati di recente** tocca e tieni premuto gli elementi selezionati che desideri recuperare, quindi tocca  $\bigcup$  per ripristinarli nei loro album originali.

Se l'album originale è stato eliminato, ne verrà creato uno nuovo.

#### **Aggiungere foto o video ai Preferiti**

Apri una foto o un video, quindi tocca  $\heartsuit$ .

L'elemento comparirà sia nel sua album originale sia nell'album **Preferiti**.

### **Bloccare gli album**

Blocca album di app di terze parti per impedire che vengano visualizzati nella Galleria.

- **1** Nell'elenco **Altri**, tocca l'album che desideri bloccare.
- **2** Vai in > **Vuoi bloccare questo album?**. Gli album bloccati possono essere visualizzati solo in Gestione file.
- **3** Per sbloccare un album, apri l'elenco **Altri**, tocca **Mostra album bloccati**, quindi tocca **Sblocca** accanto all'album.
- Solo alcuni album in **Altri** possono essere bloccati.

#### **Tenere immagini, video e album della Galleria al sicuro da occhi indiscreti**

Per una maggiore tranquillità, puoi nascondere immagini, video o album privati in Galleria. Prima vai a **Galleria** > **Album**. Da qui potrai:

- **Nascondere immagini o video**: tocca un album per aprirlo, tocca e tieni premute le immagini o i video da nascondere e vai a > **Nascondi** > **OK**.
- **Nascondere un singolo album**: tocca l'album da nascondere per aprirlo e vai a  $\bullet \bullet \bullet$ **Nascondi questo album** > **OK**.
- **Visualizzare immagini, video o album nascosti**: nella scheda **Album**, vai a > **Elementi nascosti**.

Per trovare gli elementi desiderati puoi passare da una visualizzazione all'altra toccando

- in **Elementi nascosti** e selezionando **Visualizzazione foto** o **Visualizzazione album**.
- Mostrare un singolo album: tocca l'album da mostrare, quindi vai a • > Mostra.
- **Mostrare immagini o video**: in **Elementi nascosti**, vai a > **Visualizzazione foto**, tocca e tieni premuti le immagini o i video da mostrare per selezionarli e tocca **Mostra**. Le immagini e i video verranno ripristinati negli album originali.

## **Visualizzare immagini o video su altri dispositivi dal tuo dispositivo**

Con Navigazione Multi-dispositivo, puoi sfogliare per cercare foto e video salvati su un telefono o tablet connesso.
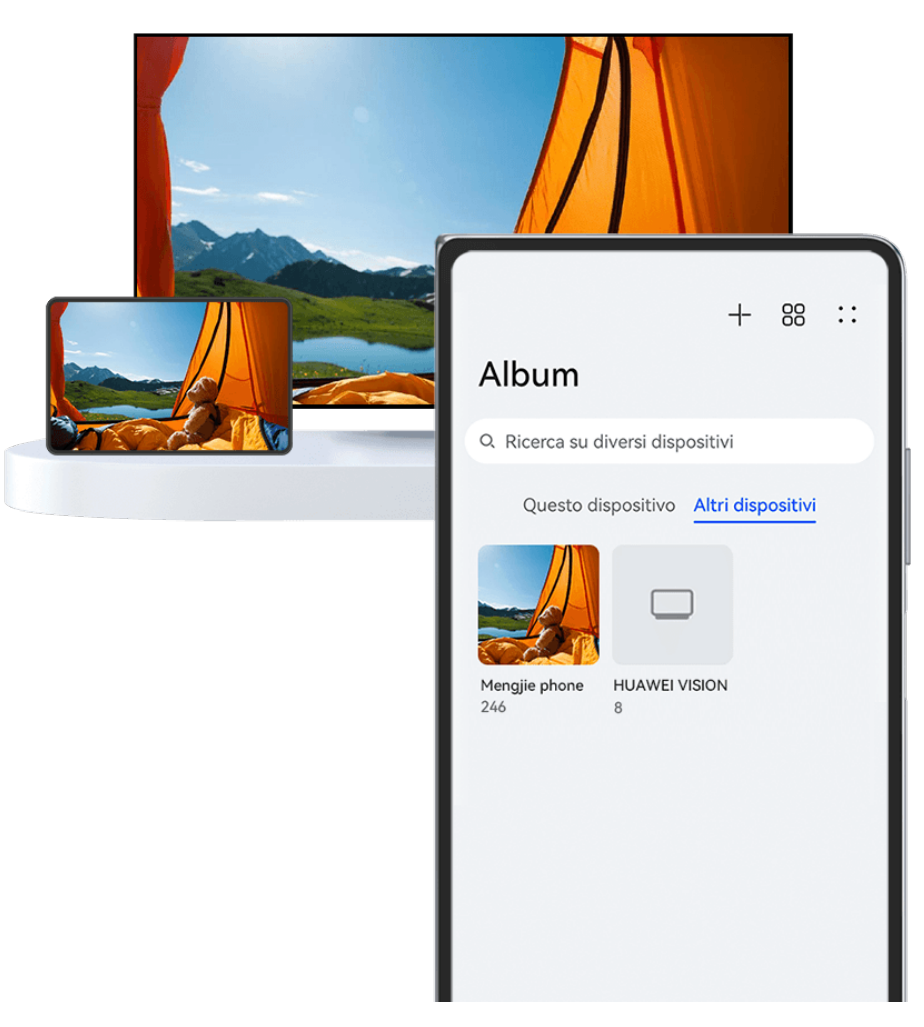

- **1** Le figure sono solo di riferimento
	- $\cdot$  Questa funzione è disponibile solamente in alcuni Paesi e aree geografiche.
	- Prima di utilizzare questa funzione, assicurati che i dispositivi siano sufficientemente carichi e che il dispositivo da connettere sia vicino al dispositivo.

**1** Attiva le seguenti funzioni su questo dispositivo e sul dispositivo connesso: Vai in **Impostazioni** > **Super Device** > **Galleria multi-dispositivo** e assicurati che **Galleria multi-dispositivo** sia attivata.

Se **Galleria multi-dispositivo** non viene visualizzata nel percorso di cui sopra sul telefono o tablet, cerca e attiva **Multi-Device Collaboration** in **Impostazioni**. Se sul dispositivo non trovi alcuno dei due interruttori, significa che questa funzione non è supportata.

- **2** Attiva Wi-Fi e Bluetooth, quindi accedi allo stesso **HUAWEI ID** sul tuo dispositivo e sul dispositivo a cui vuoi connetterti. Dopo aver configurato la connessione, la scheda **Altri dispositivi** verrà visualizzata in **Galleria** > **Album**.
	- Se il dispositivo non riesce a connettersi al dispositivo di destinazione, connettili allo stesso router o hotspot personale, accedi allo stesso **HUAWEI ID** e attiva il Bluetooth su entrambi i dispositivi.
- **3** Tocca la scheda **Altri dispositivi** per visualizzare i dispositivi connessi. Se il dispositivo da cui desideri navigare non è connesso, tocca il nome del dispositivo e avvia una connessione come richiesto. Quindi potrai:
- Sfogliare immagini o video: tocca un dispositivo connesso per visualizzare gli album memorizzati su tale dispositivo.
- Cercare immagini: nella scheda **Album**, inserisci una parola chiave (come "cibo" o "paesaggi") nella barra di ricerca. I risultati della ricerca saranno visualizzati dal dispositivo.
- Salvare elementi da altri dispositivi al tuo dispositivo: tocca il dispositivo di

destinazione, tocca e tieni premuto per selezionare immagini o video, quindi tocca . Gli elementi salvati verranno visualizzati in **Galleria** > **Album** > **Da altri dispositivi**.

Per disattivare questa funzione, disattiva **Galleria multi-dispositivo**.

## **Modificare immagini e video**

## **Modificare le immagini**

Galleria offre un'ampia selezione di funzioni di modifica per le immagini.

#### **Modifiche di base**

- **1** Apri Galleria, tocca la foto che desideri modificare, quindi tocca  $\Box$ . Quindi potrai:
	- Ritagliare e ruotare: tocca **Ritaglia**, seleziona un fotogramma e trascina la griglia o i suoi angoli per selezionare la parte che desideri conservare. Puoi trascinare la foto nella cornice oppure, con due dita, usare lo zoom in avanti o indietro per regolare la parte visualizzata della foto.

Per ruotare la foto, tocca **Ritaglia** e trascina la rotella dell'angolo sull'orientamento desiderato.

Per ruotare la foto di una certa angolazione o per ruotarla in modo speculare, tocca

 $\sqrt{\frac{1}{2}}$  .  $\sqrt{4}$ 

- Aggiungere un effetto filtro: tocca **Filtra** per selezionare un filtro.
- Regolare gli effetti della foto: tocca **Regola** per regolare luminosità, contrasto, saturazione e altri aspetti della foto.
- Altro: tocca **Altro** per modificare la foto in altri modi, ad esempio aggiungendo una nota di colore, una sfocatura, uno scarabocchio o un elemento di testo.

Quando usi la funzione **Regola** o **Filtra**, puoi toccare **Confronta** per confrontare la foto, prima e dopo la modifica. Il confronto non è supportato in alcune modalità di modifica.

**2** Tocca  $\vee$  o  $\Box$  per salvare le modifiche.

#### **Aggiungere sticker alle foto**

**1** Nella Galleria, tocca una foto, quindi vai in  $\Box$  > Altro > Sticker.

**2** Seleziona uno sticker e trascinalo dove preferisci. Tocca e tieni premuto il punto

nell'angolo dello sticker e trascinalo per ridimensionarlo. Tocca  $\Box$  per eliminare lo sticker.

Puoi anche modificare il contenuto del testo di alcuni tipi di sticker. Tocca l'area modificabile, generalmente circondata da linee tratteggiate, per inserire il nuovo testo.

**3** Tocca  $\checkmark$  per salvare le modifiche e tocca  $\Box$  per salvare la foto.

#### **Pixellare le foto**

- **1** Nella Galleria tocca una foto, quindi vai in  $\Box$  > Altro > Mosaico.
- **2** Seleziona uno stile di mosaico e le relative dimensioni per coprire parti della foto.
- **3** Per rimuovere il mosaico, tocca **Gomma** e pulisci la foto.
- **4** Tocca  $\checkmark$  per salvare le modifiche e tocca  $\Box$  per salvare la foto.

#### **Rinominare le foto**

- **1** Nella Galleria, tocca la miniatura della foto che desideri rinominare.
- **2** Vai in • > **Rinomina** e inserisci un nuovo nome.
- **3** Tocca **OK**.

## **Rimuovere oggetti indesiderati dalle immagini**

- **1** Nella Galleria, tocca l'immagine che desideri modificare, quindi vai in  $\Box$  > **Altro** > **Rimuovi**.
- **2** Puoi rimuovere oggetti dalle immagini in uno dei seguenti modi:
	- **Intelligente**: seleziona **Intelligente** e tocca o traccia linee sugli elementi che desideri rimuovere.
	- **Manuale**: seleziona **Manuale**, scegli la dimensione della gomma per cancellare che più soddisfa le tue esigenze e scorri sulla parte dell'immagine che desideri rimuovere. Ti consigliamo di usare una gomma per cancellare più piccola per rimuovere i dettagli più fin² (come i cavi di alimentazione).

Per annullare le modifiche, tocca nella parte superiore dello schermo.

**3** Tocca  $\checkmark$  per salvare le modifiche e tocca  $\Box$  per salvare l'immagine modificata secondo le istruzioni visualizzate.

## **Correggere gli edifici nelle immagini**

Se scatti una foto di un edificio e ritieni che l'angolo di scatto non sia corretto, puoi utilizzare la funzione **Regola edificio** per correggere automaticamente l'angolo.

**1** Nella Galleria, tocca l'immagine che desideri modificare, quindi vai in  $\Box$  > **Smart** > **Regola edificio.** 

Tocca **Confronta** per confrontare gli effetti prima e dopo la regolazione.

Per annullare le modifiche, tocca nella parte superiore dello schermo.

**2** Tocca **P** per salvare l'immagine modificata secondo le istruzioni visualizzate.

## **Collage**

In Galleria, puoi usare la funzione collage per combinare rapidamente più foto in una e condividerle facilmente.

- **1** Puoi accedere alla funzione Collage nei seguenti modi :
	- Nella scheda **Momenti**, tocca **Crea collage**, seleziona alcune foto, quindi tocca **Crea**.
	- Nella scheda **Foto** o **Album**, tocca e tieni premuto per selezionare alcune foto, quindi vai in  $\overleftrightarrow{P}$  > **Collage.**
- **2** Seleziona un modello. Quindi potrai:
	- Riposizionare una foto: tocca e tieni premuta la foto e trascinala in un'altra posizione.
	- Regolare la parte visualizzata di una foto: scorri sulla foto oppure avvicina o allontana le dita sulla foto affinché sulla griglia venga visualizzata solo la parte che desideri vedere.
	- Ruotare una foto: tocca la foto, quindi tocca  $\Box$  per ruotarla o  $\mathbb{N}$  per capovolgerla.
	- Aggiungere o rimuovere i bordi: per impostazione predefinita, i bordi vengono visualizzati tra le foto e lungo i bordi della griglia. Per rimuoverli, tocca **Riquadro**.
- **3** Tocca  $\Box$  per salvare il collage. Per visualizzare il collage salvato, vai in **Album** > **Collage**.

## **Golden Snap**

## **Ravvivare le foto con Golden Snap**

## **Migliora le foto con funzioni come Schiarisci e Anti-nebbia**

- 1 Apri Galleria, tocca la foto che desideri modificare, quindi tocca  $\Box$ .
- **2** Tocca **Smart** per accedere alla schermata di modifica intelligente. Quindi potrai:
	- Esequire un'ottimizzazione automatica con un tocco: tocca **Automatico** affinché il dispositivo effettui un'ottimizzazione intelligente della foto.
	- Schiarire la foto: tocca **Schiarisci** per schiarire la foto.
- Rimuovere la sfocatura: tocca **Anti-nebbia** affinché il dispositivo rilevi e rimuova automaticamente la sfocatura dalla foto.
- Raddrizzare la foto: tocca **Raddrizza** affinché il dispositivo verifichi automaticamente se la foto è inclinata (per esempio, se la linea di orizzonte dello sfondo è inclinata) e la raddrizzi.

Se desideri applicare più funzioni alla foto, salvala ogni volta che applichi una funzione.

**3** Una volta terminata la modifica, tocca  $\Box$  per salvare la foto nello stesso album della foto originale.

#### **Ritoccare foto di documenti**

Se in una foto di un documento sono presenti delle ombre, puoi utilizzare la funzione **Ritocca documento** presente in Galleria per rimuoverle.

- **1** Apri Galleria, tocca una foto di un documento, quindi tocca  $\Box$ .
- **2** Vai in **Smart** > **Ritocca documento**. Il dispositivo rimuoverà le ombre.
- **3** Tocca  $\left[\frac{\mu}{\sigma}\right]$  e segui le istruzioni sullo schermo per salvare la foto nello stesso album di quella originale.

#### **Modifica documento**

Se un'immagine di un documento è inclinata, puoi utilizzare la funzione Modifica **documento** presente in Galleria per raddrizzarla.

- **1** Apri Galleria, tocca un'immagine di un documento, quindi tocca  $\Box$ .
- **2** Vai in **Smart** > **Modifica documento** e trascina i quattro angoli per selezionare l'area da raddrizzare.
- **3** Tocca  $\checkmark$ . Il dispositivo raddrizzerà l'area selezionata.
- **4** Tocca  $\Xi$  e segui le istruzioni sullo schermo per salvare l'immagine nello stesso album di quella originale.

## **Highlight**

## **Introduzione a Highlight**

Galleria crea automaticamente album **Highlight** dalle tue migliori foto e video in base a tempo, posizione e informazioni sul tema e genera persino un breve video clip in modo da poter viaggiare nei ricordi e rivivere all'istante i bei momenti.

• Per iniziare a utilizzare **Highlight**, vai in **Fotocam** >  $\overleftrightarrow{Q}$  e attiva **Tag posizione**.

• Gli album **Highlight** vengono creati automaticamente quando il dispositivo si sta caricando ed è connesso a una rete Wi-Fi, lo schermo è spento e la batteria ha carica sufficiente. La creazione degli album potrebbe richiedere qualche minuto.

Gli album **Highlight** non verranno generati automaticamente se non ci sono abbastanza foto rilevanti.

### **Guardare i video Highlight**

- **1** Vai in **Galleria** > **Highlight** e tocca un album.
- **2** Tocca **D** per riprodurre il video.

#### **Modifica dei video Highlight**

- **1** Tocca **D** per riprodurre un video **Highlight**.
- **2** Nella schermata di riproduzione, tocca  $\Box$ , seleziona il tuo modello di tema preferito, controlla l'anteprima e tocca  $\vee$ .
- **3** Tocca  $\Box$  per esportare il video.

### **Cambiare la copertina dell'album Highlight**

- **1** Nella scheda **Highlight**, tocca un album.
- **2** Vai in  $\cdot \cdot$   $\cdot$  **Cambia copertina**, seleziona una foto, quindi tocca  $\cdot$ .

#### **Aggiungere o rimuovere immagini e video da un album Highlight**

- **1** Nella scheda **Highlight**, seleziona un album **Highlight**.
- **2** Quindi potrai:
	- Aggiungere immagini o video: tocca  $\Box^-$  e segui le istruzioni sullo schermo per selezionare immagini o video da aggiungere all'album.
	- Rimuovere immagini o video: tocca e tieni premuto per selezionare le immagini o i

video che desideri rimuovere dall'album, tocca  $\overline{\mathbb{Q}}$ , quindi tocca **Rimuovi**.

#### **Condividere Highlight**

Puoi condividere **Highlight** come video, immagini a lunghezza intera o copertine.

#### **Condividi Highlight come video**

- **1** Se hai modificato ed esportato un video Highlight, il video esportato è disponibile in **Galleria** > **Album** > **Video Editor**.
- **2** Puoi toccare e tenere premuto per selezionare il video in **Video Editor** e toccare  $\stackrel{\circ}{\sim}$  per condividerlo.

#### **Condividere Highlight come immagini a lunghezza intera o copertine**

Tocca l'album **Highlight** che desideri condividere, tocca , quindi seleziona **Immagine a lunghezza intera** o **Solo copertina**.

- Se selezioni **Immagine a lunghezza intera**, il dispositivo genererà un'immagine **Highlight** a lunghezza intera. Puoi seguire le istruzioni sullo schermo per condividerla.
- Se selezioni **Solo copertina**, il dispositivo genererà un'immagine (includendo la copertina e il testo) basata sulla copertina di Highlight. Puoi seguire le istruzioni sullo schermo per condividerla.

Puoi anche condividere la foto in **Galleria** > **Album** > **Collage**, dove le copertine e le immagini a lunghezza intera create per gli album degli **Highlight** vengono salvate per impostazione predefinita.

#### **Rinominare un album Momenti più belli**

**1** Nella scheda **Highlight**, tocca un album.

**2** Accedi a > **Rinomina** e inserisci un nuovo nome.

### **Eliminare album Highlight**

- **1** Nella scheda **Highlight**, seleziona un album **Highlight**.
	-
- **2** Vai in > **Elimina** e quindi tocca **Elimina**.
- Dopo aver eliminato un album **Highlight**, non è possibile ripristinarlo e le foto e i video dell'album **Highlight** rimarranno nella Galleria.

# **App**

## **MeeTime**

## **Utilizzare MeeTime per effettuare chiamate**

Usa MeeTime per effettuare chiamate vocali o video di alta qualità con contatti che possiedono dispositivi Huawei (come telefoni e tablet) e condividi lo schermo durante le chiamate.

Grazie alla tecnologia GPU Turbo, la risoluzione della videochiamata sarà ottimizzata automaticamente quando il segnale di rete è debole. Grazie ad algoritmi intelligenti, il tuo interlocutore può vedere chiaramente il tuo volto anche quando effettui una videochiamata di notte o in ambienti bui.

• Assicurati che il dispositivo sia stato aggiornato alla versione di sistema più recente.

- Questa funzione è disponibile solamente in alcuni Paesi e aree geografiche.
- Se l'app **MeeTime** non è pre installata sul dispositivo, scaricala da **AppGallery**.

## **Istruzioni sulle tariffe di utilizzo di MeeTime**

- MeeTime utilizza solo Wi-Fi o dati mobili e non vengono addebitati costi per le chiamate da parte dell'operatore. Ti consigliamo di usare questa funzione su una rete Wi-Fi.
- Se devi fare una videochiamata usando i dati mobili, puoi effettuare quanto segue per risparmiare i dati mobili utilizzati: nella schermata **MeeTime**, tocca la foto del profilo nell'angolo in alto a destra per accedere alla schermata **Impostazioni**, quindi attiva l'interruttore **Risparmio dati**.

## Effettuare una chiamata vocale o videochiamata di alta qualità

Usa MeeTime per effettuare chiamate senza interruzioni e di alta qualità tra dispositivi Huawei come telefoni e tablet. Puoi effettuare videochiamate chiare anche in ambienti bui e regolare il livello di abbellimento durante le videochiamate.

- **1** Apri **MeeTime** e segui le istruzioni sullo schermo per attivarlo e abilitarlo.
- **2** Nell'app **MeeTime**, vai in **Contatti** > **MeeTime** e tocca  $\otimes$  o  $\sim$  accanto a un contatto che ha attivato **MeeTime** sul dispositivo per effettuare una chiamata vocale o videochiamata di alta qualità.
- **3** Durante una videochiamata, tocca lo schermo, quindi tocca  $\leq$   $\sqrt[3]{\ }$  per accedere alla funzione **Effetto liscio**. Trascina il cursore a sinistra o a destra per regolare il livello di abbellimento.
- Per videochiamate ottimali, tieni il dispositivo entro una distanza di 1 metro da te e assicurati di essere in un ambiente luminoso.
	- La funzione di regolazione del livello di abbellimento è supportata solo da alcuni prodotti.
- 4 Puoi toccare , quindi effettuare quanto segue.
	- Tocca  $\overline{\mathbb{Q}}$  per silenziare MeeTime.
	- Tocca  $\overset{\text{(10)}}{=}$  per usare l'altoparlante.
	- Tocca per passare a una chiamata vocale.
	- Tocca  $\begin{array}{c} \hline \end{array}$  per condividere lo schermo.
- Per visualizzare o gestire il registro chiamate, tocca **Chiamate**.

## **Condividere lo schermo del dispositivo durante una chiamata MeeTime**

Durante una videochiamata MeeTime puoi condividere lo schermo con il tuo interlocutore e disegnare sullo schermo. Il tuo interlocutore potrà quindi visualizzare il tuo schermo e i disegni su di esso.

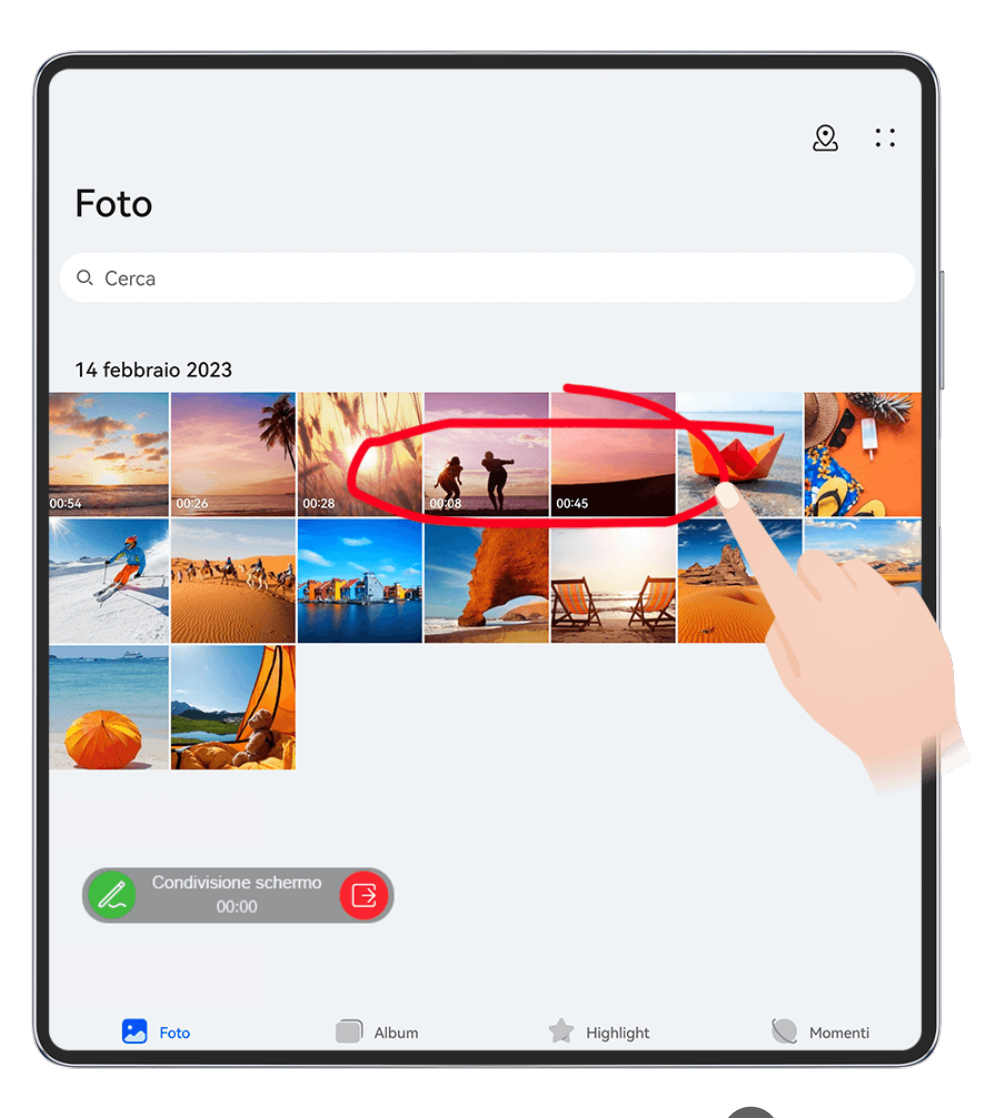

**1** Durante una videochiamata, tocca lo schermo, vai in  $\leq$   $\frac{c_1}{c_2}$  e segui le istruzioni sullo schermo per condividere il tuo schermo.

Quando condividi lo schermo, tocca  $\mathbb Z$  per iniziare a disegnare sullo schermo.

**2** Tocca **B** per uscire dalla condivisione dello schermo.

#### **Immettere numeri di telefono MeeTime**

Puoi usare MeeTime con più numeri di telefono.

- **1** Sulla schermata MeeTime, tocca l'icona della tua foto del profilo nell'angolo in alto a destra per accedere alla schermata **Impostazioni**.
- **2** Tocca **Impostazioni numero**. Quindi potrai:
	- Toccare  $\Box^-$  per aggiungere un altro numero di telefono se è stato collegato un solo numero di telefono.
	- Toccare  $\Box$  per eliminare qualsiasi numero o aggiungerne di nuovi se sono stati collegati più numeri di telefono.
	- Selezionare uno dei numeri di telefono aggiunti nella lista **Numero in uscita (questo** dispositivo) per impostarlo come numero predefinito.

## **Blocco note**

## Creare e modificare una nota

Cattura un'idea prima che sia troppo tardi con **Blocco note**. Puoi anche aggiungere elenchi di controllo, immagini e collegamenti Web alle note per renderle più dettagliate e arricchirle.

### **Creare una nota**

- **1** Vai su **Blocco note** > **Note**, tocca  $\bullet$ , e inserisci il titolo e il contenuto.
- **2** Per modificare lo stile, il colore o lo sfondo del testo:
	- Tocca  $\overline{\Delta} =$  per trovare la funzione di cui hai bisogno, quando il telefono è piegato.
	- Puoi trovare la funzione di cui hai bisogno nelle barre degli strumenti di modifica nella parte superiore e inferiore dello schermo, quando il telefono è aperto.
- **3** Una volta terminata la modifica, tocca  $\checkmark$  per salvare la nota.

## **Aggiungere un elenco di controllo**

Aggiungi il contenuto e gli elementi di lavoro da acquistare all'elenco di controllo. Una volta creato l'elenco di controllo, puoi selezionare le annotazioni per organizzare il lavoro e la vita in tutta semplicità.

Quando crei una nota in **Blocco note**, tocca  $\heartsuit$ . Da lì potrai:

- **Aggiungere un elemento all'elenco**: inserisci il testo dopo il cerchio vuoto e vai alla linea successiva per inserire un altro elemento.
- **Contrassegnare un elemento come completo**: tocca il cerchio vuoto accanto a un elemento per contrassegnarlo come completato.

## **Aggiungere immagini a una nota**

- **1** Quando crei una nota in **Blocco note**, tocca  $\ddot{\otimes}$  e seleziona **Scatta foto** o **Seleziona da Galleria** per inserire un'immagine. Tieni premuto e trascina per regolare la posizione dell'immagine aggiunta nella nota.
- **2** Una volta completate le modifiche, tocca veral per salvare la nota.

## **Aggiungere il contenuto di una pagina Web a una nota**

Aggiungi il contenuto di una pagina Web o del testo al Blocco note per creare rapidamente una nota. Tocca il collegamento della pagina Web aggiunta nella nota per aprire la pagina Web e visualizzare i dettagli.

La condivisione del contenuto non è supportata in tutte le app.

- **1** Quando navighi in una pagina Web, seleziona il contenuto da condividere, come una pagina Web o del testo nella pagina Web.
- **2** Tocca il pulsante di condivisione e seleziona **Blocco note**.
- **3** Aggiungi il contenuto condiviso in una nota esistente, oppure crea una nuova nota, seguendo le istruzioni sullo schermo.

#### **Creare note trascinando contenuto da altre app**

Trascina testo, immagini e file presenti nel Blocco note, da app come Browser HUAWEI e Gestione file, per creare note informative in poco tempo. Puoi anche selezionare e trascinare singoli elementi (come testo, immagini, file audio e video e documenti) all'interno delle note per creare una nuova nota.

Le operazioni di trascinamento sono supportate solo in alcune app.

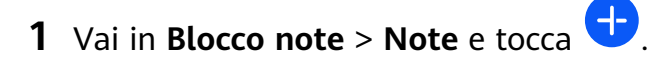

- **2** Seleziona e trascina il contenuto che desideri aggiungere (dalle app corrispondenti) sul Blocco note.
	- **Trascinare elementi da altre app:** apri Gestione file in modalità dividi schermo o finestra mobile, seleziona il testo, le immagini o i file e tienili premuti e trascinali nella nota desiderata.
	- **Trascinare elementi da una nota all'altra**: apri un'altra nota in modalità dividi schermo o finestra mobile, seleziona gli elementi desiderati (ad es. testo, immagini, file audio e video e documenti) e tienili premuti e trascinali tutti in una volta nella nota desiderata.
- **3** Dovendo modificare una nota, dovrai allo stesso modo selezionare più tipi di elementi e tenerli premuti e trascinarli in modo da riposizionarli all'interno della nota.
- **4** Tocca  $\vee$  per salvare la nota.

## **Creare cose da fare**

Puoi creare cose da fare per tenere traccia delle informazioni essenziali quotidiane come le liste della spesa, le attività da fare al lavoro e le faccende domestiche.

#### **Aggiunta di lista Cose da fare e impostazione di promemoria**

Aggiungi una lista Cose da fare e imposta promemoria basati sull'orario.

- **1** Vai su **Blocco note** > **Cose da fare**, tocca
- **2** Entra nella lista Cose da fare, tocca  $\mathbb{Q}$ , specifica un orario per la lista Cose da fare e tocca **OK**.
- **3** Tocca **b** per contrassegnare la lista Cose da fare come importante. Se hai contrassegnato la lista Cose da fare come importante, quando lo schermo è bloccato verrai avvisato con un promemoria a schermo intero.

## **4** Tocca **Salva**.

#### **Impostazione di una suoneria per lista Cose da fare**

Dopo aver aggiunto una lista Cose da fare, puoi selezionare una suoneria per il promemoria in base all'orario o alla posizione, per essere sicuro di non perdere nessun impegno.

#### Impostazione di un tono di notifica:

- **1** Vai su **Impostazioni** > **Suoni e vibrazione**, imposta **Modalità audio** su **Audio**, tocca **Tono di notifica** e seleziona una **Suonerie preimpostate** o **Musica sul dispositivo** come tono di notifica
- **2** Vai su Impostazioni > Notifiche e barra di stato, tocca **Blocco note** nell'elenco app qui sotto, attiva **Consenti notifiche**, seleziona lo stile di notifica, tocca Tono di notifica e seleziona **Suoneria e vibrazione** o **Solo suoneria**.

Una volta applicate le impostazioni, il dispositivo suonerà per ricordarti la lista Cose da fare all'orario specificato o quando visiti il luogo designato.

#### **Impostazione di un modello di vibrazione**:

- **1** Vai su **Impostazioni** > **Suoni e vibrazione**, imposta **Modalità audio** su **Vibrazione**, vai su **Tono di notifica > Vibrazione** e seleziona un modello di vibrazione come vibrazione di notifica.
- **2** Vai su Impostazioni > Notifiche e barra di stato, tocca Blocco note nell'elenco app qui sotto, attiva **Consenti notifiche**, seleziona lo stile di notifica, tocca **Tono di notifica** e seleziona **Suoneria e vibrazione** o **Solo vibrazione**.

Una volta applicate le impostazioni, il dispositivo vibrerà per ricordarti la lista Cose da fare all'orario specificato o quando visiti il luogo designato.

Se **Modalità audio** viene impostata su **Silenzioso**, il dispositivo non suonerà o vibrerà per la lista Cose da fare.

## Disegna graffiti e scrivi note a mano

Disegna e scrivi per registrare le fonti di ispirazione e rendi i tuoi appunti più vividi e informativi.

## **1** Vai su **Blocco note** > **Note** e tocca .

- **2** Tocca  $\mathbb{Z}$ , disegna o scrivi seguendo le istruzioni riportate di seguito:
	- Tocca to seleziona un colore del pennello.
	- Tocca  $\Box$  per selezionare il tipo di penna (ad esempio penna a sfera o penna) e le dimensioni della punta.
	- Focca  $\heartsuit$  per cancellare manualmente graffiti specifici o scrittura a mano. Tocca  $\heartsuit$ di nuovo e seleziona **Cancella** per cancellare tutti i graffiti o la scrittura a mano.
- Tocca  $\mathbb Z$  per selezionare lo sfondo della nota.
- Tocca  $\Box$  per visualizzare le linee orizzontali.
- Se il dispositivo è collegato a uno stilo, tocca  $\mathbb{R}^3$  per bloccare il disegno di graffiti o la scrittura a mano con un dito. Dopo aver eseguito l'azione, sarai in grado di modificare la nota solo con uno stilo.
- Non tutti i dispositivi supportano tutte queste funzionalità.
- **3** Una volta terminata la modifica, tocca  $\checkmark$  per salvare la nota.

## **Scansionare un documento o una carta**

In **Blocco note**, puoi usare la fotocamera del dispositivo per scansionare un'immagine o un documento, come una carta d'identità, una carta di credito o altro certificato, per salvarlo come nota nel Blocco note con una filigrana antifurto.

#### **Scansionare documenti per creare note**

- **1** Vai in **Blocco note** > **Note**, quindi vai in  $\left|\frac{1}{1}\right|$  > **Scansione documento**.
- **2** Inquadra con la fotocamera le immagini o i documenti da scansionare e tocca  $\mathbb C$ scansionarli uno alla volta o consecutivamente.
- **3** Quindi vai in **Estrai testo** > **Salva**, seleziona **Salva immagini e testo** o **Salva solo testo** e tocca  $\vee$
- $\bullet$  Se il dispositivo non dispone di questa opzione, significa che questa funzione non è supportata.

#### Scansionare carte e certificati per archiviarli

- **1** Vai in **Blocco note** > **Note**, quindi vai in  $\bigoplus$  >  $\bigotimes$  > **Aggiungi scheda.**
- **2** Inquadra con la fotocamera i certificati da scansionare e tocca  $\mathbb O$  per scansionarli uno

alla volta o consecutivamente. Tocca  $\heartsuit$  per visualizzare l'anteprima delle copie scansionate.

**3** (Opzionale) Se desideri modificare le foto, tocca mell'angolo in alto a sinistra per tornare alla schermata di scansione. Quindi tocca la miniatura, modifica manualmente la

foto e tocca  $\vee$  per visualizzare l'anteprima della copia scansionata.

**4** (Opzionale) Per aggiungere una filigrana alle copie scansionate, tocca **Filigrana a schermo intero** o **Filigrana singola**.

**5** Tocca  $\Xi$  per inserire la copia scansionata modificata nella nota.

## **Cercare e organizzare le note**

### **Cercare rapidamente le note**

Utilizza parole chiave, come titoli di note, contenuti di testo specifici o nomi di allegati, per cercare le note all'interno del Blocco note con rinnovata semplicità.

- **1** Apri **Blocco note**, tocca la barra di ricerca nella parte superiore della schermata e inserisci una parola chiave per iniziare la ricerca.
- **2** Le note verranno visualizzate in base alle parole chiave. Puoi continuare a inserire parole chiave per ricerche più precise.

## **Aggiungere una cartella o un blocco appunti**

Crea cartelle o blocchi appunti per memorizzare diversi tipi di note e aggiungi anche etichette codificate mediante il colore per creare blocchi note digitali in Blocco note.

Vai in **Blocco note**, quindi tocca **Tutte le note** o **Tutte le liste "cose da fare"**. Da lì potrai:

- **Creare una cartella**: vai in **Gestisci** > **Nuova cartella**, rinomina la cartella e tocca **Salva**.
- **Creare un blocco appunti**: apri una cartella qualsiasi, tocca **Nuovo**, seleziona un'etichetta colorata, rinomina il blocco appunti e tocca **Salva**.

Per rinominare o eliminare una cartella o un blocco appunti, vai in Gestisci > Modifica e tocca il nome della cartella o del blocco appunti per rinominarlo o eliminarlo.

 $\bullet$  Le cartelle e gli elementi negli account Exchange non possono essere modificati.

## Classificare le note e le cose da fare per categoria

Classifica le note o le cose da fare in blocchi appunti separati per cartella e categoria, per fare riferimento ai contenuti in tutta semplicità.

• **Posizionare in primo piano una nota**: nell'elenco **Tutte le note**, scorri verso sinistra su una

nota, quindi tocca $\overline{\bullet}$  per posizionarla in primo piano.

• **Aggiungere una nota ai preferiti**: nell'elenco **Tutte le note**, scorri verso sinistra su una

nota e tocca  $\mathbb{Z}$  per aggiungerla ai preferiti.

Per visualizzare gli elementi preferiti, tocca **Tutte le note** e vai in **Preferite**.

• **Spostare una nota o una cosa da fare in un altro blocco appunti**: nell'elenco **Tutte le note** o **Tutte le liste "cose da fare"**, scorri verso sinistra su una nota o una cosa da fare,

tocca  $\overline{\bullet}$  e seleziona il blocco appunti di destinazione.

Tocca e tieni premuta una nota o una cosa da fare che desideri classificare, seleziona o

scorri lungo le caselle di spunta di più elementi e tocca  $\Box$  per spostarle per batch nella categoria di destinazione.

## **Bloccare le note**

Puoi applicare Blocco app a Blocco note e impostare una password per una nota a protezione della tua privacy.

- **Per bloccare l'app Blocco note**, vai in **Impostazioni** > **Sicurezza** > **Blocco app**, segui le istruzioni sullo schermo per accedere alla password di blocco o personalizzare la password di blocco dell'app e attiva l'interruttore accanto a **Blocco note**.
- **Per bloccare una singola nota**, vai in **Blocco note** > **Note**, apri la nota da bloccare, vai in
	- > **Aggiungi blocco**, segui le istruzioni sullo schermo per impostare una password e  $\overline{\mathbf{t}}$  tocca  $\overline{\mathbf{C}}$

Per rimuovere il blocco della nota, apri la nota e vai in  $\bullet \bullet$  > **Rimuovi il blocco**.

Se il dispositivo supporta lo sblocco mediante impronta digitale o sorriso, e hai registrato l'impronta digitale o i dati facciali, puoi usare l'autenticazione rapida procedendo come

segue: vai in **Blocco note** > > **Impostazioni** > **Blocco della nota** e attiva **Sblocca con ID impronta** e **Sblocca con il Riconoscimento del viso**.

## **Condividere ed esportare elementi del Blocco note**

Condividi note o le cose da fare in **Blocco note** con altri, puoi anche esportare le note in immagini, TXT e altri formati.

#### **Condividere note o cose da fare**

• **Per condividere una singola nota o cosa da fare**: apri la nota o la cosa da fare da

condividere nell'elenco **Tutte le note** o **Tutte le liste "cose da fare"** e tocca <sub>oc</sub>o Ouindi segui le istruzioni sullo schermo per completare il processo.

Puoi condividere una nota toccando **Immagine**, **Testo** o **Invia su un altro dispositivo**.

• **Per condividere più note**: tocca e tieni premuta una nota, seleziona più note da

condividere nell'elenco **Tutte le note** e tocca . Quindi segui le istruzioni sullo schermo per completare il processo.

## **Esportare note**

Vai in **Blocco note** > **Note**, apri la nota da esportare e tocca  $\overrightarrow{C}$ o. Da lì potrai:

- **Esportarla come immagine**: vai in **Immagine** > **Salva immagine**. Troverai l'immagine esportata in **Galleria**.
- **Esportarla come documento**: tocca **Esporta come documento** e segui le istruzioni per selezionare il formato del documento di cui hai bisogno e completa il processo. Per visualizzare le note salvate, apri Gestione file, cerca e accedi a Documents, quindi tocca **NotePad**.

La funzione **Esporta come documento** non è disponibile per le note solo scritte a mano. Altri tipi di note possono essere esportati in file TXT o HTML quando selezioni **Esporta come documento**.

## **Eliminare note o cose da fare**

Puoi eliminare note o cose da fare nei seguenti modi:

• Nell'elenco **Tutte le note** o **Tutte le liste "cose da fare"**, scorri verso sinistra su una nota o

una cosa da fare, quindi tocca per eliminarla.

• Tocca e tieni premuta la nota o la cosa da fare da eliminare, seleziona o scorri sulle caselle

di controllo delle note o delle cose da fare da eliminare, quindi tocca  $\vec{u}$ .

Una volta eliminate, puoi toccare **Tutte le note** o **Tutte le liste "cose da fare"** e andare in **Eliminate di recente** per visualizzare i registri delle eliminazioni. Per ripristinare un elemento eliminato, toccalo e tienilo premuto oppure vai nella relativa schermata dei dettagli e tocca

.

## **Bussola**

## **Bussola**

## **Visualizzare indicazioni e coordinate con Bussola**

Bussola mostra la direzione verso cui punta il dispositivo, nonché la longitudine e latitudine correnti.

- **1** Puoi aprire Bussola in uno dei modi seguenti:
	- scorri verso il basso dal centro della schermata Home per visualizzare la casella di ricerca e cerca **Bussola**. Il primo risultato sarà l'app **Bussola** preinstallata.
	- Trova **Bussola** nella cartella **Strumenti**.
- **2** Procedi in uno dei modi seguenti per visualizzare direzioni e coordinate.
	- Quando tieni il dispositivo in piano, la schermata Bussola visualizzerà la direzione verso cui punta il dispositivo, insieme alle coordinate correnti.
	- Quando tieni il dispositivo in verticale, la schermata Bussola visualizzerà il mirino della fotocamera posteriore sul dispositivo, insieme alla direzione verso cui è puntato il dispositivo e alle coordinate correnti.

Per bloccare la direzione corrente, tocca il quadrante della bussola. I segni del quadrante diventano blu se sei rivolto nella direzione sbagliata.

Per una precisione ottimale, ricorda di tenere il dispositivo in piano o in posizione verticale quando utilizzi Bussola.

## **Visualizzare la pressione atmosferica e l'altitudine mediante la Bussola**

Nella Bussola puoi consultare la pressione atmosferica e l'altitudine come segue.

- Se tieni il dispositivo in piano, la schermata Bussola visualizzerà un quadrante insieme alla pressione atmosferica e all'altitudine della posizione corrente.
- Se tieni il dispositivo in verticale, la schermata Bussola visualizzerà il mirino della fotocamera posteriore sul dispositivo, insieme alla pressione atmosferica e all'altitudine della posizione corrente.

Per dati di altitudine più precisi, tocca  $\{Q\}$ e attiva **Consenti l'accesso alla posizione e alla rete**.

## **Calibrare la bussola**

Se la direzione visualizzata sull'app della bussola o delle mappe è diversa dalla direzione effettiva, devi calibrare la bussola.

- **1** In un ambiente con interferenze di campi magnetici (causate per esempio da magneti o forni a microonde), la schermata di calibrazione verrà visualizzata automaticamente quando **Bussola** è aperta.
- **2** Spostati in un'area lontana da interferenze magnetiche, tieni in mano il dispositivo e segui le istruzioni sullo schermo per calibrarlo.

## **Optimizer**

## **Ripulire la memoria del dispositivo**

Pulizia in Optimizer ti aiuta a cercare file inutili o di grandi dimensioni, come file residui di app, pacchetti di installazione indesiderati, dati WeChat e altro ancora. Una volta rilevati, puoi scegliere se eliminare o meno i singoli file. Inoltre, questo strumento può comprimere i file duplicati e le app meno utilizzate per liberare spazio.

## **Comprimere app e file per liberare spazio**

- **1** Vai in **Optimizer** e tocca **Pulizia**.
- **2** Una volta completata la scansione, tocca **Comprimi** nell'elenco **Consigliato per la compressione** e segui le istruzioni sullo schermo per comprimere i file duplicati e le app utilizzate raramente per liberare spazio di archiviazione.
- **C** La compressione non modificherà la posizione di archiviazione, la quantità o la qualità dei file, né influirà sull'esecuzione delle app.

## **Svuotare manualmente il cestino del sistema**

**1** Vai in **Optimizer** e tocca **Pulizia**.

**2** Una volta completata la scansione, tocca **Rimuovi** accanto a **File spam**. Puoi anche toccare **Rimuovi** accanto ad altri elementi, selezionare gli elementi da eliminare e toccare **ELIMINA** .

#### **Cancellare file duplicati**

**Optimizer** può identificare file duplicati sul dispositivo.

Sulla schermata Pulizia, tocca File duplicati, quindi seleziona i file indesiderati per eliminarli.

# **Impostazioni**

## **Altre connessioni**

## **Proiettare lo schermo del dispositivo in modalità wireless**

Proietta il dispositivo in modalità wireless per quardare film e lavorare su un dispositivo con uno schermo di grandi dimensioni (come quello di Vision).

Dispositivi con schermi diversi supportano protocolli di proiezione diversi. Di conseguenza, il metodo di proiezione può variare. Scegli un metodo adatto in base al protocollo supportato dal tuo dispositivo.

Per dettagli sui protocolli di proiezione supportati, consulta il manuale del prodotto oppure contatta il produttore del prodotto.

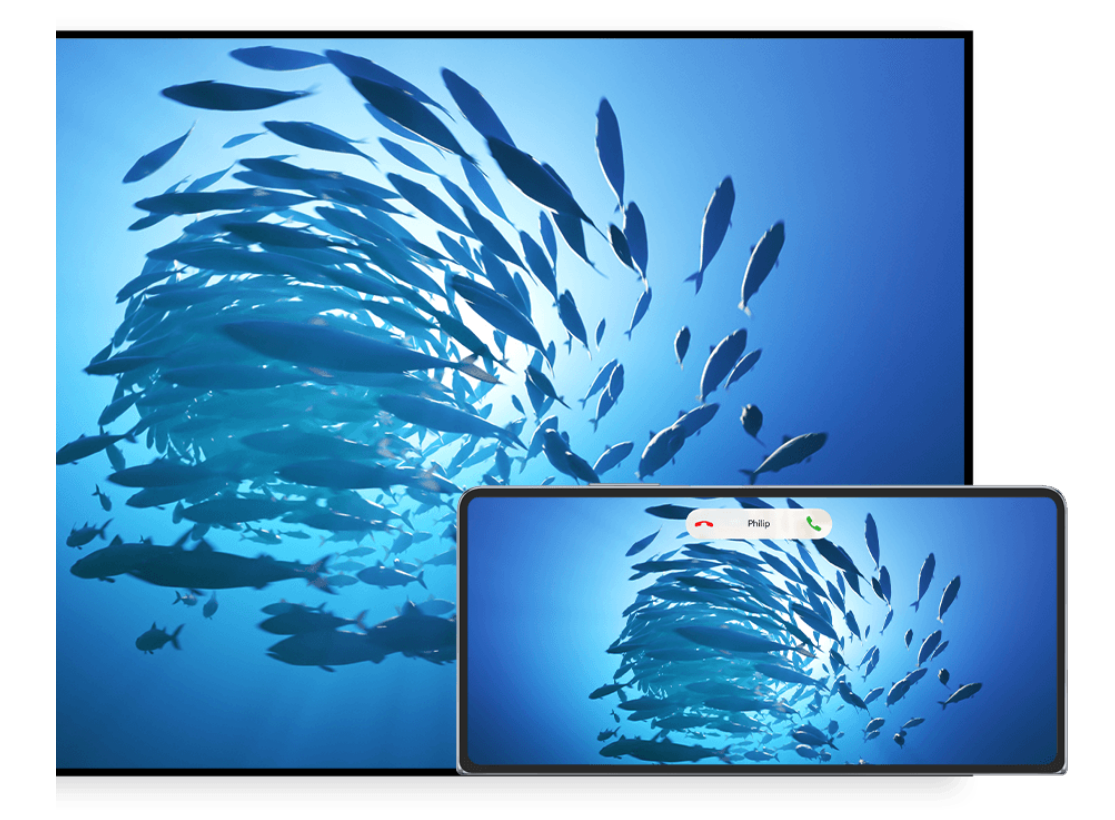

**C** Le figure sono solo di riferimento

**1** Assicurati che l'interruttore Cast+/Miracast o l'interruttore di proiezione sia attivato sul dispositivo con lo schermo di grandi dimensioni. Per dettagli sulla modalità di attivazione dell'interruttore, consulta il manuale del prodotto oppure contatta il produttore del prodotto.

**2** Scorri verso il basso dal bordo superiore destro del dispositivo per visualizzare il **Pannello**

**di controllo**, quindi tocca **e** .

- **3** In Pannello di controllo, tocca per espandere il pannello degli interruttori scorciatoia, quindi tocca **Proiezione wireless**. Il dispositivo inizierà quindi a cercare i dispositivi esterni con schermo di grandi dimensioni disponibili.
	- Puoi anche andare in **Impostazioni** > **Altre connessioni** > **Proiezione facile** per attivare **Proiezione wireless**.
- **4** Tra i vari dispositivi rilevati, tocca il dispositivo su cui desideri proiettare il tuo dispositivo.
- **5** Una volta proiettato il dispositivo, tocca **D** e seleziona il dispositivo audio preferito, il dispositivo o Vision.

Per impostazione predefinita, una volta effettuata la connessione, le notifiche banner per chiamate in arrivo, messaggi e sveglie, nonché Multi-finestra vengono visualizzate solamente sul telefono anziché sul dispositivo con schermo di grandi dimensioni. Per modificare le impostazioni, tocca **e** e disattiva l'interruttore per **Nascondi notifiche**.

**1** La funzione Nascondi notifiche è supportata solo su alcuni dispositivi.

Per uscire dalla proiezione wireless, vai in **D** > **Proiezione schermo** sullo schermo del telefono; puoi anche scorrere verso il basso dal bordo superiore sinistro dello schermo per visualizzare l'Area notifiche e toccare **DISCONNETTI**(in base al modello del dispositivo)..

## **Usare Modalità Desktop per lavorare più facilmente**

Dopo che lo schermo del dispositivo è stato proiettato, vai in **Dealità Desktop**.

In **Modalità Desktop**, il dispositivo e il dispositivo con lo schermo di grandi dimensioni funzionano in modo indipendente e possono mostrare contenuti diversi. Il contenuto di un dispositivo proiettato sul dispositivo con schermo di grandi dimensioni è in un layout simile a quello di un computer desktop.

Ad esempio, puoi modificare un documento sul dispositivo con lo schermo di grandi dimensioni mentre chatti sul dispositivo. Non dovrai preoccuparti di perdere notifiche, chiamate o messaggi: comparirà un punto rosso sull'area notifiche sul dispositivo con lo schermo di grandi dimensioni per avvisarti.

## **Usare il dispositivo come touchpad**

Dopo aver proiettato lo schermo del dispositivo su un dispositivo con schermo di grandi dimensioni in **Modalità Desktop**, se il mouse o la tastiera non sono disponibili, il dispositivo può funzionare come touchpad per completare le operazioni di inserimento di un mouse e una tastiera.

#### Vai in > **Touchpad**, quindi potrai:

• Usare le gesture come indicato per simulare i comandi del mouse.

#### Impostazioni

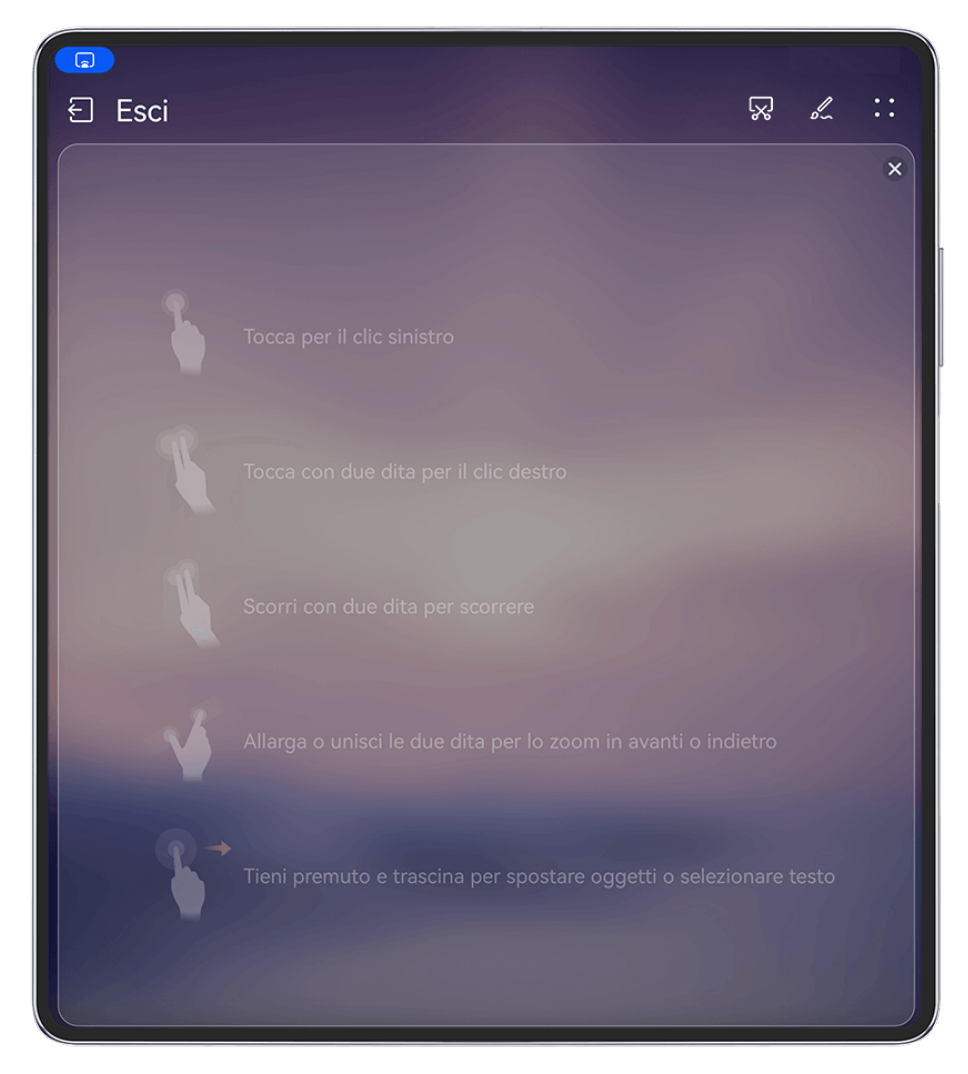

**C** Le figure sono solo di riferimento

- Quando non è collegata una tastiera esterna, tocca la casella di inserimento del testo sul dispositivo con lo schermo di grandi dimensioni per visualizzare la tastiera sullo schermo per inserire il testo.
	- Se è collegata una tastiera esterna, la tastiera su schermo non sarà disponibile. In questo caso, dovrai usare la tastiera esterna per inserire il testo.

## **Proiettare lo schermo del dispositivo sul dispositivo con lo schermo di grandi dimensioni per lavorare in tutta semplicità**

In **Modalità Desktop**, puoi usare le seguenti funzioni:

- Display multi-finestra: apri più finestre per volta per lavorare in multitasking.
- Gestione dei file: salva i file sul desktop, crea file o cartelle e rinomina o elimina i file.
- $\cdot$  Ricerca rapida: cerca i documenti, i file multimediali e le app usando la casella di ricerca del menu Start.
- **Proiezione quick app**: tocca e tieni premuta l'icona di un'app sul dispositivo e tocca il menu di proiezione per proiettare l'app sul dispositivo con schermo di grandi dimensioni e aprila.

#### **Uscire dalla Modalità desktop**

**Puoi uscire dalla Modalità desktop in uno dei seguenti modi:**

- Tocca **Esci** per uscire dalla Modalità desktop.
- Vai in  $\Box$  > **Proiezione schermo** per tornare alla proiezione wireless.
- In **Pannello di controllo**, tocca <u>per espandere il pannello degli interruttori scorciatoia</u> (in base al modello del dispositivo)., quindi tocca **Proiezione wireless** per uscire dalla proiezione wireless.
- Dal bordo superiore sinistro del dispositivo scorri verso il basso per visualizzare l'area notifiche e tocca **DISCONNETTI** per uscire dalla proiezione wireless.

## **Proiettare l'app corrente su un dispositivo con schermo di grandi dimensioni**

Puoi proiettare su uno schermo di grandi dimensioni (ad esempio, un Huawei Vision) l'app attualmente attiva sul tuo dispositivo continuando a usare e a sfogliare altre app.

La proiezione di app è supportata su dispositivi con schermi di grandi dimensioni che supportano il protocollo Cast+/Miracast.

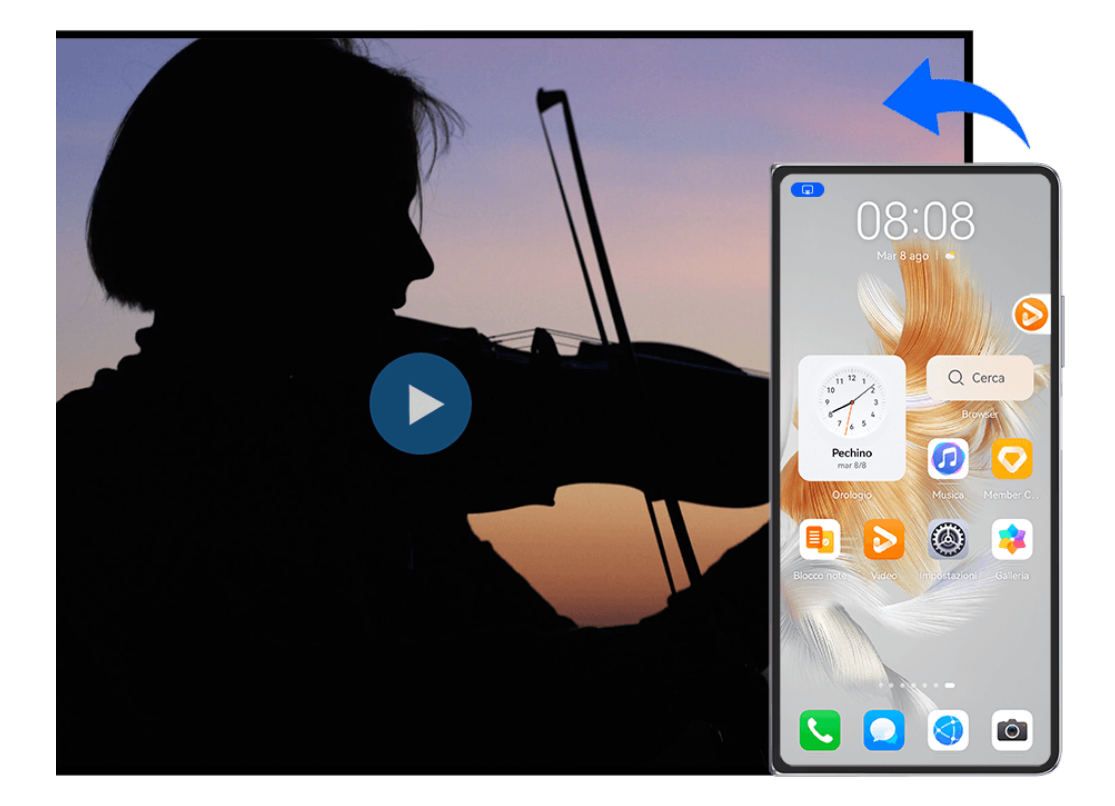

**C** Le figure sono solo di riferimento

**Proiettare un'app**: dopo aver attivato la proiezione wireless sul dispositivo, apri l'app da

proiettare, vai a  $\begin{bmatrix} 1 & 0 \\ 0 & 1 \end{bmatrix}$  per proiettare l'app sul dispositivo con schermo di grandi

dimensioni e riduci a icona l'app, che verrà visualizzata come un'icona circolare mobile sul lato dello schermo del dispositivo.

**Controllare un'app di cui è in corso la proiezione**: nell'icona circolare mobile, tocca l'app che stai proiettando per visualizzare la relativa finestra mobile, che puoi utilizzare per controllarla. Dalla finestra mobile puoi anche regolare il volume sul dispositivo con schermo di grandi dimensioni.

- **1** · Le app in modalità schermo diviso o finestra mobile non possono essere proiettate.
	- A salvaguardia della privacy, questa funzionalità non può essere utilizzata una volta che lo schermo del dispositivo è stato bloccato.

**Puoi uscire dalla proiezione dell'app** in uno dei seguenti modi:

- Vai a **a** > **Mirroring schermo** per uscire dalla proiezione wireless.
- Tocca nel **Pannello di controllo** per espandere l'area degli interruttori scorciatoia (in base al modello del dispositivo)., quindi tocca **Proiezione wireless** per uscire dalla proiezione wireless.
- Scorri verso il basso dal bordo superiore sinistro del dispositivo per visualizzare l'area notifiche e tocca **DISCONNETTI** per uscire dalla proiezione wireless.

## **Display e luminosità**

## **Usare la modalità Protezione occhi**

La modalità Protezione occhi può ridurre in modo efficace la luce blu dannosa e regolare lo schermo su colori più caldi, riducendo l'affaticamento degli occhi e proteggendoti la vista.

#### **Attivare o disattivare la modalità Protezione occhi**

• Scorri verso il basso dal bordo superiore destro dello schermo per visualizzare **Pannello di**

**controllo** e tocca per espandere l'area degli interruttori scorciatoie. Attiva o disattiva **Protezione occhi**. Tocca e tieni premuto **Protezione occhi** per accedere alla schermata delle impostazioni.

• Vai in **Impostazioni** > **Display e luminosità** > **Protezione occhi** e attiva o disattiva **Attiva tutto il giorno**.

Una volta che la modalità Protezione occhi è attivata, verrà visualizzata l'icona  $\bullet$  nella barra di stato e lo schermo assumerà una tonalità gialla a causa della riduzione dell'emissione di luce blu.

#### Impostare una pianificazione per la modalità Protezione occhi

Accedi a **Impostazioni** > **Display e luminosità** > **Protezione occhi**, attiva **Programmata**, quindi imposta Ora di inizio e Ora di fine secondo le tue preferenze.

#### Regolare il filtro luce blu nella modalità Protezione occhi

Vai in **Impostazioni** > **Display e luminosità** > **Protezione occhi**, attiva **Attiva tutto il giorno** o configura Programmata e regola il cursore sotto Livello filtro per personalizzare la quantità di luce blu da filtrare.

## Notifiche e barra di stato

#### **Icone di notifica e di stato**

 $\bullet$  Le icone di stato della rete possono variare in base all'area geografica o al fornitore di servizi di rete.

Le funzioni supportate variano a seconda del modello del dispositivo. Alcune delle seguenti icone potrebbero non riguardare il tuo dispositivo.

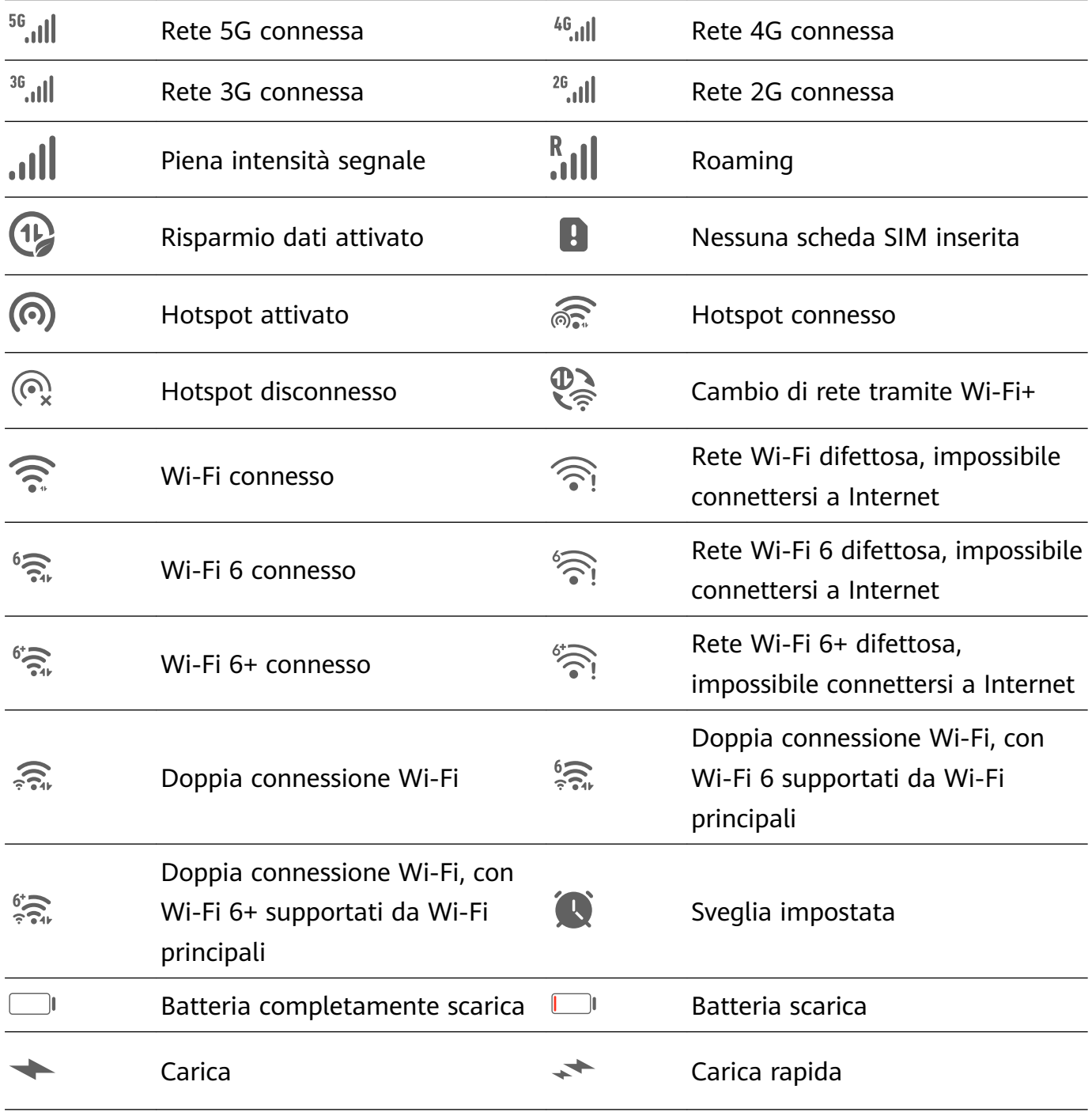

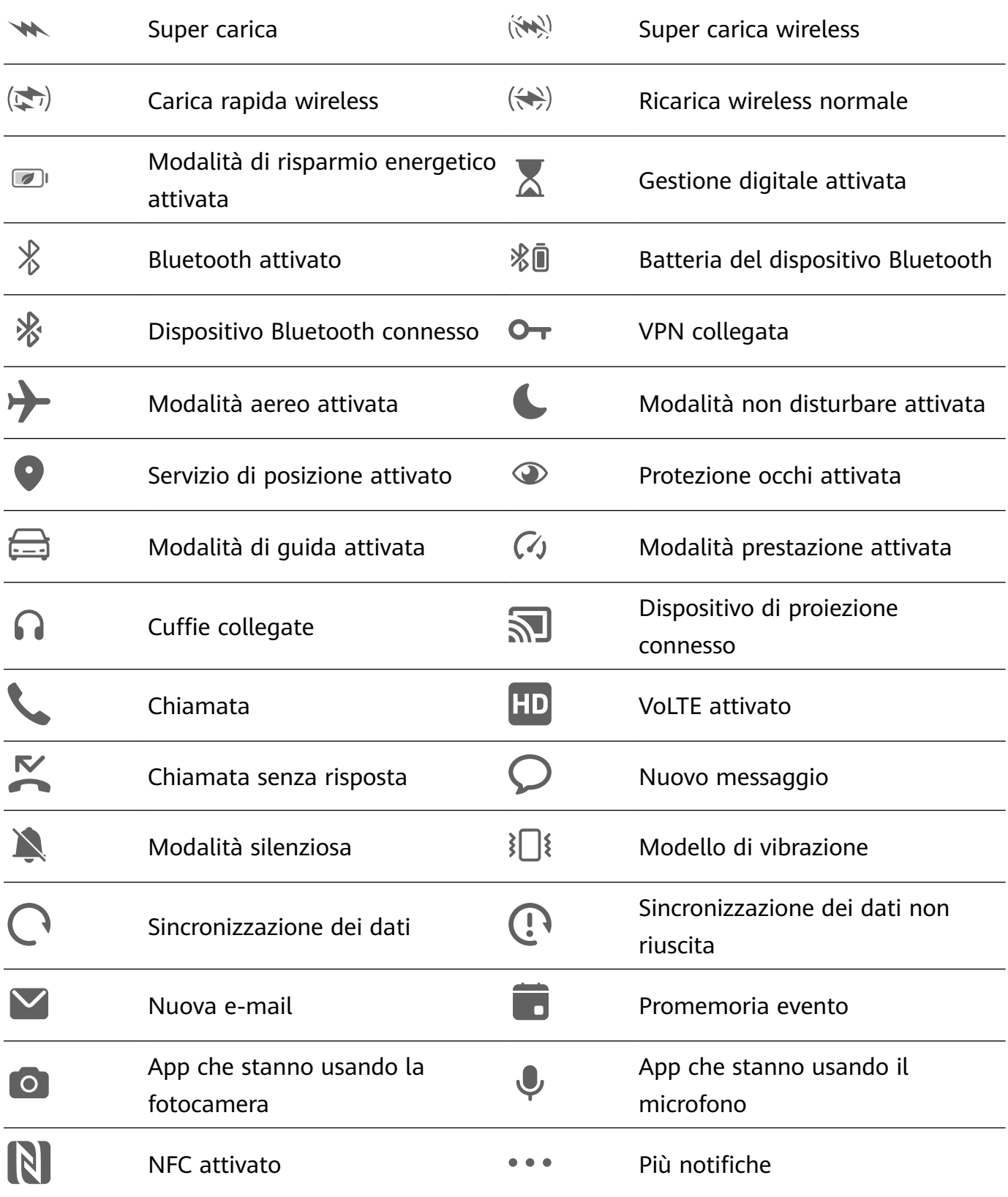

## Gestire la barra delle notifiche e la barra di stato

### **Bloccare in alto le notifiche delle app**

Puoi bloccare le notifiche delle app nella parte superiore dell'area notifiche in uno dei seguenti modi:

• scorri verso il basso dall'angolo in alto a sinistra dello schermo per visualizzare l'area

notifiche, scorri verso sinistra su una notifica e tocca  $\bullet$  > **Blocca in alto**.

 $\cdot$  Vai in **Impostazioni** > **Notifiche e barra di stato**, individua e tocca l'app di cui desideri bloccare le notifiche in alto e attiva **Blocca in alto**.

#### **Gestire le notifiche per app specifiche**

Vai in **Impostazioni** > **Notifiche e barra di stato**, tocca un'app per accedere alla schermata dei dettagli della gestione delle notifiche e attiva o disattiva le notifiche dell'app. Puoi anche impostare la modalità di notifica all'interno dell'app nei seguenti modi:

- **Notifiche discrete**: quando questo interruttore è attivo, le notifiche verranno visualizzate solo nell'Area notifiche e non sotto forma di banner, notifiche sulla schermata di blocco o icone nella barra di stato, né il dispositivo suonerà o vibrerà.
- **Schermata di blocco** e **Banner**: consente di selezionare il metodo di visualizzazione delle notifiche.
- **Tono di notifica**: consente di modificare il tono di notifica e di impostare un modello di vibrazione.
- **Consenti le interruzioni**: quando attivi **Consenti le interruzioni** per un'app, il dispositivo sarà ancora in grado di ricevere notifiche da questa app in Modalità non disturbare.
- **Applicare modalità specifiche per diversi tipi di notifiche**: nella sezione TIPO DI NOTIFICA tocca un'opzione specifica (come **Notifiche di servizio**) per attivare o disattivare questo tipo di notifica per l'app. Puoi anche impostare toni di notifica e metodi di visualizzazione delle notifiche specifici per ogni tipo di notifica.
	- **C** La notifica può variare in base all'app.

Puoi anche scorrere verso il basso dal bordo in alto a sinistra della schermata per visualizzare

l'Area notifiche, scorrere verso sinistra su una notifica e andare in **8 > Altre impostazioni** per gestire le notifiche dell'app.

## Nascondere il contenuto delle notifiche nella schermata di blocco

Per attivare questa funzione:

## Vai in **Impostazioni** > **Notifiche e barra di stato** e attiva **Nascondi il contenuto della notifica**.

#### **Notifiche attiva schermo**

Vai in **Impostazioni** > **Notifiche e barra di stato** e attiva **Attiva lo schermo**. Il dispositivo attiverà quindi automaticamente la schermata di blocco quando riceve una notifica.

## **Disattivare le notifiche delle app**

Se non vuoi essere disturbato dalle notifiche di un'app, esegui una delle seguenti operazioni.

• Dopo aver ricevuto una notifica dall'app, scorri verso sinistra su di essa nell'area notifiche e

vai in  $\bigodot$  > **Disattiva le notifiche**.

 $\cdot$  Vai in Impostazioni > Notifiche e barra di stato, individua e tocca l'app per cui desideri disattivare le notifiche, quindi disattiva **Consenti notifiche**.

 $\cdot$  Vai in **Impostazioni** > **Notifiche e barra di stato** > Gestione a gruppi e disattiva l'interruttore accanto all'app.

### **Impostare la barra di stato su Visualizzazione semplice**

Vai in **Impostazioni** > **Notifiche e barra di stato** > **Barra di stato** e attiva **Visualizzazione semplice**. Successivamente, sulla barra di stato del dispositivo per impostazione predefinita verranno visualizzate solo le icone usate con maggiore frequenza: ora, rete Wi-Fi, segnale mobile e livello della batteria.

## **Visualizzare il nome dell'operatore e la velocità della rete**

Vai in **Impostazioni** > **Notifiche e barra di stato** > **Barra di stato**, quindi attiva Mostra **nome operatore** e **Mostra velocità di rete** in base alle tue esigenze per visualizzare le informazioni sull'operatore e la velocità di accesso a Internet.

## **Biometria e password**

## **Impronte digitali**

Puoi registrare un'impronta digitale e quindi usarla per sbloccare lo schermo e accedere a Cassaforte, Blocco app e molto altro.

### **Aggiungere un'impronta digitale**

- **1** Vai a **Impostazioni** > **Dati biometrici e password** > **ID impronta** e segui le istruzioni visualizzate per impostare o inserire la password di blocco schermo.
- **2** Tocca **Nuova impronta** per iniziare a registrare l'impronta digitale.
- **3** Posiziona il polpastrello sul sensore impronta. Modifica leggermente la posizione del dito ogni volta che senti una vibrazione.
- **4** Al termine della registrazione, tocca **OK**.

A questo punto potrai sbloccare lo schermo quando posizioni lo stesso dito sul sensore impronta.

#### **Rinominare o eliminare un'impronta digitale**

- **1** Vai in **Impostazioni** > **Dati biometrici e password** > **ID impronta** e inserisci la password di blocco.
- **2** Nella sezione **Elenco impronte**, tocca un'impronta digitale registrata per rinominarla o eliminarla.

## **Identificazione delle impronte digitali**

L'identificazione delle impronte digitali consente di abbinare le dita alle impronte digitali registrate.

**1** Vai in **Impostazioni** > **Dati biometrici e password** > **ID impronta** e inserisci la password di blocco.

- **2** Nella sezione **Elenco impronte**, tocca **Identifica impronta**.
- **3** Tocca il sensore impronta con il dito. L'impronta digitale riconosciuta verrà evidenziata.

#### **Usare l'impronta digitale per accedere a Cassaforte**

- **1** Vai in **Impostazioni** > **Dati biometrici e password** > **ID impronta** e inserisci la password di blocco.
- **2** Attiva l'interruttore per **Accesso Cassaforte** e segui le istruzioni sullo schermo per collegare l'impronta digitale a Cassaforte.

Ora puoi andare in Gestione file > Personale, toccare Cassaforte, quindi utilizzare l'impronta digitale per accedervi.

#### **Usare l'impronta digitale per accedere a un'app bloccata**

- **1** Vai in **Impostazioni** > **Dati biometrici e password** > **ID impronta** e inserisci la password di blocco.
- **2** Attiva l'interruttore **Accesso Blocco app** e segui le istruzioni sullo schermo per collegare l'impronta digitale a Blocco app.

Ora puoi toccare un'app bloccata nella schermata Home e utilizzare l'impronta digitale per accedervi.

#### **Attivare e usare il pagamento con le impronte digitali**

Puoi utilizzare l'impronta digitale per verificare i pagamenti in un'app di pagamento.

Accedi all'app di pagamento e segui le istruzioni sullo schermo per attivare questa funzione.

## **Riconoscimento del viso**

Il Riconoscimento del viso consente di sbloccare il dispositivo o di accedere ad app bloccate con le informazioni del proprio viso.

#### **Impostare il Riconoscimento del viso**

**1** Vai in **Impostazioni** > **Dati biometrici e password** > **Riconoscimento del viso** e inserisci la password di blocco.

Se non hai impostato la password di blocco, segui le istruzioni sullo schermo per farlo.

**2** Alcuni dispositivi supportano l'attivazione dello schermo quando sollevi il dispositivo. Se trovi l'opzione di impostazione **Attiva la funzione "Solleva per attivare"** sul dispositivo, puoi attivarla secondo necessità.

Gli elementi delle impostazioni variano a seconda del dispositivo. Se il dispositivo non offre un elemento specifico, significa che la funzione corrispondente non è supportata.

**3** Tocca **Inizia**, posiziona il viso di fronte al dispositivo e segui le istruzioni sullo schermo per registrare i dati del viso.

#### **Impostare un cambio di aspetto**

Puoi aggiungere un cambio di aspetto per un riconoscimento del viso più accurato e comodo.

Sulla schermata **Riconoscimento del viso**, tocca **Imposta un aspetto alternativo** e segui le istruzioni sullo schermo per registrare i dati del viso alternativi.

#### **Impostare Sblocco col sorriso**

Nella schermata **Riconoscimento del viso** tocca **Sblocca il dispositivo** e seleziona un metodo di sblocco.

Alcuni dispositivi supportano **Richiesta contatto visivo**. Quando è attivato, devi tenere gli occhi aperti mentre sblocchi il dispositivo con il viso. Se non trovi l'interruttore sul dispositivo, significa che questa funzione non è supportata.

Se hai attivato PrivateSpace, potrai usare lo Sblocco col sorriso solo in MainSpace. Se hai attivato utenti multipli, potrai usare lo Sblocco col sorriso solo nell'Account proprietario.

#### **Accedere a Blocco app con il riconoscimento del viso**

Nella schermata **Riconoscimento del viso**, attiva **Accesso Blocco app** e segui le istruzioni sullo schermo per aggiungere le tue informazioni facciali a Blocco app.

Ora puoi toccare un'app bloccata sulla schermata Home e usare il riconoscimento del viso per accedere all'app.

#### **Collegare il viso a Sicurezza password**

## Accedi alla schermata **Riconoscimento del viso** e attiva **Compila automaticamente nomi utente e password**.

Per l'accesso a un'app, puoi utilizzare il Riconoscimento del viso per inserire automaticamente il nome dell'account e la password salvati in Sicurezza password.

#### Rafforzare la sicurezza del dispositivo con il Riconoscimento del viso

Attiva **Richiedi dispositivo attendibile** quando utilizzi lo Sblocco col sorriso per assicurarti che il dispositivo si sblocchi solo quando rileva il tuo viso e che sia connesso con un dispositivo affidabile.

Questa funzione è disattivata per impostazione predefinita. Per attivarla, vai nella schermata delle impostazioni di **Riconoscimento del viso**, tocca **Richiedi dispositivo attendibile**, attiva l'interruttore **Richiedi dispositivo attendibile** e segui le istruzioni sullo schermo per completare le impostazioni.

**O** Un dispositivo affidabile può essere qualsiasi dispositivo Bluetooth utilizzabile a scopo di sblocco, come gli auricolari, un orologio o una smart band.

#### **Disattivare o eliminare i dati relativi al volto**

Vai alla schermata **Riconoscimento del viso** per:

• Impedire a certe funzioni di accedere ai dati del viso: disattiva **Sblocca il dispositivo**, **Accesso Blocco app** o altre funzioni per impedire che utilizzino i dati del viso. In questo modo, non eliminerai i dati relativi al volto.

• Eliminare i dati relativi al volto: tocca **Elimina i dati relativi al volto** per eliminare i dati relativi al volto. Se in seguito vorrai utilizzare la funzione di riconoscimento del viso, dovrai registrare nuovamente i dati del viso.

## **Archivio**

## **Ripulire la memoria del dispositivo**

Pulizia in Optimizer ti aiuta a cercare file inutili o di grandi dimensioni, come file residui di app, pacchetti di installazione indesiderati, dati WeChat e altro ancora. Una volta rilevati, puoi scegliere se eliminare o meno i singoli file. Inoltre, questo strumento può comprimere i file duplicati e le app meno utilizzate per liberare spazio.

### **Comprimere app e file per liberare spazio**

- **1** Vai in **Optimizer** e tocca **Pulizia**.
- **2** Una volta completata la scansione, tocca **Comprimi** nell'elenco **Consigliato per la compressione** e segui le istruzioni sullo schermo per comprimere i file duplicati e le app utilizzate raramente per liberare spazio di archiviazione.
- La compressione non modificherà la posizione di archiviazione, la quantità o la qualità dei file, né influirà sull'esecuzione delle app.

### **Svuotare manualmente il cestino del sistema**

- **1** Vai in **Optimizer** e tocca **Pulizia**.
- **2** Una volta completata la scansione, tocca **Rimuovi** accanto a **File spam**. Puoi anche toccare **Rimuovi** accanto ad altri elementi, selezionare gli elementi da eliminare e toccare **ELIMINA** .

## **Cancellare file duplicati**

**Optimizer** può identificare file duplicati sul dispositivo.

Sulla schermata **Pulizia**, tocca **File duplicati**, quindi seleziona i file indesiderati per eliminarli.

## **Sicurezza**

## **Mantieni il tuo dispositivo sotto chiave con Security Center**

Security Center segnala lo stato di sicurezza in tempo reale del dispositivo e ti offre suggerimenti pratici con cui potrai semplificare l'impostazione di un'ampia gamma di misure di salvaguardia di alto livello.

#### Verificare lo stato di sicurezza del dispositivo

Il dispositivo visualizzerà lo stato di sicurezza del dispositivo stesso, dei dispositivi connessi tramite **Super Device** e di quelli connessi allo stesso HUAWEI ID. Puoi anche visualizzare i suggerimenti e i registri di sicurezza per tutti questi dispositivi.

Questa funzione è attualmente supportata su telefoni e tablet con EMUI 13.0 o versioni successive. In futuro verranno supportati altri dispositivi.

Vai in **Impostazioni** > **Sicurezza**. Il dispositivo visualizzerà lo stato di sicurezza del dispositivo stesso, dei dispositivi connessi tramite **Super Device** e di quelli connessi allo stesso HUAWEI ID.

Un segno verde indica che il dispositivo è in buone condizioni. Un segno giallo indica che il dispositivo presenta rischi per la sicurezza. Un segno rosso indica che il dispositivo è a rischio elevato e deve essere ottimizzato il prima possibile.

Tocca questo dispositivo e procedi come segue:

- **Visualizza e imposta le funzioni di sicurezza**: questo dispositivo visualizzerà il proprio stato di sicurezza corrente. Puoi toccare le funzioni specifiche per impostarle o applicarle. Ad esempio, puoi toccare **Password schermata di blocco** e seguire le istruzioni sullo schermo per impostarla.
- **Visualizza i suggerimenti per la sicurezza**: questo dispositivo ti fornirà suggerimenti per la sicurezza in base alle impostazioni del dispositivo. Puoi toccare liberamente il pulsante accanto a ciascun suggerimento e seguire le istruzioni sullo schermo per ottimizzare le misure di sicurezza.
- **Visualizza i registri di sicurezza recenti**: puoi trovare i registri di sicurezza recenti in un elenco, per avere un'idea migliore di come proteggere il dispositivo.

Tocca un dispositivo connesso per visualizzarne lo stato di sicurezza. Se desideri modificare le impostazioni, segui le istruzioni sullo schermo del dispositivo corrispondente.

#### **Imposta le funzioni di sicurezza per il tuo dispositivo**

Vai in **Impostazioni** > **Sicurezza**, tocca le funzioni da impostare, ad esempio **Blocco app** e **Sicurezza password** e segui le istruzioni sullo schermo per portare a termine la procedura.

#### **Visualizzare suggerimenti di sicurezza sul tuo dispositivo**

Non esitare a visualizzare le misure di sicurezza consigliate sul tuo dispositivo e applicarle caso per caso.

Per effettuare questa operazione, vai su Impostazioni > Sicurezza e tocca il selettore accanto al suggerimento che desideri ottimizzare, o segui le istruzioni sullo schermo per andare alla schermata corrispondente e ottimizzare le impostazioni.

Se desideri ignorare un suggerimento, scorri verso sinistra sul suggerimento e tocca **in alte de la superfica**. Il sistema non continuerà a ricordarti se ignori lo stesso suggerimento due volte.

## **Impostare il blocco del PIN della SIM**

Quando il dispositivo viene smarrito o rubato, altri possono utilizzare il numero di telefono e il codice di verifica, rendendo vulnerabili gli account e le informazioni personali. Ad esempio, le tue foto o i registri delle tue chat possono trapelare, oppure le informazioni personali possono essere utilizzate da altri per effettuare transazioni finanziarie.

Il PIN funge da codice di identità della carta SIM e può essere utilizzato per proteggere la scheda SIM. Una volta impostato, ti sarà richiesto di inserire il PIN corretto per sbloccare la scheda SIM ogni volta che accendi il dispositivo o passi a un nuovo dispositivo per prevenire accessi non autorizzati.

Se hai inserito un PIN errato e hai superato il numero massimo di tentativi consentiti per sbloccare il PIN, dovrai inserire il PUK (PIN Unlocking Key) e poi reimpostare il PIN. Se superi il numero massimo di tentativi consentiti per sbloccare il PUK, la tua scheda SIM verrà bloccata in modo permanente.

Il PIN e il PUK associati alla tua scheda SIM sono forniti dal tuo operatore. Il numero di cifre e il numero massimo di tentativi di sblocco consentiti dipendono dal tuo operatore.

- **1** Vai in **Impostazioni** > **Sicurezza** > **PIN SIM** per accedere alla schermata del PIN della SIM.
- **2** Attiva **PIN SIM**, inserisci il PIN, quindi tocca **OK**. Per modificare il PIN, tocca **Cambia il PIN della SIM** e segui le istruzioni sullo schermo.

## **Privacy**

## **Visualizzare e gestire le impostazioni sulla privacy sul dispositivo**

Visita il Centro privacy per trovare suggerimenti sulla privacy, autorizzazioni per la privacy e registri di comportamento della privacy delle app sul dispositivo. Quando un'app utilizza un'autorizzazione sensibile, il dispositivo ti informerà in tempo reale, affinché tu possa apportare modifiche tempestive quando necessario.

- I registri di comportamento della privacy vengono analizzati e visualizzati esclusivamente sul dispositivo e non verranno caricati nel cloud.
	- Alcune app di sistema non visualizzeranno promemoria per le autorizzazioni o suggerimenti sulla privacy durante l'utilizzo delle autorizzazioni.

#### Visualizzare le notifiche di accesso alle autorizzazioni

Il dispositivo ti informerà riguardo a eventuali autorizzazioni sensibili che sono in uso sulla barra di stato e visualizzerà in tempo reale le informazioni sull'app nel Pannello di controllo. Da lì, puoi scegliere di gestire queste autorizzazioni caso per caso.

Ad esempio, quando un'app utilizza l'autorizzazione al microfono, sulla barra di stato verrà visualizzata l'icona del microfono. Puoi scorrere verso il basso dal bordo superiore destro del dispositivo per visualizzare il **Pannello di controllo** e verificare quale app sta usando questa autorizzazione in alto.

Tocca il nome dell'app per visualizzare i registri recenti delle autorizzazioni sensibili per l'app oppure disattivare specifiche autorizzazioni per l'app.

**1** Le notifiche di accesso in tempo reale sono supportate solo per alcune autorizzazioni sensibili.

#### **Visualizza registri di autorizzazioni sensibili**

È possibile trovare i registri relativi all'utilizzo di autorizzazioni sensibili e al comportamento recente in materia di privacy dell'app nella dashboard sulla privacy.

Per effettuare questa operazione, vai su *Impostazioni* > Privacy e tocca l'icona delle

autorizzazioni, l'icona dell'app o **anticce alla divisita delle autorizzazioni** nella dashboard sulla privacy.

Tocca **Visualizza la cronologia completa** per visualizzare i registri di accesso ai dati della schermata di blocco, di accesso frequente ai dati e di comportamento della privacy delle app.

Se desideri disattivare la visualizzazione di tali registri, vai su • • > Disattiva rapporto sulla **privacy** nell'angolo in alto a destra dello schermo **Privacy**.

### Rafforzare le protezioni della privacy delle immagini

Se ti preoccupi che alcune app di terze parti possano ottenere informazioni sensibili da immagini in background o che le informazioni sulle immagini possano essere divulgate quando condividi immagini sui social media, puoi semplicemente attivare **Privacy dell'immagine** per la massima serenità.

## Vai in **Impostazioni** > **Privacy**, tocca **Privacy dell'immagine**, quindi attiva **Rimuovi le informazioni sulla posizione** e **Rimuovi altre informazioni**.

Una volta attivata questa funzione, le app di terze parti, anziché le app di sistema come ad esempio **Galleria**, non saranno in grado di ottenere informazioni sensibili sulle immagini, come le posizioni, i modelli di dispositivo e gli orari in cui sono state scattate le immagini.

## **Ottieni suggerimenti su come proteggere la tua privacy**

Quando il tuo dispositivo rileva che le tue impostazioni sulla privacy sono rischiose o possono essere ottimizzate, ti fornirà consigli utili e facili da applicare.

Vai su **Impostazioni** > **Privacy** e segui le istruzioni sullo schermo per toccare il tasto accanto a ogni suggerimento.

Se desideri ignorare un suggerimento, scorri verso sinistra sul suggerimento e tocca **in alte de la superfica**. Il sistema non continuerà a ricordarti se ignori lo stesso suggerimento due volte.

## **Modalità Super Privacy**

L'attivazione della modalità Super Privacy rafforzerà il livello di protezione della privacy sul tuo dispositivo. All'attivazione, le app non saranno più in grado di accedere alle informazioni sulla fotocamera, sul microfono e sulla posizione. Ad esempio, puoi questa modalità durante le riunioni riservate, per impedire alle app in background di ottenere informazioni sensibili.

La modalità Super Privacy è disattivata per impostazione predefinita. Per attivarla, vai su **Impostazioni** > **Privacy** > **Modalità Super Privacy** e attiva **Modalità Super Privacy**.

- $\bullet$   $\bullet$  Quando la modalità Super Privacy è attivata, potrebbe influenzare il riconoscimento del viso, la fotocamera, l'assistente vocale e le funzioni relative alla mappa.
	- Quando la modalità Super Privacy è attivata, le funzionalità che contengono informazioni sulla posizione potrebbero non essere disponibili. Ad esempio, le app di terze parti potrebbero non essere in grado di rilevare i dispositivi Bluetooth nelle vicinanze o gli hotspot Wi-Fi.

## **Funzioni accessibilità**

## **Utilizzare le funzioni accessibilità sul dispositivo**

Le funzioni accessibilità, come le app di lettura dello schermo, le gesture di ingrandimento e le correzioni di colore dello schermo, semplificano la navigazione del dispositivo e lo rendono più facile da usare per gli utenti con problemi visivi.

#### **Attivare la correzione colore per personalizzare il colore dello schermo**

La correzione del colore aiuta le persone ipovedenti a vedere più facilmente il contenuto dello schermo.

- **1** Accedi a **Impostazioni** > **Funzioni accessibilità** > **Accessibilità** > **Correzione del colore** e attiva **Correzione del colore**.
- **2** Tocca **Modalità di correzione** per selezionare una modalità di correzione del colore.

#### **Usare i gesti di ingrandimento**

Usa i gesti di ingrandimento per ingrandire lo schermo.

Sulla schermata **Accessibilità** > **Ingrandimento**, tocca **Ingrandimento**, quindi attivalo.

Esegui lo zoom in avanti o indietro toccando lo schermo tre volte di seguito.

- Durante lo zoom, allarga due o più dita per ingrandire ulteriormente, o avvicina due o più dita per rimpicciolire.
- Trascina lo schermo con due o più dita per visualizzare altre parti dello schermo.

## **Attivare l'inversione del colore**

L'inversione del colore consente di invertire il colore di testo e sfondo. Quando l'inversione del colore è attivata, il dispositivo visualizzerà il testo in bianco e lo sfondo nero.

Sulla schermata **Accessibilità**, attiva **Inversione colori**.

#### **Attiva o disattiva una funzione di accessibilità, utilizzando una scelta rapida**

Attiva o disattiva una funzione di accessibilità semplicemente premendo i tasti del volume.

- **1** A tale scopo, nella schermata **Accessibilità**, tocca **Collegamento Accessibilità**, e enable **Collegamento Accessibilità**.
- **2** Tocca **Seleziona funzioni** per selezionare la funzione che desideri attivare con la scelta rapida, come **Correzione colore**.
- **3** Quindi tieni premuti i tasti Volume Su e Giù contemporaneamente per 3 secondi per attivare la funzione. Fai lo stesso per disattivare la funzione.

#### **Regolare la durata del tocco dello schermo**

Puoi regolare la durata del tocco e la durata del tocco prolungato, nonché impostare il tempo entro cui i tocchi ripetuti vengono ignorati.

Nella schermata delle impostazioni **Accessibilità**, tocca **Impostazioni touchscreen**, quindi potrai eseguire quanto segue:

- Tocca **Durata del tocco** e imposta la durata del tocco secondo le esigenze.
- Tocca **Durata di Tocco e pressione** e imposta la durata del tocco e la durata del tocco prolungato secondo le esigenze.
- Attiva **Ignora i tocchi ripetuti** e trascina il cursore per impostare l'intervallo di tempo relativo ai tocchi ripetuti dello schermo secondo le esigenze.

#### **Connettersi a un apparecchio acustico tramite Bluetooth**

Connetti il dispositivo a un apparecchio acustico che supporta la tecnologia Bluetooth a basso consumo di energia, per ascoltare chiamate e audio in modo nitido e chiaro.

- **1** Scorri verso il basso dall'angolo superiore destro del dispositivo per visualizzare **Pannello di controllo** e attiva **Bluetooth**.
- **2** Associa il dispositivo a un apparecchio acustico che supporta la tecnologia Bluetooth a basso consumo di energia via Bluetooth.
- **3** Una volta stabilita la connessione, è sufficiente che tu indossi l'apparecchio acustico per rispondere alle chiamate e ascoltare l'audio direttamente sull'apparecchio. Puoi anche cambiare manualmente il dispositivo di riproduzione.
	- Chiamate MeeTime/vocali: nella schermata delle chiamate, tocca (C) per passare da una all'altra.

Se nella schermata della chiamata non è presente l'opzione  $\overline{\mathcal{C}}$ , significa che non potrai utilizzare l'apparecchio acustico per rispondere alle chiamate.

• Riproduzione audio: scorri verso il basso dall'angolo superiore destro del dispositivo per

visualizzare **Pannello di controllo** e tocca nel pannello di controllo audio per cambiare il dispositivo di riproduzione.
Puoi anche andare in **Impostazioni** > **Funzioni accessibilità** > **Accessibilità** > **Apparecchi acustici** e seguire le istruzioni sullo schermo per impostare l'apparecchio acustico (ad es. regolare il volume).

## **Unire testo e immagini con SuperHub**

Trascina testo, immagini e file presenti su diverse schermate verso **SuperHub**, dove vengono temporaneamente archiviati, quindi trascina singoli elementi o più elementi su altre app, a seconda delle necessità.

#### **Unire contenuto da diverse schermate**

Seleziona testo, immagini o file all'interno di un'app, tocca e tieni premuto il contenuto finché non inizia a muoversi e trascinalo nella finestra mobile di SuperHub.

Se selezioni più immagini o file contemporaneamente, il contenuto selezionato si impilerà in **SuperHub**. Puoi toccare il contenuto impilato per visualizzarne i dettagli.

- **1** Se la finestra mobile di **SuperHub** non appare dopo aver toccato e tenuto premuto il contenuto, vai in **Impostazioni** > **Funzioni accessibilità** > **SuperHub** e attiva **Mostra trascinamento**.
	- Le operazioni di trascinamento sono supportate solo in alcune app.

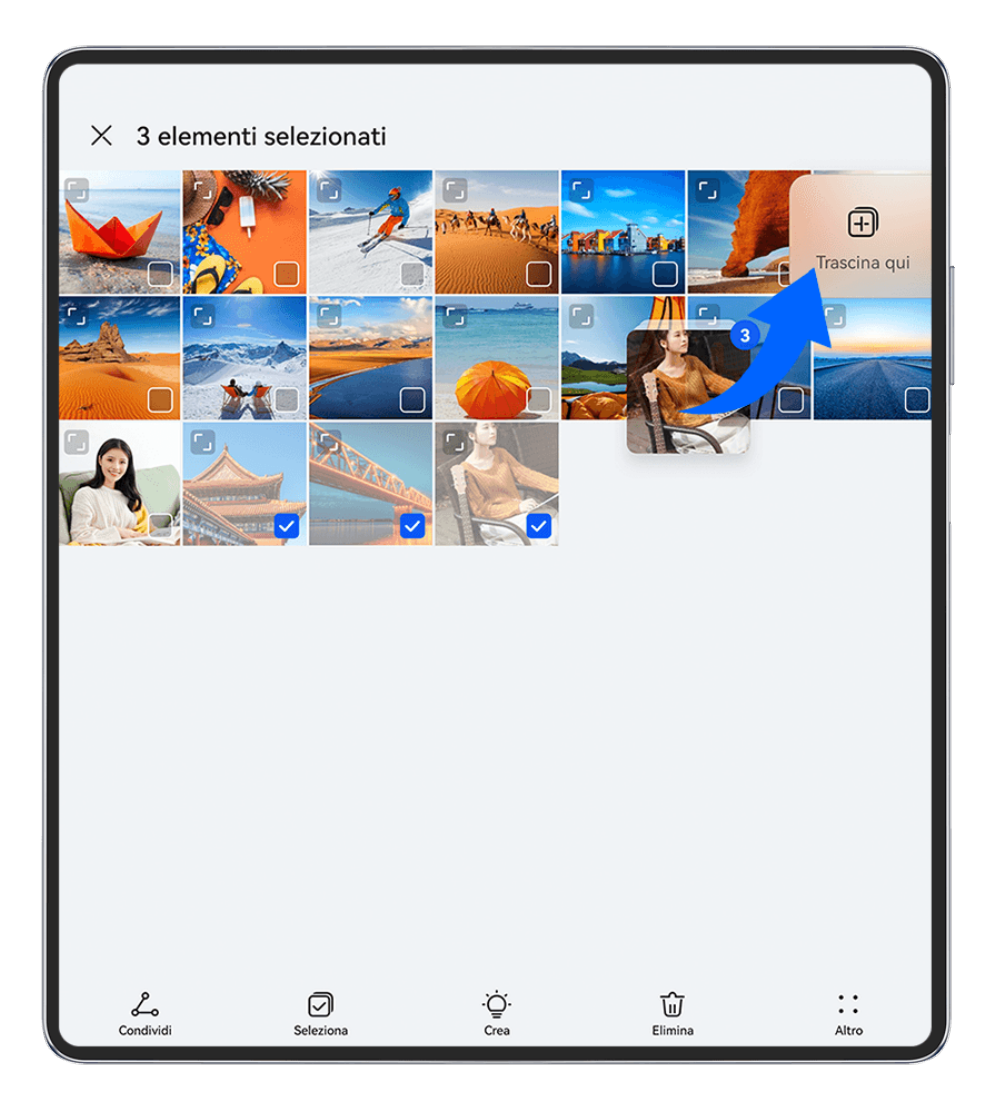

 $\bullet$  Le figure sono solo di riferimento

#### **Trascinare contenuto su altre app**

Trascina il contenuto presente in **SuperHub** verso app quali **Blocco note** o **E-mail** per modificarlo o verso app quali Gestione file o Galleria per archiviarlo.

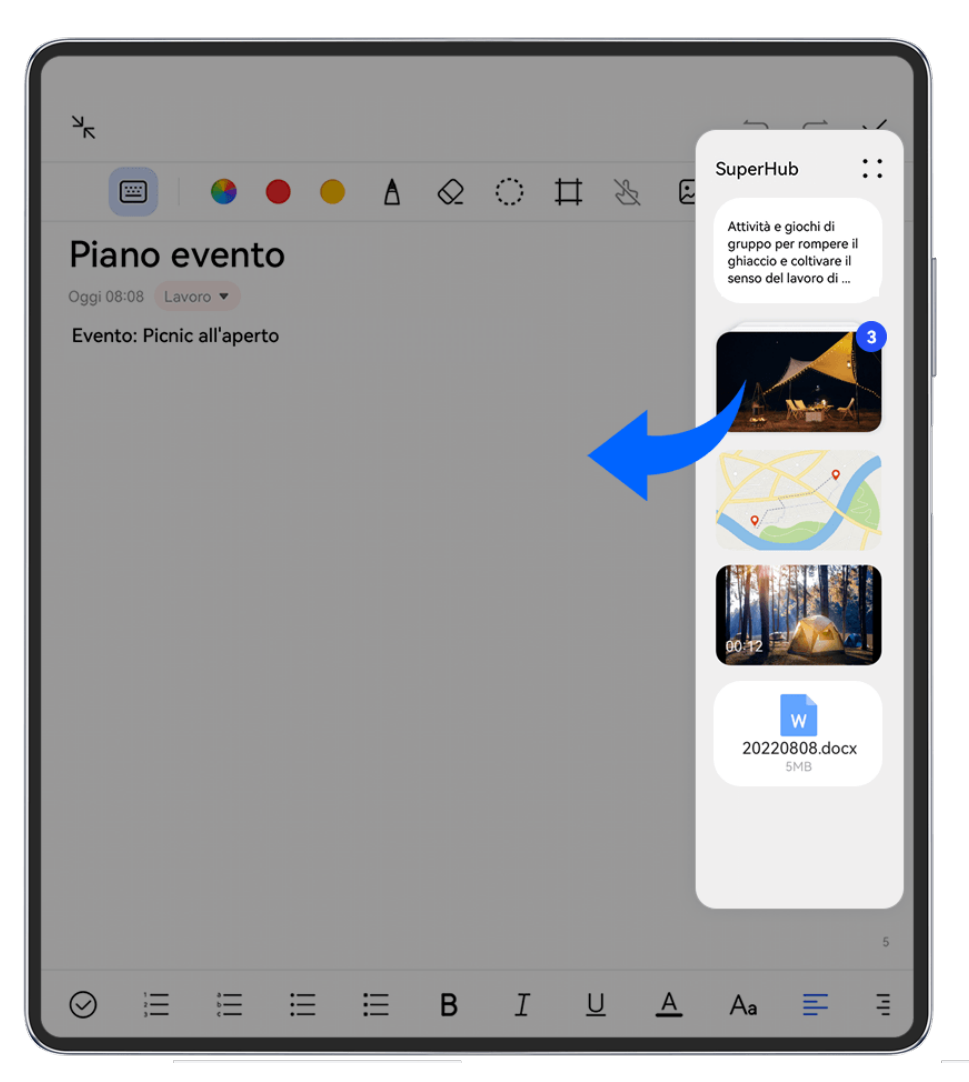

**C** Le figure sono solo di riferimento

Ad esempio, quando devi modificare una nota nel Blocco note, potrai:

- $\cdot$  Trascinare tutti gli elementi: tocca e tieni premuta la finestra mobile di SuperHub, attendi che il contenuto inizi a muoversi e trascina tutti gli elementi sulla nota in una sola volta.
- $\cdot$  **Trascinare i singoli elementi**: tocca la finestra mobile di **SuperHub** per espandere **SuperHub**, tocca e tieni premuto l'elemento che desideri trasferire, attendi che l'elemento inizi a fluttuare e trascinalo sulla nota.

Potrai anche toccare il contenuto impilato in **SuperHub** per visualizzare i dettagli e trascinare i singoli elementi secondo le necessità.

 $\cdot$  Trascinare più elementi: tocca la finestra mobile di SuperHub per espandere SuperHub,

tocca e tieni premuto il contenuto o vai in > **Seleziona**, seleziona gli elementi che

desideri trasferire, toccali e tienili premuti, attendi che inizino a muoversi e trascinali sulla nota.

Le operazioni di trascinamento sono supportate solo in alcune app.

#### **Gestisci SuperHub**

Tocca la finestra mobile **SuperHub** per espandere **SuperHub**. (Se la finestra mobile è nascosta sul bordo dello schermo, scorri rapidamente verso l'interno sullo schermo per visualizzare la finestra mobile.) Quindi gestisci **SuperHub** come segue:

- **Eliminazione di contenuti da SuperHub**: Tocca e tieni premuto sul contenuto, o vai su
	-
	- > **Seleziona**, seleziona gli elementi che desideri eliminare e tocca **Elimina**.
- **Chiusura della finestra mobileSuperHub**: Vai su • > Chiudi. Una volta chiusa, il contenuto di **SuperHub** verrà trasferito su **Cronologia**, che sovrascriverà il contenuto utilizzato in precedenza.
- **Cronologia**: Scorri verso l'alto dalla parte inferiore di **SuperHub** per visualizzare e utilizzare **Cronologia**.
	-
- **Appunti**: Vai su > **Appunti**, attiva **Appunti** come richiesto. Una volta attivato, verrà visualizzato il testo tagliato o copiato su **Appunti**.

Puoi anche attivare o disattivare **Appunti** andando su **Impostazioni** > **Funzioni accessibilità** > **SuperHub**.

### **Trascinare contenuto su altri dispositivi**

Se desideri completare un'attività non ancora terminata su un altro dispositivo, puoi trasferire il contenuto da **SuperHub** a un altro dispositivo in grado di gestire **SuperHub** con un semplice tocco.

- **1** Assicurati che **Wi-Fi** e **Bluetooth** siano attivati sia su questo dispositivo che su quello di destinazione e che entrambi i dispositivi abbiano effettuato l'accesso allo stesso **HUAWEI ID**.
- **2** Su questo dispositivo, tocca la finestra mobile di **SuperHub** per espandere **SuperHub**,

tocca e tieni premuto il contenuto o vai in > **Seleziona**, seleziona gli elementi che desideri trasferire, tocca **Passaggio** e tocca il nome del dispositivo di destinazione per trasferire gli elementi a **SuperHub** sul dispositivo di destinazione.

### **Requisiti per le connessioni di file Hop**

Per trasferire contenuto da un dispositivo all'altro, devono essere soddisfatte entrambe le seguenti condizioni:

**1** Assicurati che sia questo dispositivo sia quello di destinazione supportino **SuperHub** (questa funzione sarà resa disponibile su altri modelli). **Trasferimento a un telefono/tablet**: assicurati che sia su questo dispositivo sia su quello di destinazione sia in esecuzione EMUI 13.0 o versione successiva.

**1** Se l'opzione SuperHub non è disponibile sul tablet/telefono, significa che la funzione non è supportata dal tablet/telefono.

**Trasferimento a un PC**: assicurati che **SuperHub** su questo dispositivo sia aggiornato alla versione 3.0.0.440 o successiva e che PC Manager sia stato aggiornato alla versione più

recente disponibile andando in  $\bullet \bullet$  > Verifica aggiornamenti.

**6** Se l'icona SuperHub non è disponibile nel Pannello di controllo del PC, significa che la funzione non è supportata dal PC.

**2** Assicurati che **Wi-Fi** e **Bluetooth** siano attivati sia su questo dispositivo sia su quello di destinazione e che entrambi i dispositivi abbiano effettuato l'accesso allo stesso **HUAWEI ID**.

# **Informazioni sul telefono**

## **Avviso legale**

**Copyright © 2023 Huawei Device Co., Ltd. Tutti i diritti riservati.**

Questa guida è fornita come riferimento. Il prodotto e, senza limitazione, il colore, le dimensioni e il layout dello schermo potrebbero variare. Tutte le dichiarazioni, informazioni e suggerimenti presenti nella guida non costituiscono garanzia di alcun tipo, né esplicita né implicita.

Visitare https://consumer.huawei.com/en/support/hotline per la hotline aggiornata di recente e l'indirizzo e-mail del proprio paese o regione.

Modello: ALT-L29

EMUI13.1\_01